# Thyristorsteller **EPower™ Thyristorsteller** EPOWErM

Leistungsregelungs- und -managementsysteme **Leistungsregelungs- und -managementsysteme**

**Benutzerhandbuch**

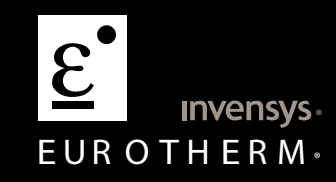

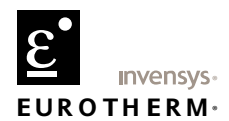

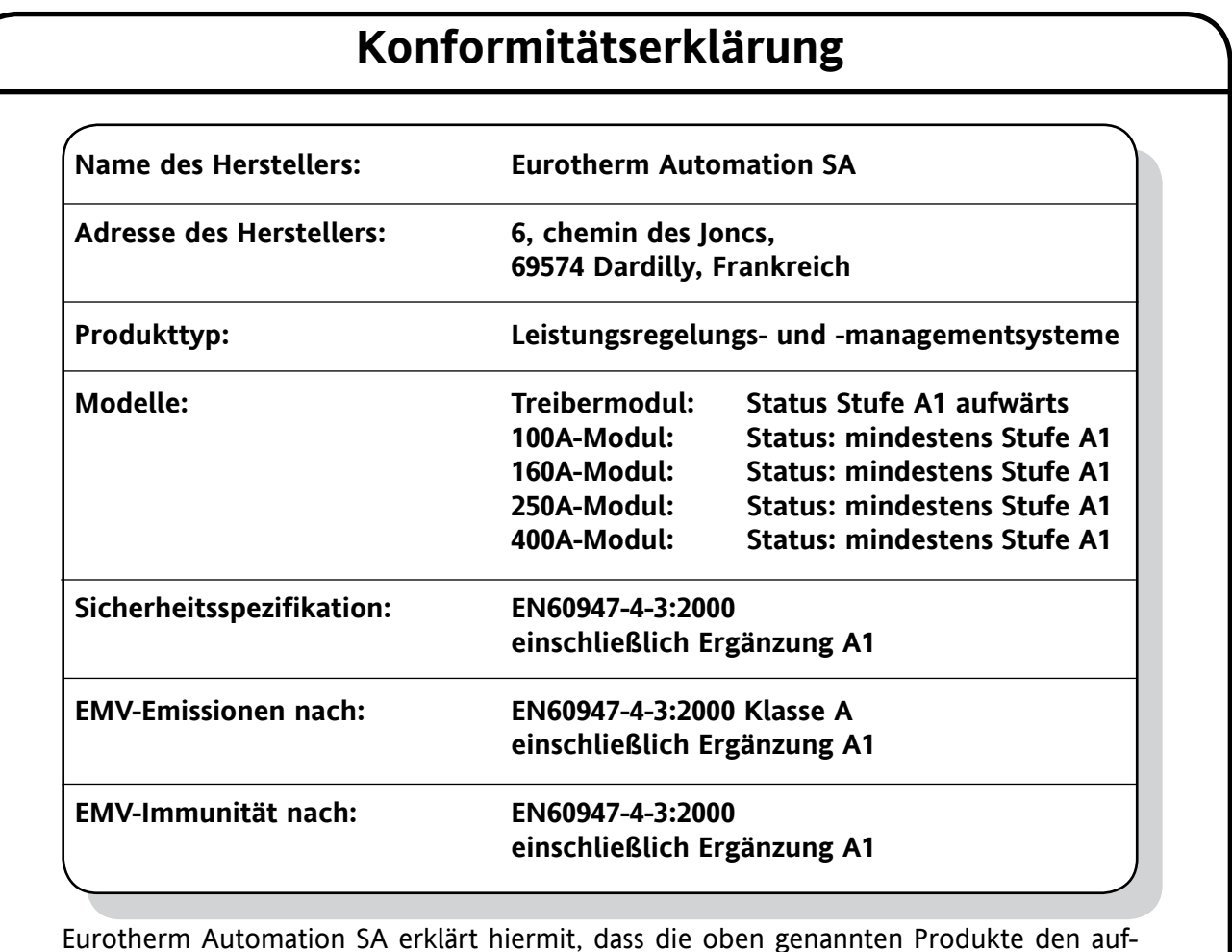

Eurotherm Automation SA erklärt hiermit, dass die oben genannten Produkte den aufgeführten Sicherheits- und EMV-Spezifikationen entsprechen. Eurotherm Automation SA erklärt weiterhin, dass die oben genannten Produkte die Anforderungen der EMV-Richtlinie 2004/108/EG und der Niederspannungsrichtlinie 2006/95/EG erfüllen.

Unterzeichnet:  $w_1w_2$  ( $\overline{\phantom{w_1w_2w_1w_2w_3w_4w_5w_5w_5w_6w_6w_7w_1w_2w_3w_4w_5w_5w_6w_6w_7w_7w_8w_9w_1w_2w_3w_4w_5w_5w_6w_7w_7w_8w_8w_9w_1w_2w_3w_4w_5w_6w_7w_7w_7w_8w_8w_9w_1w_8w_1w_2w_2w_3w_4w_5w_5w_7w_7w_8w_8w_1w_$ 

 $: 20|$ ii $|200|$ 

Unterzeichnet für und im Auftrag von Eurotherm Automation Mark Green (VP (kommissarisch) F&E))

IA249986U740 Ausgabe 1 Nov 07 (CN23965)

## © 2007 Eurotherm Limited

Alle Rechte vorbehalten. Es ist nicht gestattet, dieses Dokument ohne vorherige schriftliche Genehmigung von Eurotherm Limited in irgendeiner Form zu vervielfältigen, zu verändern, zu übertragen oder in einem Speichersystem zu sichern, außer wenn dies dem Betrieb des Geräts dient, auf das dieses Handbuch sich bezieht.

Eurotherm Limited verfolgt eine Strategie kontinuierlicher Entwicklung und Produktverbesserung. Die technischen Daten in diesem Dokument können daher ohne Vorankündigung geändert werden. Die Informationen in diesem Dokument werden nach bestem Wissen und Gewissen bereitgestellt, dienen aber lediglich der Orientierung. Eurotherm Limited übernimmt keine Haftung für Verluste, die durch Fehler in diesem Dokument entstehen.

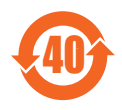

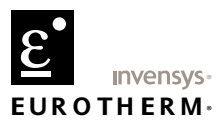

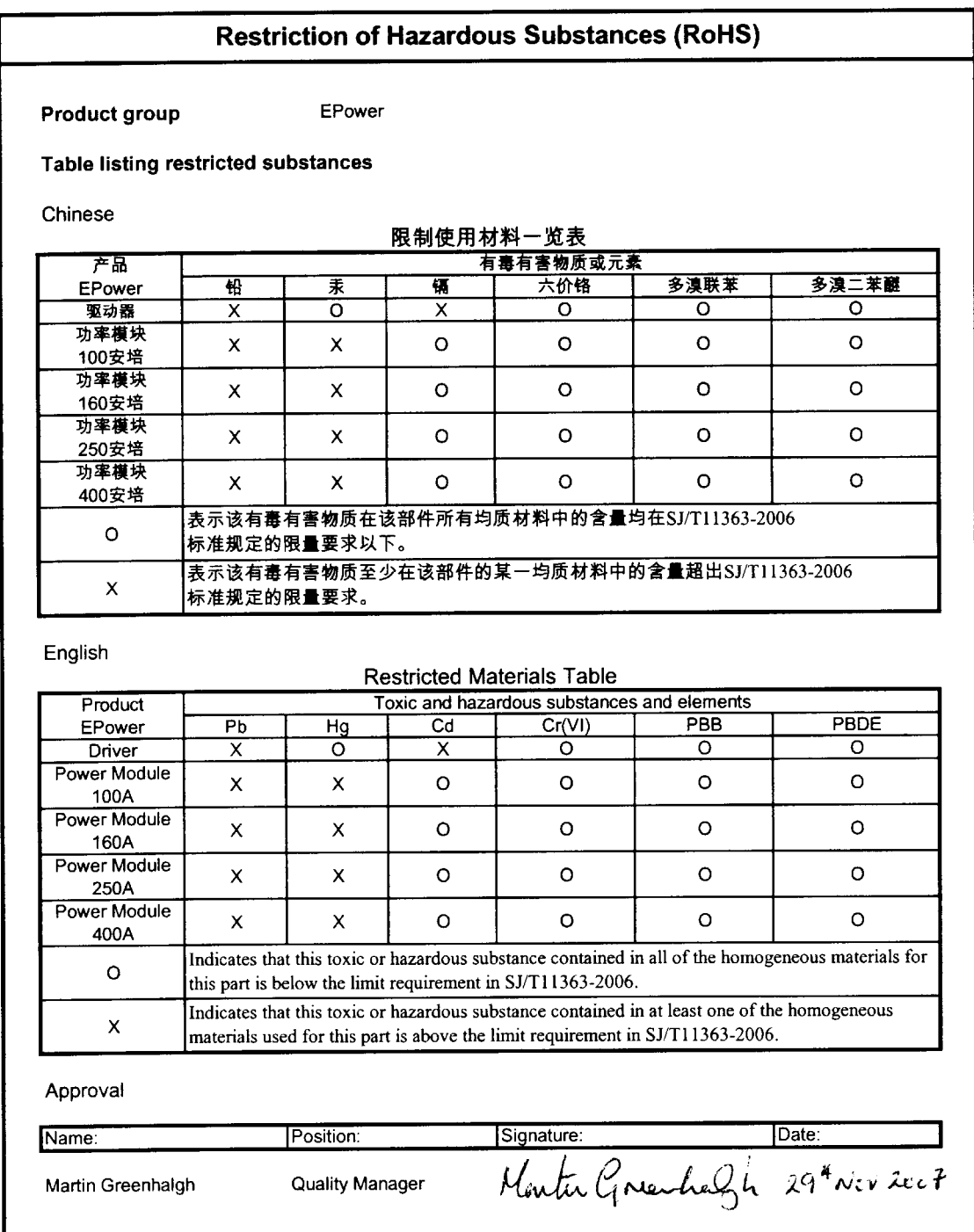

LA029470U740 (CN23993) Issue 1 Nov 07

# <span id="page-4-0"></span>**INSTALLATIONSHANDBUCH UND BEDIENUNGSANLEITUNG**

# **Liste der Abschnitte**

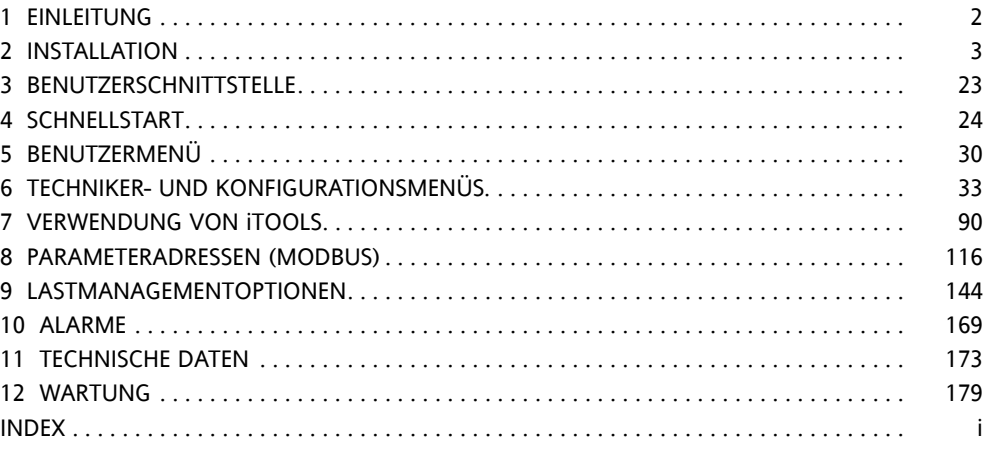

# **DAZUGEHÖRIGE DOKUMENTE**

HA179770 Kommunikationshandbuch HA028838 iTools-Hilfe

## **Software-Effektivität**

Dieses Handbuch gilt für Geräte mit Softwareversion 2.00

## **PATENTE**

Dieses Produkt unterliegt einem oder mehreren der folgenden Patente:

Frankreich: FR 06/02582 (Veröffentlicht 2899038)

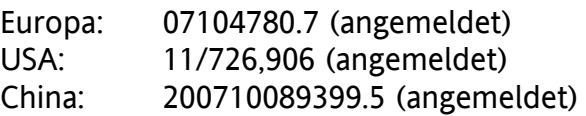

# **INHALTSVERZEICHNIS**

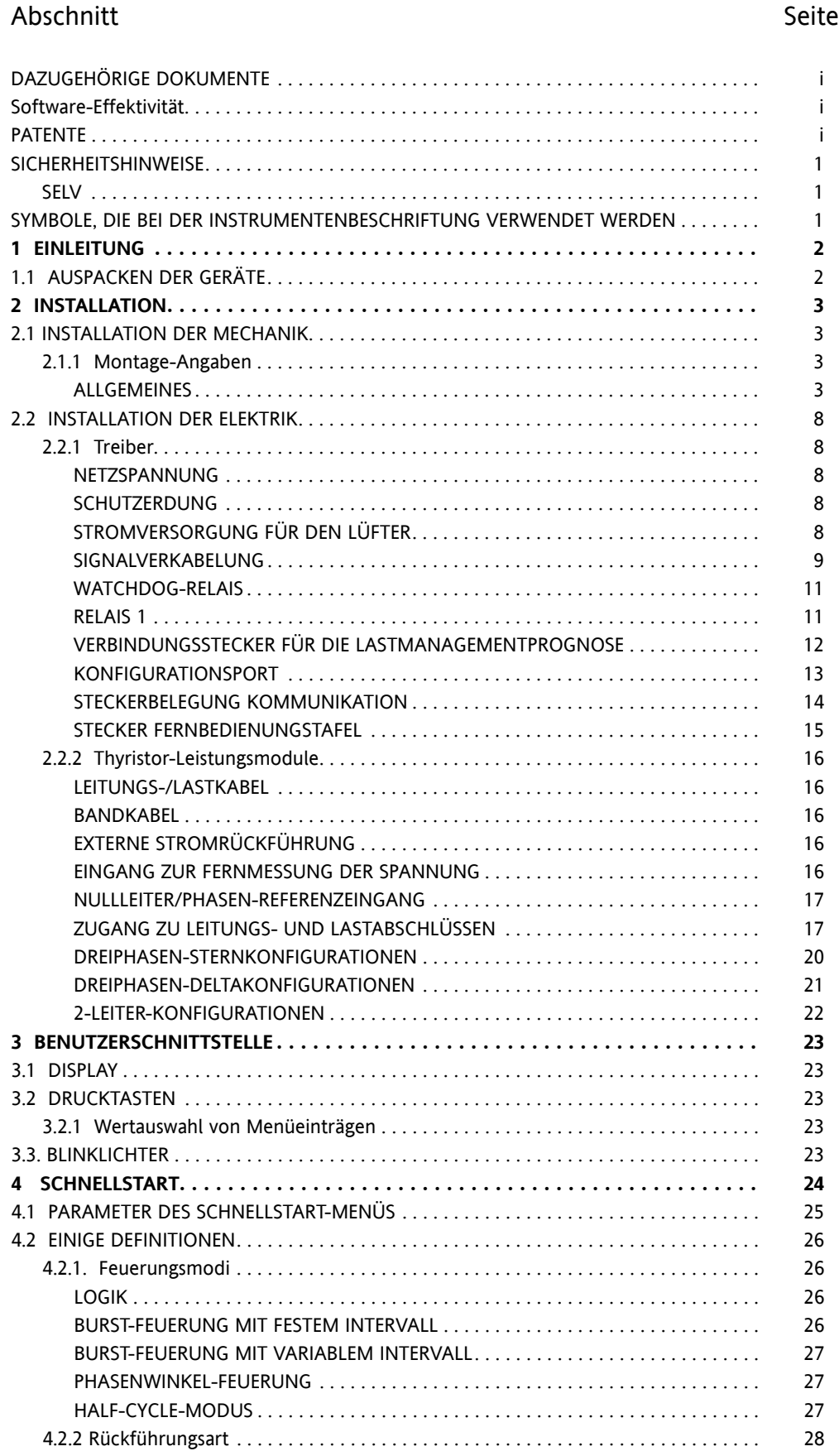

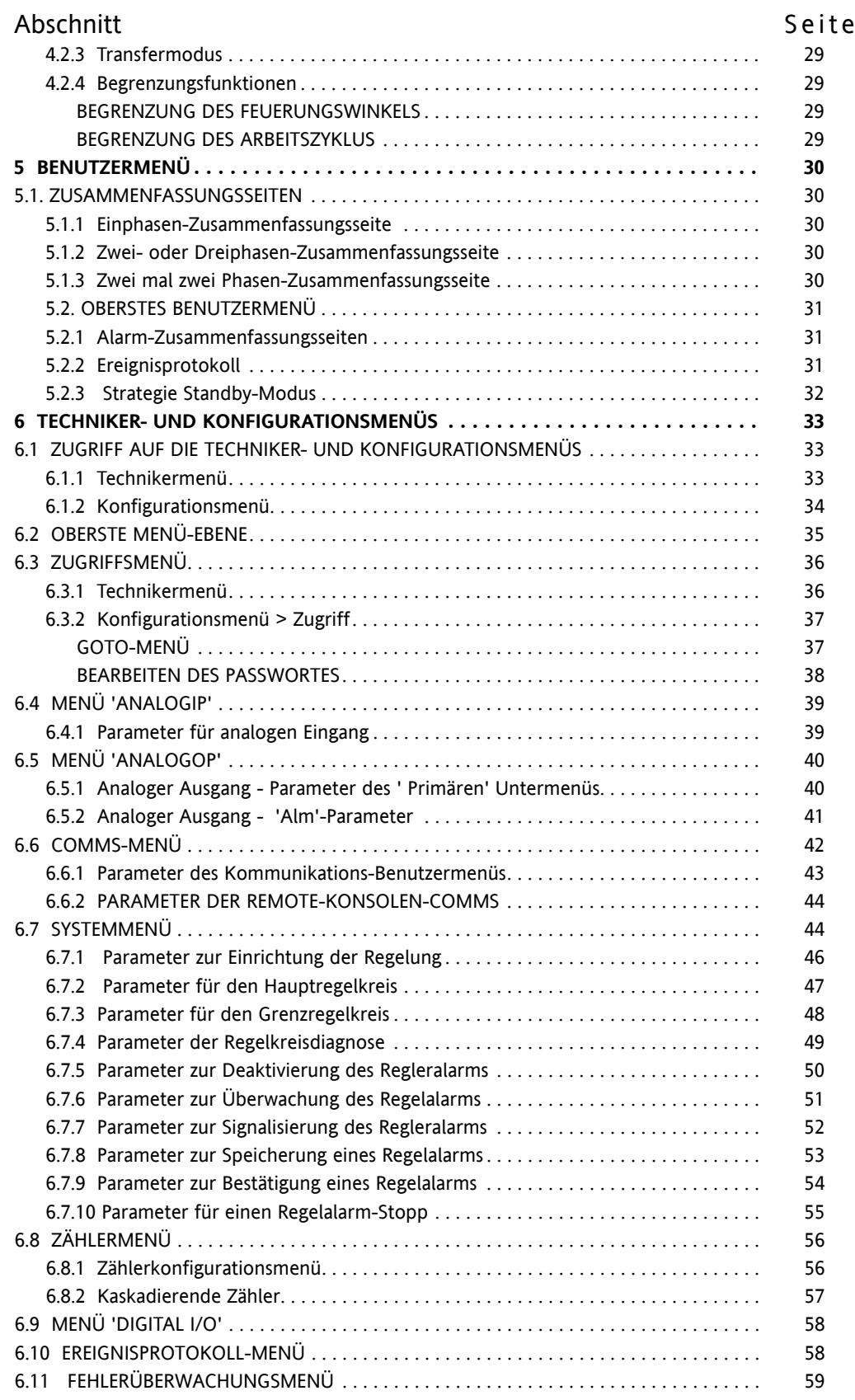

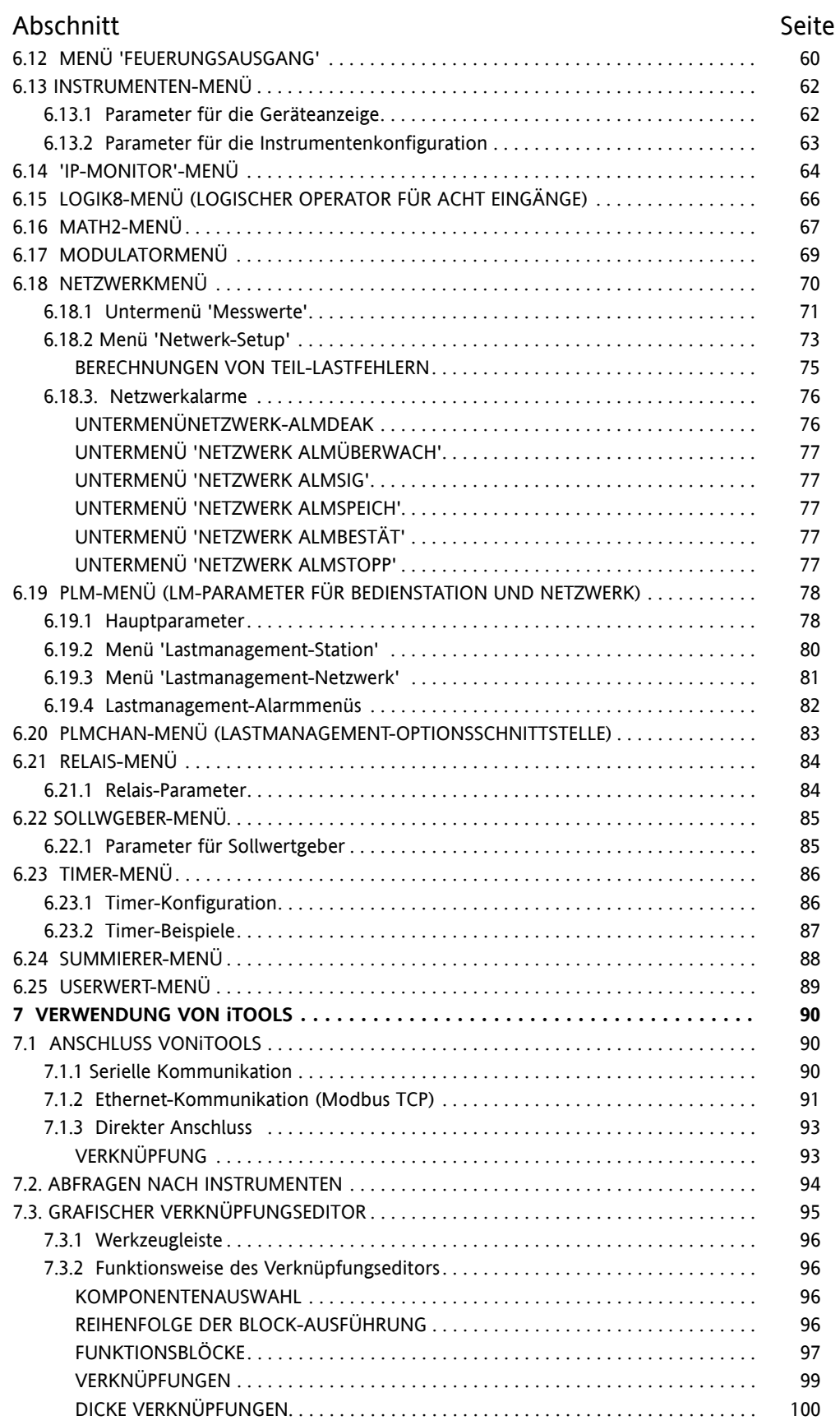

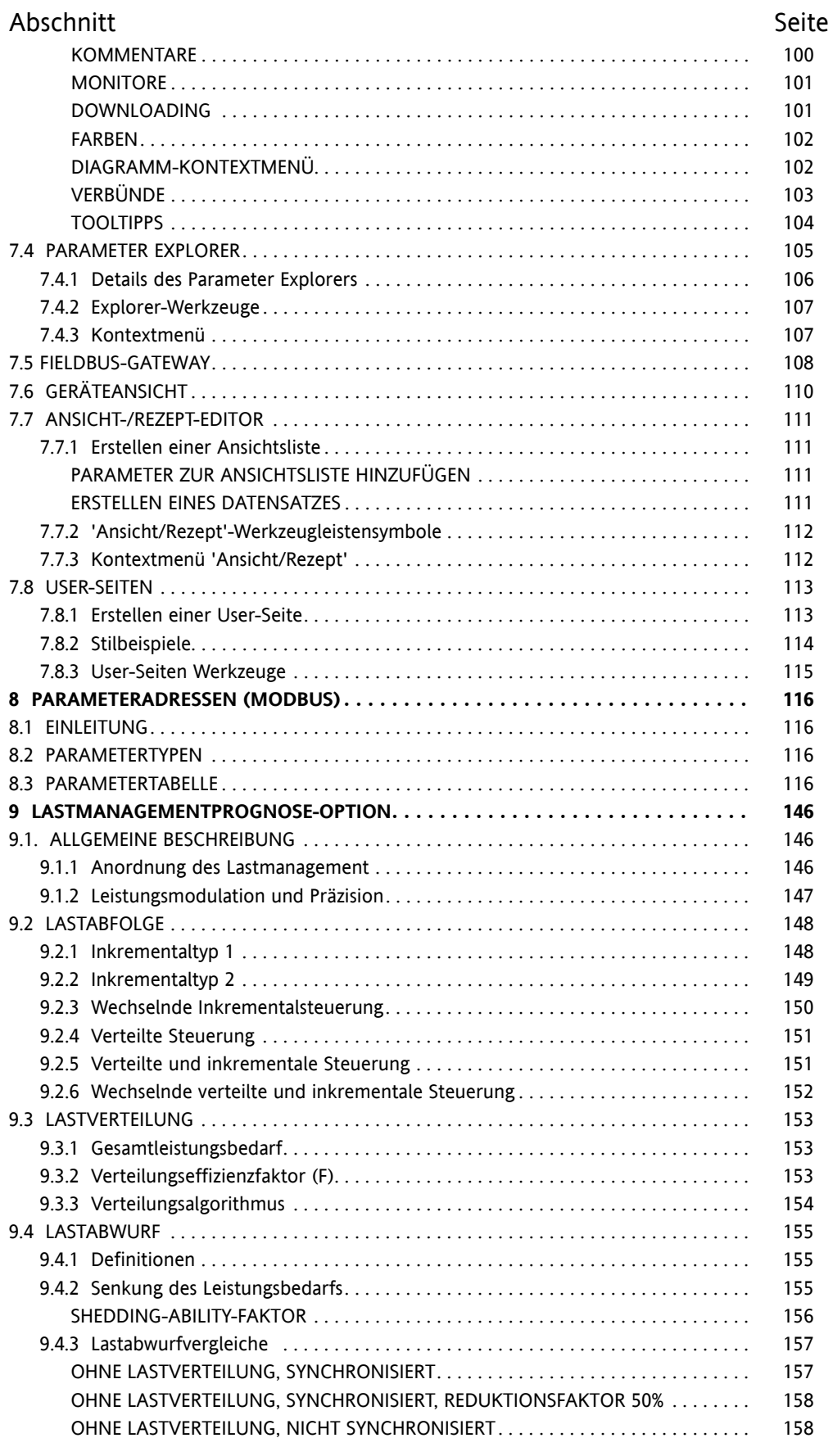

# **Inhaltsverzeichnis (...)** Abschnitt Seite

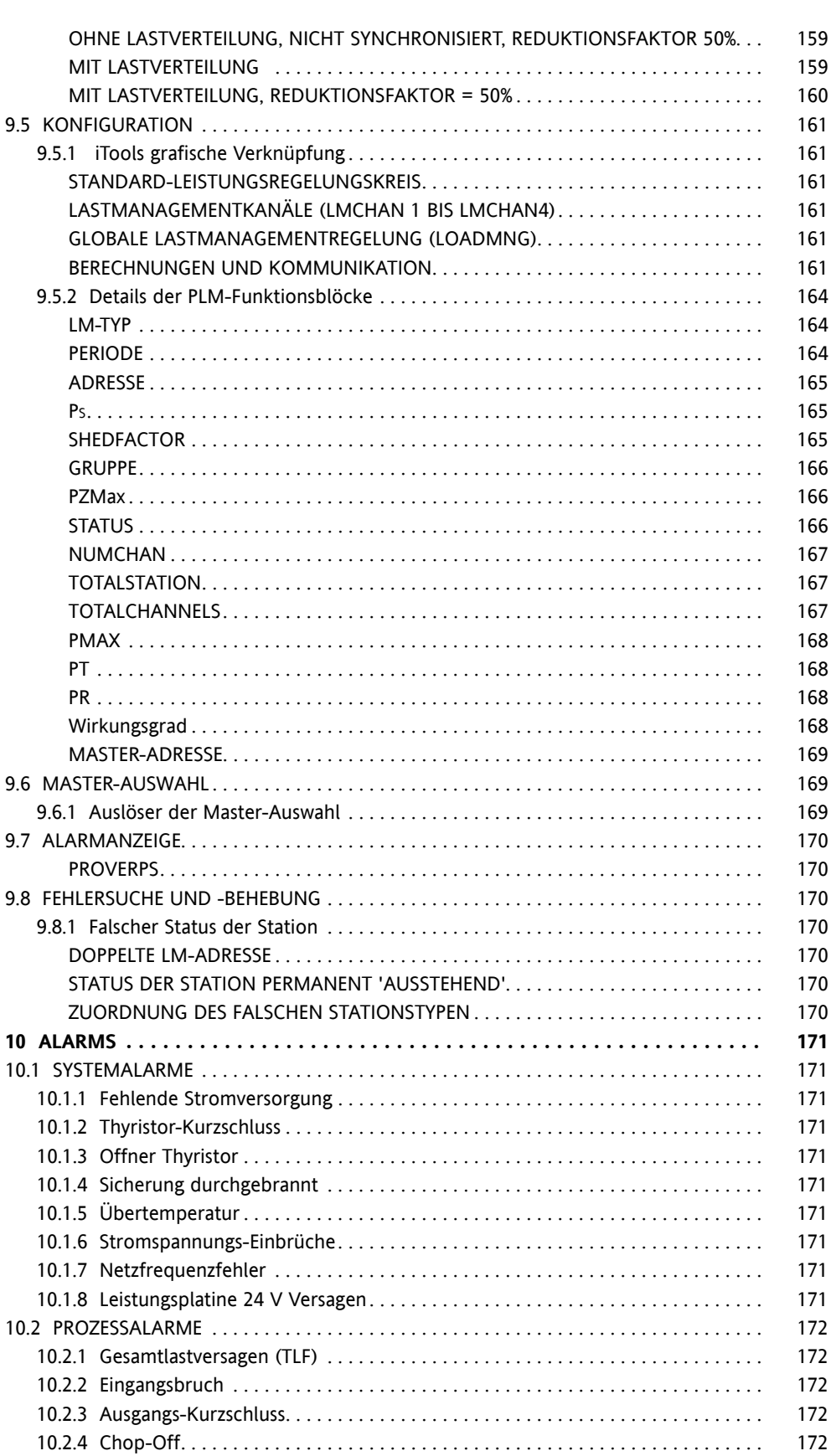

Abschnitt Seite

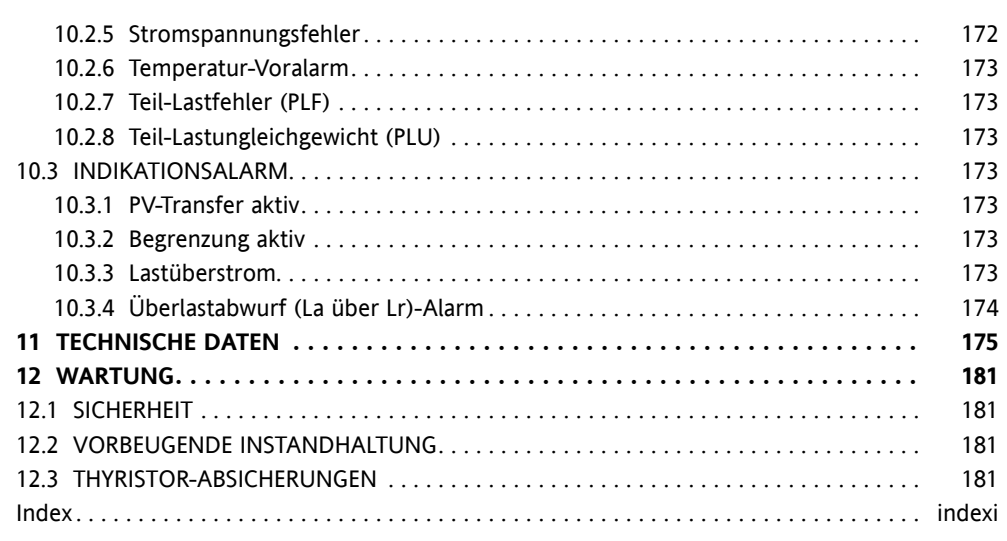

Diese Seite ist absichtlich leer.

#### <span id="page-12-0"></span>**SICHERHEITSHINWEISE**

#### **WARNUNGEN**

- 1. Jegliche Unterbrechung des Schutzleiters innerhalb oder außerhalb des Gerätes, oder eine Trennung der Schutzerdung kann dazu führen, dass das Gerät bei gewissen Fehlerzuständen eine Gefahr darstellt. Absichtliche Unterbrechung ist untersagt.
- 2. Vor Verkabelungsarbeiten am Gerät ist zu gewährleisten, dass alle entsprechenden Netzkabel und Steuerleitungen, Anschlussleitungen oder Geschirre von Spannungsquellen getrennt sind. Kabelprofile müssen Tabelle 1 der Norm EN60947-1 (oder [Tabelle 2.2.](#page-27-1)2 in diesem Handbuch) entsprechen.
- 3. Dieses Gerät eignet sich nicht zur sicheren Trennung im Sinne von EN60947-1.
- 4. Unter gewissen Umständen kann die Kühlblechtemperatur des Leistungsmoduls auf über 50 Grad Celsius ansteigen. Sofern die Wahrscheinlichkeit besteht, dass Bediener mit derartigen Kühlblechen in Kontakt kommen, sind entsprechende Warnungen und Barrieren zu errichten, um Verletzungen zu vermeiden.

Hinweis:

Das Instrument muss mit einer der folgenden Abschaltvorrichtungen ausgestattet sein, die vom Bediener leicht zu erreichen ist und als Abschaltvorrichtung gekennzeichnet ist.

- a. Ein Schalter oder Lasttrennschalter, der die Anforderungen von IEC947-1 und IEC947-3 erfüllt
- b. Ein trennbarer Kuppler, der ohne Einsatz eines Werkzeugs abgetrennt werden kann.
- 1. Bevor eine andere Verbindung hergestellt wird, ist die Schutzerdung an einen Schutzleiter anzuschließen.
- 2. Die Netzspannungssicherung im Treiber kann nicht ausgetauscht werden. Sofern der Verdacht besteht, dass diese Sicherung defekt ist, wenden Sie sich sich bitte an den örtlichen Kundendienst Ihres Händlers.
- 3. Wann immer das Risiko besteht, dass der Geräteschutz beeinträchtigt ist, ist das Gerät außer Betrieb zu nehmen und vor unbeabsichtigtem Betrieb zu sichern. Wenden Sie sich an einen Kundendienst des Herstellers in Ihrer Nähe.
- 4. Aus Sicherheitsgründen ist es untersagt, am geöffneten, stromführenden Gerät Justierungen, Wartungsarbeiten oder Reparaturen vorzunehmen.
- 5. Die Geräte sind zur Installation in einem Schaltschrank ausgelegt, der gemäß IEC364 oder geltender nationaler Normen an eine Schutzerdung angeschlossen ist. Der Schaltschrank muss bei normalem Betrieb geschlossen sein. Der Schaltschrank muss mit angemessener Lüftung/Filter/Kühlung ausgestattet sein, um den Eintritt von leitfähigen Schmutzpartikeln / die Bildung von Kondensation etc. zu verhindern.
- 6. Die Geräte wurden für eine vertikale Montage ausgelegt. Sie sind von jeglichem Hindernis (ober- oder unterhalb) freizuhalten, das die Luftstrom reduzieren oder behindern könnte. Sofern sich mehr als ein Gerät im selben Schaltschrank befindet, sind diese so anzuordnen, dass die Luft aus einem Gerät nicht in ein anderes eingesogen wird.
- 7. Die Verkabelung für Signale und Netzspannung ist voneinander zu trennen. Sofern dies nicht machbar ist, sind für die Signalkabel Abschirmkabel zu verwenden.
- 8. Wird das Gerät auf eine Weise verwendet, die vom Hersteller nicht vorgesehen ist, so kann der Geräteschutz dadurch beeinträchtigt werden.

#### **SELV**

Sicherheitskleinspannung. Die Sicherheitskleinspannung wird (in EN60947-1) als ein elektrischer Stromkreis definiert, in dem die Spannung unter normalen Bedingungen oder bei einzelnen Störungen, einschließlich Erdungsfehlern in anderen Stromkreisen, die Kleinstspannung ("ELV") nicht überschreiten kann. Die Definition von ELV ist komplex, da sie vom Umfeld, Signalfrequenz etc. abhängt. Siehe IEC 61140 für weitere Details.

#### **SYMBOLE, DIE BEI DER INSTRUMENTENBESCHRIFTUNG VERWENDET WERDEN**

Bei der Instrumentenbeschriftung kann eines oder mehrere der folgenden Symbole verwendet werden:

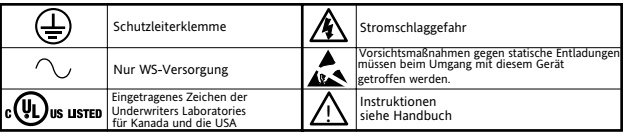

# **BENUTZERHANDBUCH**

#### <span id="page-13-0"></span>**1 EINLEITUNG**

Dieses Dokument beschreibt die Installation, Bedienung und Konfiguration eines Treibers und Leistungsmoduls für einen Thyristor. Der Treiber ist in einer einzigen Version erhältlich, die Leistungsmodule hingegen mit verschiedenen Leistungsbemessungen, die im Betrieb und der Konfiguration identisch sind, sich in ihrer physischen Größe jedoch entsprechend der Anzahl der gesteuerten Phasen und des Maximalstroms unterscheiden. Alle Geräte, mit Ausnahme des 100A-Gerätes, sind mit Lüftern ausgestattet.

Der Treiber ist serienmäßig mit folgenden analogen und digitalen Ein- und Ausgängen ausgestattet: 10V-Versorgung Zwei analoge Eingänge Ein analoger Ausgang Zwei digitale Eingänge/Ausgänge. Ein softwaregesteuertes Schaltrelais, vom Benutzer konfigurierbar. Außerdem ein Watchdog-Relais, ein Konfigurationsport und einen isolierten EIA485-Port, über den eine optionale Fernanzeige angeschlossen werden kann.

Erweiterbar um drei zusätzliche (optionale) I/O-Module, die dem Standardmodul ähneln, aber zusätzlich über ein Ausgangsschaltrelais verfügen. Weitere Optionen bieten Rückführung für externe Spannung und Strom sowie eine Lastmanagementprognose.

Abschnitt zwei dieses Handbuchs beschreibt die Steckerpositionen und Steckerbelegungen.

Die Benutzerschnittstelle besteht aus einer Anzeige mit vier Linien à 10 Zeichen (wobei jedes Zeichen durch eine 5x7 LCD-Punktmatrix geformt wird) und vier Drucktasten für die Navigation und Datenauswahl.

## **1.1 AUSPACKEN DER GERÄTE**

Die Geräte werden in einer speziellen Verspackung versandt, die adäquaten Schutz während des Transits gewährleistet. Sollte die äußere Verpackung Anzeichen von Schäden aufweisen, so ist sie unverzüglich zu öffnen und das Instrument zu untersuchen. Bei Anzeichen von Schäden sollte das Gerät nicht in Betrieb genommen und der lokale Handelsvertreter zur Abklärung des weiteren Vorgehens kontaktiert werden.

Nachdem das Instrument aus der Verpackung entfernt wurde, ist die Verpackung daraufhin zu untersuchen, ob sämtliches Zubehör und die gesamte Dokumentation entnommen wurde. Die Verpackung sollte dann für künftigen Transport aufbewahrt werden.

#### <span id="page-14-0"></span>**2 INSTALLATION**

#### **2.1 INSTALLATION DER MECHANIK**

#### **2.1.1 Montage-Angaben**

Die Geräte sind für eine maximale Betriebstemperatur von 40°C ausgelegt (es sei denn, die Module werden unterbelastet - siehe Spezifikation). Die Geräte sind in einem lüftergekühlten Schaltschrank (mit Gebläsefehlererkennung oder Überlastschutz) zu installieren. Kondensation und leitfähige Schmutzpartikel sind gemäß IEC 664 Klasse 2 auszuschließen. Der Schaltschrank muss geschlossen und gemäß IEC 60634 oder der geltenden nationalen Norm an eine Schutzerdung angeschlossen sein.

Die Geräte sind so zu montieren, dass der Kühlkörper vertikal ausgerichtet ist und der Luftstrom weder oberhalb noch unterhalb beeinträchtigt wird. Sofern sich mehr als ein Modul im selben Schaltschrank befindet, sind diese so anzuordnen, dass die Luft von einem Gerät nicht von einem anderen, darüber angeordneten eingesaugt wird. Zwischen nebeneinander angeordneten Modulen sollte sich ein Luftspalt von mindestens 5 cm befinden.

Die Geräte wurden zum Einbau in die Stirnseite einer Montageplatte ausgelegt; verwenden Sie dazu die mitgelieferten Befestigungselemente. Die Thyristor-Leistungsmodule sind schwer; nehmen Sie deshalb eine Risikobewertung im Rahmen der Gesundheit und Sicherheit am Arbeitsplatz vor, bevor Mitarbeiter versuchen, die Geräte zu heben. Vor dem Einbau ist weiterhin darauf zu achten, dass die mechanische Stärke der Platte ausreichend für die aufgebrachte mechanische Last ist. Tabelle 2.1.1 gibt die Gewichte der verschiedenen Geräte an.

#### **ALLGEMEINES**

Abbildung 2.1.1a, unten, zeigt Details der allgemeinen mechanischen Anordnung für die Oberseite der Geräte. Die Anordnung für die unteren Halterungen ist ähnlich; es gibt jedoch keine Befestigung für eine Schutzerdung. Das abgebildete Leistungsmodul ist ein 400A-Gerät, dessen Modul mithilfe von Löchern A und B an der Halterung befestigt wird. Module mit geringerer Leistung werden mit nur einer Schraube (C) an der Halterung befestigt.

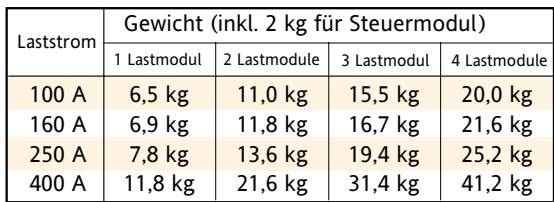

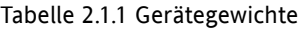

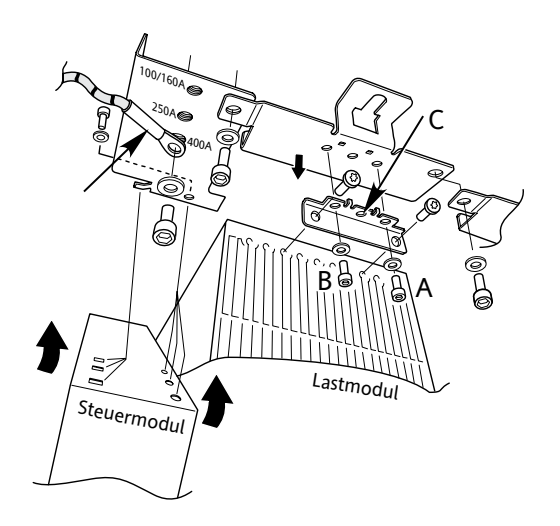

Montage des einphasigen Leistungsmoduls. Montage mehrphasiger Module ähnlich.

Abbildung 2.1.1a Montage-Angaben für Halterungen

#### **2.1.1 MONTAGE-ANGABEN (...)**

Abbildungen 2.1.1b, 2.1.1c, 2.1.1d und 2.1.1e zeigen die Befestigungsbohrungen und andere mechanische Details für die 100A-, 160A-, 250A- und 400A-Geräte.

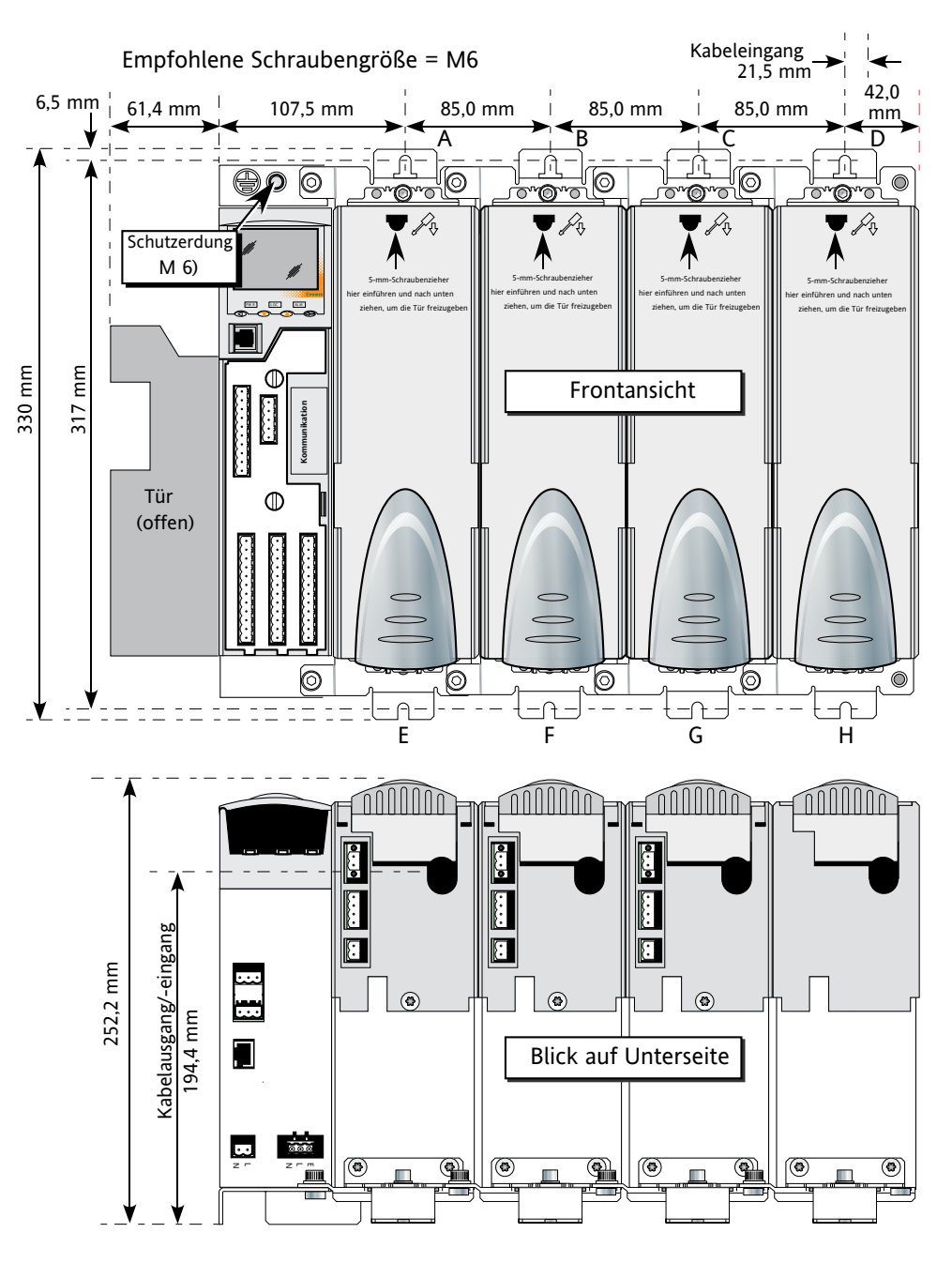

Hinweis: Die Geräte sind mit den einzelnen Montageklammern abgebildet. Mehrphasengeräte werden mit zwei, drei oder vier

Phasenklammern geliefert. Details siehe nachstehende Tabelle.

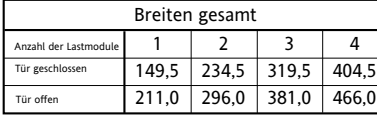

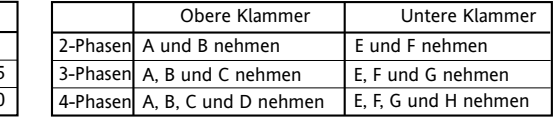

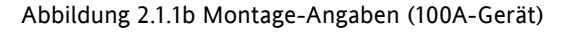

#### **2.1.1 MONTAGE-ANGABEN (...)**

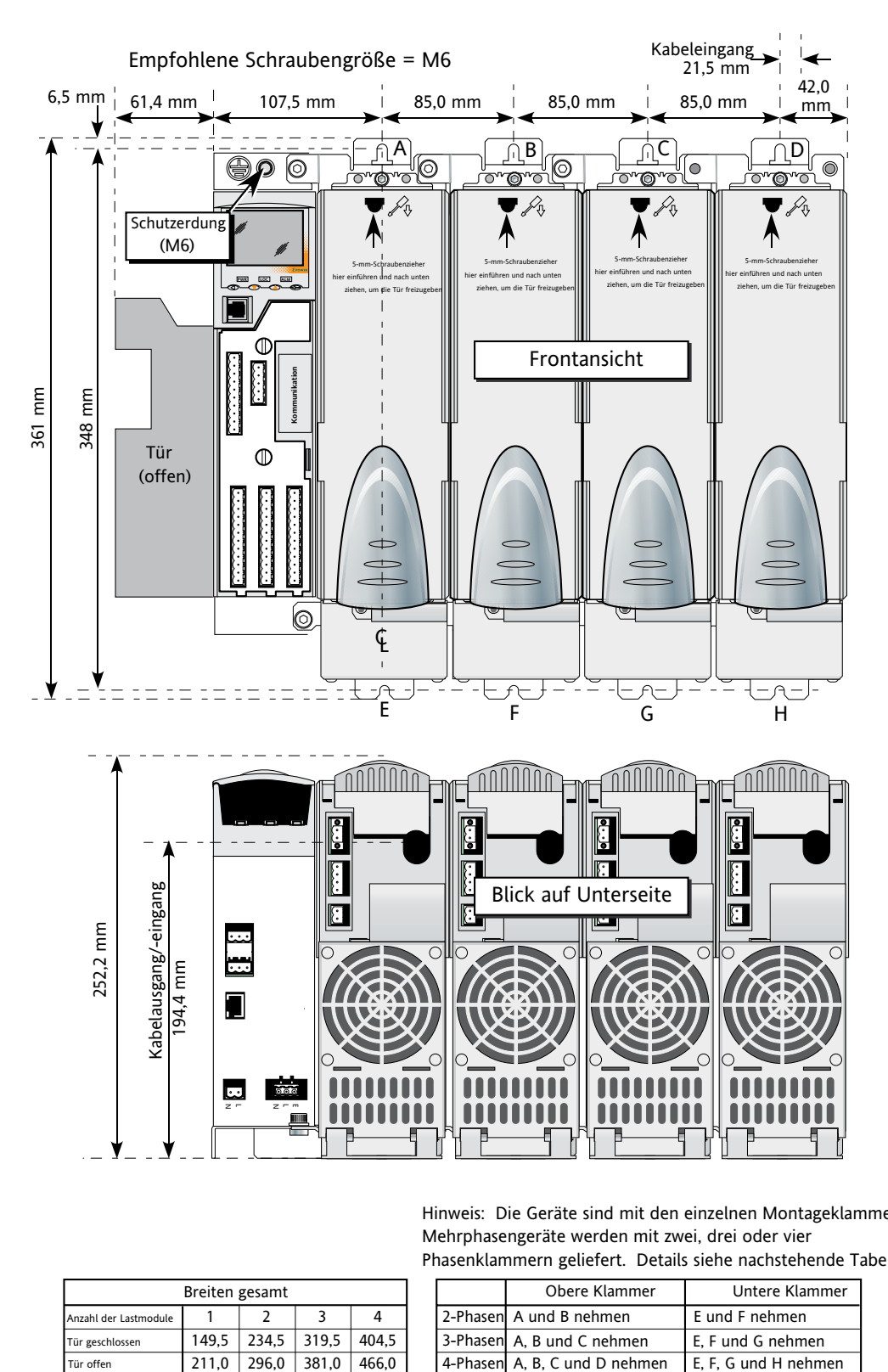

Hinweis: Die Geräte sind mit den einzelnen Montageklammern abgebild Mehrphasengeräte werden mit zwei, drei oder vier Phasenklammern geliefert. Details siehe nachstehende Tabelle.

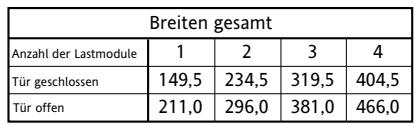

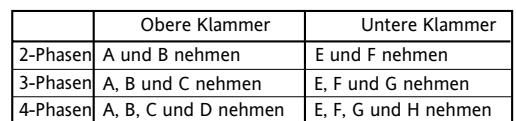

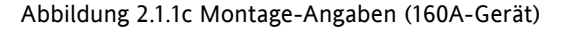

#### **2.1.1 MONTAGE-ANGABEN (...)**

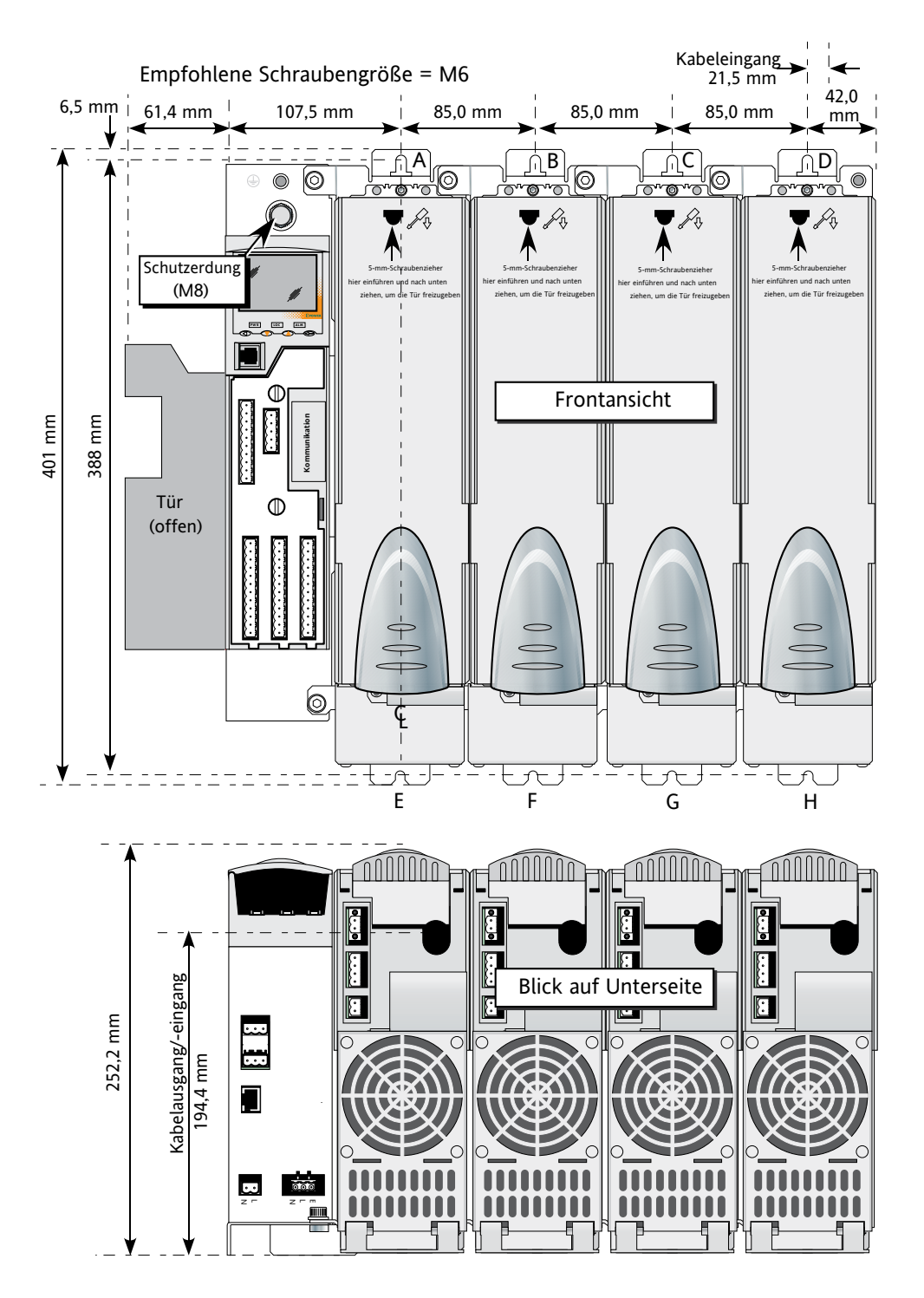

Hinweis: Die Geräte sind mit den einzelnen Montageklammern abgebildet. . Mehrphasengeräte werden mit zwei, drei oder vier Phasenklammern geliefert. Details siehe nachstehende Tabelle. .

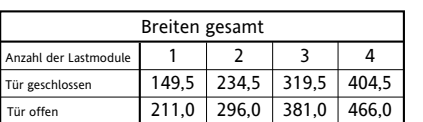

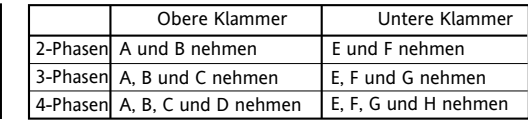

Abbildung 2.1.1d Montage-Angaben (250A-Gerät)

#### **2.1.1 ABMESSUNGEN (...)**

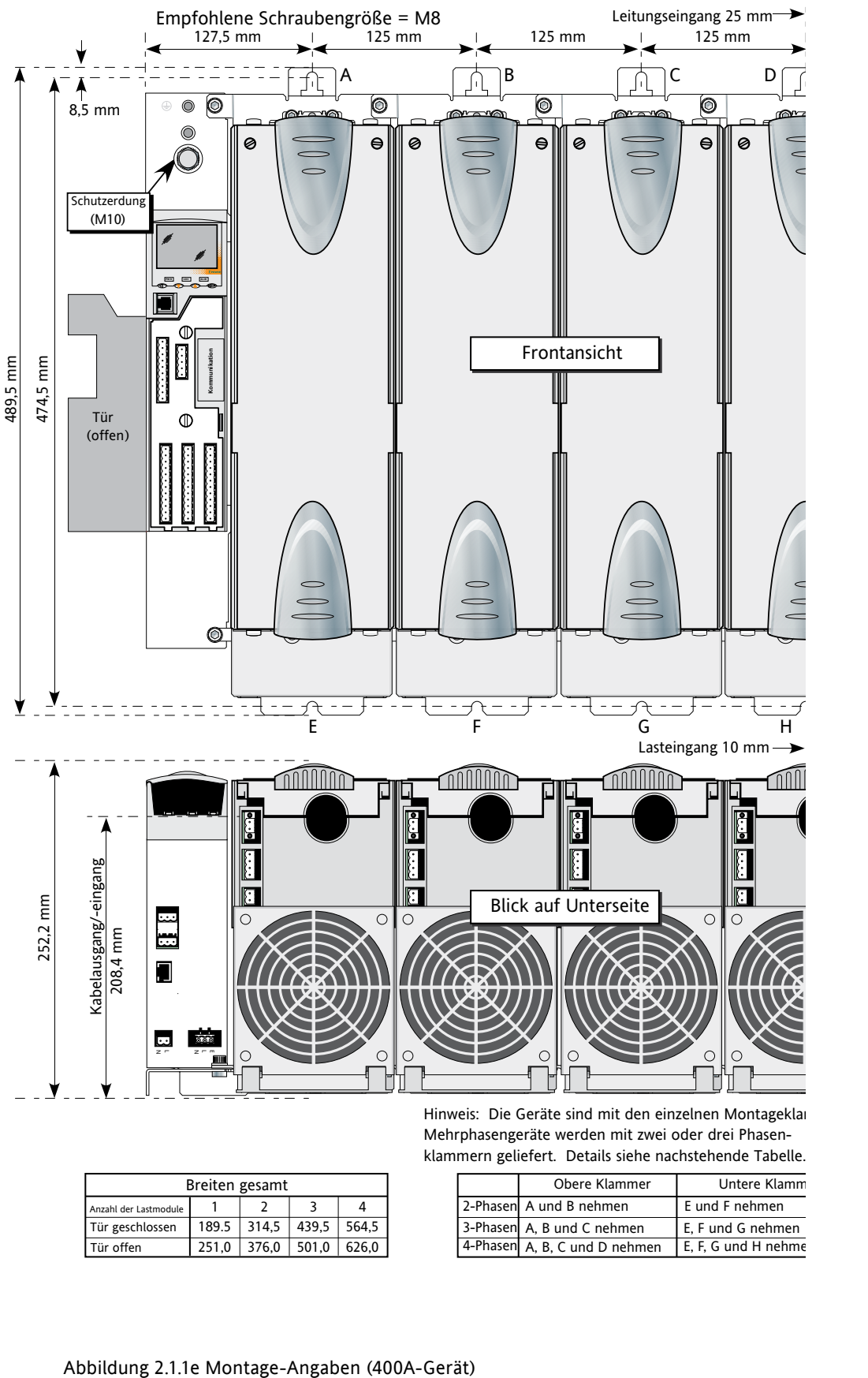

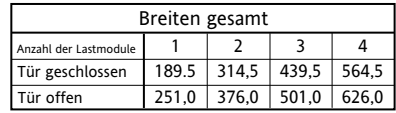

Mehrphasengeräte werden mit zwei oder drei Phasenklammern geliefert. Details siehe nachstehende Tabelle.

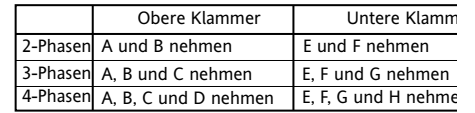

#### <span id="page-19-0"></span>**2.2 INSTALLATION DER ELEKTRIK**

#### **2.2.1 Treiber**

#### **NETZSPANNUNG**

Die Leitungsanschlüsse und Anschlüsse für die Nullleiter-Spannung werden über einen 2-poligen Stecker terminiert, der sich an der Geräteunterseite befindet, wie nachfolgend in Abbildung 2.2.1a dargestellt.

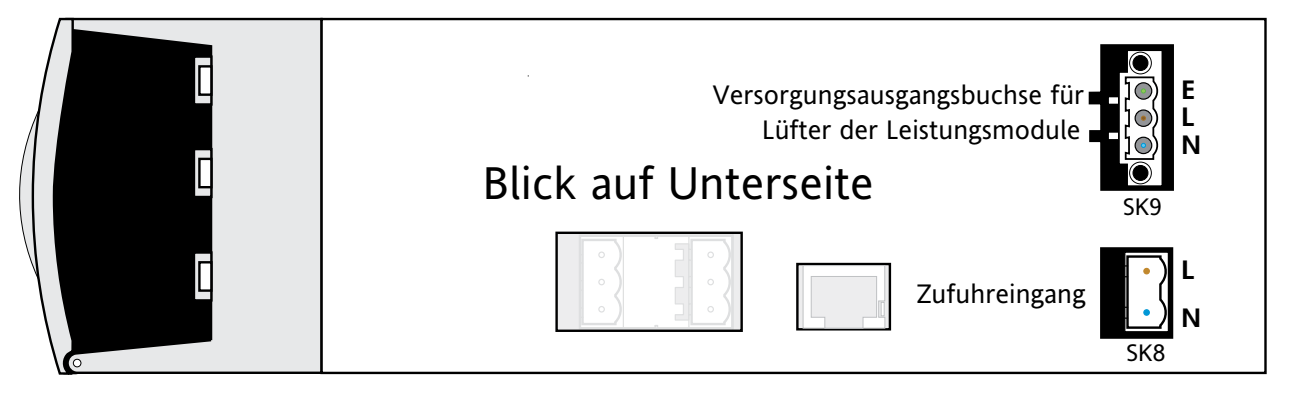

Abbildung 2.2.1a Steckerposition für Netzspannung

#### **SCHUTZERDUNG**

Der Anschluss für die Schutzerdung des Treibers/Leistungsmoduls erfolgt über die Halterung oberhalb des Gerätes, wie in Abbildungen 2.1.1a bis 2.2.1d dargestellt. Der Anschluss muss über eine Anschlussklemme der richtigen Größe und ein Kabel der richtigen Dicke erfolgen, wie in Tabelle 2.2.1, unten, angegeben.

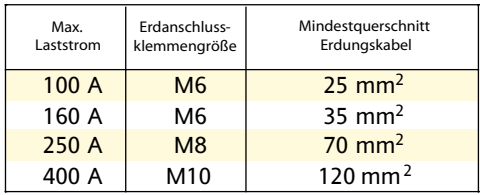

Tabelle 2.2.1 Angaben zur Schutzerdung

#### **STROMVERSORGUNG FÜR DEN LÜFTER**

#### <span id="page-19-1"></span>**ACHTUNG**

Die Stromversorgung des Treibers kann bei jeder Netzspannung zwischen 85V AC und 265V AC arbeiten. Die Lüfter (falls vorhanden) der Leistungsmodule sind auf 115V AC oder 230V AC ausgelegt, wie zum Zeitpunkt der Bestellung angegeben. Es ist deshalb darauf zu achten, dass die Spannung des Lüfters der Netzspannung entspricht; andernfalls wird der Lüfter entweder innerhalb kurzer Zeit versagen oder nicht effektiv kühlen.

Der 3-polige Stecker liefert Netzspannung für die Lüfter (falls vorhanden) der Leistungsmodule. Leitungsanschlüsse und Nullleiter werden direkt vom Netzspannungseingang mit dem Ausgang der Lüfterversorgung verkabelt. Passende Kabelbäume (Geschirre) für die beiden Lüfterarten sind vom Hersteller erhältlich.

#### <span id="page-20-0"></span>**SIGNALVERKABELUNG**

Abbildung 2.2.1b zeigt die Position der verschiedenen Stecker; Steckerbelegungen und die typische Verkabelung für SK1 (serienmäßig eingebaut) werden in Abbildung 2.2.1c dargestellt. Die Verkabelung für optionale I/O-Module (SK3 bis SK5) ist ähnlich; sie enthalten jedoch neben den analogen und digitalen Schaltkreisen ein Relais. Darüber hinaus sind die digitalen Schaltkreise nur Eingänge.

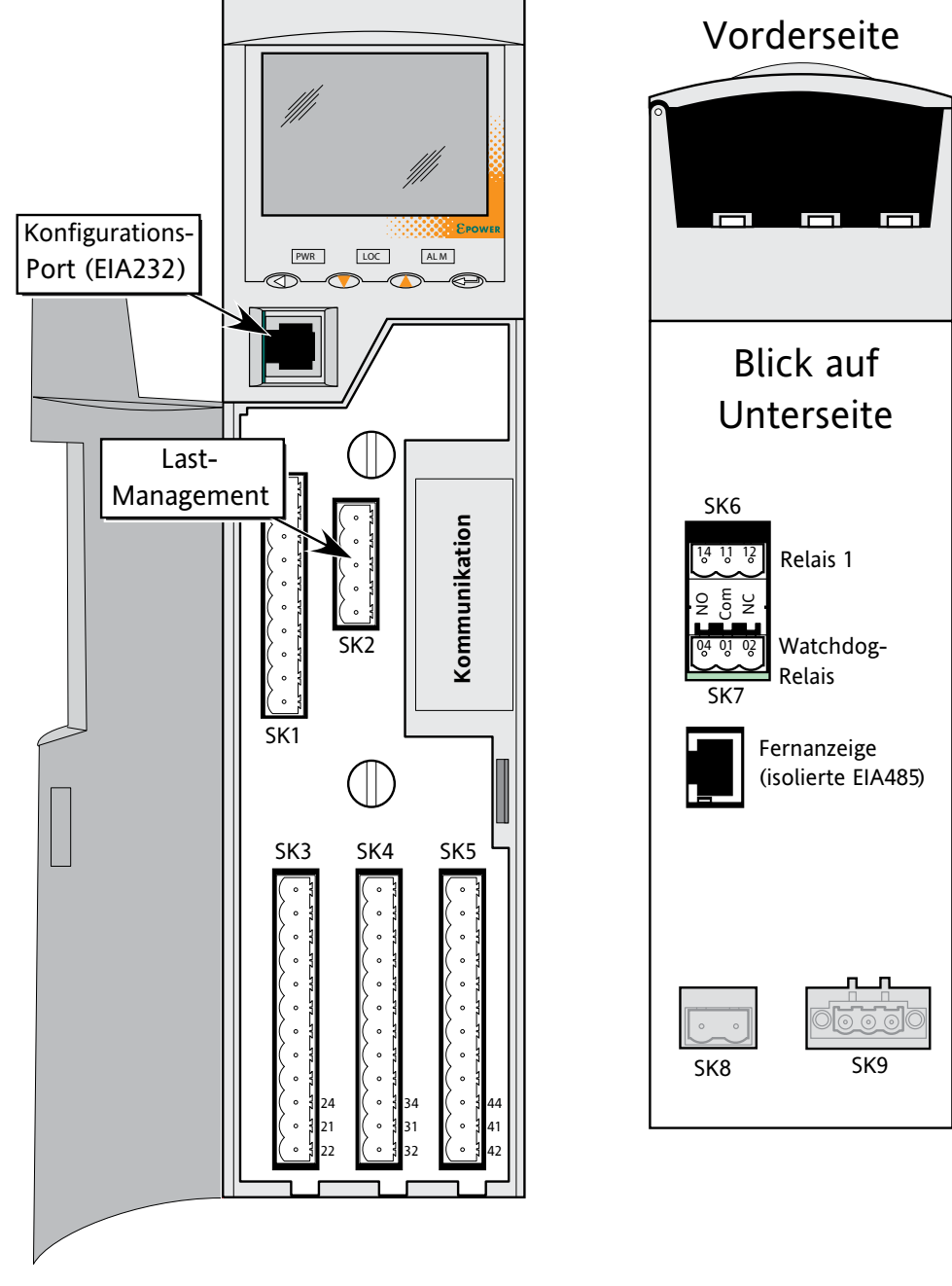

Abbildung 2.2.1b Steckerpositionen

<span id="page-20-1"></span>Hinweis: Es ist physisch möglich, einen RJ11-Stecker in eine RJ45-Buchse einzusetzen. Es ist deshalb darauf zu achten, dass das Kabel des Konfigurationsports nicht versehentlich in einen RJ45- Kommunikationsanschluss (falls vorhanden) gesteckt wird.

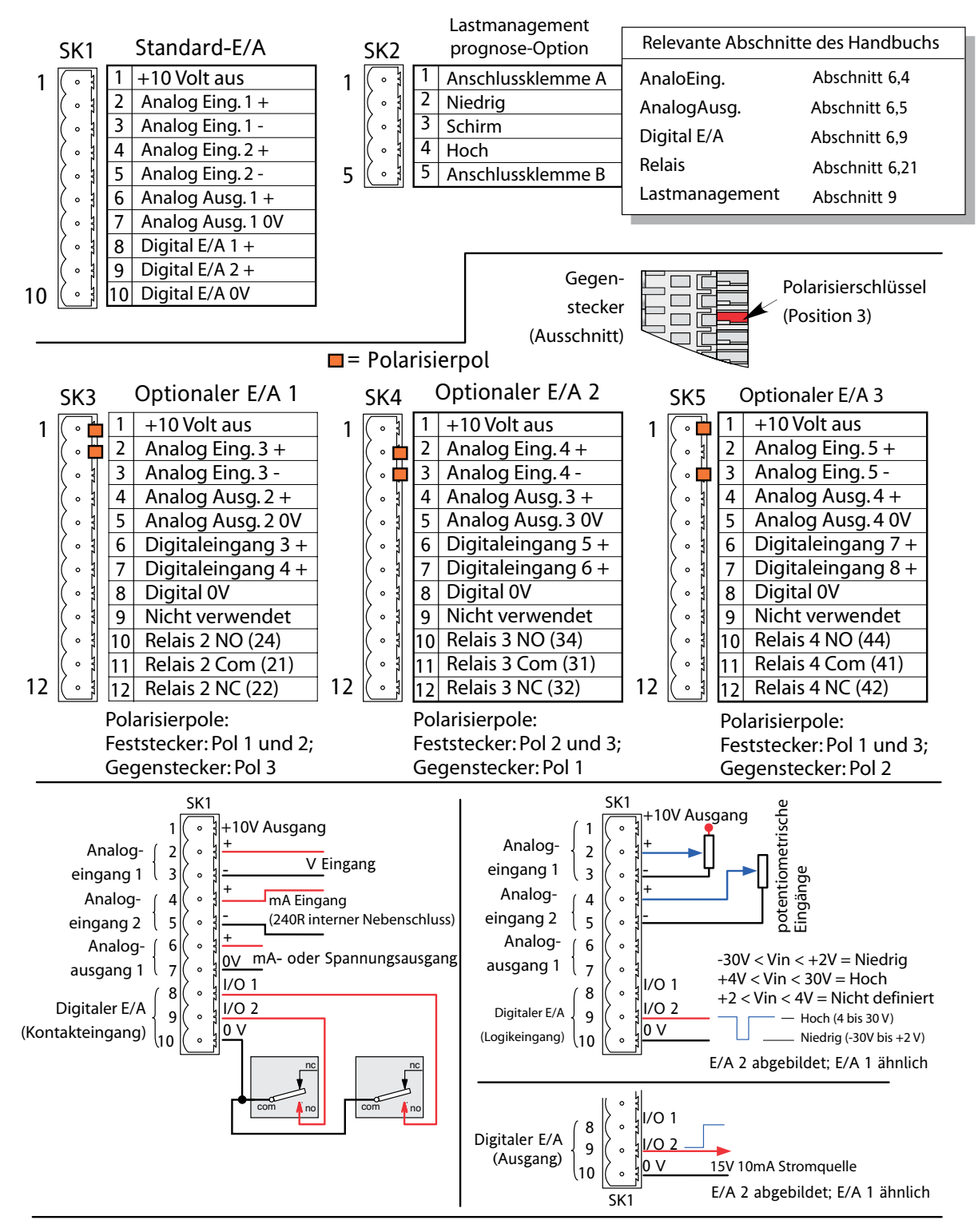

Hinweise:

1. Auswahl des Analogeingangstyps bei Konfiguration aus folgenden: 0 bis 5 V, 0 bis 10 V, 1 bis 5 V, 2 bis 10 V, 0 bis 20 mA, 4 bis 20 mA

2. Auswahl des Analogausgangstyps bei Konfiguration aus folgenden: 0 bis 5 V, 0 bis 10 V, 0 bis 20 mA, 4 bis 20 mA. Auflösung 12 Bit; Genauigkeit 1 % Skala. 3. Analoge Minuseingangsklemmen sind einzeln über einen 150-Ohm-Widerstand an 0V angeschlossen.

Abbildung 2.2.1c Steckerbelegungen Treiber

#### <span id="page-22-0"></span>**WATCHDOG-RELAIS**

Das "Watchdog"-Relais wird mit einem Stecker an der Unterseite des Treibers verbunden (Abbildung 2.2.1d).

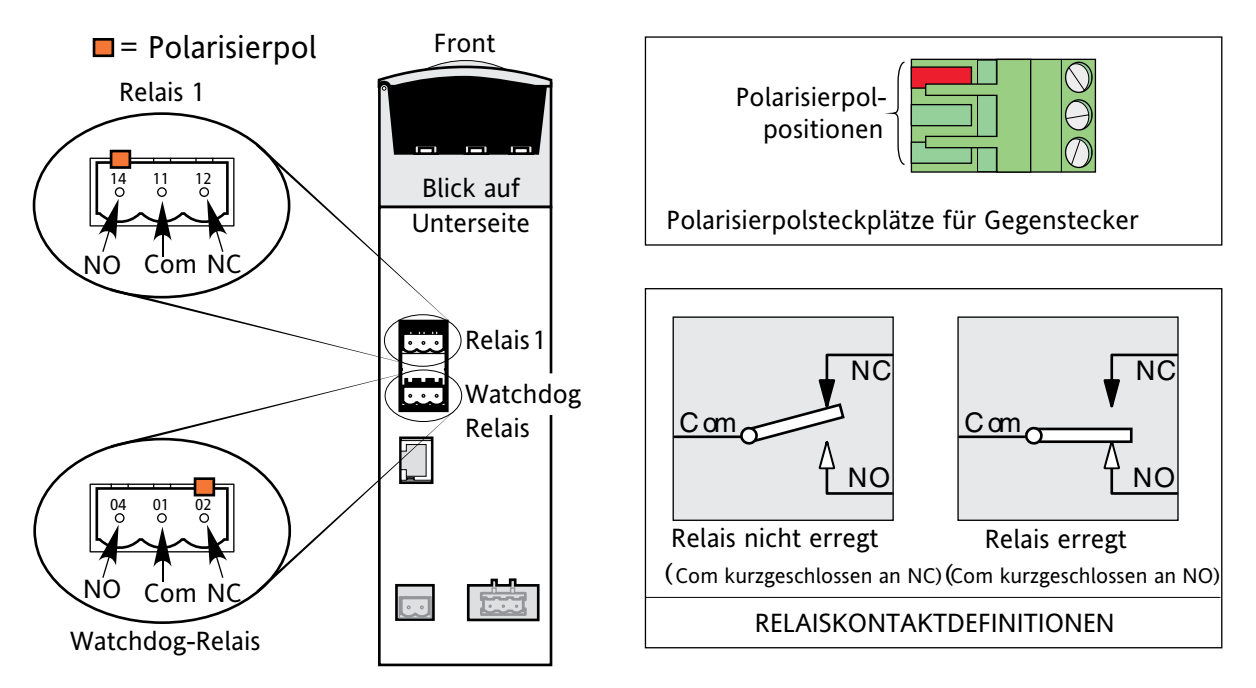

Abbildung 2.2.1d Position und Belegung des Relaissteckers.

Unter normalen Betriebsbedingungen ist das Relais eingeschaltet (das heißt die gemeinsamen Schließer sind kurzgeschlossen). Sollte sich ein "Watchdog"-Fehler entwickeln oder die Stromzufuhr zum Treiber ausfallen, so wird das Relais ausgeschaltet (gemeinsame Öffner werden kurzgeschlossen). Watchdog-Fehler sind wie folgt definiert:

- 1. Eine oder mehrere fehlende Netzspannungsleitungen
- 2. Thyristorkurzschluss\*
- 3. Offener Thyristor\*
- 4. Kaputte Sicherung
- 5. Geräte-Übertemperatur
- 6. Netzspannungsfehler
- 7. Netzfrequenzfehler
- 8. Startfehler
- 9. Kontinuierliche Rücksetzung der Hardware

\* Hinweis: Es ist nicht möglich, einen Thyristorkurzschluss zu erkennen, wenn das Gerät 100% Leistung bringt. Gleichermaßen ist es nicht möglich, einen offenen Thyristor zu erkennen, wenn das Gerät 0% Leistung bringt.

#### **RELAIS 1**

Dieses Relais, das serienmäßig im Lieferumfang enthalten ist, befindet sich neben dem Watchdog-Relais (Abbildung 2.2.1d). Die Aktivierung/Deaktivierung der Relaisspule wird softwaregesteuert und kann vom Benutzer frei konfiguriert werden. Die Begriff 'Schließer (NO)' und 'Öffner (NC)' beziehen sich auf das Relais im deaktivierten Zustand.

Es sind bis zu drei weitere Relais verfügbar, wenn optionale E/A-Module eingebaut werden (siehe Abbildung 2.2.1c).

#### <span id="page-23-0"></span>**VERBINDUNGSSTECKER FÜR DIE LASTMANAGEMENTPROGNOSE**

Mit dieser Option können mehrere System miteinander kommunizieren, um auf diese Weise Lastmanagementtechniken wie Lastverteilung und Lastabwurf umzusetzen. Die Position des Verbindungssteckers wird in Abbildung 2.2.1b dargestellt.

Hinweis: Werden Stecker 1und 5 miteinander verbunden, so führt dies zu einem Abschlusswiderstand (120 Ohm) auf Steckern 2 und 4. Es wird empfohlen, dies an jedem Ende der Übertragungsleitung zu tun.

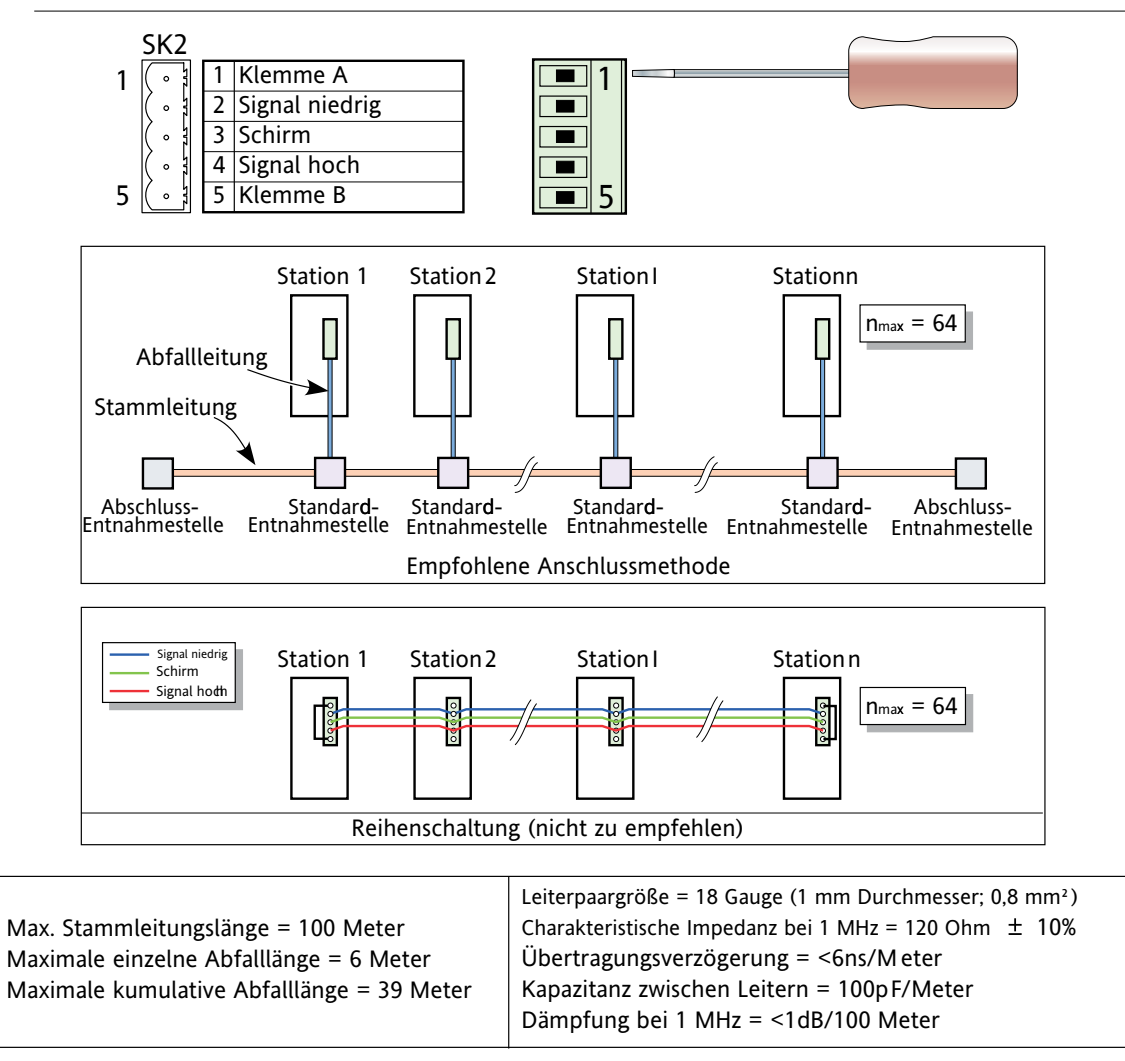

Abbildung 2.2.1e Lastmanagementverkabelung

#### **Lastverteilung**

Bei einem System mit mehreren Heizzonen bietet die Lastverteilung eine Strategie, anhand derer Last über einen Zeitraum so verteilt werden kann, dass der Gesamtverbrauch so gleichmäßig wie möglich bleibt und der Spitzenbedarf des Systems reduziert wird.

#### **Lastabwurf**

Bei einem System mit mehreren Heizzonen bietet der Lastabwurf eine Strategie, anhand derer der verfügbare Laststrom in jeder Heizzone beschränkt wird und/oder Zonen nach festgelegten Prioritätsstufen ausgeschaltet werden, damit der maximale Gesamtstromverbrauch im Betrieb gesteuert werden kann. Die Gesamtbetriebsleistung ist die maximale Leistung, die den Lasten innerhalb eines Zeitraums von 50 Minuten zugeführt wird.

Für nähere Informationen siehe Beschreibung der Option 'Lastmanagementprognose' (Abschnitt 9).

#### <span id="page-24-0"></span>**KONFIGURATIONSPORT**

Dieser RJ11-Stecker an der Vorderseite des Treibers (Abbildung 2.2.1b) dient zum direkten Anschluss an einen PC unter Berücksichtigung der Norm EIA232C.

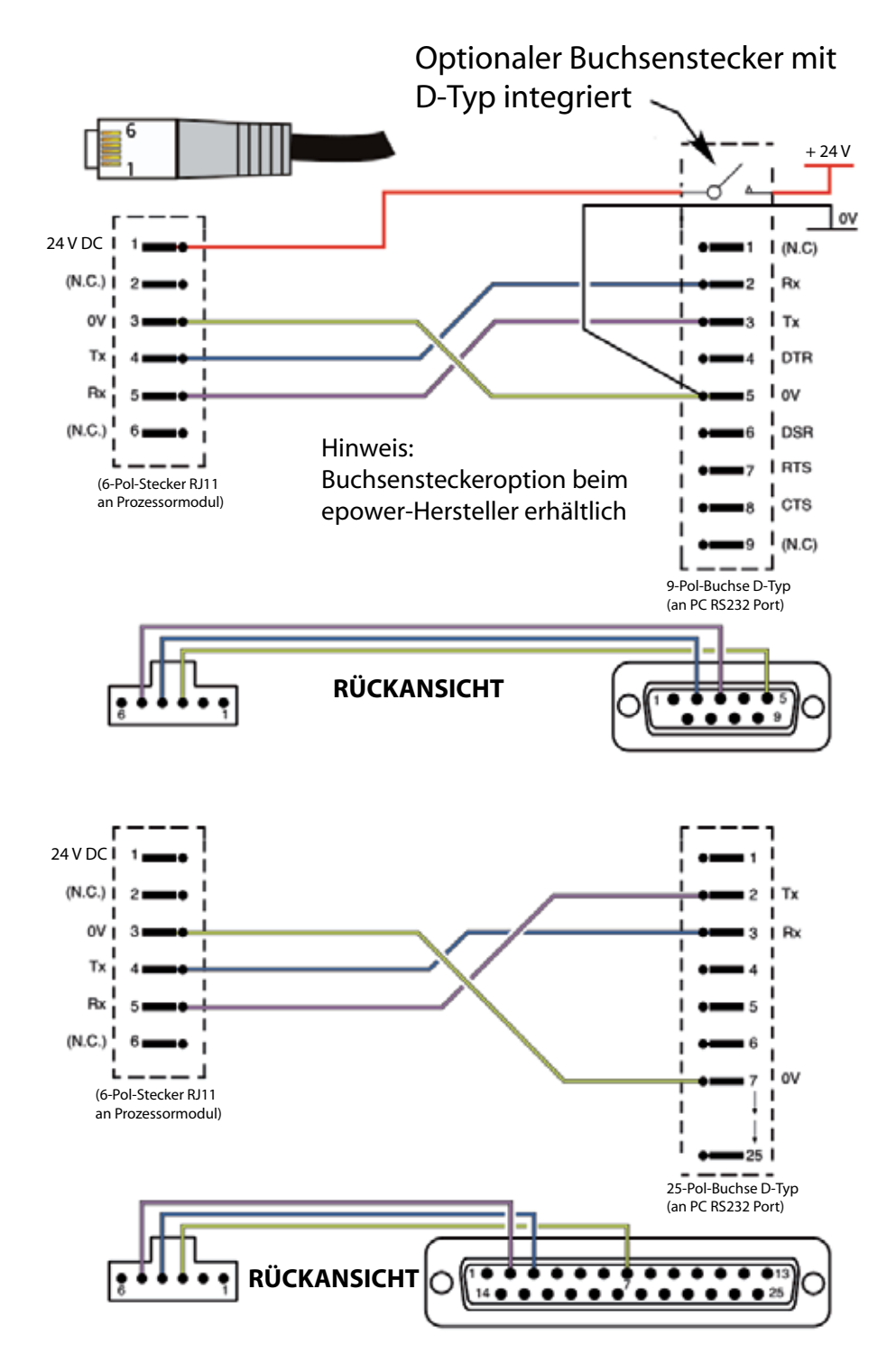

Abbildung 2.2.1f Verkabelung des Konfigurationsports

#### <span id="page-25-0"></span>**STECKERBELEGUNG KOMMUNIKATION**

Die serielle Kommunikation wird im Kommunikationshandbuch HA179770 erläutert. Die Steckerbelegung für die relevanten Protokolle werden der Einfachheit halber hier angeführt.

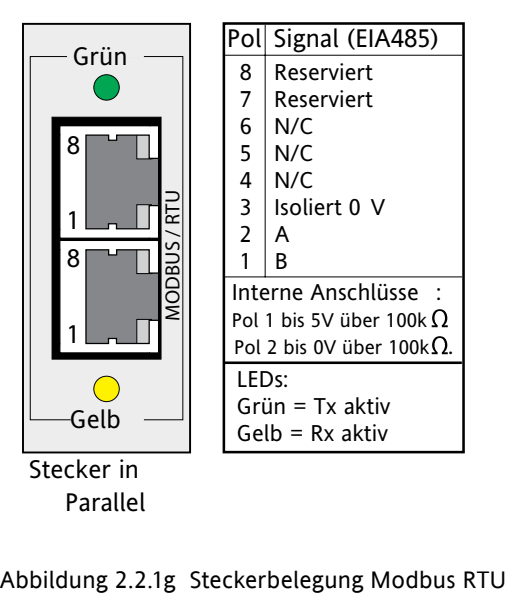

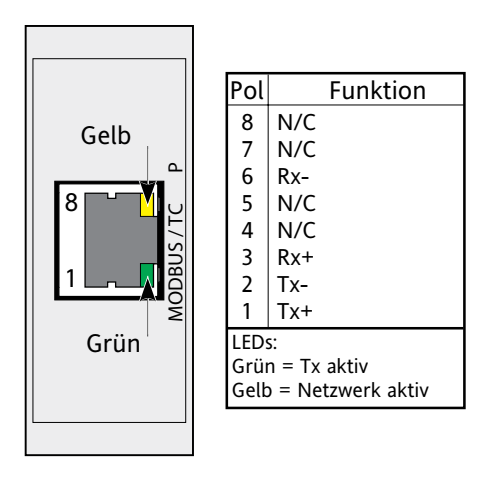

Abbildung 2.2.1h Steckerbelegung Modbus TCP (Ethernet 10baseT)

# <span id="page-26-0"></span>**2.2.1 TREIBER (...) STECKERBELEGUNG KOMMUNIKATION (...)**

|                                                           | LED-Anzeige zum Netzwerkstatus                                                                                                    |                                |                                                                                                    |
|-----------------------------------------------------------|----------------------------------------------------------------------------------------------------|--------------------------------|----------------------------------------------------------------------------------------------------|
| LED-Status                                                | Bedeutung                                                                                                    | Netzwerk-                      | Funktion<br>lPol                                                                                                    |
| Aus<br>Dauergrün<br>Blinkt grün<br>Dauerrot<br>Blinkt rot | Off-line oder kein Strom<br>On-line bei 1 oder mehr Geräten<br>On-line – keine Anschlüsse<br>Kritischer Verknüpfungsausfall<br>Time-out bei 1 oder mehr Anschlüssen | <b>Status</b><br>ğ<br>$\Omega$ | V- (negative Bus-Versorgungsspannung)<br>2<br>CAN L<br>Kabelschirm<br>CAN H<br>4<br>V+ (positive Bus-Versorgungsspannung)<br>5. |
|                                                           | LED-Anzeige für Modulstatus                                                                                                    | $\circ$<br>ငိ<br>$\circ$       | Hinweise:                                                                                                    |
| LED-Status                                                | Bedeutung                                                                                                    | 5 II (<br>$\circ$              | 1. Siehe DeviceNet-Spezifikation für Leistungs-                                                                                 |
| Aus                                                       | kein Strom                                                                                                    |                                | versorgungsspezfikation                                                                                                    |
| Dauergrün                                                 | Normalbetrieb                                                                                                    | Modul- C                       | 2. Beim Hochfahren wird ein LED-Test durchgeführt                                                                               |
| Blinkt grün                                               | Fehlende oder unvollständige Konfiguration                                                                                                    | <b>Status</b>                  | gemäß DeviceNet-Standard                                                                                                    |
| Dauerrot                                                  | Nicht behebbare(r) Fehler                                                                                                    |                                |                                                                                                    |
| <b>Blinkt rot</b>                                         | Behebbare(r) Fehler                                                                                                    |                                |                                                                                                    |

Abbildung 2.2.1i Steckerbelegung DeviceNet®

|                                                                        | LED-ANZEIGE FÜR BETRIEBSART                                                                                                 |                                                                                                    |               |                                                                                                    |             |                                                                    |     |                                        |
|------------------------------------------------------------------------|----------------------------------------------------------------------------------------------------|----------------------------------------------------------------------------------------------------|---------------|----------------------------------------------------------------------------------------------------|-------------|--------------------------------------------------------------------|-----|----------------------------------------|
| LED-Status                                                             | Bedeutung                                                                                                    |                                                                                                    |               | Modus                                                                                                  | lPol        | Funktion                                                           | Pol | Funktion                               |
| Aus<br>Dauergrün<br>Blinkt grün<br>Blinkt einmal rot   Parameterfehler | Off-line oder kein Strom<br>On-line. Datenaustausch<br>On-line. löschen<br>Blinkt zweimal rot PROFIBUS-Konfigurationsfehler | $9^{\circ}$ $\frac{5}{1}$<br>10 <sup>b</sup><br>$\circ$<br>$\circ$<br>$\odot$<br>PROFIBUS<br>$\circ$<br>$\circ$ | 9<br>7<br>6   | N/C<br>A (RxD -/TxD -)<br>N/C<br>$+5$ V (siehe Hinweis 1)<br>Hinweise:                                 | 5<br>4<br>2 | Isolierte Erdungsleitung<br>RTS<br>$B$ (RxD+ / TxD+)<br>N/C<br>N/C |     |                                        |
| LED-ANZEIGE FÜR STATUS                                                 |                                                                                                    |                                                                                                    |               | $6^\circ$<br>01                                                                                        |             | 1. Isolierte 5 Volt zu Abschlusszwecken.                           |     |                                        |
| LED-Status                                                             | Bedeutung                                                                                                    |                                                                                                    |               |                                                                                                    |             |                                                                    |     | Von diesem Anschluss entnommener Strom |
| Aus<br>Dauergrün<br>Blinkt grün<br>Dauerrot                            | Kein Strom oder nicht initialisiert<br>Initialisiert<br>Es liegt ein Diagnoseereignis vor<br>Ausnahmefehler                 |                                                                                                    | <b>Status</b> | wirkt sich auf den Gesamtenergieverbrauch aus<br>2. Der Kabelschirm sollte am<br>Steckergehäuse enden. |             |                                                                    |     |                                        |

Abbildung 2.2.1j Steckerbelegung Profibus

#### **STECKER FERNBEDIENUNGSTAFEL**

Dieser RJ45-Stecker befindet sich an der Unterseite des Treibermoduls ([Abbildung 2.2.1](#page-20-1)b) und bietet isolierte Dreileiter-EIA485-Ausgänge für eine optionale Fernanzeige. Abbildung 2.2.1k zeigt die Steckerbelegung. Für Details der Konfiguration siehe [Abschnitt 6.6.](#page-55-1)2. Die Parität ist auf 'Null' gestellt.

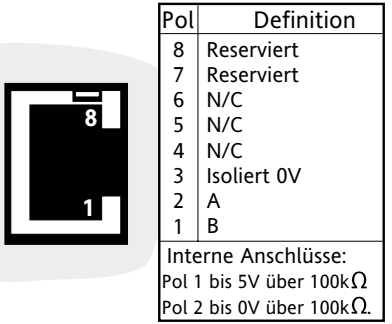

Abbildung 2.2.1k Stecker Fernanzeige

#### <span id="page-27-0"></span>**2.2.2 Thyristor-Leistungsmodule**

#### **LEITUNGS-/LASTKABEL**

Der Leitungsstrom wird durch die Oberseite des Moduls geführt, während der Laststrom an der Unterseite des Moduls austritt. Details der empfohlenen Kabelgrößen etc. in Tabelle 2.2.2, unten. Die Schutzerdung wird in [Abschnitt 2.2.](#page-19-1)1, oben, erörtert. Abbildungen 2.2.2c und 2.2.2d zeigen typische Anschlüsse.

| Max.<br>Laststromd<br>current | Anschlussklem-<br>mengröße<br>size | Mindestkabel-e<br>Ouerschnitt. | <b>Empfohlenes</b><br>Drehmoment |
|-------------------------------|------------------------------------|--------------------------------|----------------------------------|
| 100 A                         | M8                                 | $35 \text{ mm}^2$              | 12.5 Nm                          |
| 160 A                         | M <sub>8</sub>                     | $70 \text{ mm}^2$              | 12.5 Nm                          |
| 250 A                         | M <sub>10</sub>                    | $120 \text{ mm}^2$             | 25 Nm                            |
| 400 A                         | M12                                | $240$ mm <sup>2</sup>          | 28.8 Nm                          |

<span id="page-27-1"></span>Tabelle 2.2.2 Details der Leitungs-/Lastabschlüsse

#### **BANDKABEL**

Das Bandkabel wird vom Treibermodul zu den Leistungsmodulen in Reihe geschaltet.

#### **EXTERNE STROMRÜCKFÜHRUNG**

Sofern diese Option installiert ist, ermöglicht ein zweipoliger Stecker an der Geräteunterseite den Anschluss eines externen Stromwandlers, um den Laststrom zu messen. Diese Option umfasst weiterhin einen Eingang zur Fernmessung der Spannung, wie unten beschrieben. Beide Stecker müssen vom Benutzer mit Polarisierungsvorrichtungen versehen werden, um eine falsche Verbindung zu verhindern.

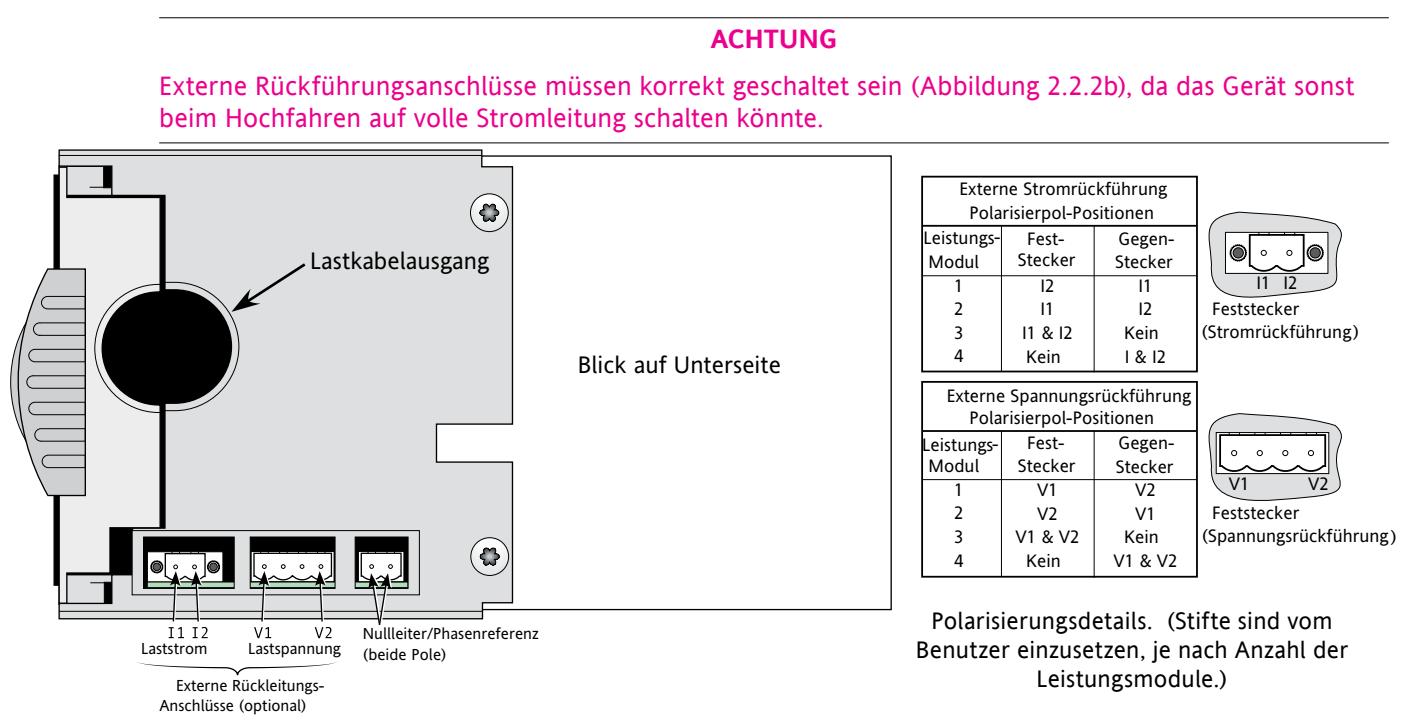

Abbildung 2.2.2a Externe Stromrückrührung, Fernmessung der Spannung und Nullleiter-Referenzanschluss

#### **EINGANG ZUR FERNMESSUNG DER SPANNUNG**

#### **WARNUNG**

Es ist darauf zu achten, dass die Eingänge zur Fernmessung der Spannung (sofern vorhanden) korrekt abgesichert sind. Andernfalls könnte das Kabel bei gewissen Störungen versuchen, den gesamten Laststrom zu transportieren; dies wiederum könnte zu Überhitzung führen und ein Brandrisiko darstellen.

Sofern das Gerät mit dieser Option ausgestattet ist, werden die beiden Endstifte eines 4-poligen Steckers (Abbildung 2.2.2a) als Abschluss des Kabels zur Fernmessung der Spannung verwendet. Es wird empfohlen, beide Eingangsleitungen jeweils mit einer 1A trägen Sicherung (Abbildung 2.2.2b) auszustatten. Sofern das Gerät mit dieser Option ausgestattet ist, enthält es darüber einen Stromwandlereingang, wie oben beschrieben.

<span id="page-28-0"></span>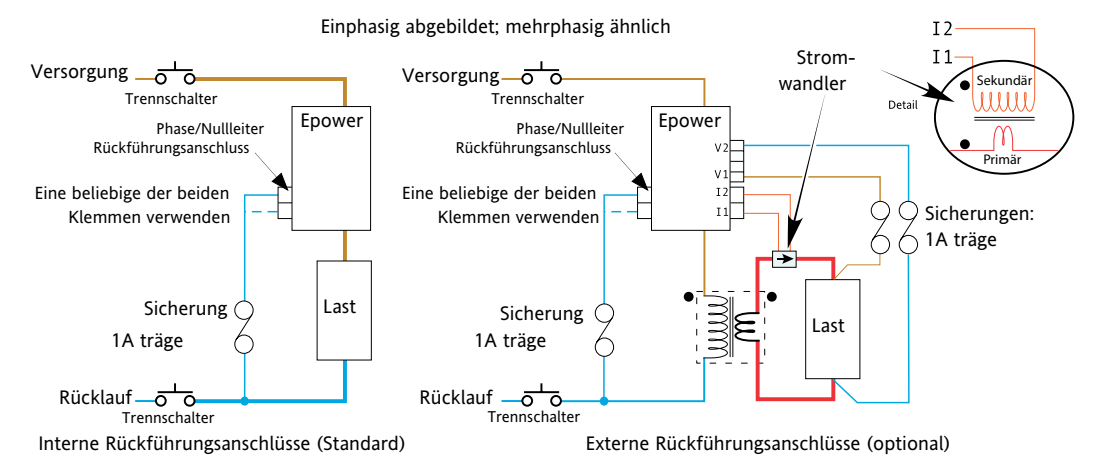

Abbildung 2.2.2b Absicherung für den Eingang zur Fernmessung der Spannung und Nullleiter-Referenzeingänge

#### **NULLLEITER/PHASEN-REFERENZEINGANG**

#### **WARNUNG**

Es ist darauf zu achten, dass der oben beschriebene Referenzeingang korrekt abgesichert ist. Andernfalls könnte das Kabel bei gewissen Störungen versuchen, den gesamten Laststrom zu transportieren; dies wiederum könnte zu Überhitzung führen und ein Brandrisiko darstellen.

#### **ACHTUNG**

- 1. Bei 'Sternkopplung mit Null-Leiter' und Einphasen-Konfigurationen führt ein Verlust der Nullleiter-Spannung auch zu einem Verlust des Referenzanschlusses. Bei den Konfigurationen 'Offenes Delta' und '2-Phasen-Delta' führt ein Ausfall der entsprechenden Phase auch zum Ausfall des Referenzanschlusses.
- 2. Der Referenzanschluss ist vor Einschalten des Stroms herzustellen und darf erst abgetrennt werden, nachdem die Stromzufuhr ausgeschaltet wurde.

Um einen ordnungsgemäßen Betrieb zu gewährleisten muss ein Anschluss an den Nullleiter oder die relevante Phase mittels der entsprechenden zweipoligen Stecker an der Geräteunterseite vorgenommen werden (siehe Abbildung 2.2.2a). (Beide Stifte sind intern miteinander verbunden, sodass jeder von beiden beliebig benutzt werden kann). So entsteht ein Referenzanschluss zur Spannungsmessung im Gerät. Es wird empfohlen, diesen Eingang mit einer 1A trägen Sicherung zu versehen, wie in Abbildung 2.2.2b oben dargestellt (für mehrphasige Rückführungsanschlüsse siehe Abbildung 2.2.2e).

Das Gerät erkennt automatisch den Verlust eines Referenzsignals und setzt den Betrieb aus, sofern eines der Signale 'versagen' sollte. Es ist möglich, dass die Feuerung während des Erkennungszeitraums nicht korrekt läuft. Wie in den verschiedenen Abbildungen dargestellt, wird der Referenzanschluss einem eventuell vorhandenen Trennschalter 'nachgelagert', damit der Regler beim Auslösen dieser Vorrichtung (z.B. Schaltschütz) den Verlust eines Referenzsignals erkennen und entsprechend abschalten kann.

#### **ZUGANG ZU LEITUNGS- UND LASTABSCHLÜSSEN**

#### **WARNUNG**

Wenn die Türen des Leistungsmoduls geöffnet sind, können auf großen Flächen von ungeschütztem Metall TÖDLICHE SPANNUNGEN bis zu 690 VAC auftreten. Der Benutzer hat darauf zu achten, dass die Geräte von allen gefährlichen Spannungen isoliert und vor unbeabsichtigtem Einschalten des Stroms geschützt sind, bevor die Türen geöffnet werden. Es wird empfohlen, vor Beginn von Arbeiten die Spannung im Gerät zu prüfen (falls verkabelt), oder die Stromversorgung und Lastkabel.

#### **ZUGANG ZU LEITUNGS- UND LASTABSCHLÜSSEN (...)**

Zum Entfernen der Türen von 100A-, 160A- und 250A-Geräten einen nicht-isolierten 5mm-Schlitzschraubendreher in den Schlitz nahe der Türoberseite einführen und vorsichtig nach unten hebeln, um den Riegel zu lösen; die Oberseite der Tür dann vom Gerät wegziehen. Sobald die Tür frei ist, kann sie von den Lagerzapfen gehoben werden, die sich an der Gehäuseunterseite befinden.

Die Tür des 400A-Gerätes wird durch Lösen der beiden Verschlüsse nahe der Türoberseite freigegeben; anschließend wird die Oberseite der Tür vom Gerät weggezogen. Sobald die Tür frei ist, kann sie von den Lagerzapfen gehoben werden, die sich an der Gehäuseunterseite befinden.

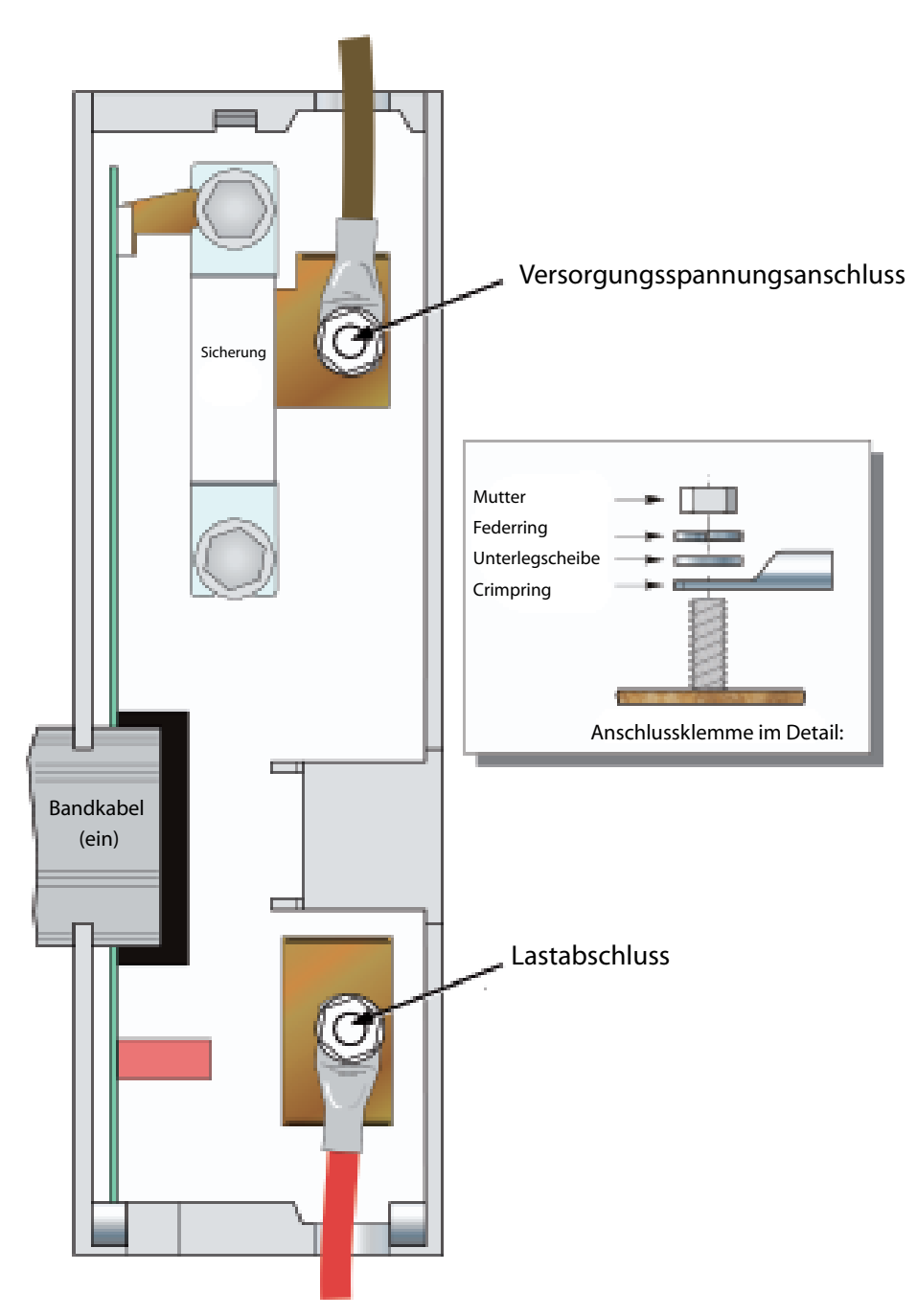

Abbildung 2.2.2c Leitungs- und Lastabschluss (100A- und 160A-Geräte) (250A-Geräte ähnlich)

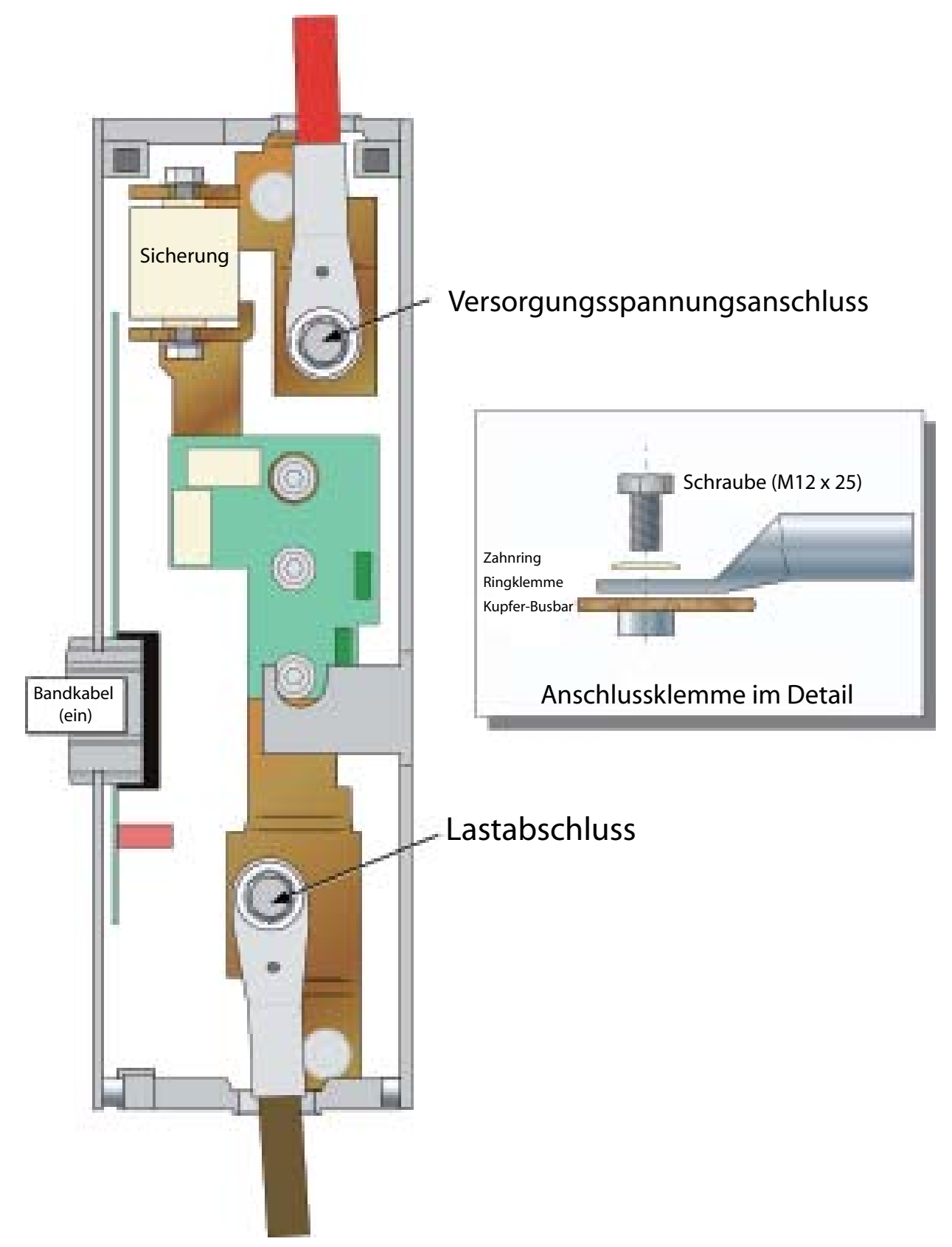

Abbildung 2.2.2d Leitungs- und Lastabschluss (400A-Geräte)

<span id="page-31-0"></span>Die Illustrationen, die zusammen Abbildung 2.2.2e ergeben, zeigen schematische und praktische Verkabelungen für eine Reihe von gängigen Dreiphasen-Stromnetz- und Lastkonfigurationen. Um der Klarheit willen wurde die Verkabelung der Schutzerdung und des Treibermoduls ausgelassen.

#### **DREIPHASEN-STERNKONFIGURATIONEN**

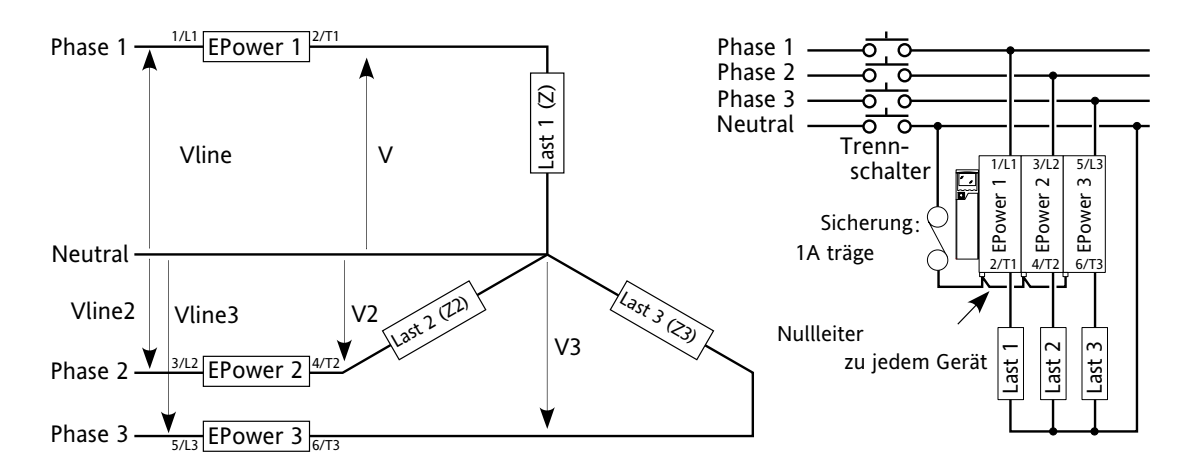

Stern mit Nullpunkt (4S)

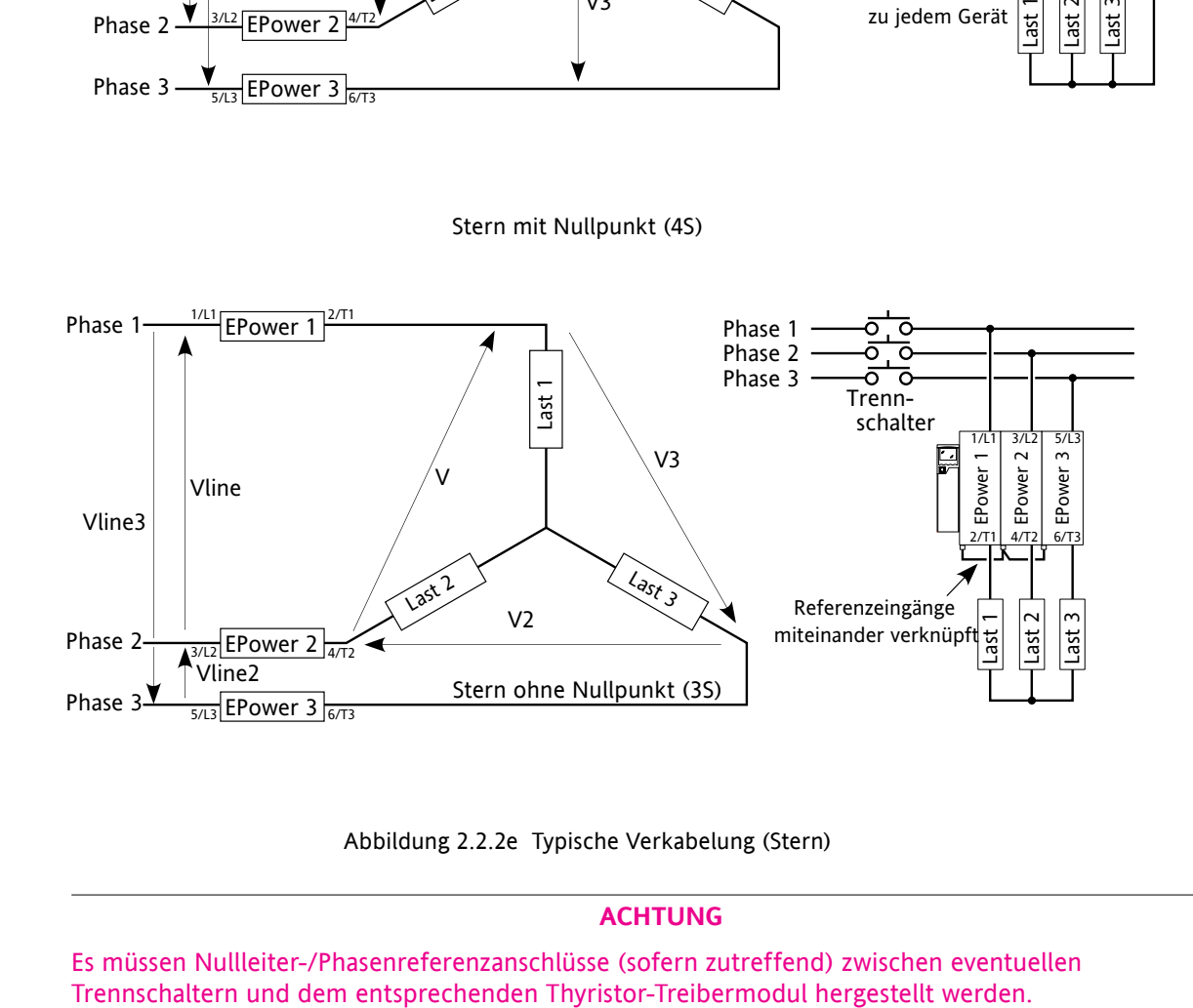

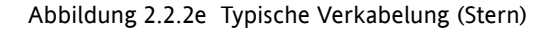

#### **Achtung**

Es müssen Nullleiter-/Phasenreferenzanschlüsse (sofern zutreffend) zwischen eventuellen

#### <span id="page-32-0"></span>**DREIPHASEN-DELTAKONFIGURATIONEN**

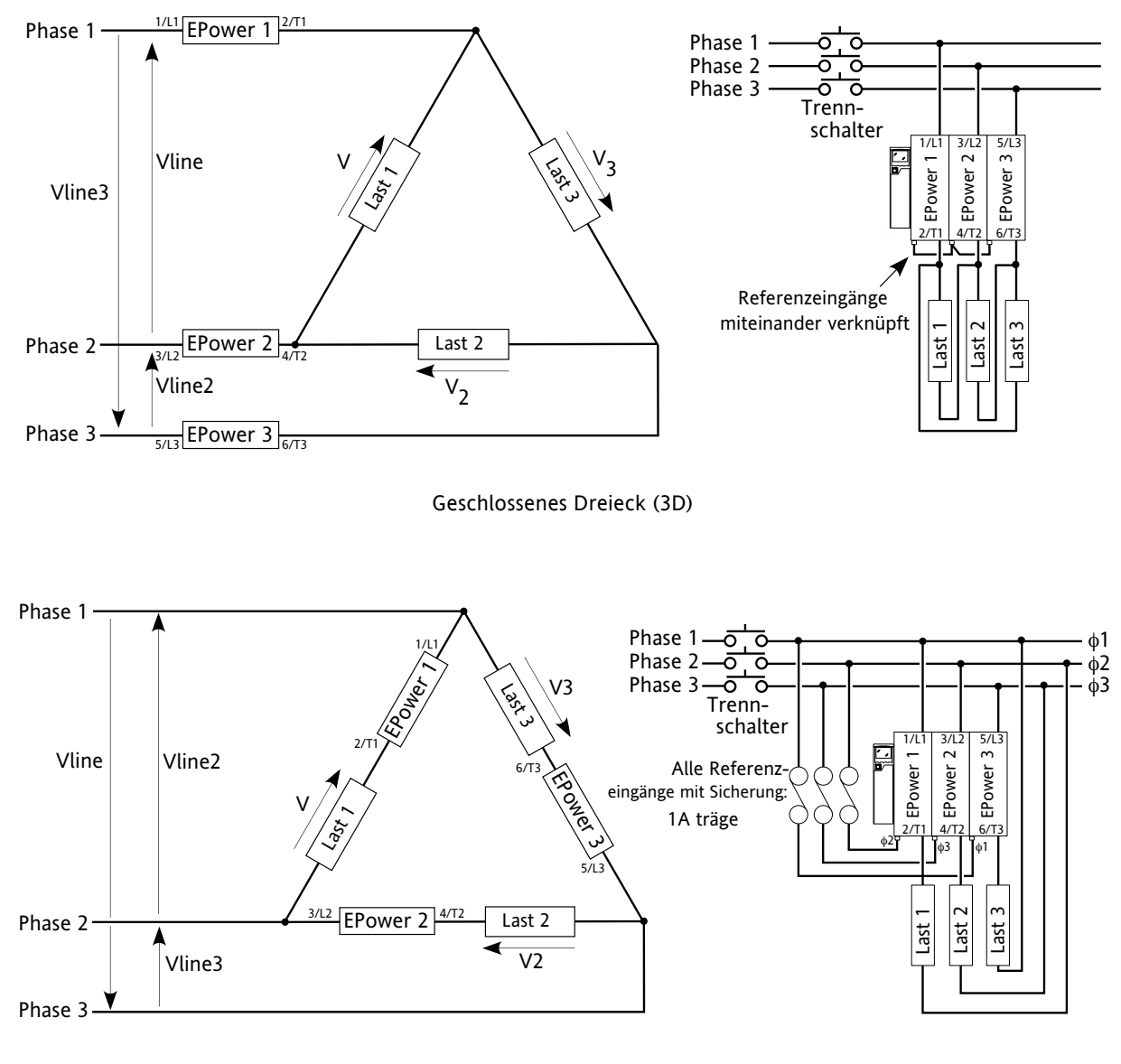

Offenes Dreieck (6D)

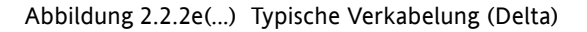

#### **Achtung**

Es müssen Nullleiter-/Phasenreferenzanschlüsse (sofern zutreffend) zwischen eventuellen Trennschaltern und dem entsprechenden Thyristor-Treibermodul hergestellt werden.

#### <span id="page-33-0"></span>**2-LEITER-KONFIGURATIONEN**

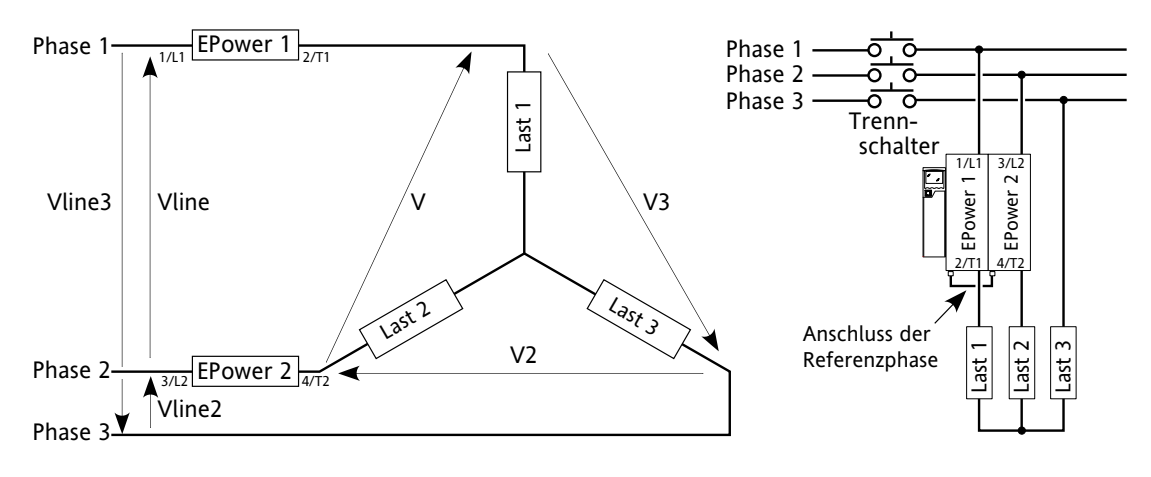

Stern (3S)

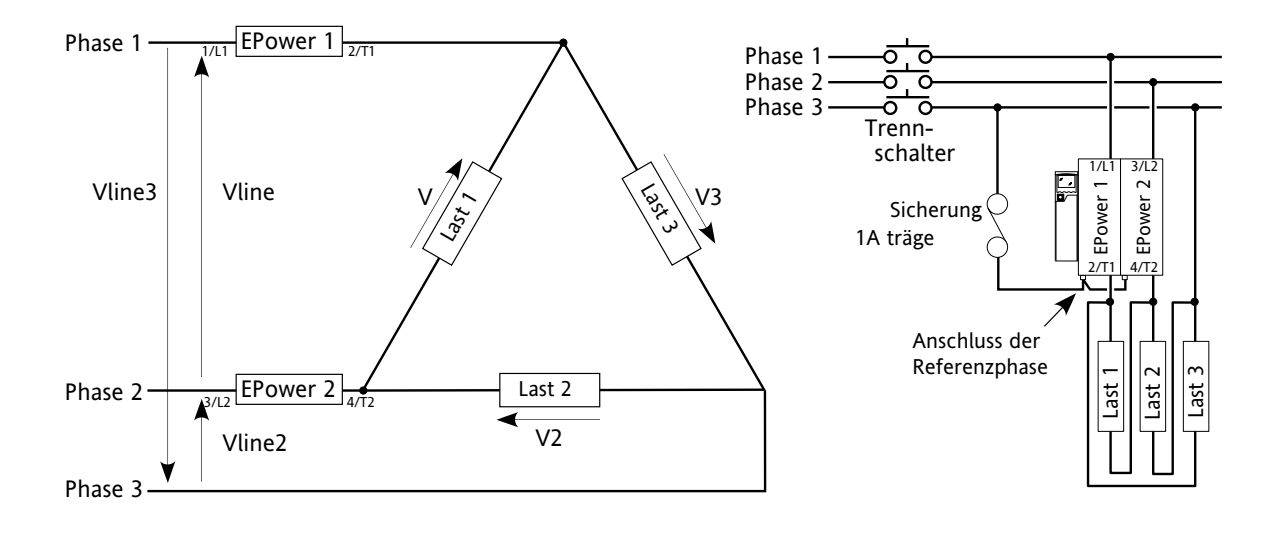

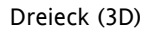

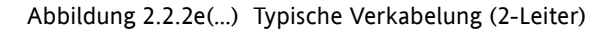

#### **Achtung**

Es müssen Nullleiter-/Phasenreferenzanschlüsse (sofern zutreffend) zwischen eventuellen Trennschaltern und dem entsprechenden Thyristor-Treibermodul hergestellt werden.

#### <span id="page-34-0"></span>**3 BENUTZERSCHNITTSTELLE**

Die Benutzerschnittstelle befindet sich an der Vorderseite des Treibermoduls und besteht aus einem Display mit vier Zeilen à 10 Zeichen, vier Druckschaltern und drei LED-'Leuchtanzeigen'.

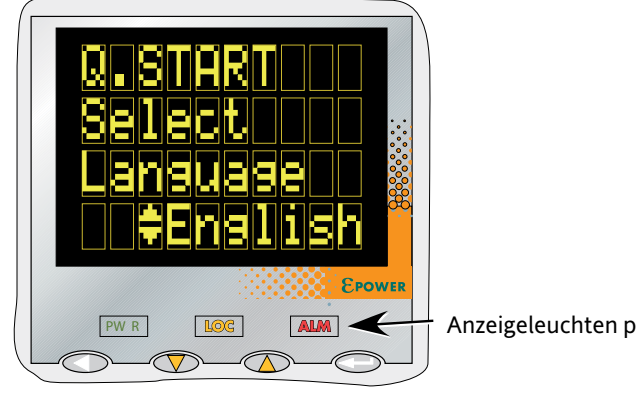

Abbildung 3 Benutzerschnittstelle

#### **3.1 DISPLAY**

Wie oben erwähnt besteht das Display aus einer vierzeiligen Anzeige, deren Zeichen durch eine 7x5-Punktmatrix (Höhe x Breite) gebildet werden. Das Display ermöglicht in Verbindung mit den vier Drucktasten den uneingeschränkten Betrieb und die Konfiguration des Gerätes.

## **3.2 DRUCKTASTEN**

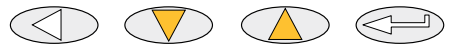

Return Bildlauf Bildlauf Enter abwärts aufwärts

Die unten abgebildeten vier Drucktasten haben folgende Funktionen:

Zurück Im Allgemeinen hebt diese Taste die zuletzt mit der Eingabetaste ausgeführte Aufgabe wieder auf. Bildlauf ab/auf Bietet dem Benutzer die Möglichkeit, durch die verfügbaren Menüeinträge oder Werte zu navigieren. Das Pfeilsymbol 'Nach oben/nach unten' erscheint neben Menüeintragen, die bearbeitet werden können. Eingabetaste Springt zum nächsten Menüeintrag.

#### **3.2.1 Wertauswahl von Menüeinträgen**

Die Navigation durch Menüeinträge erfolgt mithilfe der Eingabetaste. Die Bearbeitung der Eintragswerte erfolgt mittels Navigation durch die verfügbaren Optionen anhand der Bildlauftasten. Wird der gewünschte Wert angezeigt, so wird er ca. 2 Sekunden nach der letzten Betätigung der Bildlauftaste zum ausgewählten Wert; diese Auswahl wird durch ein einmaliges An-/Aus-Blinken des gewünschten Wertes angezeigt.

#### **3.3. BLINKLICHTER**

Es gibt drei LED-beleuchtete 'Blinklichter' zwischen dem Display und den Drucktasten. Der Klarheit halber zeigt Abbildung 3, oben, die Anordnung dieser Blinklichter auf verbesserte Weise; auf dem echten Instrument sind sie 'unsichtbar', sofern sie nicht blinken.

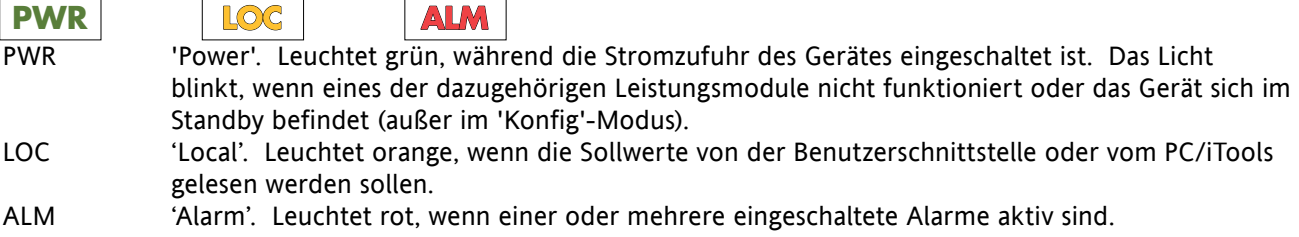

#### <span id="page-35-0"></span>**4 SCHNELLSTART**

Beim ersten Einschalten ruft das Treibermodul das 'Schnellstart'-Menü ('QuickStart') auf, über das der Benutzer die wichtigsten Parameter konfigurieren kann, ohne das vollständige Konfigurationsmenü des Gerätes aufzurufen. Abbildung 4 zeigt einen Überblick eines typischen Schnellstart-Menüs. Die tatsächlich anzeigten Menüeinträge variieren je nach Anzahl der installierten Optionen.

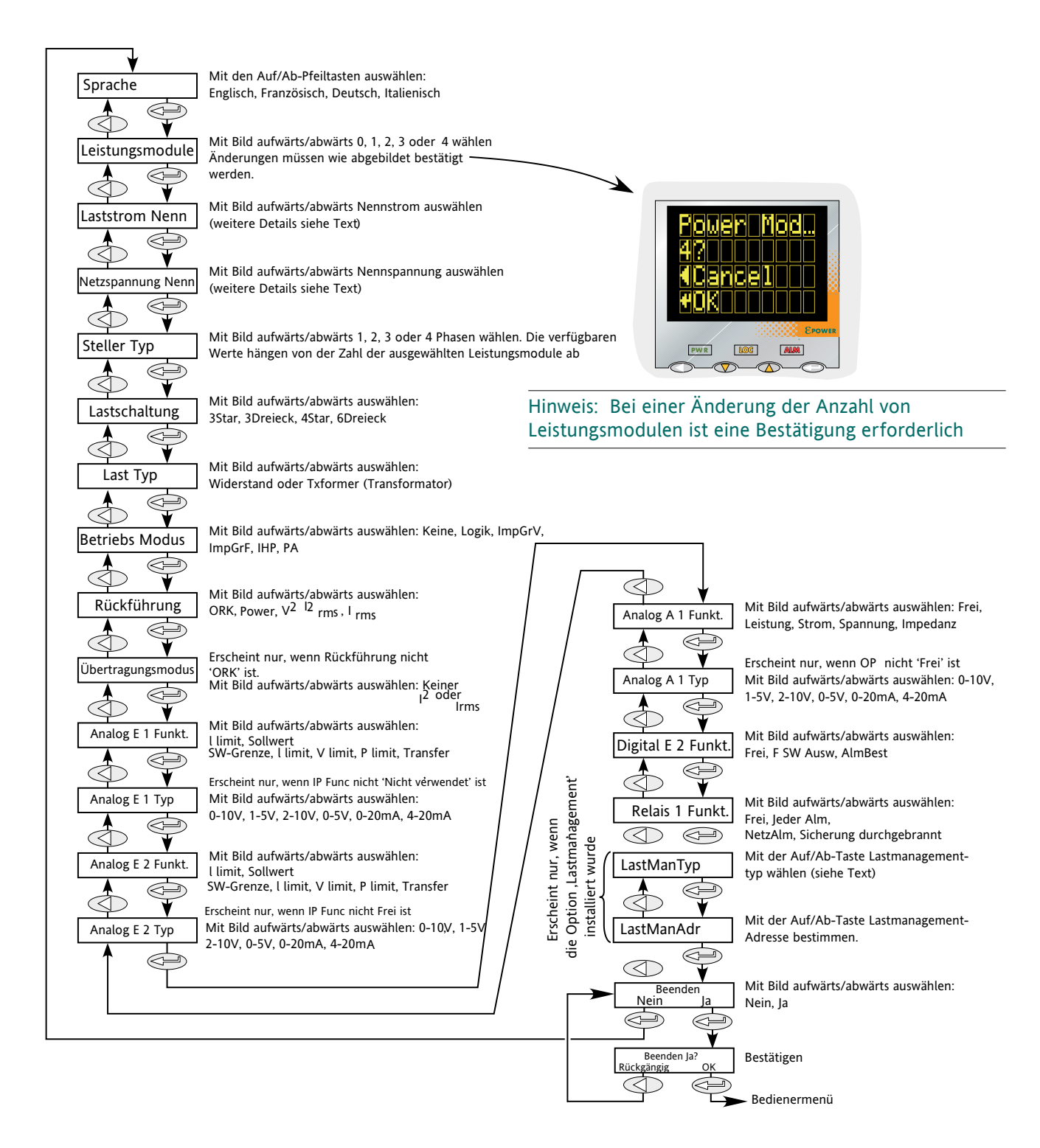

Abbildung 4 Typisches Schnellstart-Menü
## **4 SCHNELLSTARTMENÜ (...)**

### Hinweise:

- 1. Sofern das Gerät bereits im Werk vollständig konfiguriert wurde, wird das Schnellstart-Menü übersprungen und das Gerät nimm beim ersten Einschalten gleich den Betrieb auf.
- 2. Nachdem das Schnellstart-Menü beendet wurde, kann es jederzeit wieder über das Techniker- oder Konfigurationsmenü aufgerufen werden (Beschreibung folgt später in diesem Dokument); drücken Sie dazu die 'Zurück'-Taste für ca. 2 Sekunden. Sofern Werte 'außerhalb' des Schnellstart-Menüs geändert wurden, werden diese Werte als '---' angezeigt, wenn das Schnellstart-Menü wieder aufgerufen wird.

# **4.1 PARAMETER DES SCHNELLSTART-MENÜS**

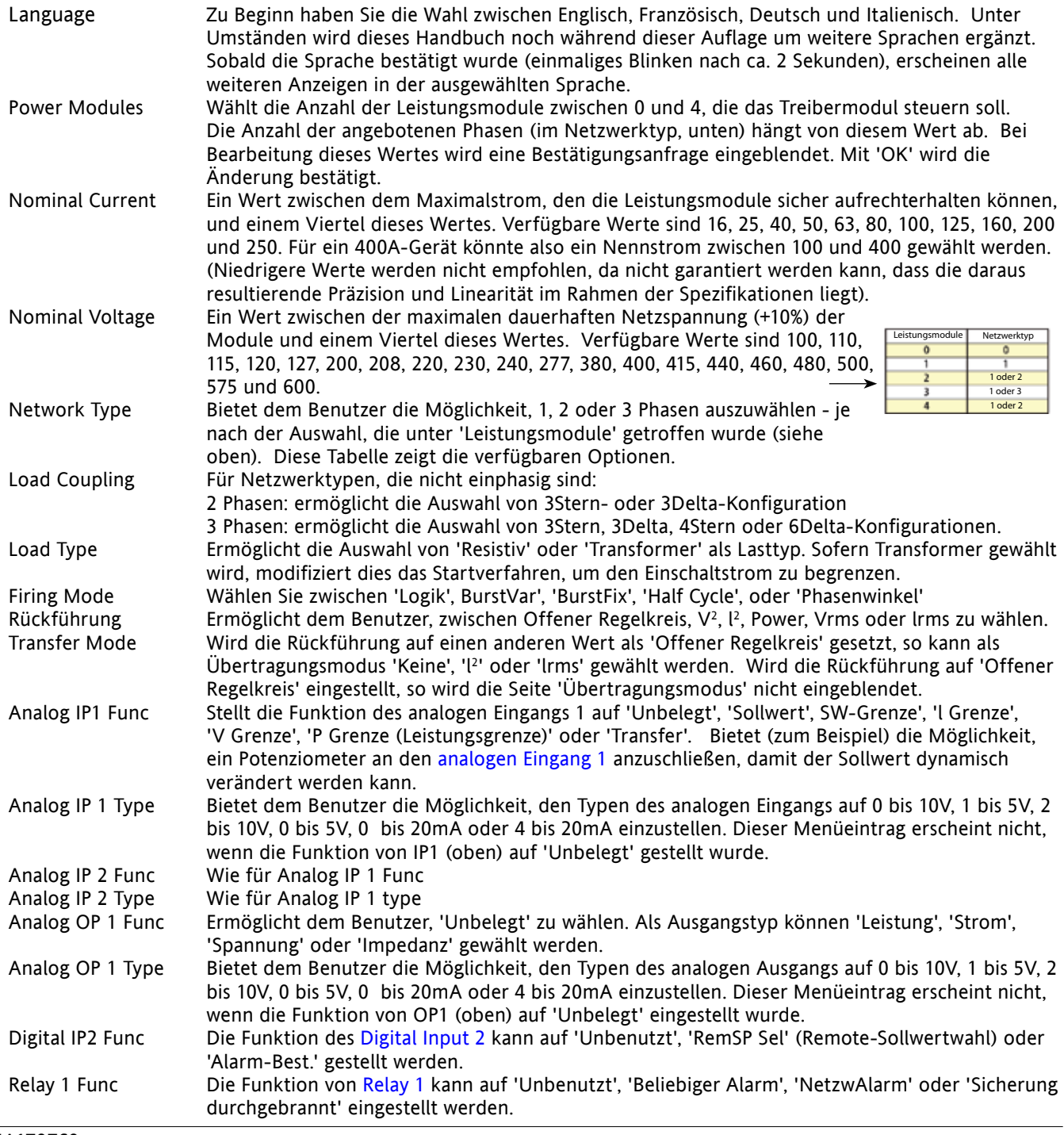

#### **4.1 SCHNELLSTART-PARAMETER (...)**

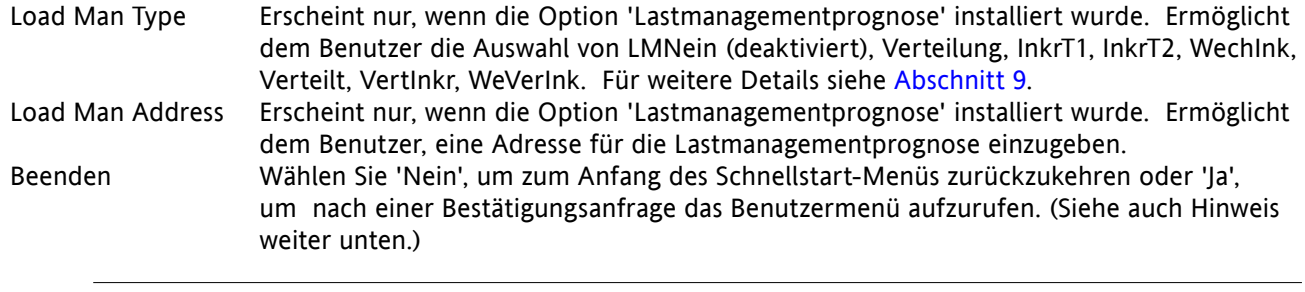

Hinweis: Der Eintrag 'Beenden' erscheint unter Umständen nicht, wenn eine unstimmige oder unvollständige Konfiguration eingegeben wurde. In solch einem Fall erscheint die Auswahlseite 'Sprache' erneut am Anfang des Menüs.

### **4.2 EINIGE DEFINITIONEN**

### **4.2.1. Feuerungsmodi**

### **LOGIK**

Der Strom wird beim ersten Nulldurchgang der Netz-spannung nach Einschalten des Logikeingangs eingeschaltet. Der Strom wird beim ersten Nulldurchgang des Netz-stroms nach Ausschalten des Logikeingangs ausgeschaltet. Für Widerstandslasten, erfolgt der Nulldurchgang von Spannung und Strom gleichzeitig. Bei induktiven Lasten besteht eine Phasendifferenz zwischen Spannung und Strom, sodass sie den Nullpunkt nicht gleichzeitig durchlaufen. Die Größe der Phasendifferenz nimmt mit zunehmender Induktivität zu.

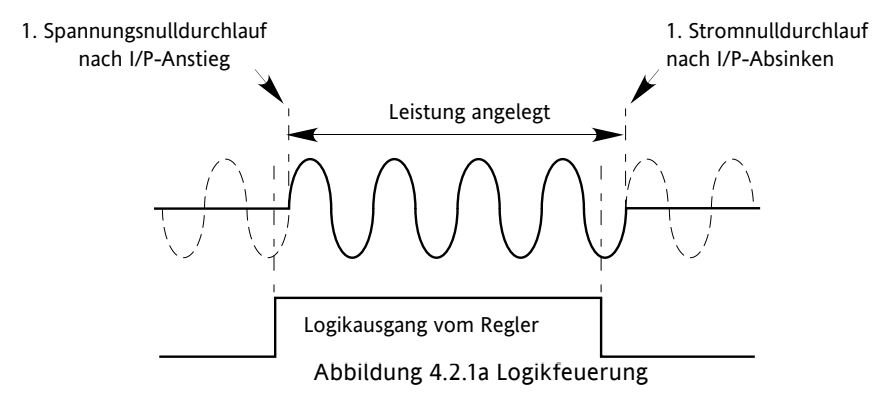

#### **BURST-FEUERUNG MIT FESTEM INTERVALL**

Hier gibt es eine feste 'Zykluszeit', die einer ganzzahligen Anzahl von Stromintervallen entspricht, wie im Modulatormenü eingestellt. Die Leistung wird durch eine Variation des Verhältnisses zwischen Ein- und Ausschaltdauer innerhalb dieses Intervalls gesteuert (Abbildung 4.2.1b).

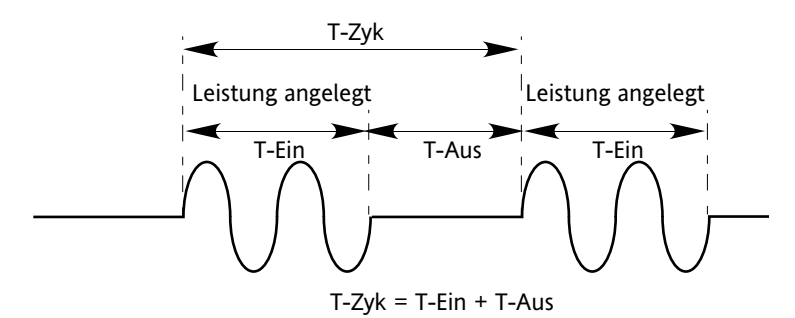

Abbildung 4.2.1b Burst-Feuerung mit festem Intervall

### **4.2.1 FEUERUNGS-MODI(...)**

### **BURST-FEUERUNG MIT VARIABLEM INTERVALL**

Die 'Einschaltzeit' ist eine festgelegte Anzahl von Intervallen (Modulatormenü 'Min-Einschaltzeit'), und die Leistung wird durch Variieren der Ausschaltzeit gesteuert. Zur Temperaturregelung ist die Burst-Feuerung mit variablem Intervall der bevorzugte Modus.

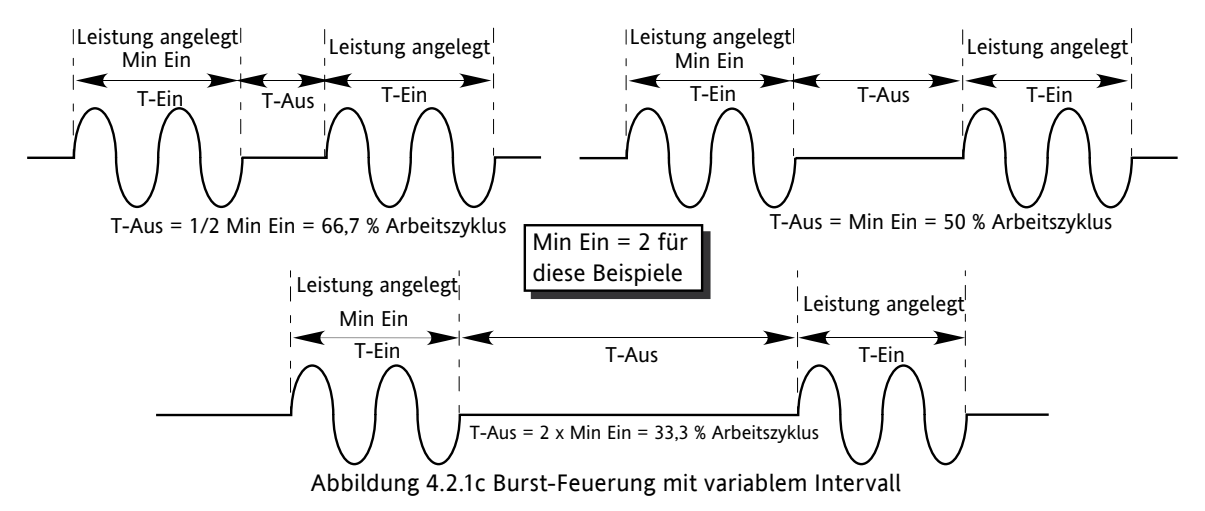

#### **PHASENWINKEL-FEUERUNG**

In diesem Feuerungsmodus wird die Leistung geregelt, indem die Menge jedes Zyklus variiert wird, die auf die Last aufgebracht wird, indem der steuernde Thyristorsteller erst während des laufenden Zyklus eingeschaltet wird. Abbildung 4.2.1d zeigt ein Beispiel für 50% Leistung.

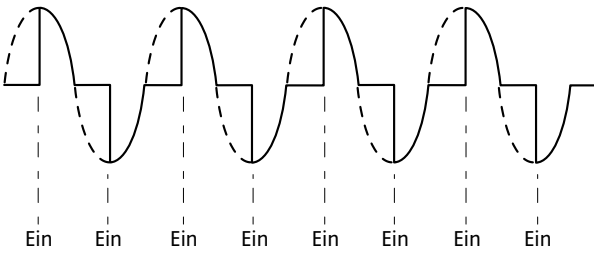

50 % abgebildet. Leistung ist proportional zum Bereich unter der Kurve Abbildung 4.2.1 d Phasenwinkel-Modus

### **HALF-CYCLE-MODUS**

Burst-Feuerung mit einer Einzelimpuls-Feuerung (oder gesperrtem Zyklus) wird auch 'Einzelperioden'- Betrieb genannt. Um die Leistungsschwankungen zwischen den Impulsen zu reduzieren, verwendet der Intelligent-Half-Cycle-Modus halbe Zyklen als Impuls-/Sperrzyklen. Positive und negative Wellen werden ausgeglichen, damit keine DC-Komponente entsteht. Das folgende Beispiel beschreibt den Half-Cycle-Modus für Arbeitszyklen bei 50%, 33% und 66%:

### **50% ARBEITSZYKLUS**

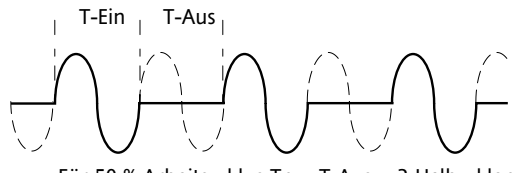

Die Ein- und Ausschaltzeiten entsprechen einem einzigen Versorgungszyklus (Abbildung 4.2.1e) Für 50 % Arbeitszyklus Tn = T-Aus = 2 Halbzyklen Abbildung 4.2.1e Half-Cycle-Modus: 50% Arbeitszyklus

### **4.2.1 FEUERUNGS-MODI(...)**

#### **33% ARBEITSZYKLUS**

Für Arbeitszyklen von weniger als 50% liegt die Impulszeit bei einem halben Zyklus. Für einen Arbeitszyklus von 33% liegt die Impulszeit bei einem halben Zyklus; die Ausschaltzeit liegt bei zwei Halbzyklen (Abbildung 4.2.1f).

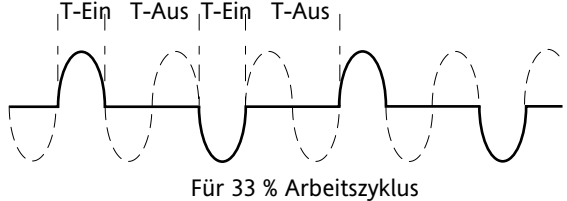

T-Ein = 1 Halbzyklus; T-Aus = 2 Halbzyklen

Abbildung 4.2.1f Half-Cycle-Modus: 33% Arbeitszyklus

#### **66% ARBEITSZYKLUS**

Für Arbeitszyklen von über 50% liegt die Ausschaltzeit bei einem halben Zyklus. Für einen Arbeitszyklus von 66% liegt die Impulszeit bei zwei halben Zyklen; die Ausschaltzeit liegt bei einem halben Zyklus (Abbildung 4,2.1f).

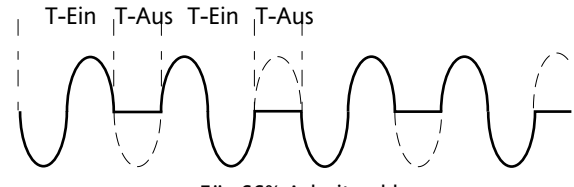

Für 66% Arbeitszyklus T-Ein = 2 Halbzyklen; T-Aus = 1 Halbzyklus

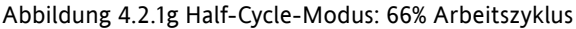

### **4.2.2 Rückführungsart**

Alle Rückführungsarten (mit Ausnahme von 'Offener Regelkreis') basieren auf Echtzeitmessungen elektrischer Parameter, die auf ihre äquivalenten Nennwerte vereinheitlicht werden. So wird V<sub>RMS</sub> auf die Nennspannung vereinheitlicht; V<sup>2</sup> auf die Potenz der Nennspannung und 'P' auf das Produkt aus Nennspannung und Nennstrom.

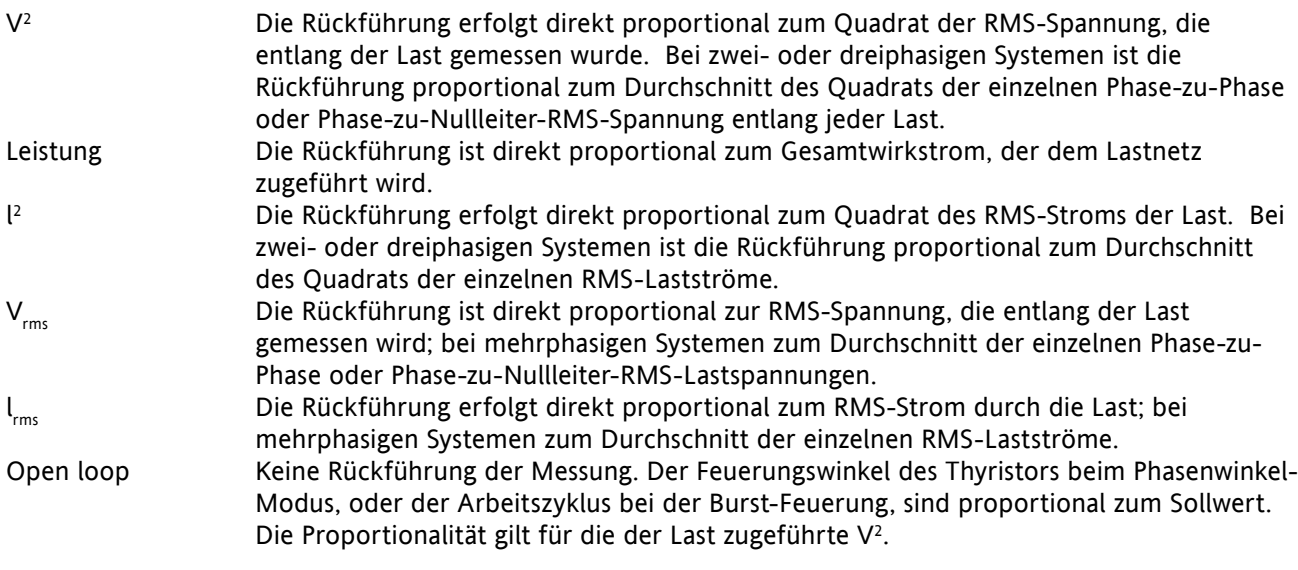

## **4.2.3 Transfermodus**

Das Regelsystem kann den automatischen Transfer bestimmter Rückführungsparameter einsetzen. So sollte die V2 -Rückführung bei Lasten mit sehr geringer Kälteresistenz zum Beispiel genutzt werden, um den Einschaltstrom zu begrenzen. Sobald die Last sich jedoch erwärmt hat, sollte Leistungsrückführung verwendet werden; das Regelsystem kann entsprechend konfiguriert werden, um den Rückführungsmodus automatisch zu verändern.

Der Transfermodus kann auf l<sup>2</sup> zu P oder l<sub>rms</sub> zu P eingestellt werden, wie für die Art der gesteuerten Last passend.

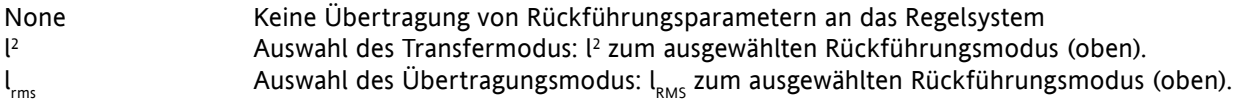

### **4.2.4 Begrenzungsfunktionen**

Um zum Beispiel potenziell schädliche Einschaltströme zu verhindern, ist es möglich, einen Wert für die Leistung oder das Quadrat des Stroms einzugeben, der nicht überschritten werden darf. Dieser Grenzwert wird über eine Reduktion des Phasenwinkels, des Arbeitszyklus oder durch 'Chop-Off' erreicht, je nach Art der Steuerung (z.B. Phasenwinkel, Burst-Feuerung). Bei Lasten mit geringer Impedanz bei niedrigen Temperaturen, aber höherer Impedanz bei Arbeitstemperaturen reduziert die Stromentnahme sich mit zunehmender Erwärmung der Last, bis eine Begrenzung schließlich unnötig wird.

[Abschnitt 6.7.](#page-59-0)3 beschreibt die Konfigurationsparameter, die es dem Benutzer ermöglichen, eine Prozessvariable (PV) und einen Sollwert (SW) für jede Phase einzugeben, wobei die PV der zu begrenzende Wert ist (z.B. l<sup>2</sup>) und der SW der Wert, den die PV nicht überschreiten darf.

### **BEGRENZUNG DES FEUERUNGSWINKELS**

Der Phasenwinkel wird durch eine Begrenzung des Feuerungswinkels bei jeder halben Netzperiode reduziert, sodass der Grenzwert des relevanten Parameters nicht überschritten wird. Mit abnehmender Begrenzung nähert der Phasenwinkel sich seinem Zielwert an.

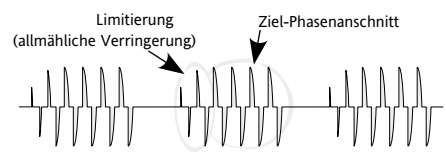

### **BEGRENZUNG DES ARBEITSZYKLUS**

Nur bei der Burst-Feuerung führte eine Begrenzung zur Reduzierung des 'Einschalt'-Zustandes des die Last feuernden Bursts. Laststrom, Spannung und Wirkleistung werden für den Zeitraum jeder (Ton + Toff)-Periode berechnet.

### **Achtung**

Wenn die Begrenzung des Arbeitszyklus auf den Laststrom angewandt wird, begrenzt dies nicht den Höchststromwert; unter gewissen Umständen kann dies potenziell zur Überhitzung der Last und/oder des Leistungsmoduls führen.

### **CHOP-OFF**

Bei dieser Begrenzungsmethode wird ein Überstrom-Alarmzustand gemeldet, der den Thyristorsteller für die Dauer des Alarms davon abhält, weiter zu feuern. Alle relevanten Parameter befinden sich im [Menü 'Netzwerkeinstellungen'](#page-84-0) (Abschnitt 6.18.2).

Es gibt zwei Alarme, die zum Chop-Off führen können:

- 1. Der Alarm ist aktiv, wenn der 'ChopOff1'-Grenzwert für mehr als fünf Sekunden überschritten wird. Dieser Grenzwert kann auf jeden Wert zwischen 100% bis einschließlich 150% des Nennstroms des Gerätes (INominal) eingestellt werden.
- 2. Der Alarm ist aktiv, wenn der 'ChopOff2'-Grenzwert innerhalb eines vordefinierten Zeitfensters ('Chop Off-Fenster') über eine vordefinierte Anzahl ('ChopOff-Number') hinausgeht. Der Grenzwert 'ChopOff2' kann auf jeden Wert von 100% bis einschließlich 350% von INominal eingestellt werden; 'Number Chop Off' kann auf jeden Wert von 1 bis einschließlich 16 eingestellt werden; 'Window Chop Off' kann auf jeden Wert zwischen 1 und 65535 Sekunden (ca. 18 Stunden 12 Minuten) eingestellt werden.

Jedes Mal, wenn ein Überstrom ermittelt wird, stellt das Gerät die Feuerung ein, einen ChopOff-Zustandsalarm auslösen, wartet ca. 100ms und nimmt dann die Feuerung mittels einer nach oben gehenden Sicherheitsrampe wieder auf. Der Alarm wird gelöscht, wenn das Gerät wieder erfolgreich startet. Wird die maximale Zahl an Überstromereignissen im Zeitfenster erreicht, stellt das Gerät die Feuerung ein und verbleibt in diesem Zustand, wobei ein Chop-Off-Statusalarm ausgelöst wird. Der Benutzer muss den ChopOff-Statusalarm erst bestätigten, um die Feuerung wieder aufzunehmen.

# **5 BENUTZERMENÜ**

Beim Start oder Verlassen des Schnellstart-Menüs initialisiert das Gerät sich selbst (Abbildung 5) und ruft die erste Zusammenfassungsseite des Benutzermenüs auf (Abbildung 5.2).

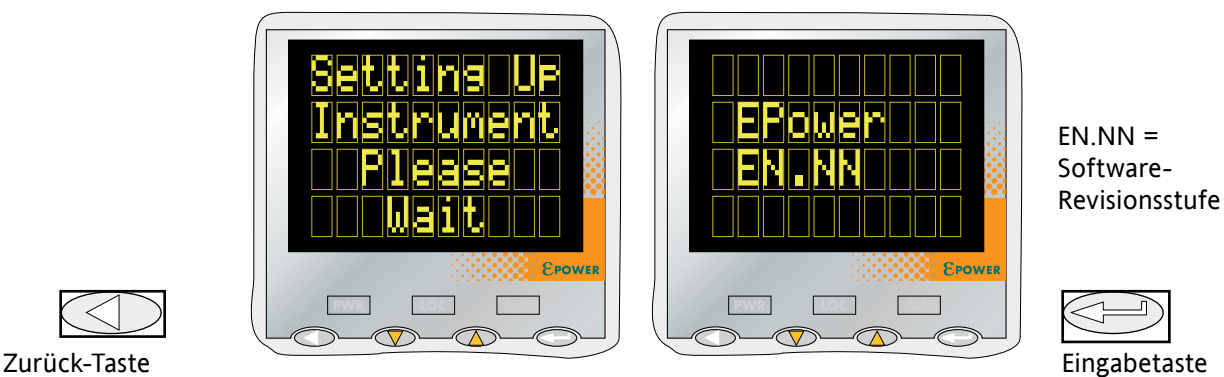

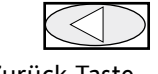

Abbildung 5 Initialisierungsbildschirme

Hinweis: Wird während der Initialisierung ein Fehler entdeckt (z.B. fehlende Netzspannung), so erscheinen Fehlermeldungen auf dem Displaybildschirm. Die Pfeiltasten 'Nach oben/Nach unten' müssen gleichzeitig bedient werden, um jeden Alarm nacheinander zu bestätigen, bevor weitere Bedienschritte ausgeführt werden können.

# **5.1. ZUSAMMENFASSUNGSSEITEN**

Jede Zusammenfassungsseite zeigt den unten beschriebenen Status von Spannung, Strom und Leistung, berechnet über die Netzperiode im Phasenwinkel-Modus oder über die Modulationsperiode bei der Burst-Feuerung. Der Benutzer kann auf den Zusammenfassungsseiten außerdem die lokalen Sollwerte bearbeiten. Sofern mehr als ein Einphasengerät angetrieben wird, enthalten die Parameternamen einen numerischen Suffix (z.B. V2), um anzuzeigen, welche Phase angezeigt wird. Mit der Eingabetaste kann der Benutzer durch alle verfügbaren Phasen navigieren.

Durch kurzes Betätigen der Zurück-Taste gelangen Sie zum obersten Benutzermenü, das alle Zusammenfassungsseiten, Alarme und Ereignisprotokolleinträge enthält. (Betätigung der Zurück-Taste für längere Zeit ruft die Seite 'Zugriff' auf - siehe Abschnitt 5.3)

### Hinweise:

- 1. Der Zusatz 'n' unten stellt die Anzahl der Netzwerke dar, die derzeit angezeigt werden.
- 2. 'LSP' wird bei Fernbetrieb auf dem Display durch 'RSP' ersetzt.

### **5.1.1 Einphasen-Zusammenfassungsseite**

- Vn Die RMS-Lastspannungsmessung für Netzwerk 'n'.
- Ein Die RMS-Laststrommessung für Netzwerk 'n'.
- Pn Der Wirkstrom, der Netzwerk 'n' zugeführt wird.
- LSPn Der lokale Sollwert für Netzwerk 'n' siehe auch Hinweis 2 oben.

# **5.1.2 Zwei- oder Dreiphasen-Zusammenfassungsseite**

VDuSchn Die durchschnittliche RMS-Lastspannung für alle drei Lasten.

- Iavg Der durchschnittliche RMS-Laststrom für alle drei Lasten.
- P Der Wirkstrom, der dem Lastnetzwerk zugeführt wird.
- LSP Der lokale Sollwert siehe auch Hinweis 2 oben.

# **5.1.3 Zwei mal zwei Phasen-Zusammenfassungsseite**

Dies ist eine Betriebsart, bei der ein einzelnes Gerät mit vier Leistungsmodulen zwei unabhängige Dreiphasen-Netzwerke steuern kann.

- Vavn Die durchschnittliche RMS-Lastspannung für alle drei Lasten des Netzwerks 'n'.
- Iavn Der durchschnittliche RMS-Laststrom für alle drei Lasten des Netzwerks 'n'.
- Pn Der Wirkstrom, der dem Lastnetzwerk 'n' zugeführt wird.
- LSPn Der lokale Sollwert für Netzwerk 'n' siehe auch Hinweis 2 oben.

# **5.2. OBERSTES BENUTZERMENÜ**

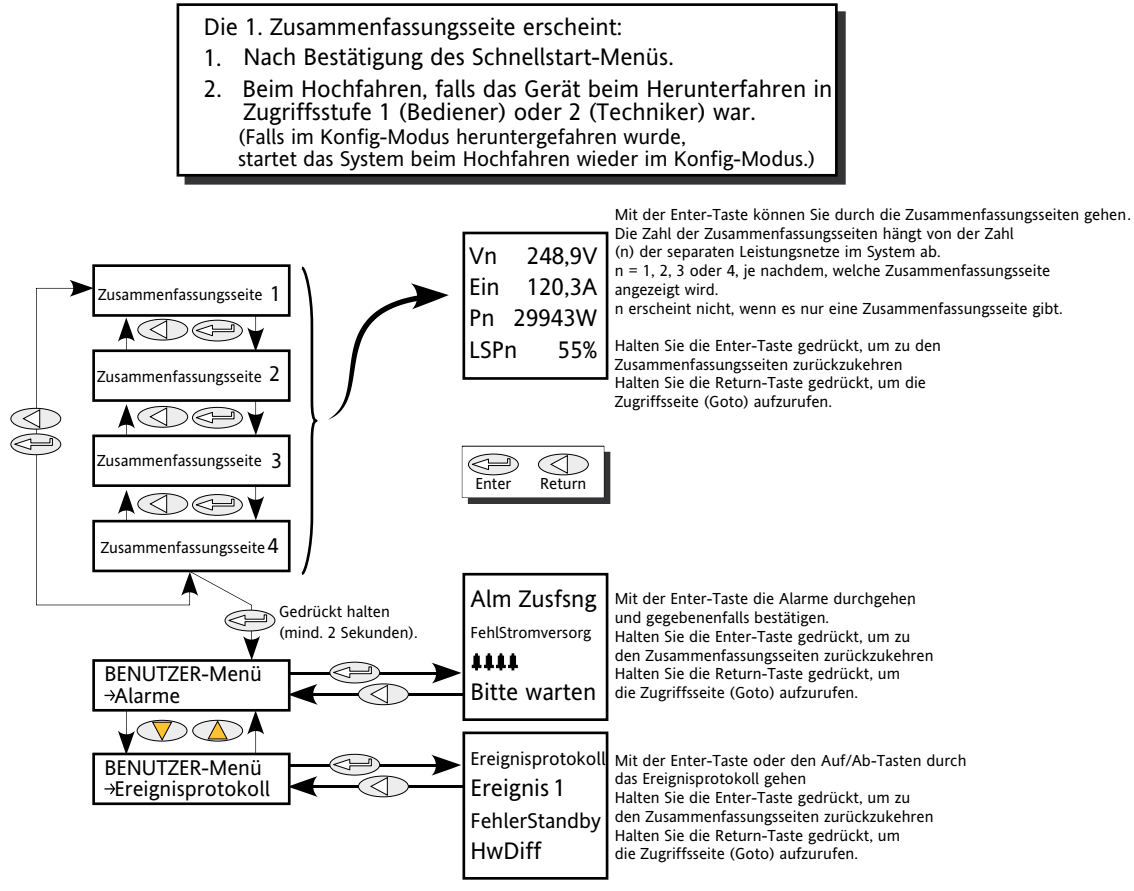

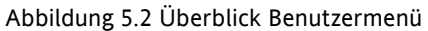

Hinweis: Die Zusammenfassungsseite wird beim Einschalten nur angezeigt, wenn das Gerät entweder mithilfe des [Schnellstart](#page-35-0)-Menüs oder im Werk konfiguriert wurde. Andernfalls wird beim ersten Einschalten das Schnellstart-Menü aufgerufen.

Zusammenfassungsseiten werden in Abschnitt 5.1, oben, erläutert.

## **5.2.1 Alarm-Zusammenfassungsseiten**

Diese Seite enthält eine Liste derzeit aktiver Alarme, zusammen mit einer Gruppe von vier blinkenden Glockensymbolen, wenn der Alarm nicht bestätigt wird. Die Eingabetaste ermöglicht die Navigation durch die Liste, während die Pfeiltasten 'Nach oben/Nach unten' gleichzeitig betätigt werden, um jeden Alarm nach Bedarf zu bestätigen.

## **5.2.2 Ereignisprotokoll**

Hierbei handelt es sich um eine Liste von 40 Ereignissen, bei denen Ereignis 1 das neueste ist. Wie in den unten stehenden Abbildung ersichtlich, zeigt der Bildschirm die Ereignisnummer, den Ereignistyp und das Tatsächliche Ereignis (auch als 'Ereignis ID' bekannt) an.

Tabelle 5.2.2. zeigt Ereignistypen und Ereignis-IDs.

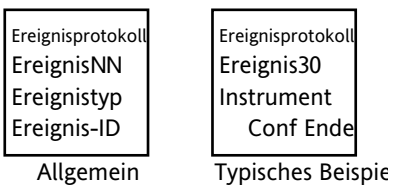

### **5.2.2 EREIGNISPROTOKOLL (...)**

| Ereignistyp                                                                                                    | Ereignis-ID                                                                                                    |                                                                                                    |
|----------------------------------------------------------------------------------------------------|----------------------------------------------------------------------------------------------------|----------------------------------------------------------------------------------------------------|
| Konfigurationsfehler<br>DSP-Fehler<br>Schwerwiegender Fehler<br>Allgemeiner Fehler<br>Anzeigealarm Steller 'n' aktiv<br>Anzeigealarm Steller 'n' inaktiv<br>Anzeigealarm Steller 'n' bestätigt<br>Geräteereignis<br>Fehler Steller 'n'<br>Fehler Leistungsmodul 'n'<br>Externer Prozessalarm 'n' aktiv<br>Externer Prozessalarm 'n' inaktiv<br>Externer Prozessalarm 'n' bestätigt<br>Prozessalarm Steller 'n' aktiv<br>Prozessalarm Steller 'n' inaktiv<br>Prozessalarm Steller 'n' bestätigt<br>Neustartfehler<br>Standby-Fehler<br>Systemalarm Steller 'n' aktiv<br>Systemalarm Steller 'n' inaktiv<br>Systemalarm Steller 'n' bestätigt<br>$'n' = 1, 2, 3$ oder 4 | <b>EXTERNE PROZESSALARMES</b><br>Abweichungsband<br>Abweichung hoch<br>Abweichung niedrig<br>Hoch<br>Niedrig<br><b>SCHWERWIEGENDE FEHLER</b><br>Interne Sicherungskonfiguration<br>Neustartfehler<br><b>KONFIGURATIONSFEHLER</b><br>Ungültige Parameter-Datenbank<br>Ungültige Anschlusstabelle<br>ANZEIGEALARME<br>Grenze aktiv<br>Lastüberstrom<br>Lastmanagement über Plan<br>Prozesswertübertragung<br><b>ALLGEMEINE FEHLER</b><br>Prozessor-Watchdog<br>Ereignisprotokoll-Fehler<br>Leistungsmodul 'n' Kalibrierung<br>GERÄTEEREIGNISSE<br>Kaltstart<br>Konfigurationseingang<br>Konfigurationsausgang<br>Globale Bestätigung<br>Abschalten<br>Schnellstarteingang<br>Schnellstartausgang<br>NETZWERKFEHLER<br>Phase 'n' Leistungsmodul Kommunikationsfehler<br>Phase 'n' Leistungsmodul Sperrzeit | LEISTUNGSMODUL-BUCHUNGSFEHLER<br>Kommunikationsfehler<br>Kommunikations-Sperrzeit<br>Sicherung durchgebrannt<br>Stromschienenausfall<br>Watchdog<br>PROZESSALARME<br>Unterbrechung<br>Geschlossener Regelkreis<br>Eingangsbruch<br>Stromspannungsfehler<br>Ausgangs-Kurzschluss<br>Teillastfehler<br>Teillast-Ungleichgewicht<br>Temperatur-Voralarm<br>Gesamtlastversagen<br><b>RESET-FEHLER</b><br>Ungültige RAM-Prüfsumme<br>Keine DSP-Reaktion<br>DSP Task Watchdog<br>STANDBY-FEHLER<br>Ungültige Leistungsmodulrevision<br>Nicht übereinstimmende Hardware<br>Leistungsmodul 'n' Bandfehler<br>SYSTEMALARME<br>Sicherung durchgebrannt<br>Netzfrequenzfehler<br>Fehlende Stromversorgung<br>Stromspannungseinbruch<br>Übertemperatur<br>Fehler Leistungsmodul 24V<br>Offener Thyristor |
|                                                                                                    | Phase 'n' Leistungsmodul Watchdog                                                                                                    | Thyristor-Kurzschluss                                                                                                    |

<span id="page-43-0"></span>Tabelle 5.2.2 Ereignisarten und IDs

### Hinweise:

- 1. Die Ereignis-ID 'Sicherung durchgebrannt' könnte in Verbindung mit dem Ereignistyp 'Systemalarm Netzwerk 'n'' oder 'Fehler Leistungsmodul 'n'' erscheinen.
- 2 Die Ereignis-ID 'Watchdog' erscheint in Verbindung mit dem Ereignistyp 'Allgemeiner Fehler' und zeigt an, dass der Mikroprozessor im Treibermodul das Watchdog-Relais zurückgesetzt hat.
- 3. Die Ereignis-ID 'Watchdog-Fehler' erscheint zusammen mit dem Ereignistyp 'Fehler Leistungsmodul 'n'' und zeigt an, dass der entsprechende Leistungsmodul-PIC-Mikroprozessor das Watchdog-Relais zurückgesetzt hat.

### **5.2.3 Strategie Standby-Modus**

Bei SCADA-Systemen sollte der Benutzer zur Festlegung des Standby-Modus Bit 8 des Parameters Faultdet. Strategy-Status verwenden, nicht den Parameter Instrument.Mode.

Der Grund dafür ist, dass der 'Instrument Mode' die vom Benutzer gewählten Optionen darstellt, nicht Fehlerzustände wie nichtübereinstimmende Hardware ('Hardware Mismatch').

# **6 TECHNIKER- UND KONFIGURATIONSMENÜS**

Diese beiden Menüs sind fast identisch und zeigen die Parameter des Gerätes in einer Reihe von Untermenüs an. Da der Zugriff auf das Technikermenü möglich ist, während das Treibermodul in Verbindung zu(m) Leistungsmodul(en) steht, sind die meisten angezeigten Einträge schreibgeschützt (d.h. sie können gelesen, aber nicht bearbeitet werden); einige nichtkritische Einträge können jedoch geändert werden.

Eine vollständige Konfiguration kann im Konfigurationsmenü vorgenommen werden, das (neben dem Zugriffsmenü) die selben Parameter enthält wie die entsprechenden Technikermenüs. In der Regel ist es jedoch empfehlenswert, die Konfiguration über einen PC vorzunehmen, auf dem die iTools-Konfigurationssoftware läuft. In beiden Fällen wird die Online-Verbindung des Gerätes abgebrochen, sobald das Konfigurationsmenü aufgerufen wird.

# **6.1 ZUGRIFF AUF DIE TECHNIKER- UND KONFIGURATIONSMENÜS**

### **6.1.1 Technikermenü**

Das Technikermenü wird wie folgt aufgerufen (Abbildung 6a):

- 1. Betätigen Sie die Zurück-Taste wiederholt, bis keine weiteren Änderungen angezeigt werden; halten Sie dann die Zurück-Taste gedrückt, bis die Anzeige 'Zugriff' 'GoTo' erscheint.
- 2. Gehen Sie mit den Pfeiltasten 'Nach oben/ Nach unten' zum Eintrag 'Techniker'.
- 3. Warten Sie entweder einige Sekunden oder betätigen Sie die Eingabetaste.
- 4. Setzen Sie den Code mithilfe der Pfeiltasten 'Nach oben/ Nach unten' auf den Technikercode (Werkseinstellung = 2, kann aber im KONFIG-Menü neu konfiguriert werden).
- 5. Warten Sie entweder einige Sekunden oder betätigen Sie die Eingabetaste, um die erste Zusammenfassungsseite anzuzeigen. Drücken und halten Sie die Eingabetasten, bis die erste Seite des obersten Technikermenüs erscheint.

Hinweis: Bei der Eingabe vom Konfigurationsmenü aus ist kein Passwort erforderlich. Sobald das Technikermenü ausgewählt wurde, startet das Gerät neu in der obersten Ebene des Technikermenü.

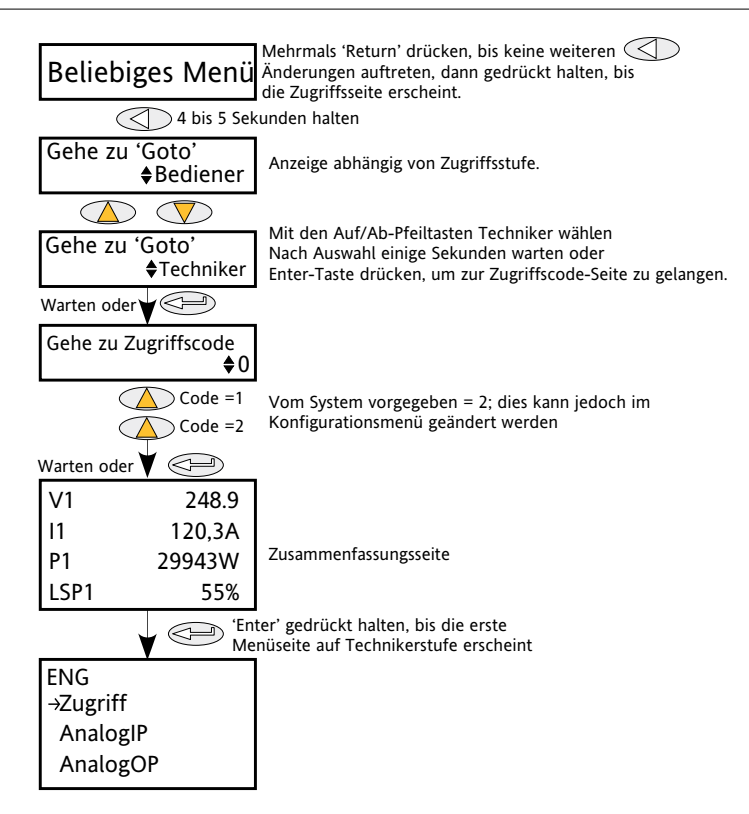

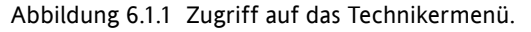

Eingabetaste Zurück-Taste

## **6.1.2 Konfigurationsmenü**

Das Konfigurationsmenü wird wie folgt aufgerufen (Abbildung 6.1.2):

- 1. Betätigen Sie die Zurück-Taste wiederholt, bis keine weiteren Änderungen angezeigt werden; halten Sie dann die Zurück-Taste gedrückt, bis die Anzeige 'Zugriff' 'GoTo' erscheint.
- 2. Gehen Sie mit den Pfeiltasten 'Nach oben/ Nach unten' zum Eintrag 'Konfiguration'.
- 3. Warten Sie entweder einige Sekunden oder betätigen Sie die Eingabetaste.
- 4. Setzen Sie den Code mithilfe der Pfeiltasten 'Nach oben/ Nach unten' auf den Technikercode (Werkseinstellung = 3, kann aber im KONFIG-Menü > 'Zugriff' neu konfiguriert werden).
- 5. Warten Sie entweder einige Sekunden oder betätigen Sie die Eingabetaste, um die erste Zusammenfassungsseite des obersten Konfigurationsmenüs anzuzeigen.

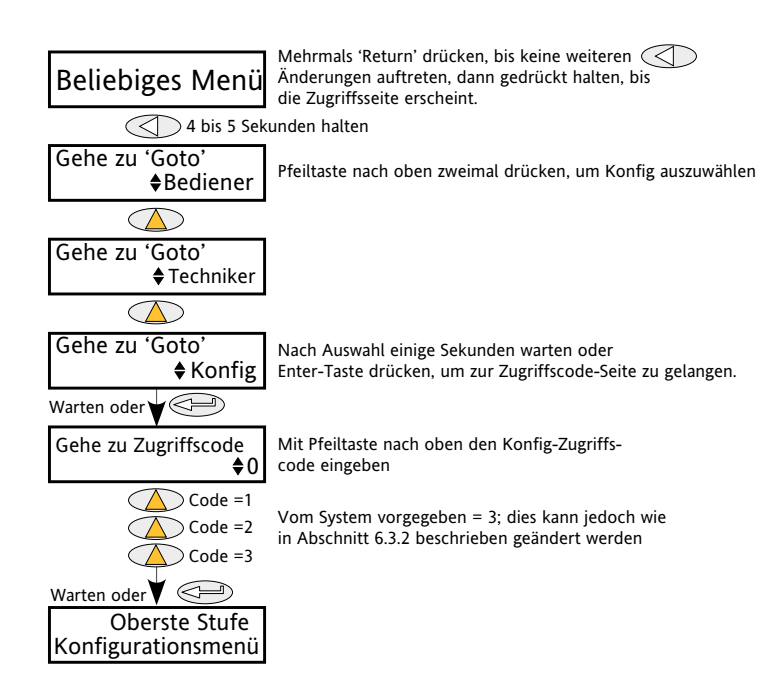

Abbildung 6.1.2 Zugriff auf das Konfigurationsmenü.

# **6.2 OBERSTE MENÜ-EBENE**

Abbildung 6.2 zeigt die oberste Ebene des Konfigurationsmenüs. Die oberste Ebene des Technikermenüs ist ähnlich (voreingestellter Code = 2).

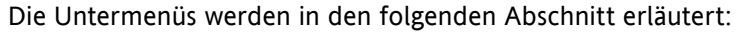

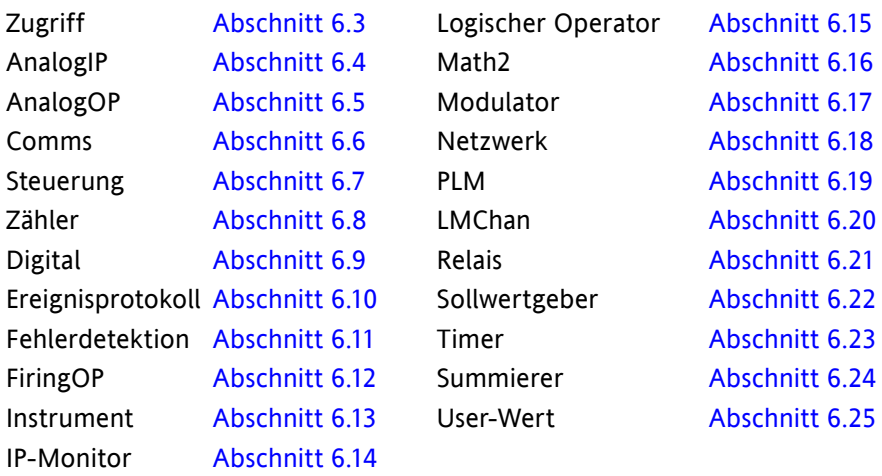

Abschnitt 6 enthält Beschreibungen aller Menüs, die angezeigt werden können. Ist eine Option n nicht installiert und/oder aktiviert, so erscheint sie nicht in der obersten Menü-Ebene.

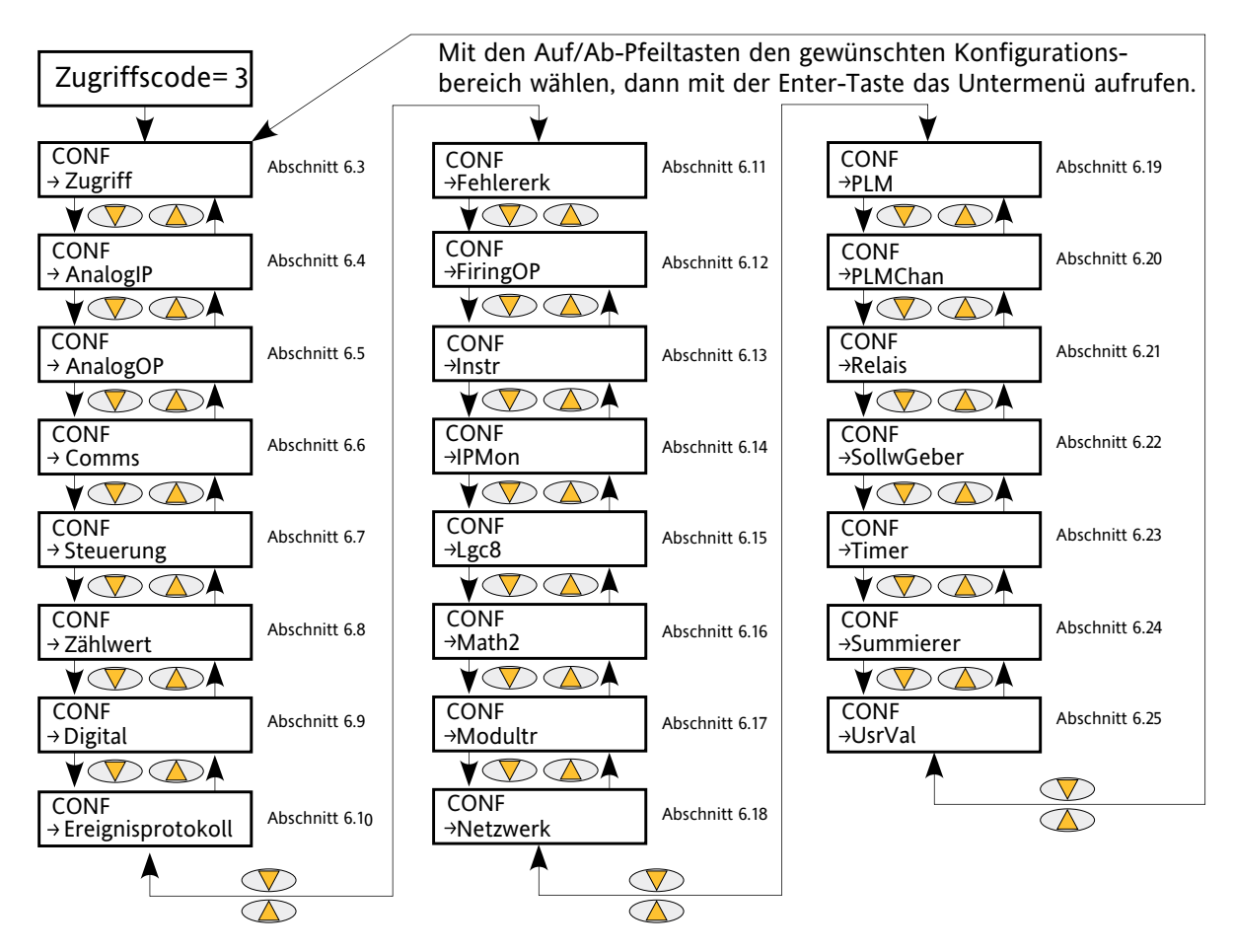

Abbildung 6.2 Oberste Menü-Ebene

# **6.3 ZUGRIFFSMENÜ**

### **6.3.1 Technikermenü**

Aufruf über die oberste Ebene des Technikermenüs; bietet dem Benutzer die Möglichkeit, jedes weitere Menü aufzurufen, für das das Passwort bekannt ist. Die voreingestelltenPasswörter sind Benutzer = 1; Techniker = 2, Konfig =  $3$ , Schnellstart =  $4$ .

Abbildung 6.3.1 unten zeigt Details an.

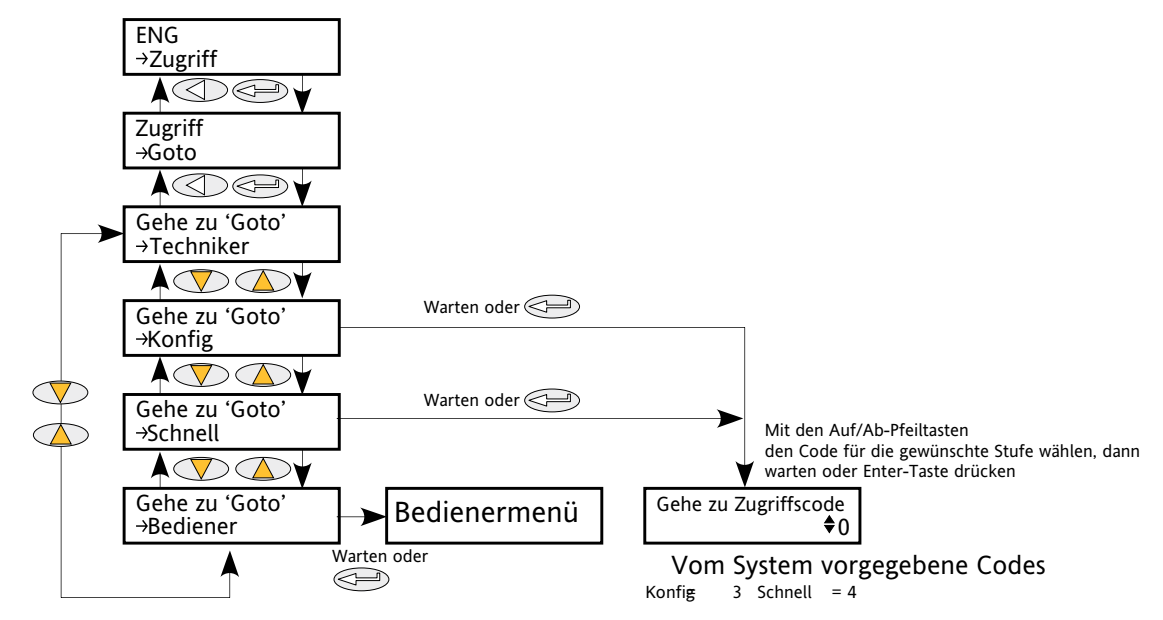

<span id="page-47-0"></span>Abbildung 6.3.1 Technikermenü > Zugriff

# **6.3.2 Konfigurationsmenü > Zugriff**

Dieses Menü bietet folgende Möglichkeiten:

- 1. Verlassen des Konfigurationsmenüs, um mit 'GoTo' auf eine andere Zugriffsebene zu wechseln. Bedienerund Technikermenüs erfordern keine Passwörter, da ihre Sicherheitsstufe geringer ist als die des Konfigurationsmenüs. (Abbildung 6.3.2a zeigt die Menüstruktur.)
- 2. Bearbeitung des aktuellen Passwortes für Techniker, Konfiguration und Schnellstart-Menüs (Abbildung 6.3.2b) durch den Benutzer,
- 3. Einschränkung des Zugriffs auf die Drucktasten der Benutzerschnittstelle in den Bediener- und Technikermenüs (Abbildung 6.3.2b).

### **GOTO-MENÜ**

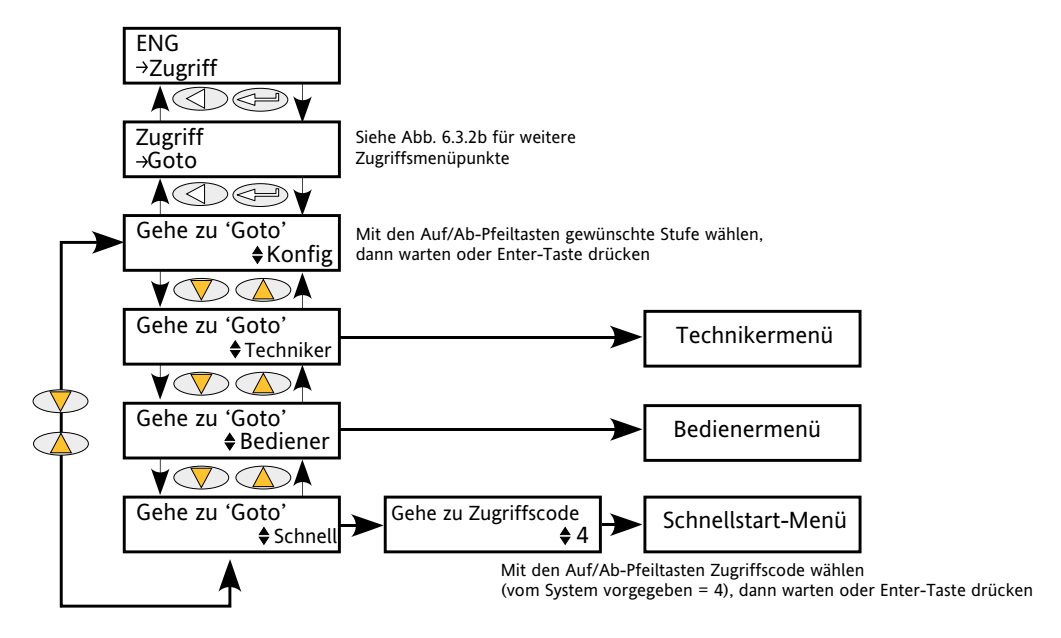

Abbildung 6.3.2a GoTo-Menü

Ein Wechsel der Zugriffsebene erfolgt über einmalige Betätigung der Eingabetaste, um 'GoTo' auszuwählen; anschließend ein zweites Mal, um die Auswahlseite 'GoTo' aufzurufen.

Mit den Pfeiltasten 'Nach oben/ Nach unten' kann die gewünschte Zugriffsebene ausgewählt werden. Nach wenigen Sekunden, oder nach erneuter Betätigung der Eingabetasten, startet das Gerät neu auf der gewünschten Ebene (mit Ausnahme von 'Schnellstart', für das das relevante Passwort (Voreinstellung = 4) eingegeben werden muss).

### **6.3.3 KONFIGURATIONSMENÜ > ZUGRIFF (...)**

#### **BEARBEITEN DES PASSWORTES**

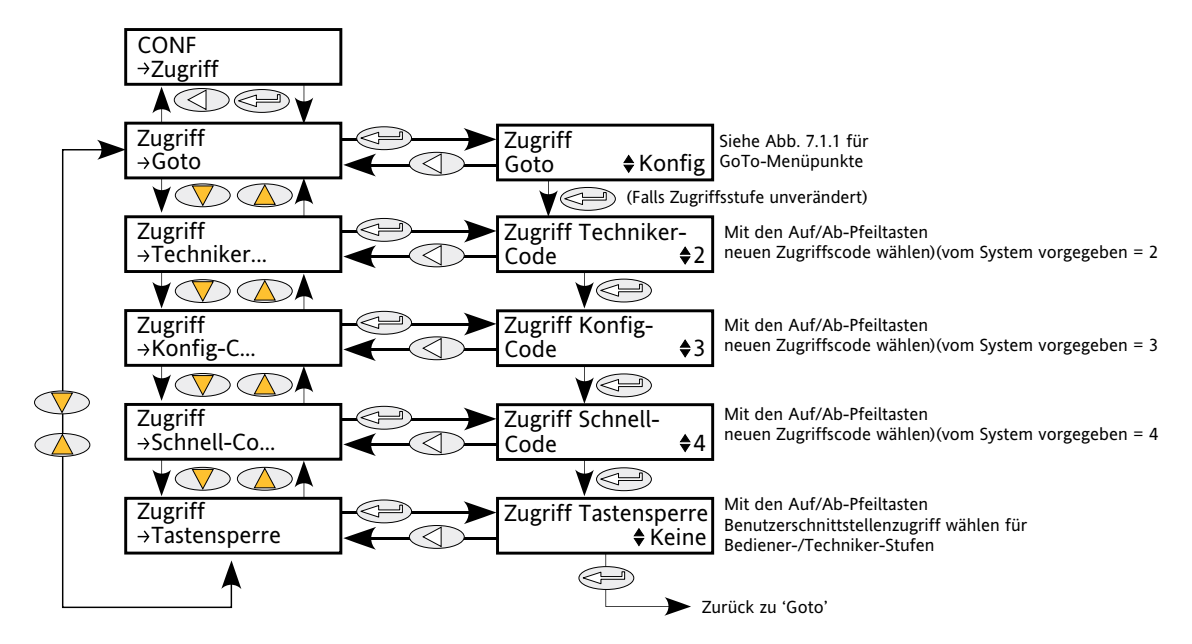

Abbildung 6.3.2b Zugriffskonfiguration

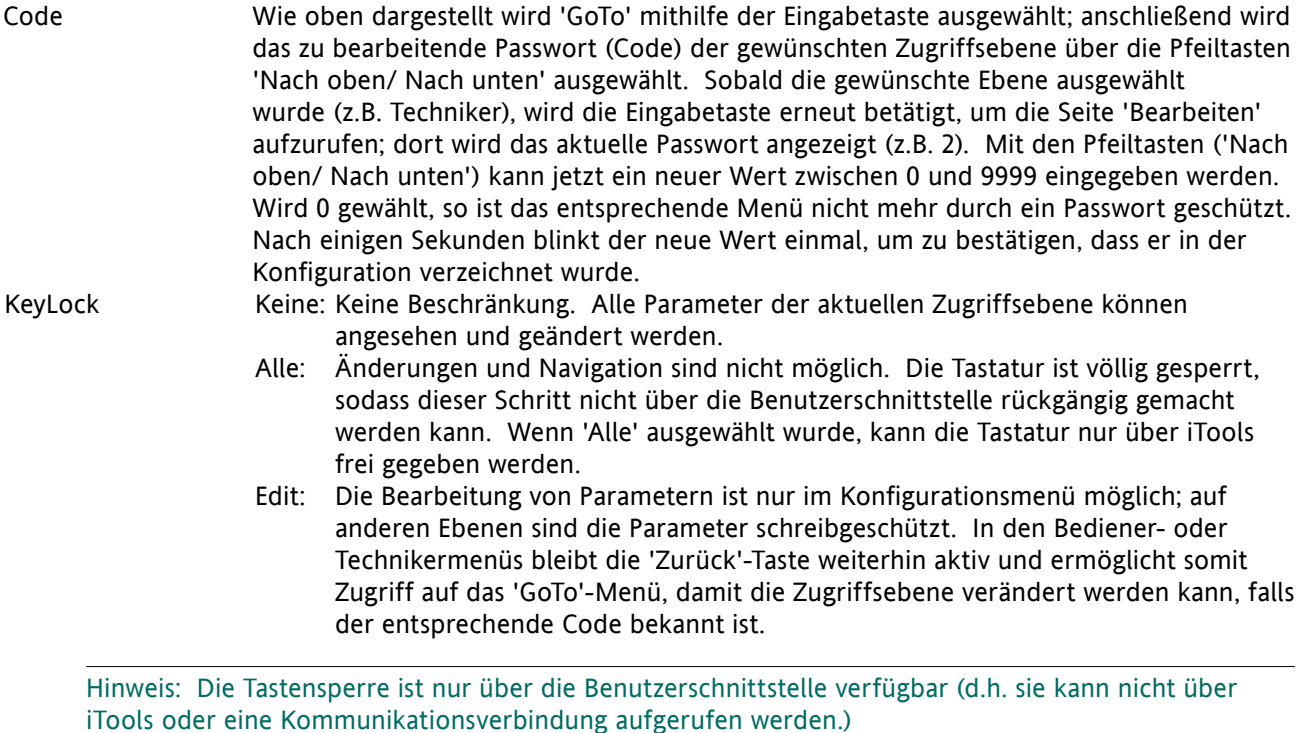

# **6.4 MENÜ 'ANALOGIP'**

Dieser Menüeintrag erscheint nur, wenn einer oder mehrere analoge Eingänge beim Schnellstart auf eine andere Einstellung als 'Aus' konfiguriert wurden oder wenn einer oder mehrere analoge Eingänge über iTools aktiviert wurden.

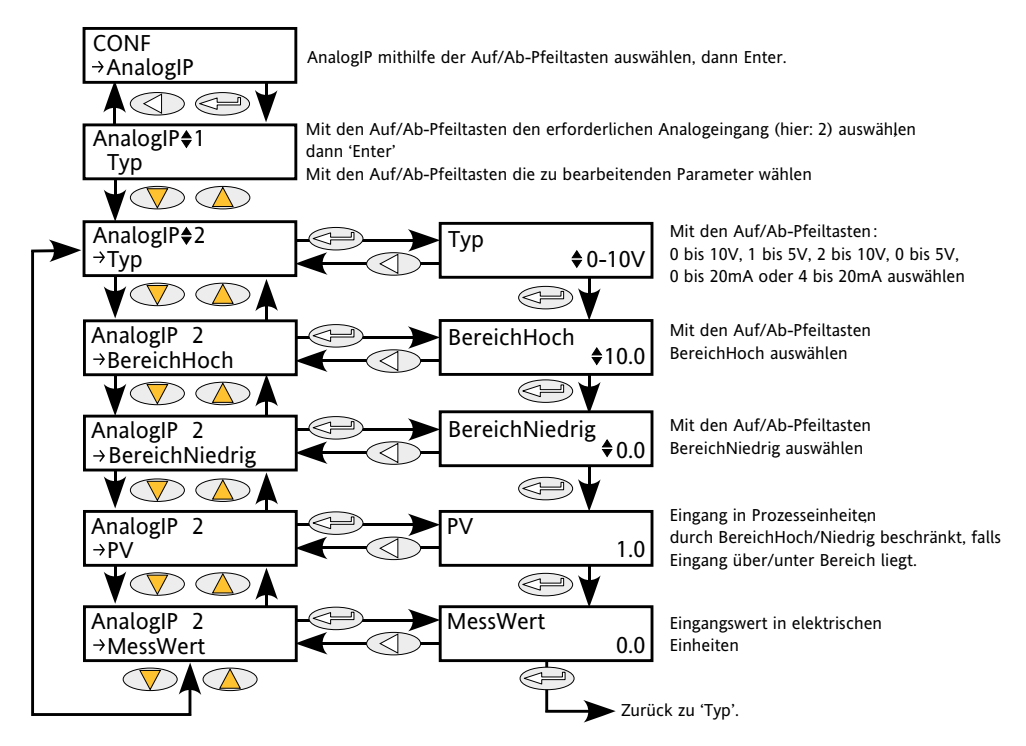

<span id="page-50-0"></span>Abbildung 6.4 Menü 'Analoger Eingang'

### **6.4.1 Parameter für analogen Eingang**

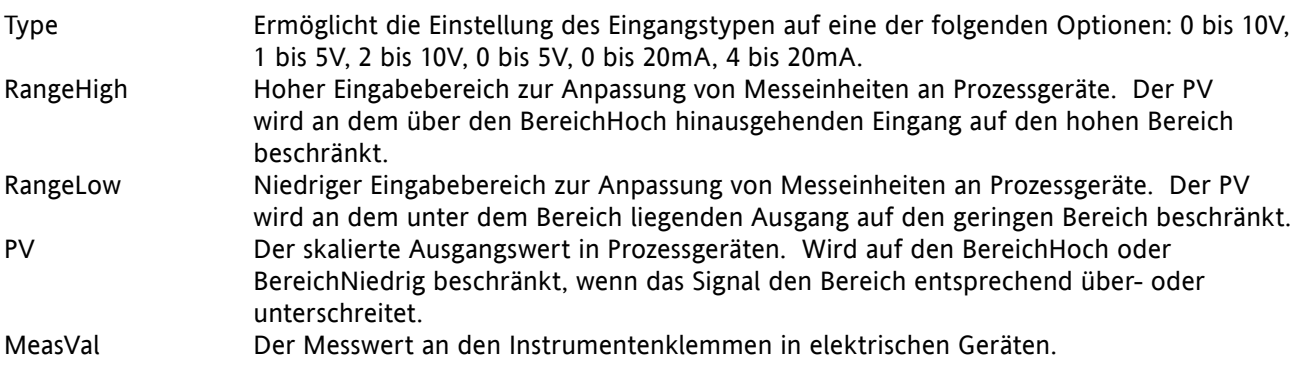

# **6.5 MENÜ 'ANALOGOP'**

Dieser Menüeintrag erscheint nur, wenn einer oder mehrere analoge Ausgänge beim Schnellstart auf eine andere Einstellung als 'Aus' konfiguriert wurden oder wenn einer oder mehrere analoge Ausgänge über iTools aktiviert wurden.

Bietet einen Strom- oder Spannungsausgang, der anhand von BereichHoch und BereichNiedrig auf eine Prozessvariablen (PV) skaliert wird. Abbildung 6.5.1 zeigt das primäre Untermenü zur Konfiguration; Abbildung 6.5.2 zeigt die Alarmparameter

### **6.5.1 Analoger Ausgang - Parameter des ' Primären' Untermenüs**

<span id="page-51-0"></span>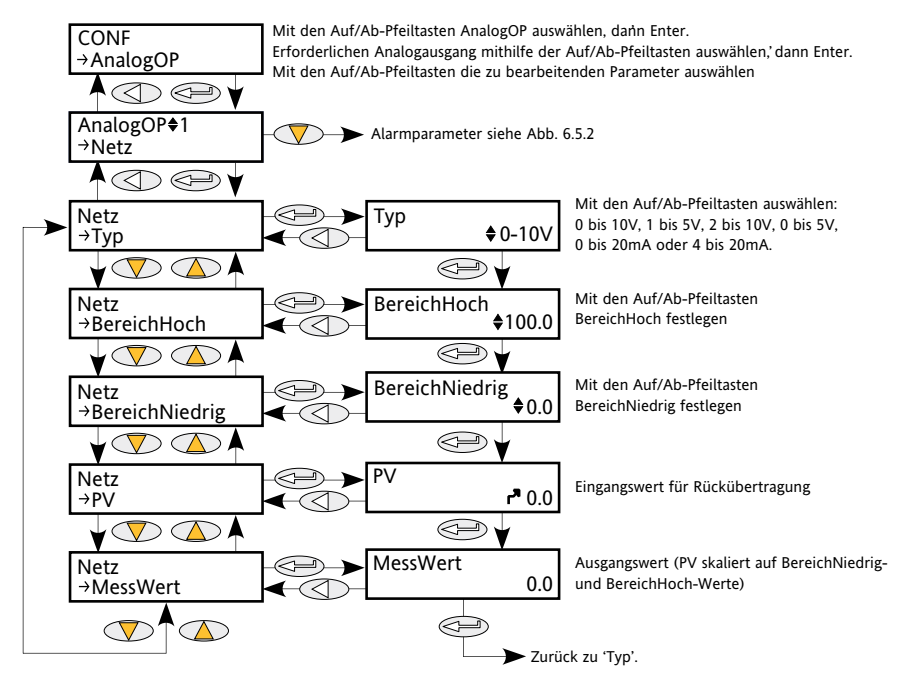

Abbildung 6.5.1 Analoger Ausgang - 'Primäres' Menü

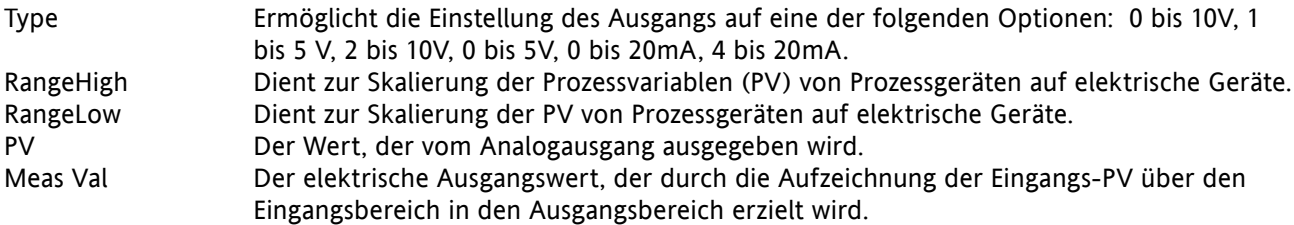

# **6.5.2 Analoger Ausgang - 'Alm'-Parameter**

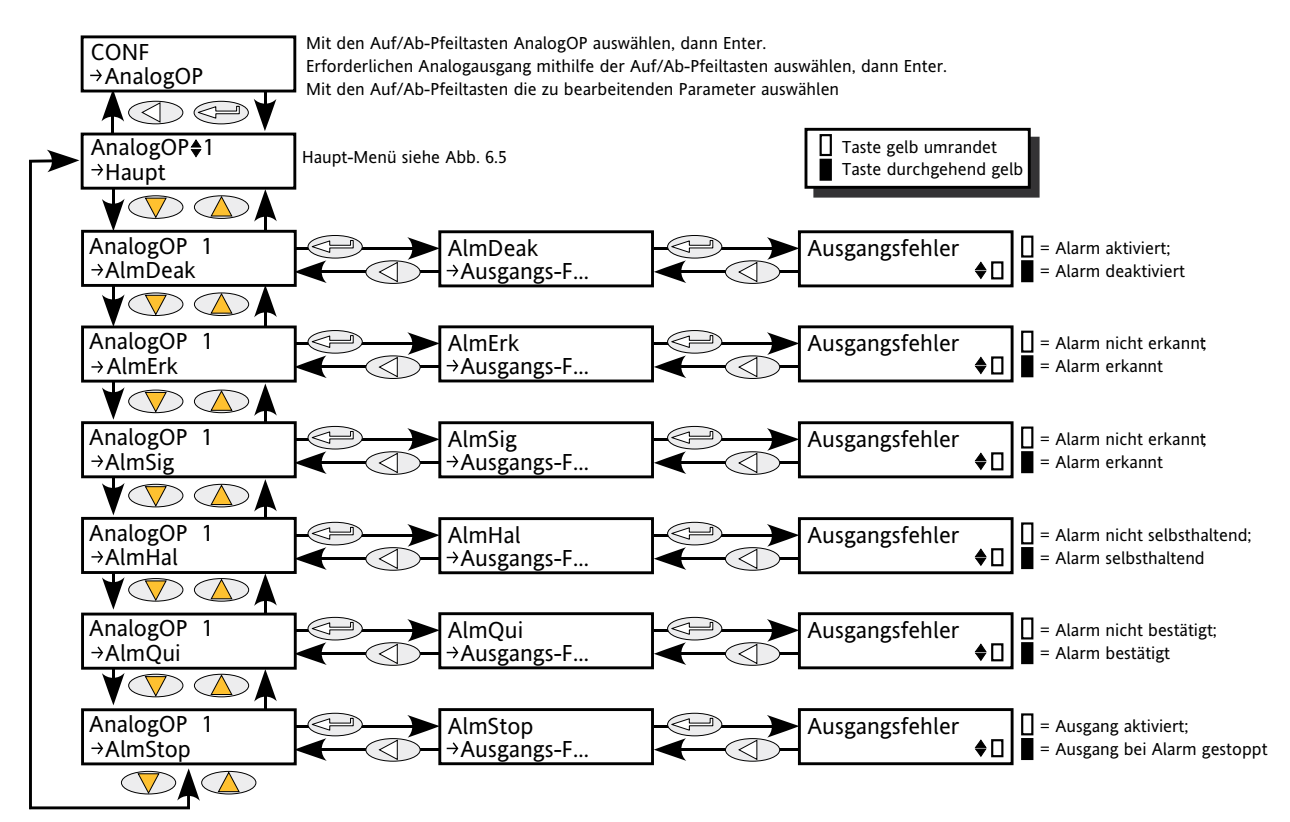

Abbildung 6.5.2 Analoger Ausgang - Zugriff auf Alarmparameter

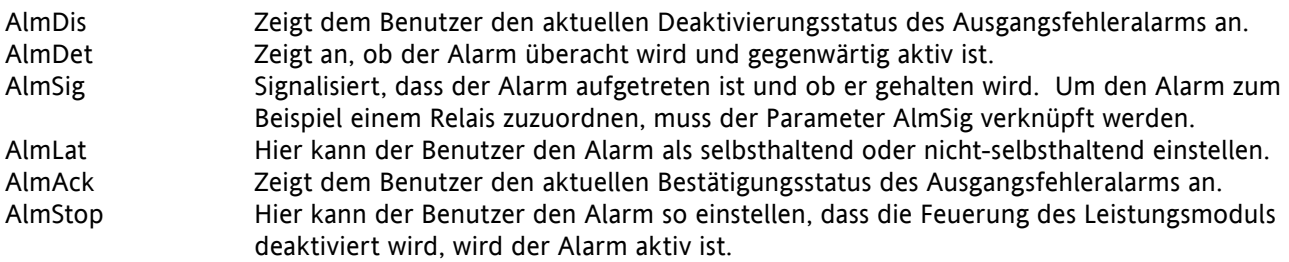

Hinweis: Ausgangsfehler können durch Kurzschlüsse oder offene Schaltkreise ausgelöst werden.

# **6.6 COMMS-MENÜ**

<span id="page-53-0"></span>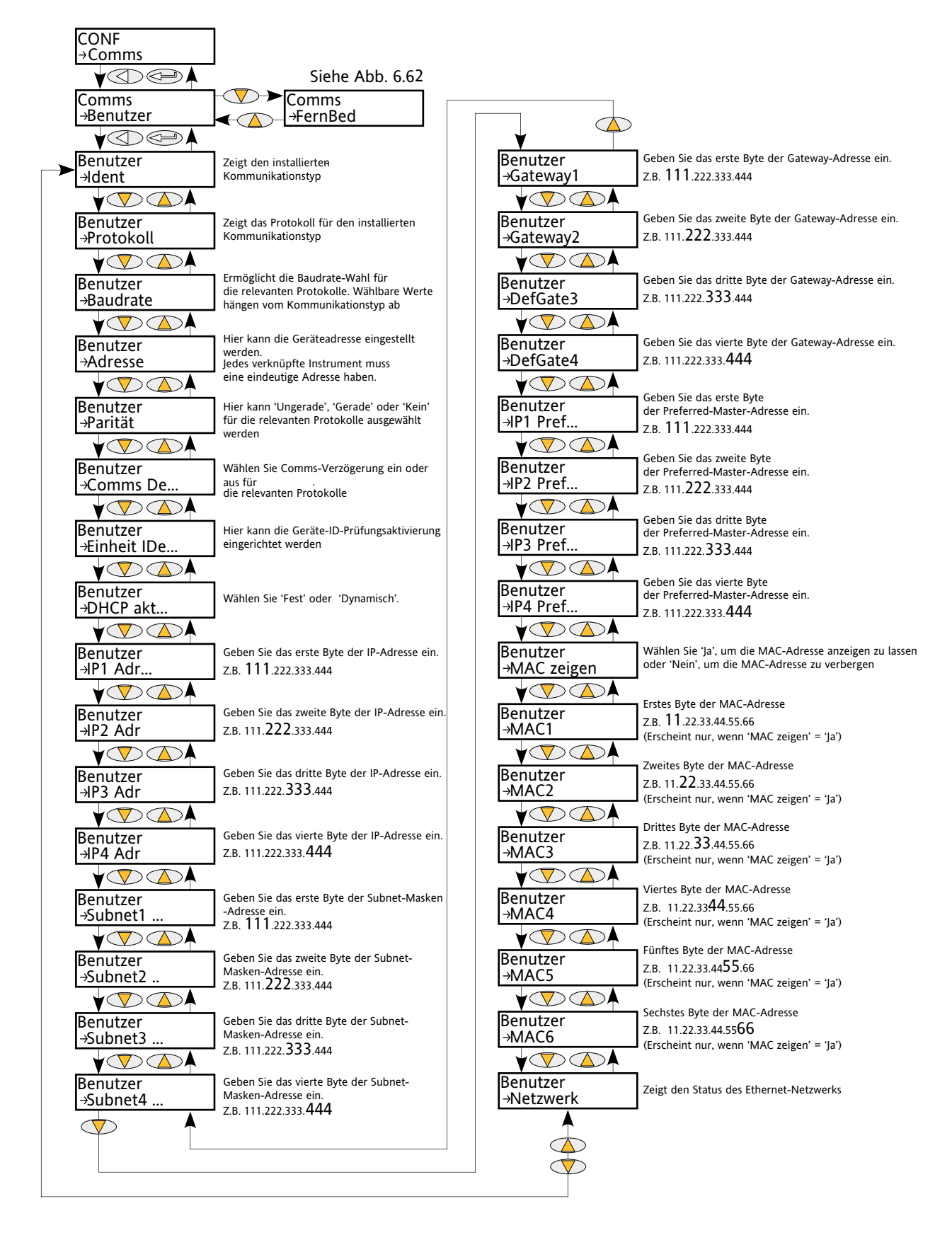

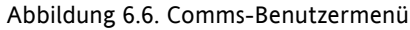

# **6.6 COMMS-MENÜ (...)**

In diesem Menü kann der Benutzer Kommunikationsparameter einsehen, und in einigen Fällen Parameter bearbeiten, die mit der Kommunikationsoption verknüpft sind. Der Benutzer kann hier auch die Adressenund Baudraten-Parameter einsehen, die mit der Option 'Fernbedienungstafel' verknüpft sind.

### **6.6.1 Parameter des Kommunikations-Benutzermenüs**

Die folgende Parameterliste schließt alle Parameter ein, die erscheinen können. Nur jene Parameter, die für die installierte Kommunikationsoption relevant sind, erscheinen in der Menüliste.

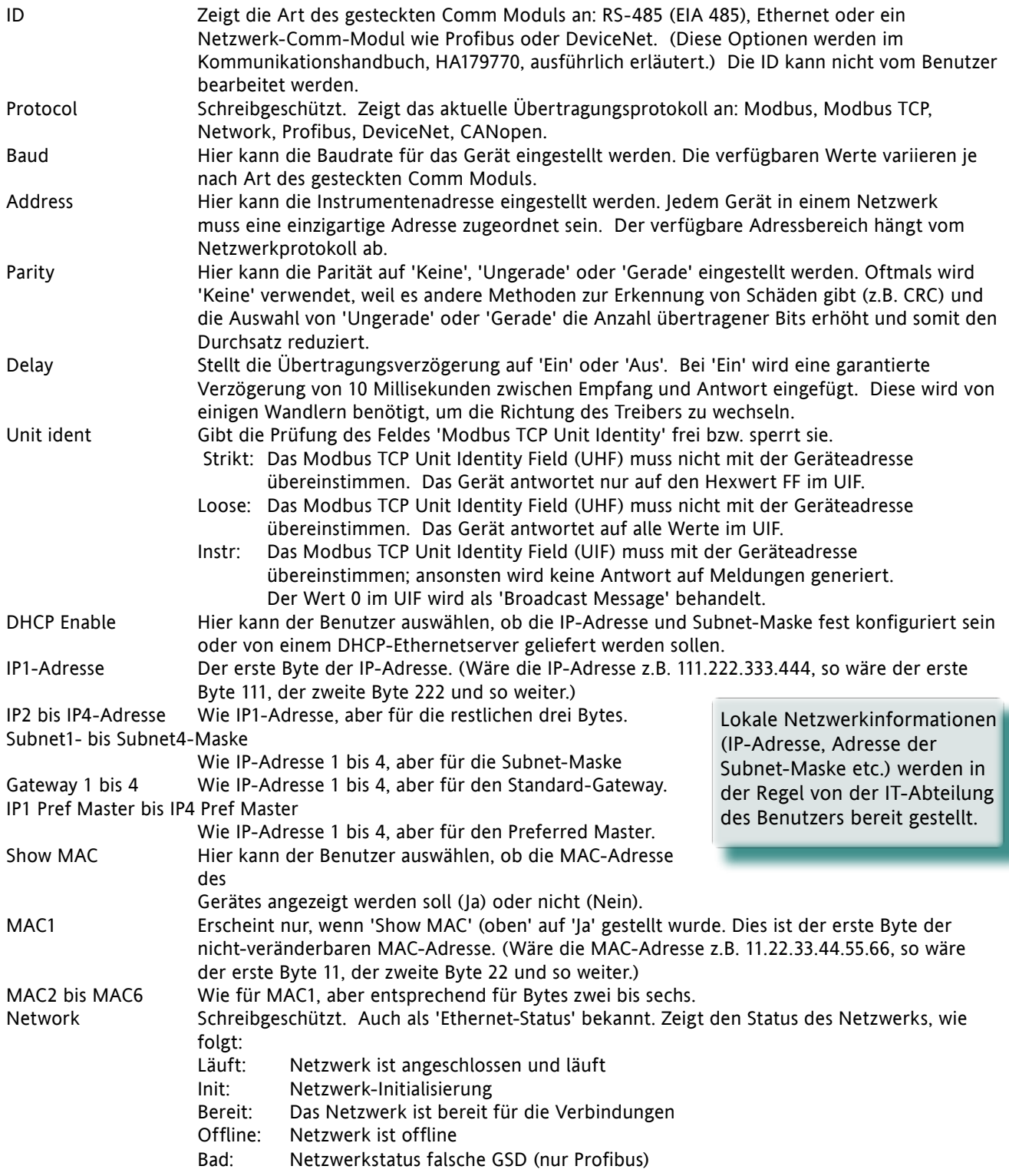

### **6.6.1 PARAMETER DES KOMMUNIKATIONS-BENUTZERMENÜS (...)**

- NetStatus Schreibgeschützt. Erscheint nur bei 'Fieldbus'-Protokollen. Zeigt den Status des Netzwerks, wie folgt:
	- Setup: Anybus-Modul-Setup im Gange
	- Init: Anybus-Modul initialisiert netzwerkspezifische Funktionalität
	- Bereit: Netzwerkprozess-Datenkanal bereit, jedoch inaktiv
	- Inaktiv: Netzwerkschnittstelle ist inaktiv
	- Aktiv: Netzwerkprozess-Datenkanal ist aktiv und fehlerfrei
	- Fehler: Mindestens ein Netzwerkfehler wurde ermittelt
	- Fehler: Hostfehler wurde ermittelt.

### **6.6.2 PARAMETER DER REMOTE-KONSOLEN-COMMS**

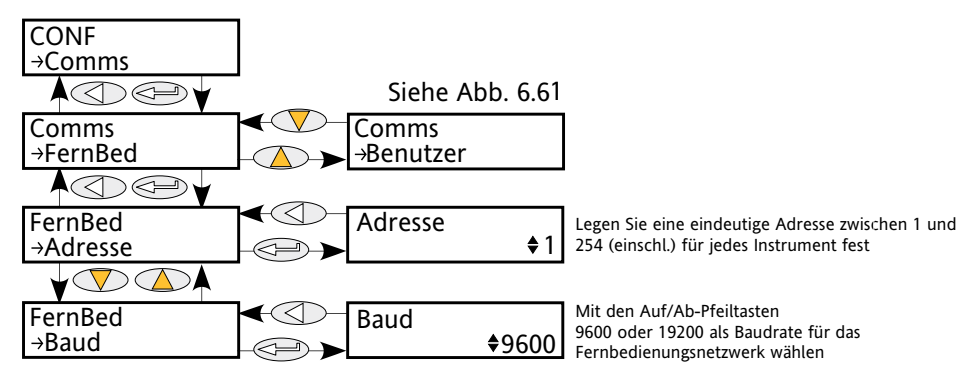

<span id="page-55-0"></span>Abbildung 6.6.2 Menü 'Remote-Konsolen-Comms'

Address Jedes Instrument im Netzwerk muss eine einzigartige Adresse zwischen 1 und einschließlich 254 erhalten. Diese Adresse kann mit der im KONF 'Benutzer'-Menü eingestellten identisch sein oder davon abweichen (Abschnitt 6.6.1). Baud Zeigt die Baudrate für die Remote-Konsolen-Comms. Entweder 9600 oder 19200. Diese Adresse kann mit der im KONF 'Benutzer'-Menü eingestellten identisch sein oder davon abweichen (Abschnitt 6.6.1).

Hinweis: Die Parität der Remote-Konsole sollte auf 'Keine Parität' oder 'Keine' eingestellt werden.

# **6.7 SYSTEMMENÜ**

Das Regelungsmenü liefert den Kontrollalgorithmus zur Durchführung von Stromregelung und -übertragung, Grenzwertbemessung und bei Winkelreduktion durch geplatzte Brennphase. Abbildung 6.7, unten, gibt einen Überblick über das Menü, das in folgenden Abschnitten beschrieben wird:

- 6.7.1 [Einstellungen](#page-57-0)
- 6.7.2 [Prirmär](#page-58-0)
- 6.7.3 [Grenze](#page-59-0)
- 6.7.4 [Diag](#page-60-0) (Diagnostik)
- 6.7.5 [AlmDis](#page-61-0) (Alarm deaktiviert)
- 6.7.6 [AlmDet](#page-62-0) (Alarmüberwachung)
- 6.7.7 [AlmSig](#page-63-0) (Alarmsignalisierung)
- 6.7.8 [AlmLat](#page-64-0) (Alarmspeicherung)
- 6.7.9 [AlmAck](#page-65-0) (Alarmbestätigung)
- 6.7.10 [AlmStop](#page-66-0) (Feuerung im Alarmfall stoppen)

# **6.7 REGELUNGSMENÜ (...)**

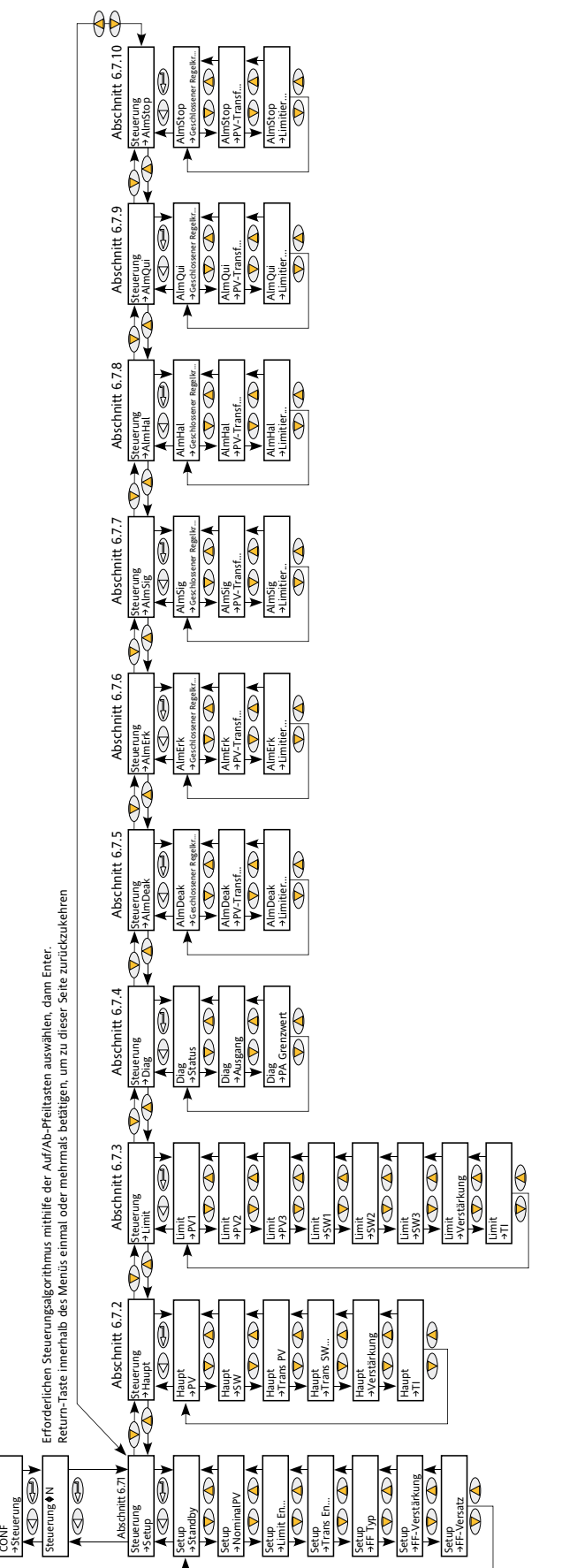

Abbildung 6.7 Regelungsmenü Abbildung 6.7 Regelungsmenü

## **6.7.1 Parameter zur Einrichtung der Regelung**

Enthält Parameter zur Einrichtung des Regelungstyps, der durchgeführt werden soll.

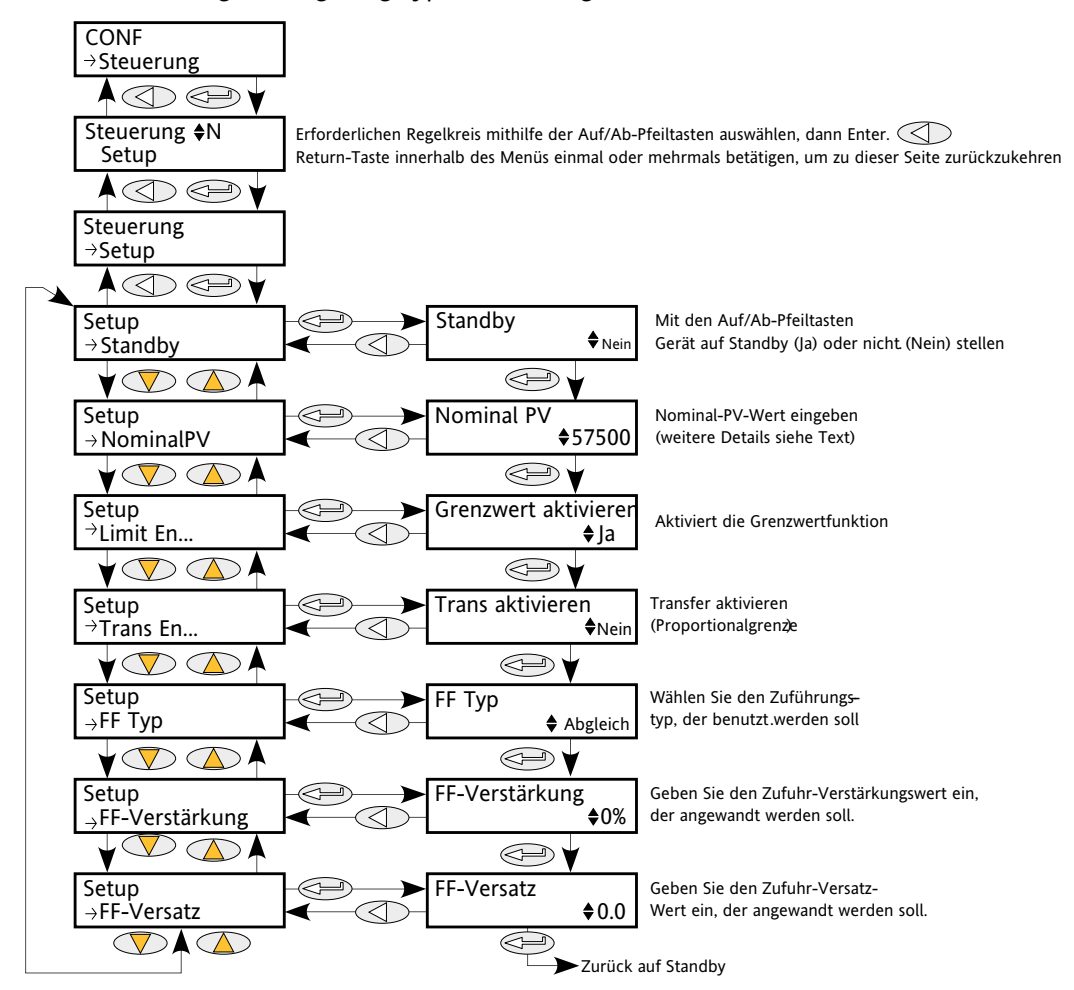

<span id="page-57-0"></span>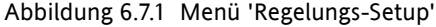

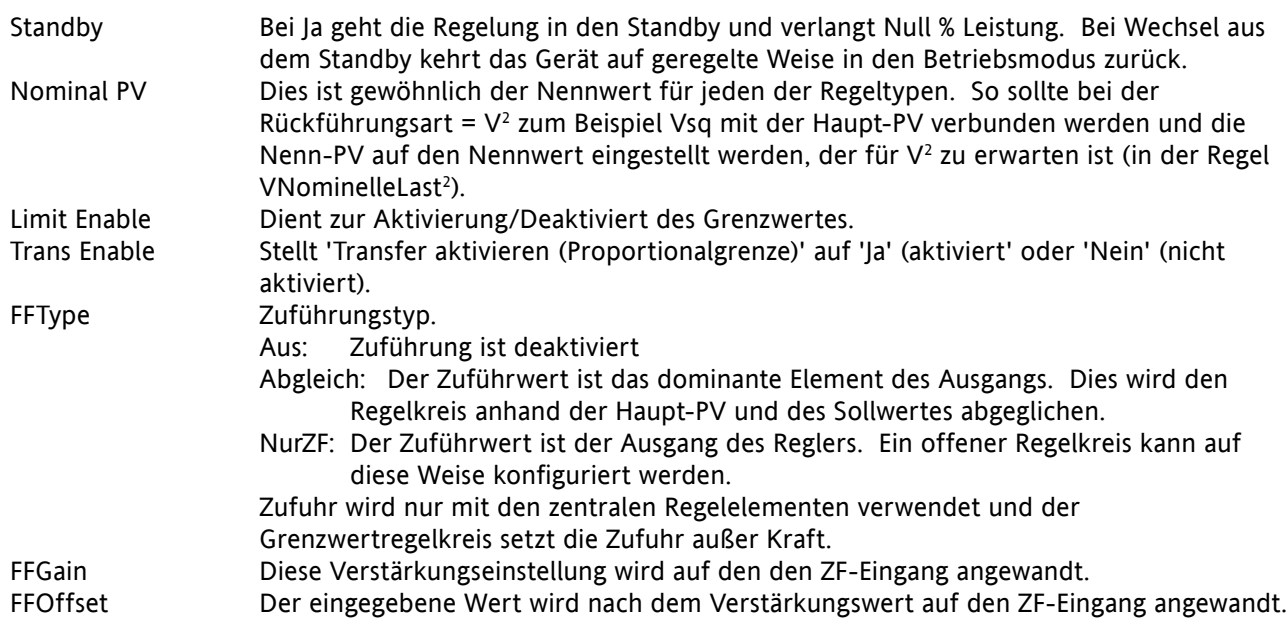

# **6.7.2 Parameter für den Hauptregelkreis**

Dieses Menü enthält alle Parameter, die mit dem Hauptregelkreis verbunden sind.

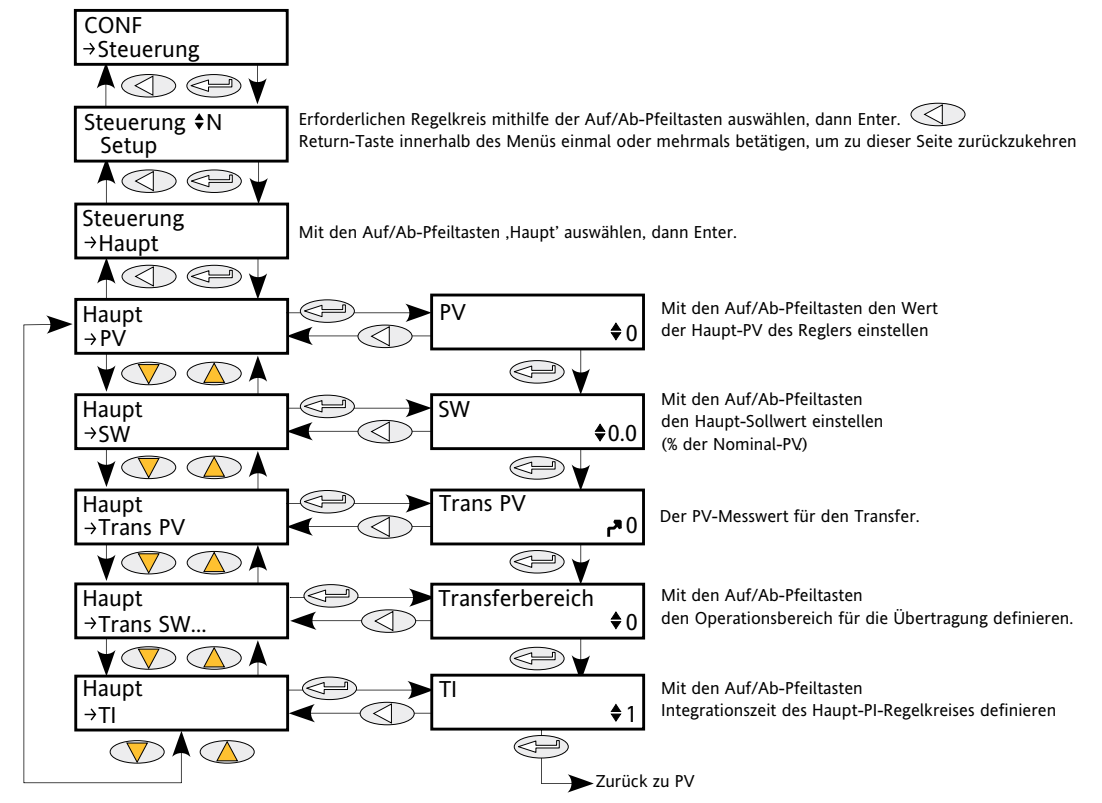

<span id="page-58-0"></span>Abbildung 6.7.2 Parameter für den Hauptregelkreis

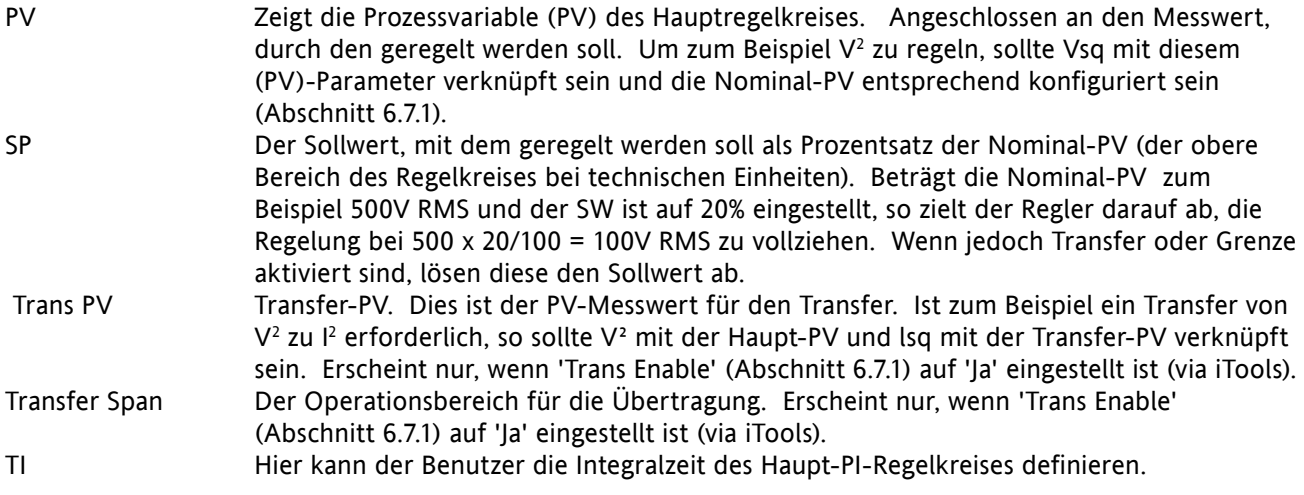

## **6.7.3 Parameter für den Grenzregelkreis**

Parameter, die sich auf den Grenzregelkreis beziehen.

<span id="page-59-0"></span>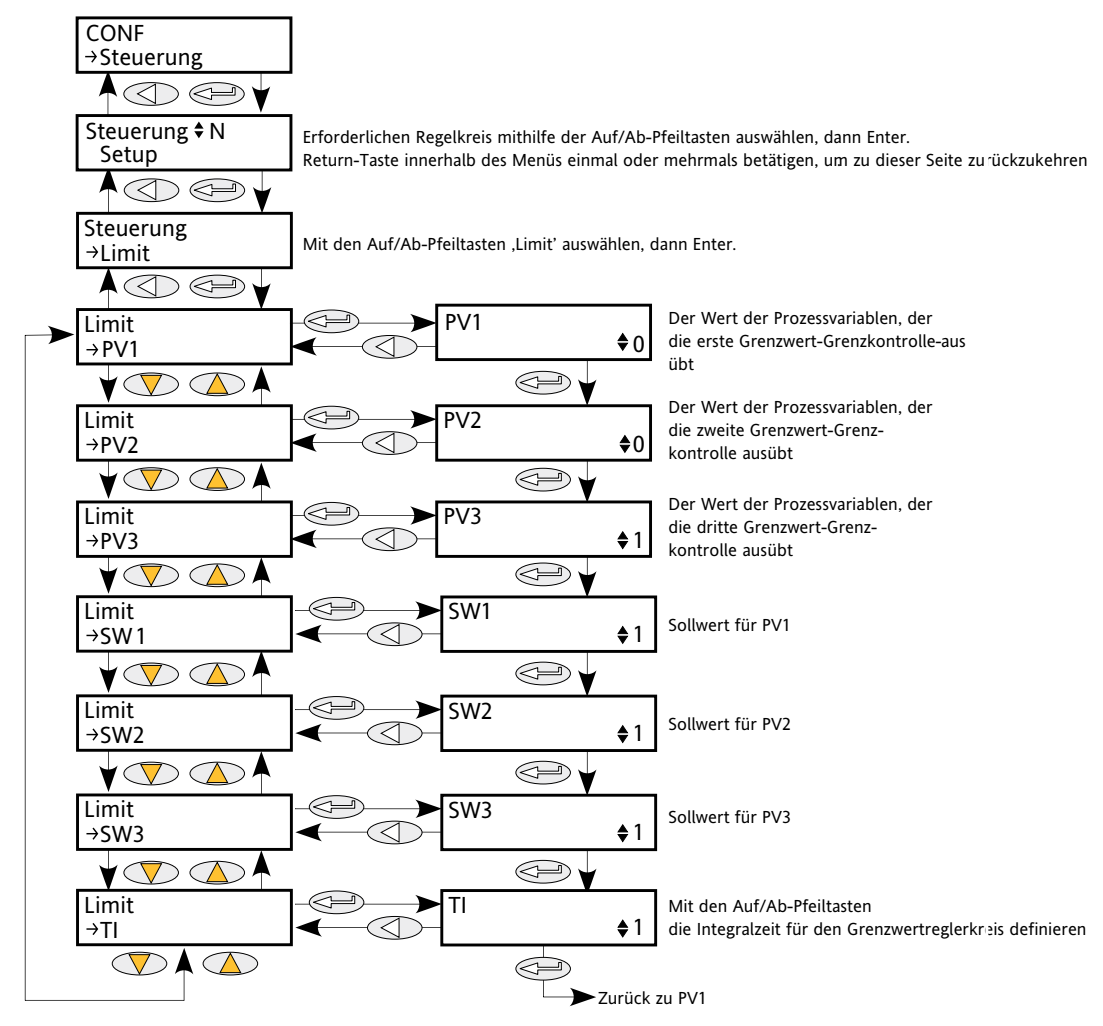

Abbildung 6.7.3 Grenzregelkreis-Menü

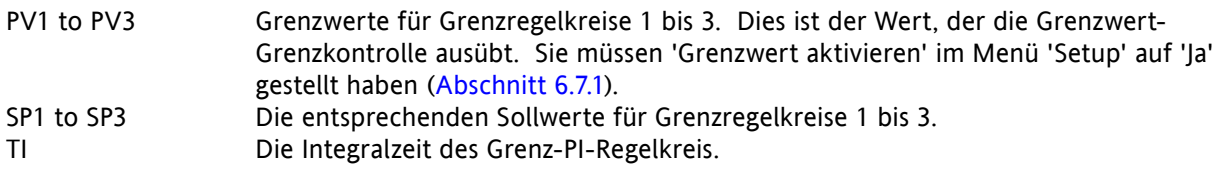

### Beispiel:

Ist eine Beschränkung des Grenzwertes l<sup>2</sup> erforderlich, so wird l<sup>2</sup> mit PV1 verknüpft und der erforderliche Grenzwert unter SP1 eingetragen. Bei der Konfiguration des Phasenwinkels wird der Phasenwinkel reduziert, um den Grenzsollwert zu erreichen; bei der Burst-Feuerung feuert das Gerät in Bursts fort, die jedoch im Phasenwinkel erfolgen, um den Grenzsollwert zu erreichen. Die Modulation versucht weiterhin, den Hauptsollwert zu erreichen.

Auch bekannt als Reduzierung des Phasenwinkels bei der Burst-Feuerung.

# **6.7.4 Parameter der Regelkreisdiagnose**

Dieses Menü enthält Diagnostik-Parameter in Bezug auf den Regelkreis.

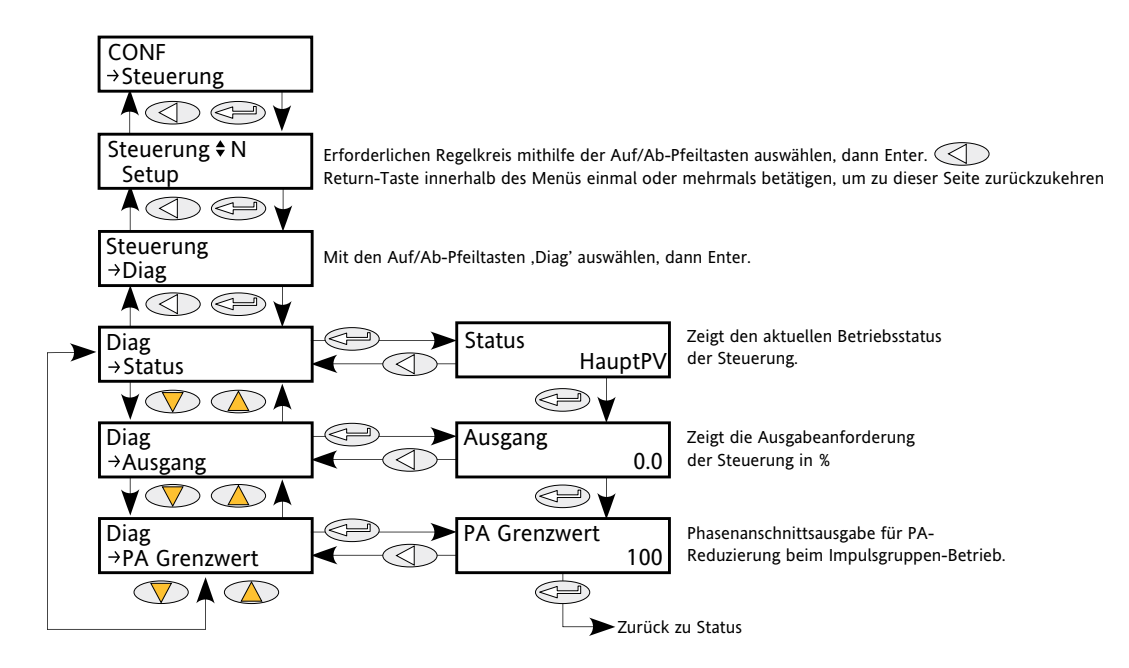

<span id="page-60-0"></span>Abbildung 6.7.4 Menü 'Regelkreisdiagnose'

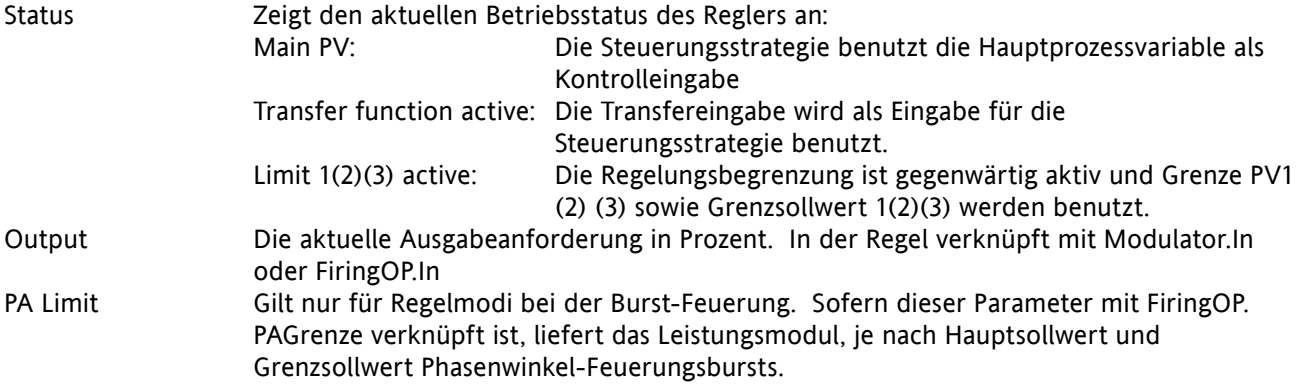

## **6.7.5 Parameter zur Deaktivierung des Regleralarms**

Hier kann jeder Alarm des Regelblocks einzeln deaktiviert werden. Verknüpfung möglich.

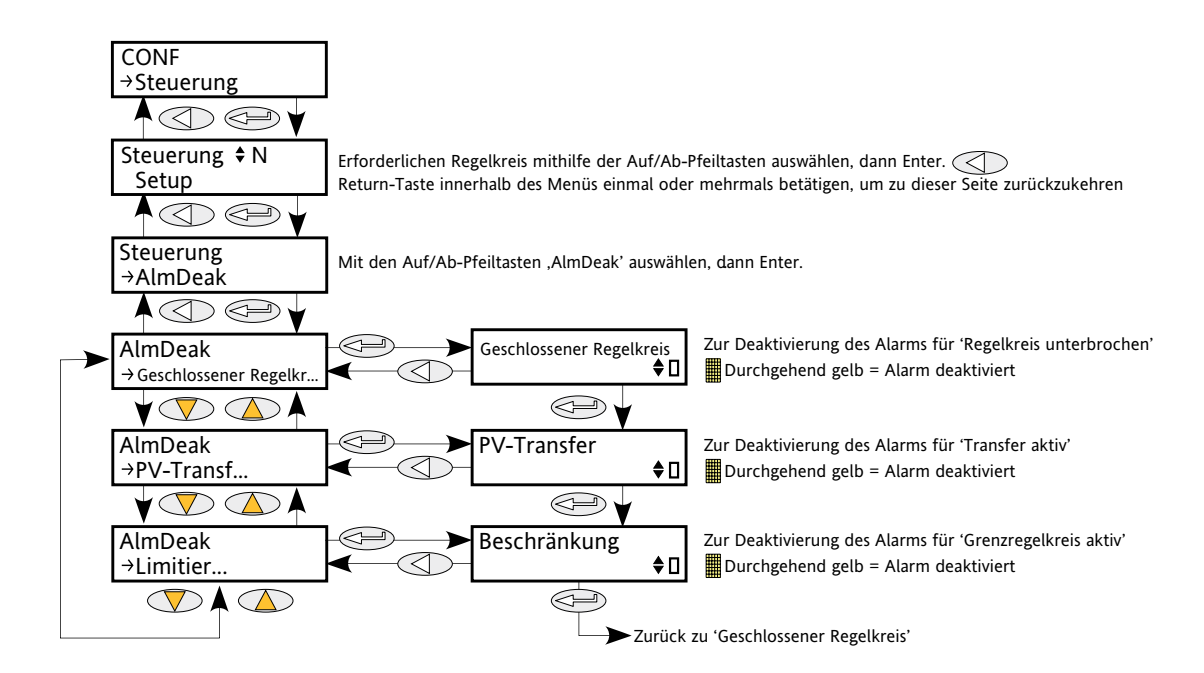

<span id="page-61-0"></span>Abbildung 6.7.5 Menü 'Deaktivierung des Regleralarms'

Closed Loop Die 'Klaviertaste' in der rechten unteren Ecke des Displays zeigt den aktuellen Aktivierungsstatus des geschlossenen Regelkreisalarms an. Die Pfeiltasten 'Nach oben/ Nach unten' dienen zur Aktivierung/Deaktivierung des Alarms. Eine 'Leer'-Taste zeigt an, dass der Alarm aktiviert ist; eine ausgefüllte gelbe Taste bedeutet, dass der Alarm deaktiviert ist. PV Transfer Wie für geschlossenen Regelkreis, aber für den Alarm 'Transfer aktiv'. Wie für geschlossenen Regelkreis, aber für den Alarm 'Grenzregelkreis aktiv'.

# **6.7.6 Parameter zur Überwachung des Regelalarms**

Zeigt an, ob jeder Alarm überwacht wird und ob er derzeit aktiv ist oder nicht.

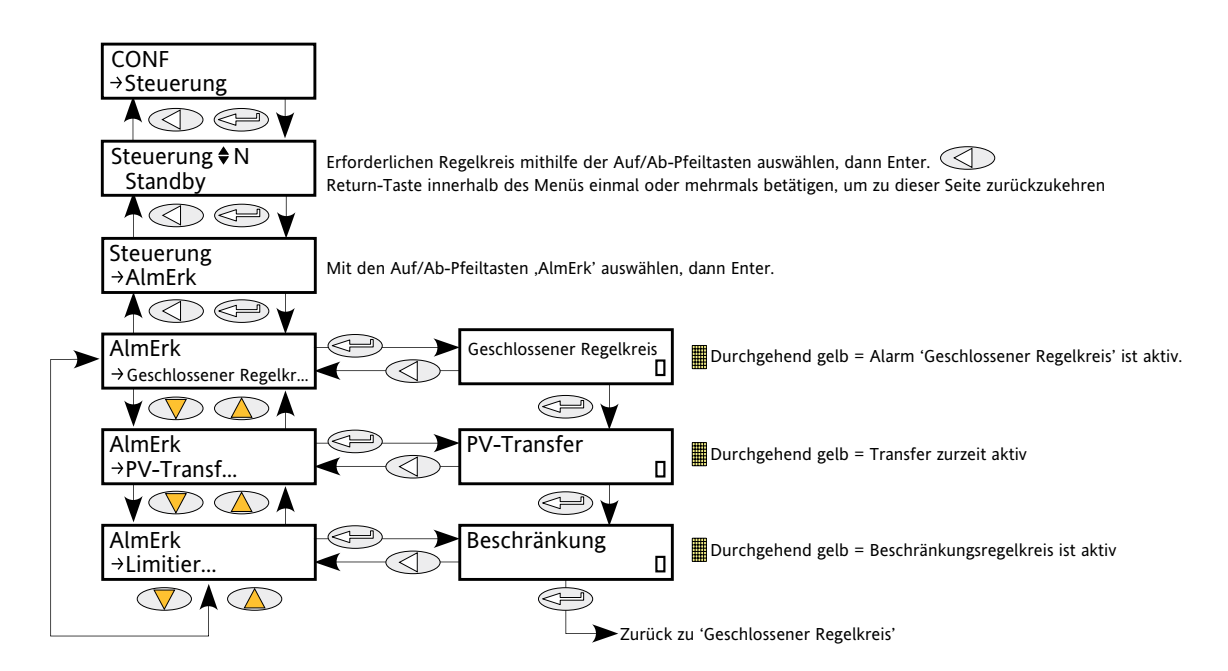

<span id="page-62-0"></span>Abbildung 6.7.6 Menü 'Regelalarmüberwachung'

Closed Loop Die 'Klaviertaste' in der rechten unteren Ecke des Displays zeigt an, ob der geschlossene Regelkreisalarm derzeit aktiv ist oder nicht. Eine 'Leer'-Taste zeigt an, dass der Alarm deaktiviert ist; eine ausgefüllte gelbe Taste bedeutet, dass der Alarm aktiviert ist. PV Transfer Wie für geschlossenen Regelkreis, aber für den Alarm 'Transfer aktiv'. Limitation Wie für geschlossenen Regelkreis, aber für den Alarm 'Grenzregelkreis aktiv'.

## **6.7.7 Parameter zur Signalisierung des Regleralarms**

Signalisiert, dass ein Alarm aufgetreten ist und wurde und gespeichert wurde (falls unter 'Alarm-Selbsthaltung' so konfiguriert (Abschnitt 6.7.8)). Sofern es erforderlich ist, dass ein Alarm einem Relais zugeordnet wird (zum Beispiel), sollte der entsprechende Alarmsignalisierungsparameter verwendet werden.

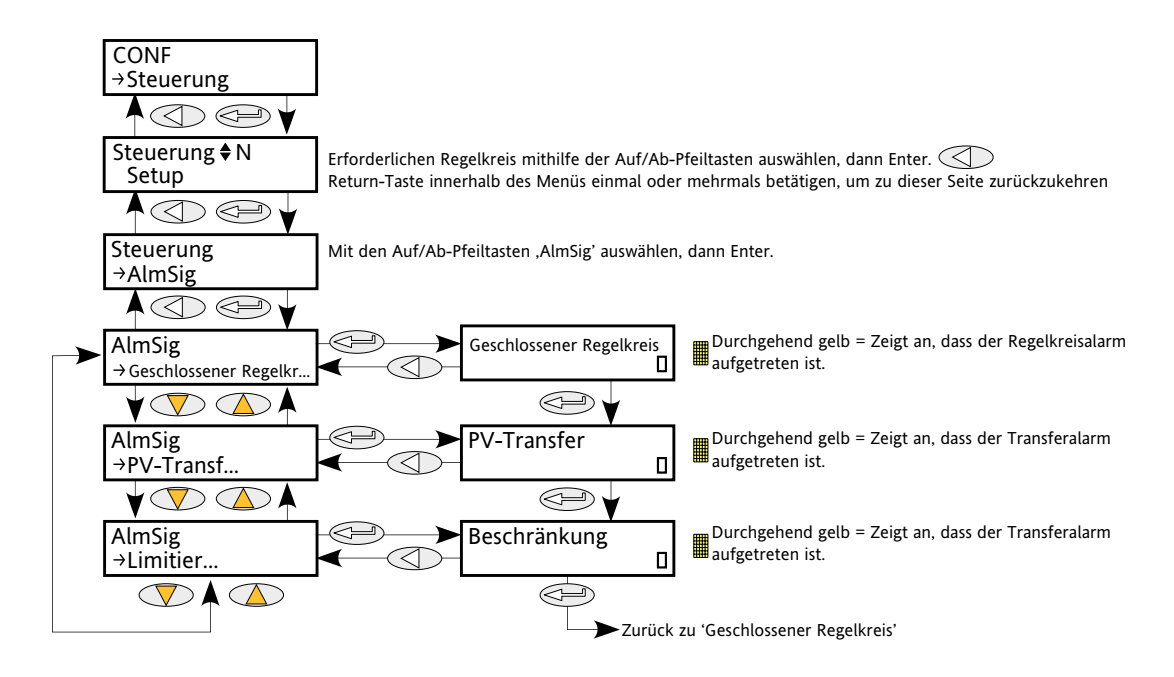

<span id="page-63-0"></span>Abbildung 6.7.7 Menü 'Regelalarm-Signalisierung'

Closed Loop Die 'Klaviertaste' in der rechten unteren Ecke des Displays zeigt an, ob der Alarm für eine Unterbrechung des geschlossenen Regelkreises derzeit aktiv ist oder nicht. Eine 'Leer'- Taste zeigt an, dass der Alarm deaktiviert ist; eine ausgefüllte gelbe Taste bedeutet, dass der Alarm aktiviert ist. PV Transfer Wie für geschlossenen Regelkreis, aber für den Alarm 'Transfer aktiv'. Limitation Wie für geschlossenen Regelkreis, aber für den Alarm 'Grenzregelkreis aktiv'.

## **6.7.8 Parameter zur Speicherung eines Regelalarms**

Hier kann jeder Alarm als selbsthaltend oder nicht-selbsthaltend konfiguriert werden. Der Status Selbsthalten/ Nichtselbsthaltend wird im Untermenü 'Netzwerk AlmSig' angezeigt (siehe [Abschnitt 6.18.](#page-88-0)3)

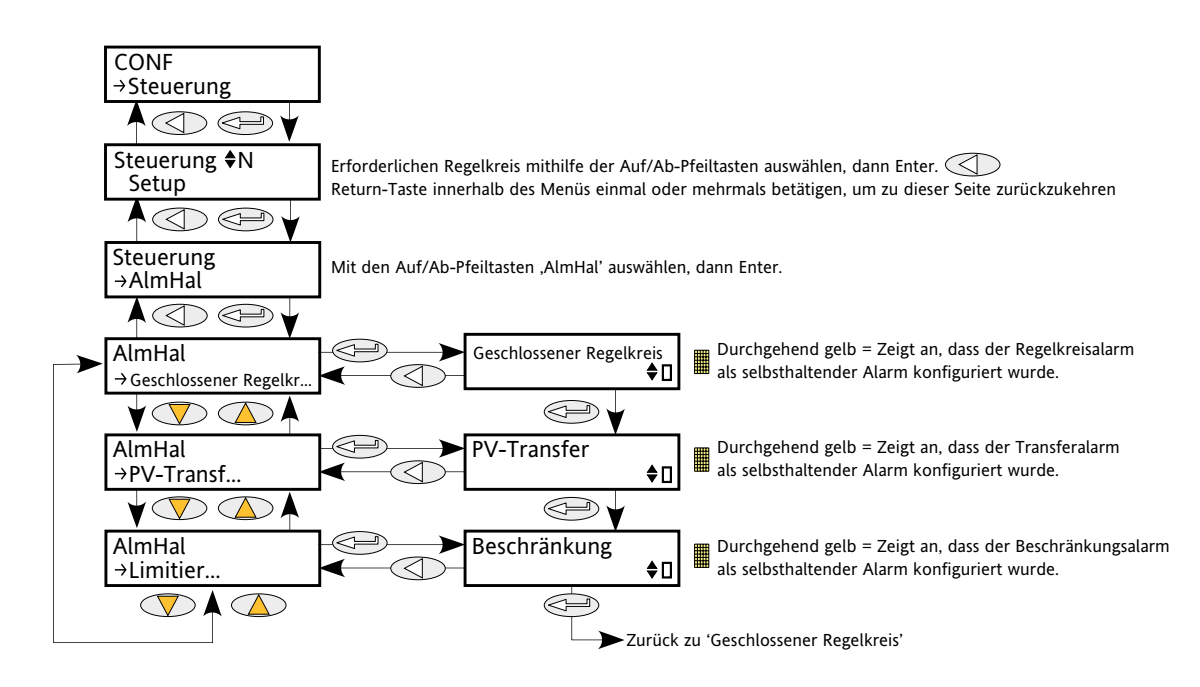

<span id="page-64-0"></span>Abbildung 6.7.8 Menü 'Speicherung des Regelalarms'

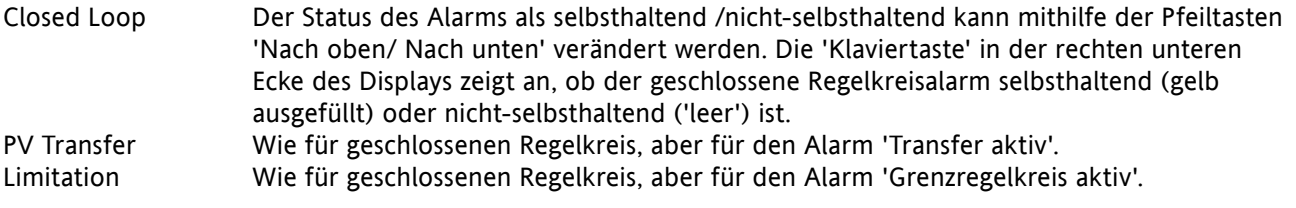

## **6.7.9 Parameter zur Bestätigung eines Regelalarms**

In diesem Menü können einzelne Alarme bestätigt werden. Bei Bestätigung werden die dazugehörigen Signalisierungsparameter gelöscht. Die Bestätigungsparameter werden automatisch gelöscht, nachdem sie geschrieben wurde.

Ist ein Alarm weiterhin aktiv (wie aus dem Überwachungsparameter zu ersehen), so kann er nicht bestätigt bestätigt werden.

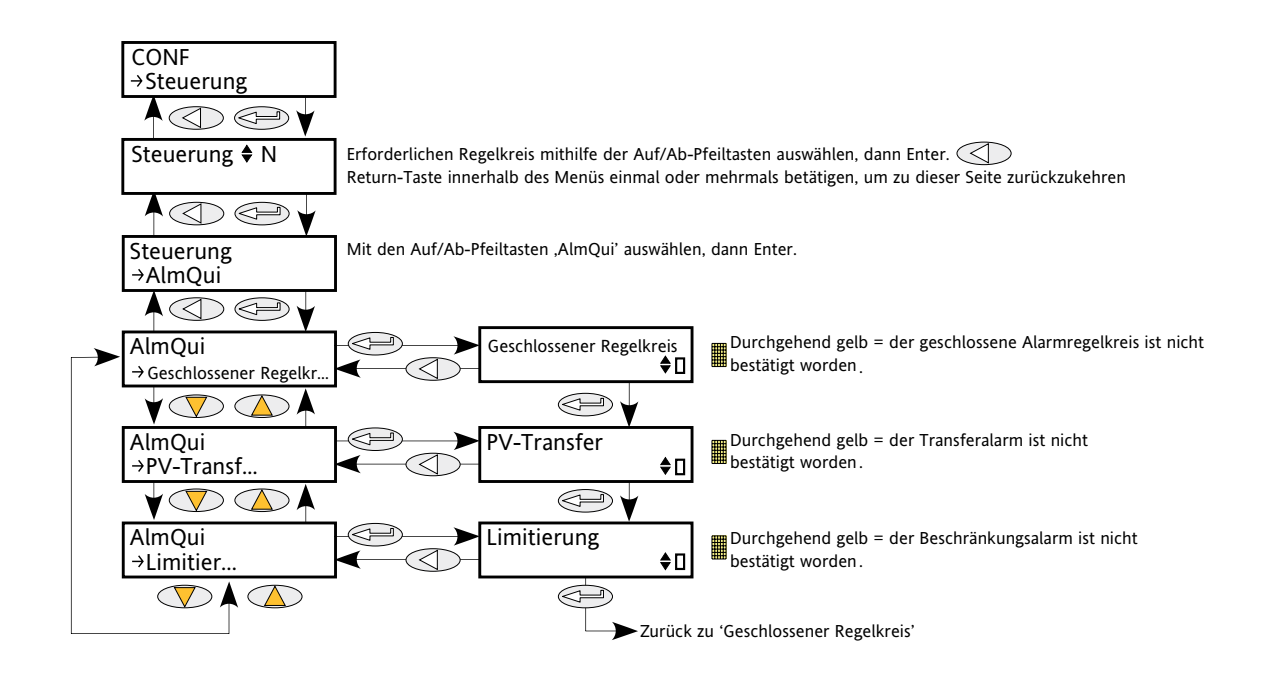

<span id="page-65-0"></span>Abbildung 6.7.9 Menü 'Bestätigung des Regelalarms'

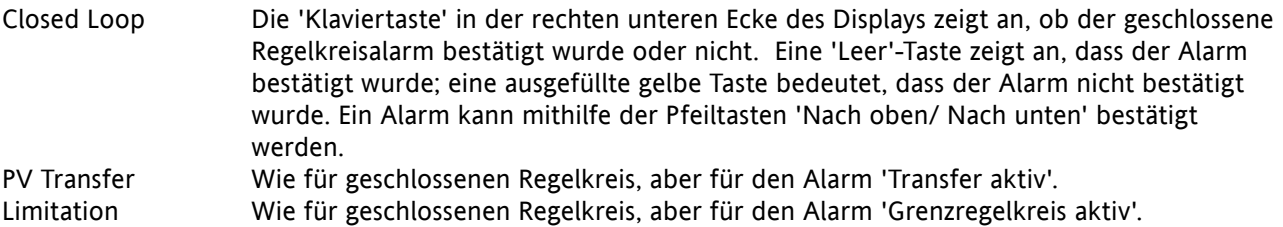

## **6.7.10 Parameter für einen Regelalarm-Stopp**

Hier können einzelne Kanäle so konfiguriert werden, dass die Feuerung der damit verbundenen Stromkanäle stoppt, während ein Alarm aktiv ist. Diese Funktion wird von den Signalisierungsparametern aktiviert, sodass der Alarmstopp unter Umständen selbsthaltend sein.

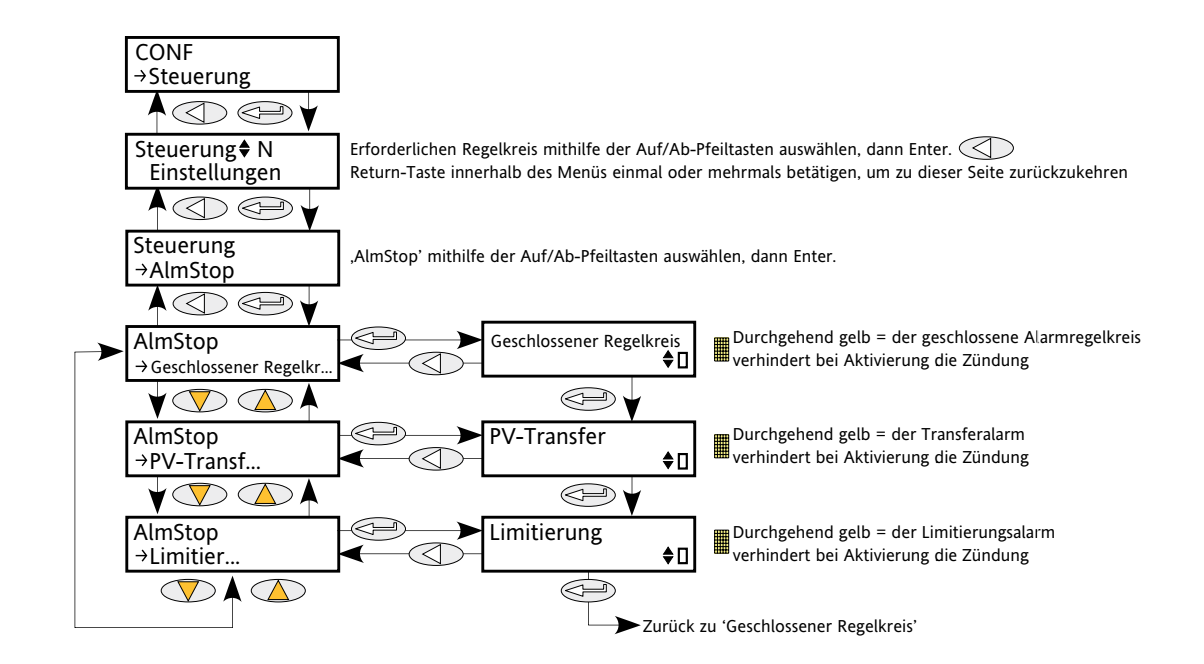

<span id="page-66-0"></span>Abbildung 6.7.10 Menü 'Regelalarm-Stopp'

Closed Loop Die 'Klaviertaste' in der rechten unteren Ecke des Displays zeigt an, ob der geschlossene Regelkreisalarm zur Unterbrechung des Betriebs konfiguriert wurde oder nicht. Eine 'Leer'-Taste zeigt an, dass der Betrieb aktiviert ist; eine ausgefüllte gelbe Taste bedeutet, dass der Betrieb deaktiviert ist. PV Transfer Wie für geschlossenen Regelkreis, aber für den Alarm 'Transfer aktiv'. Limitation Wie für geschlossenen Regelkreis, aber für den Alarm 'Grenzregelkreis aktiv'.

# **6.8 ZÄHLERMENÜ**

Der Zählerausgang ist eine in 32 Bits ausgedrückte Ganzzahl, die bei jeder Abtastprobe neu berechnet wird. Wenn während der Neuberechnung ein Wechsel von 0 (falsch) auf 1 (richtig) festgestellt wird, wird der Zählerausgang erhöht, wenn die Zählrichtung 'aufwärts' ist bzw. verringert, wenn die Zählrichtung 'abwärts' ist.

Wenn der Zähler zurückgesetzt wird, wir der Zählerausgang auf 0 gestellt, wenn die Richtung für Aufwärtszählen festgelegt wurde. Beim Abwärtszählen wird der Zähler auf 'Ziel' eingestellt.

## **6.8.1 Zählerkonfigurationsmenü**

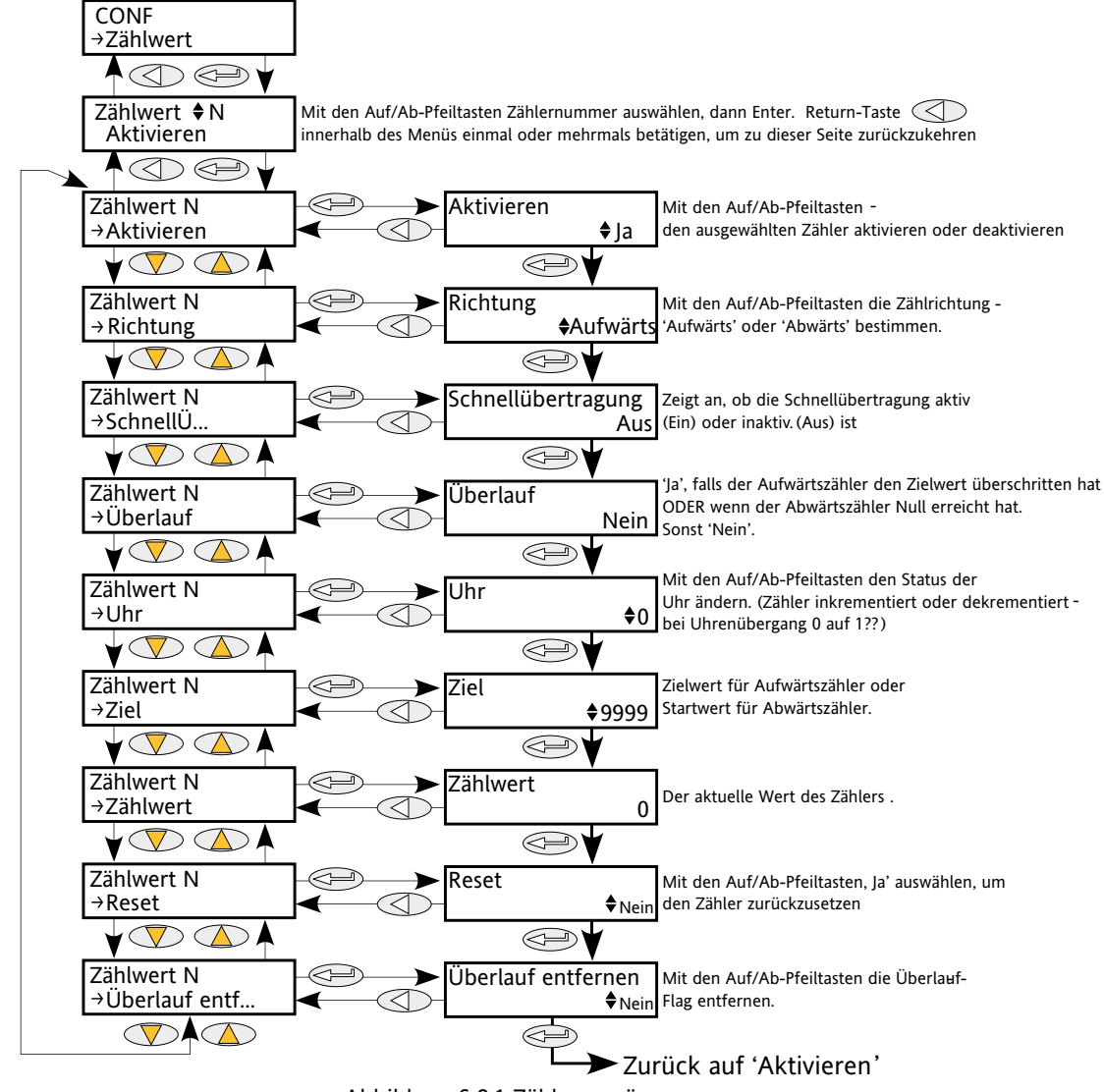

<span id="page-67-0"></span>Abbildung 6.8.1 Zählermenü

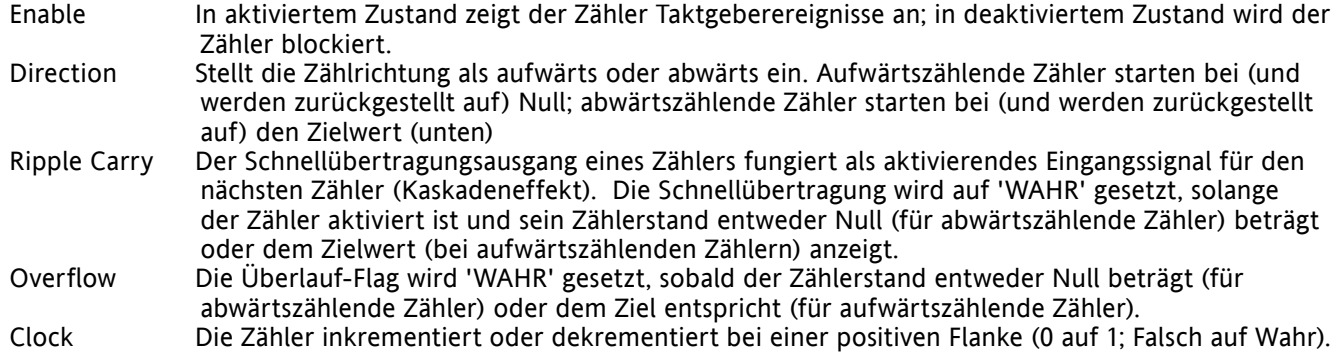

## **6.8 ZÄHLERMENÜ (...)**

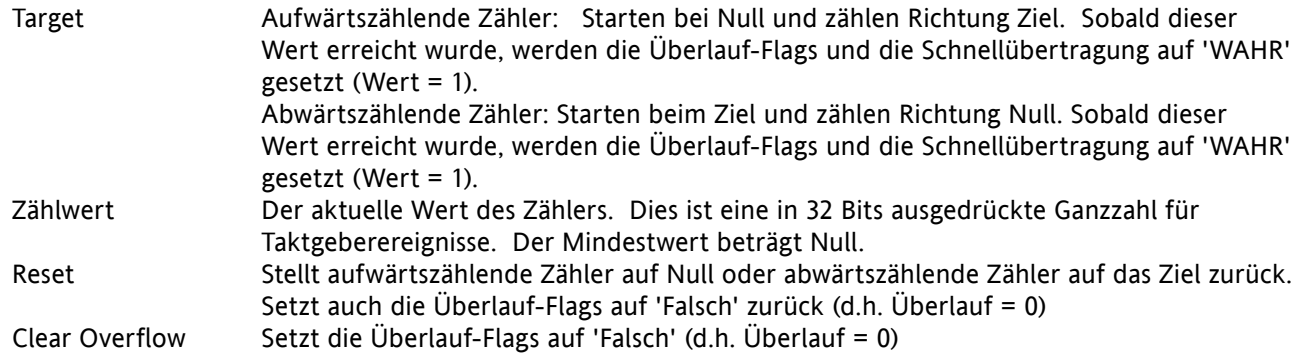

## **6.8.2 Kaskadierende Zähler**

Uhr Wie bereits oben angedeutet, ist es möglich, Zähler im Kaskadeneffekt zu 'verknüpfen'. Die Details für einen aufwärtszählenden Zähler werden in Abbildung 6.8.2, unten, dargestellt. Die Konfiguration eines abwärtszählenden Zählers ist ähnlich.

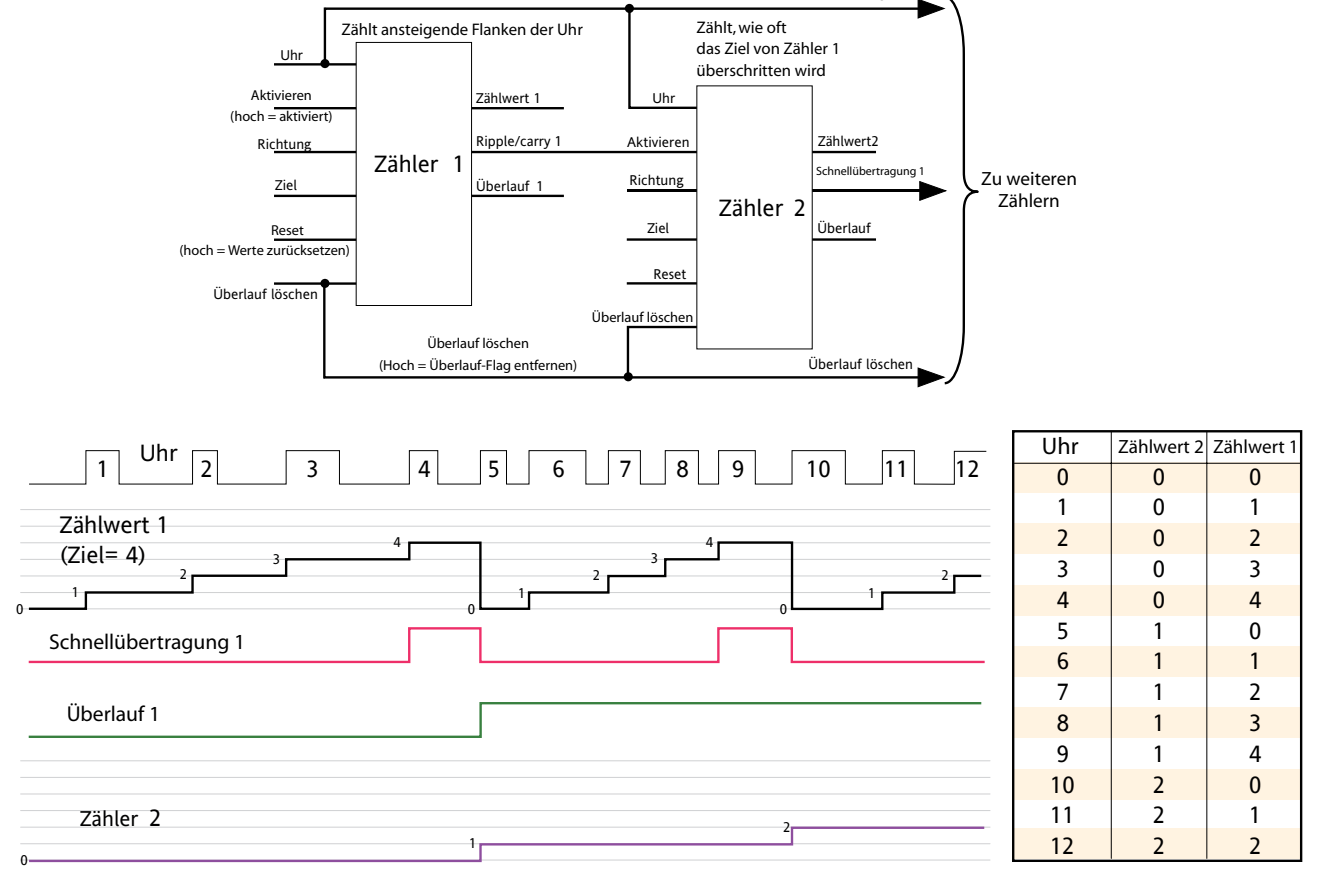

### Abbildung 6.8.2 Kaskadierende aufwärtszählende Zähler

Hinweis: Zähler 2 oben zählt, wie oft das Ziel von Zähler 1 überschritten wird. Durch dauerhafte Aktivierung von Zähler 2 und Verknüpfung von Zählerausgang 1 'Schnellübertragung' mit Zählereingang 2 'Uhr' (indem der Anschluss an den Taktsignalstrom ersetzt wird), zeigt Zähler 2 an, wie häufig das Ziel von Zähler 1 erreicht, statt überschritten, wird.

# **6.9 MENÜ 'DIGITAL I/O'**

Konfiguration digitaler I/O.

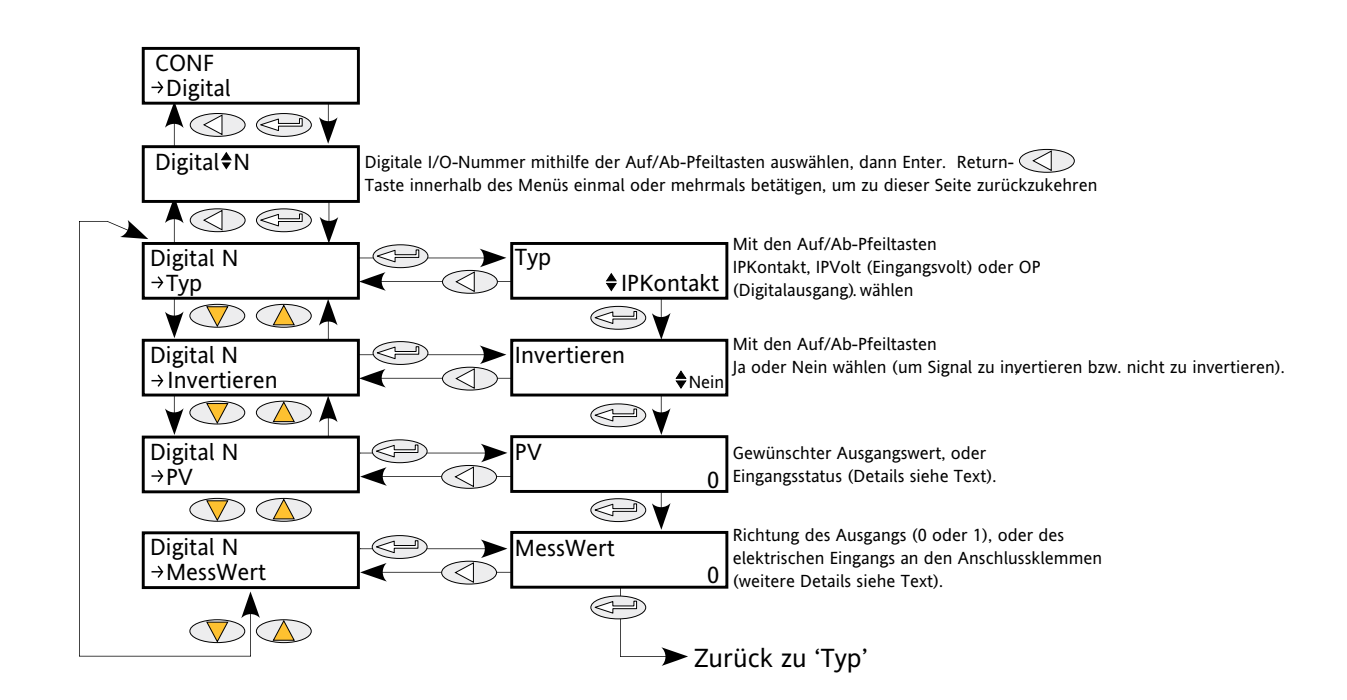

<span id="page-69-0"></span>Abbildung 6.9 Menü 'Digital I/O'

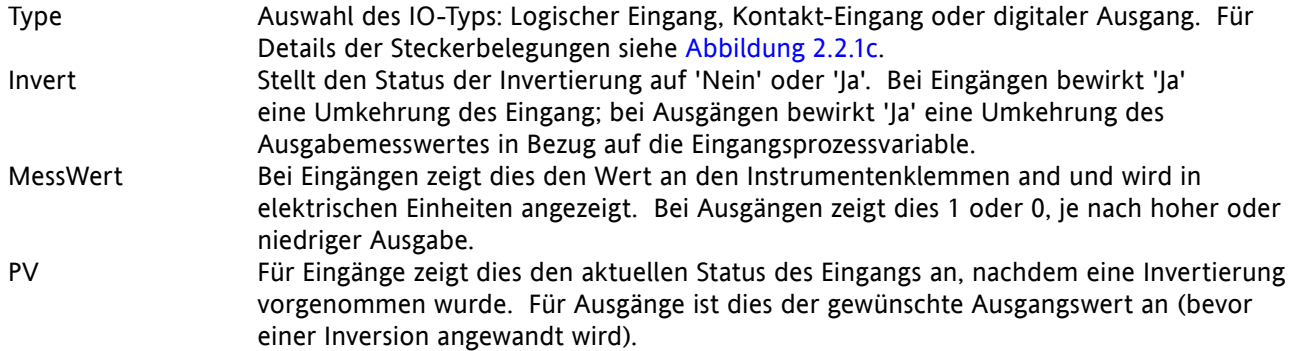

# **6.10 EREIGNISPROTOKOLL-MENÜ**

<span id="page-69-1"></span>Dieses Thema ist identisch mit dem Ereignisprotokoll im Menü 'Benutzer/Bediener' und wird in [Abschnitt 5.2.2.](#page-43-0) beschrieben.

# **6.11 FEHLERÜBERWACHUNGSMENÜ**

Verwaltet die Alarm-Protokollierung und bietet eine Schnittstelle für die allgemeine Alarmbestätigung.

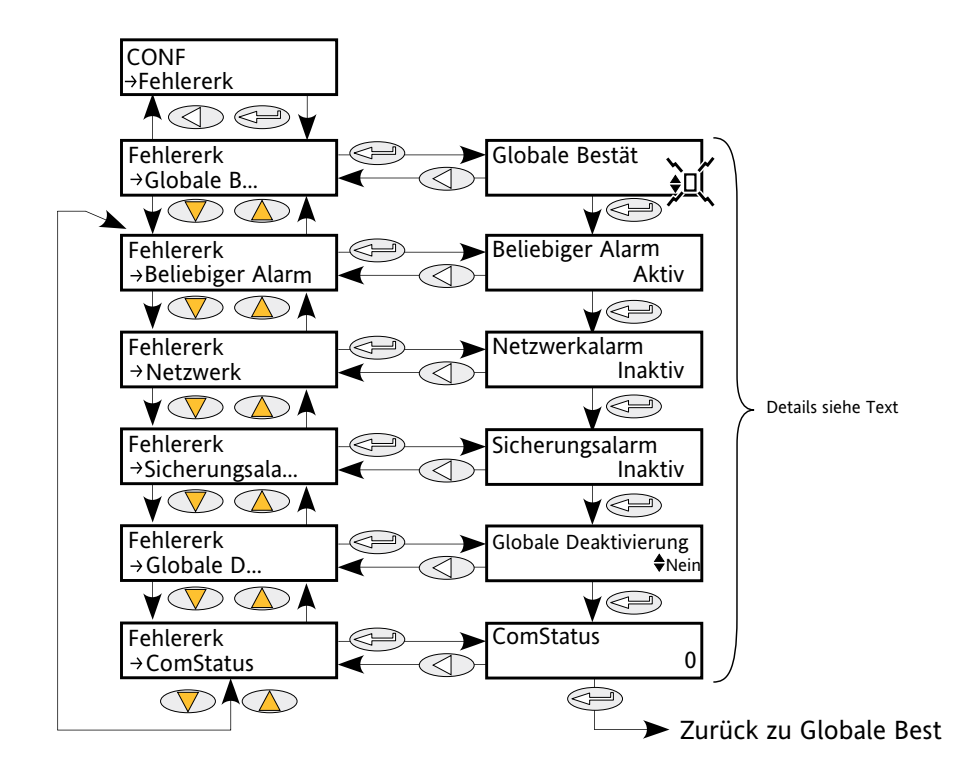

<span id="page-70-0"></span>Abbildung 6.11 Menü 'Fehlerüberwachung'

Global Ack Führt eine globale Alarmbestätigung durch. Gehaltene Alarme werden gelöscht, wenn die sie auslösende Quelle sich nicht länger im Alarmzustand befinden. Any Alarm 'Aktiv' zeigt an, dass mindestens ein System-, Prozess-, oder ChopOff-Alarm aktiv ist. Sind die entsprechenden Alarme aktiviert, so stoppen Systemalarme und ChopOff-Alarme immer die Feuerung des Leistungsmoduls. Prozessalarme können auch konfiguriert werden, dass sie bei bei 'AlarmStopp' die Feuerung stoppen. Network Alarm Zeigt an, dass in einem oder mehreren Leistungsmodulen ein Prozessalarm aufgetreten ist. Fuse Alarm Zeigt an, dass eine Sicherung an einem oder mehreren Netzwerkblöcken durchgebrannt ist. Global Disable Hier kann der Benutzer alle Alarme deaktivieren/aktivieren. ComStatus Fieldbus-Komm-Status, gruppiert Comms-Alarme in einem 16-bit-Statuswort zusammen.

# **6.12 MENÜ 'FEUERUNGSAUSGANG'**

Bildet die Verbindung zwischen der Steuerungsstrategie und der physikalischen Last. Die Konfiguration beinhaltet en Feuerungsmodus, den Netzwerktyp und die Lastenkopplung. Dieser Block bietet außerdem eine Phasenwinkelrampe (Soft Start) und die Sicherheitsrampe.

Auf Technikerebene sind diese Einträge überwiegend schreibgeschützt (d.h. ihre Werte können nicht bearbeitet werden).

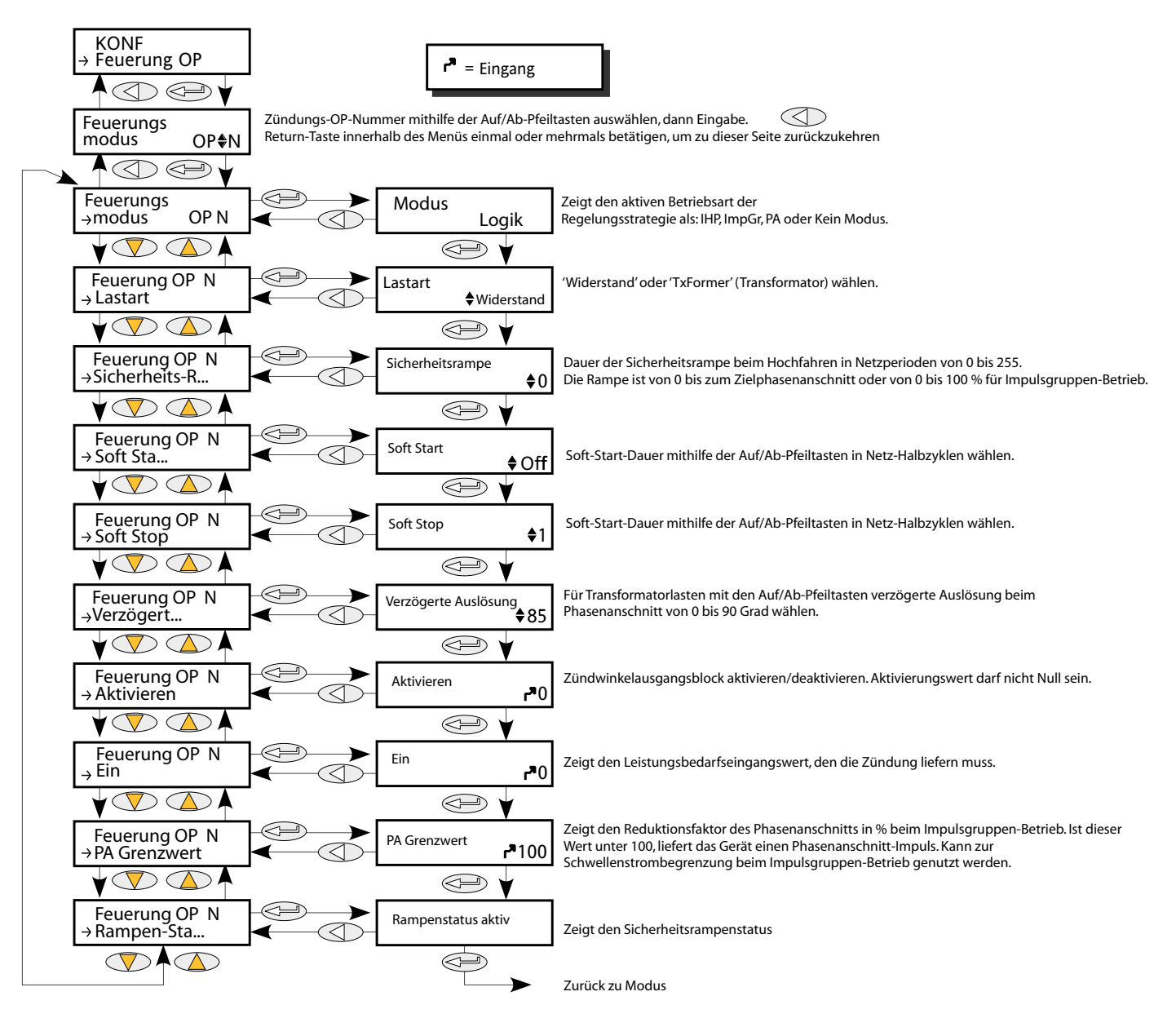

<span id="page-71-0"></span>Abbildung 6.12a Konfiguration des Feuerungsausgangs

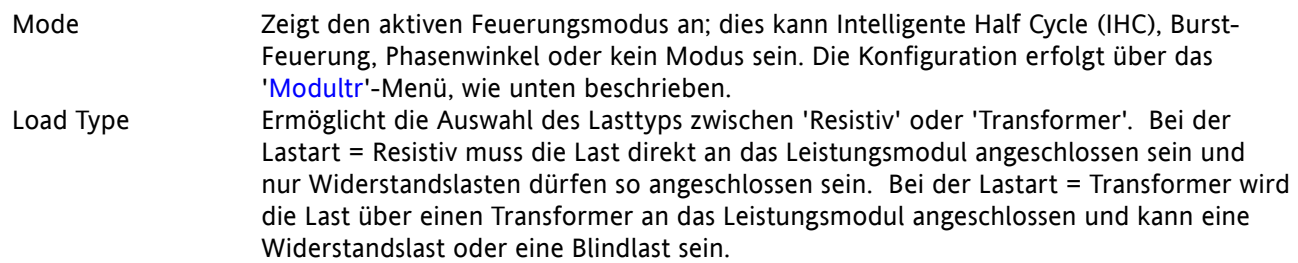
# **6.12 FEUERUNGSAUSGANG (...)**

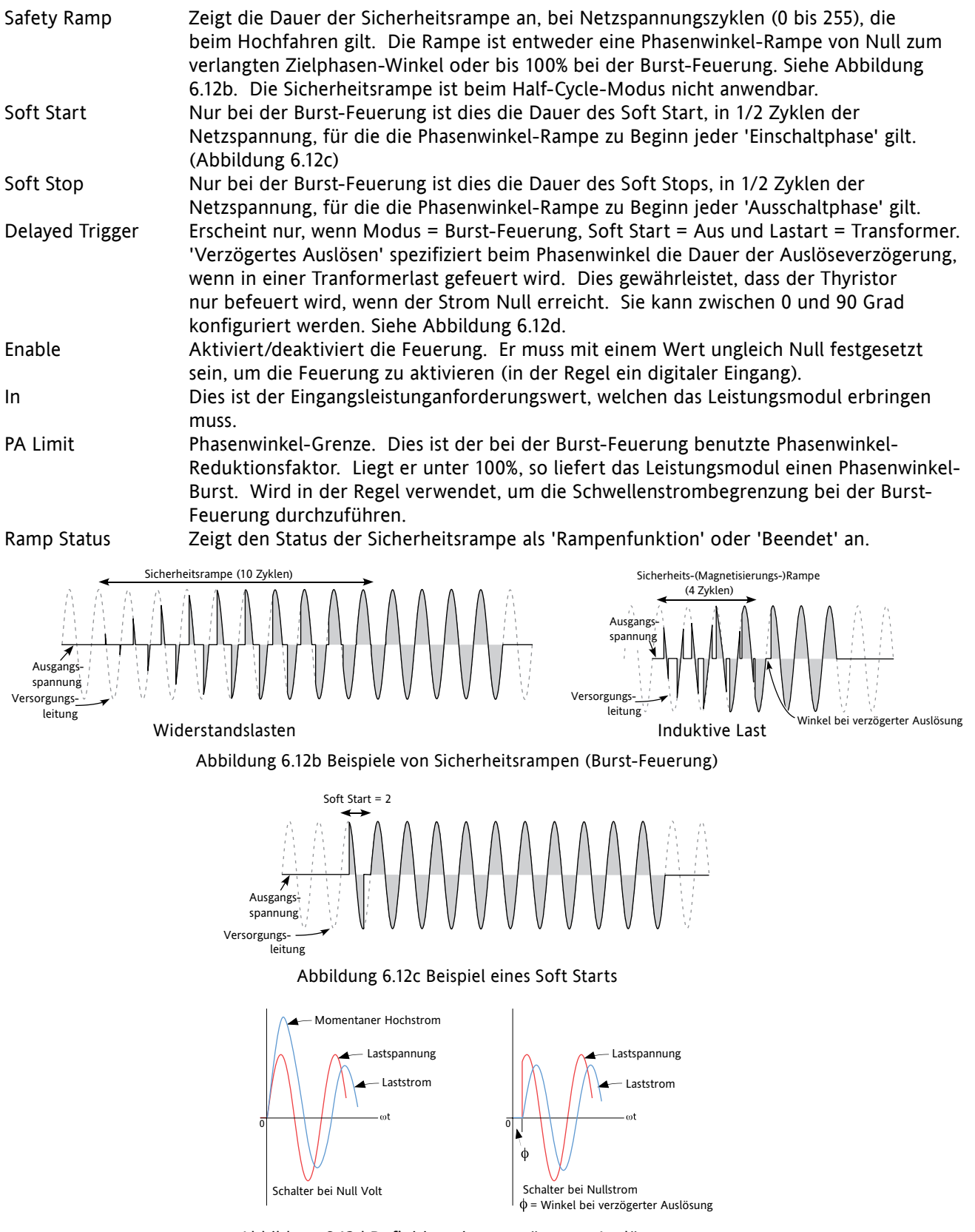

Abbildung 6.12d Definition einer verzögerten Auslösung

Hinweis: Die Wellenform wurden der Klarheit halber in Idealform dargestellt.

# **6.13 INSTRUMENTEN-MENÜ**

Hier kann der Benutzer die Sprache der Geräteanzeige auswählen und die Seriennummer des Geräts sowie die aktuelle Netzwerkkonfiguration ansehen.

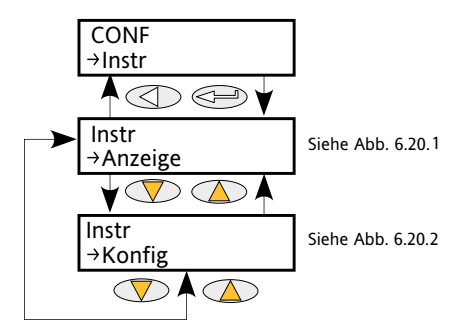

Abbildung 6.13 Instrumenten-Menü

## **6.13.1 Parameter für die Geräteanzeige**

Hier kann der Benutzer die Spracheder Geräteanzeige auswählen und die Seriennummer des Gerätes einsehen.

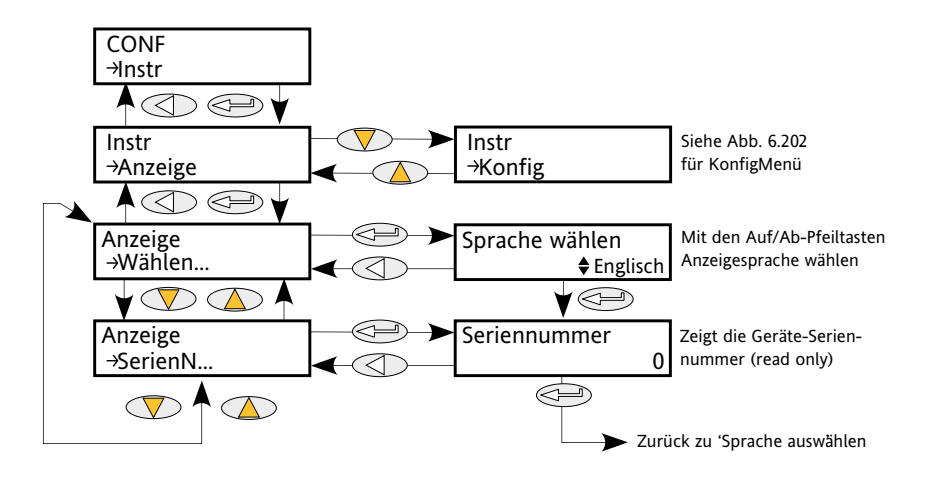

Abbildung 6.13.1 Untermenü 'Geräteanzeige'

Serial Num Schreibgeschützt. Zeigt die vom Werk eingestellte Seriennummer des Gerätes an. Select Language Mit den Pfeiltasten 'Nach oben/ Nach unten' kann zwischen den Sprachen Deutsch, Englisch, Französisch oder Italienisch gewählt werden. (Korrekt zum Zeitpunkt der Abfassung - weitere Sprachen können während der Gültigkeit dieses Handbuchs evt. hinzugefügt werden.)

## **6.13.2 Parameter für die Instrumentenkonfiguration**

Bietet dem Benutzer Zugriff auf die aktuelle Konfiguration des Netzwerks.

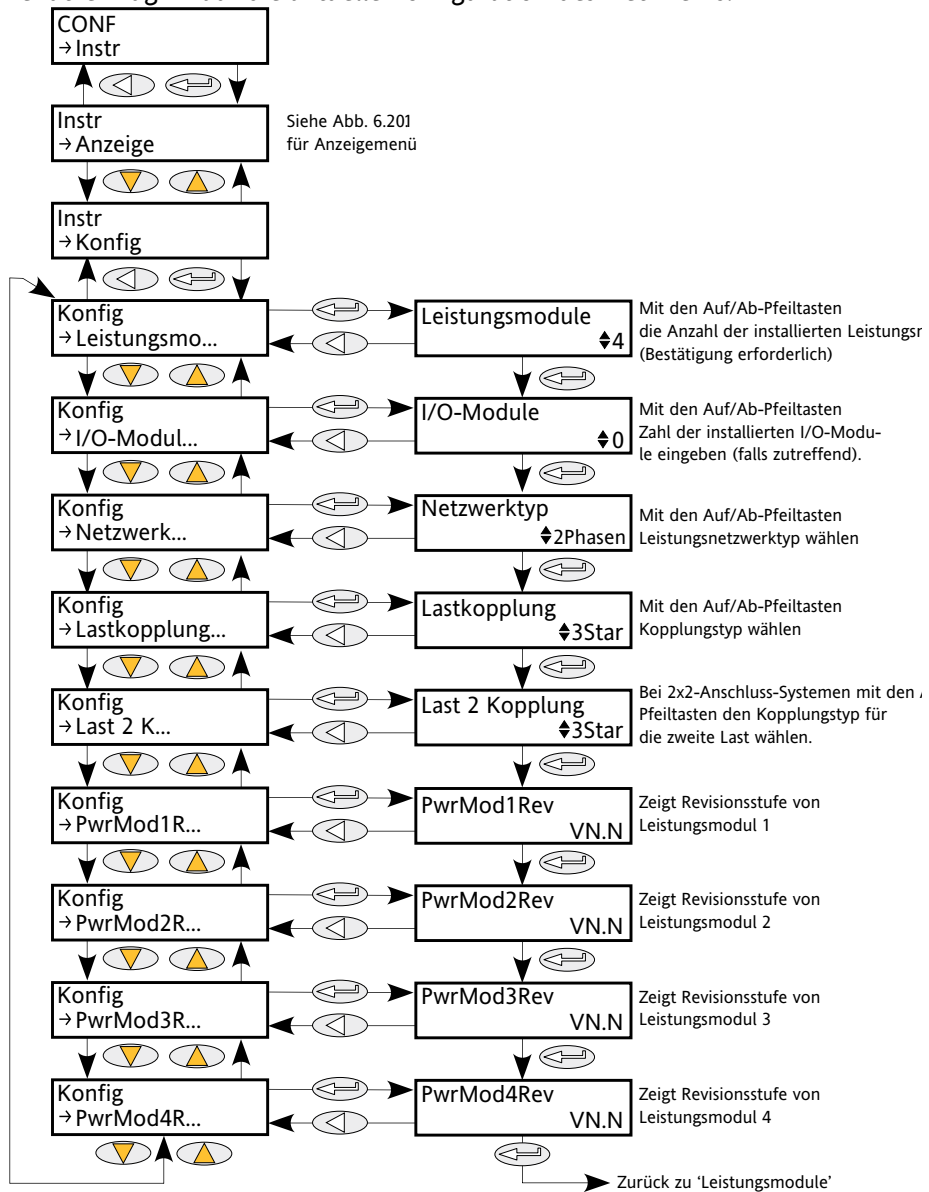

Abbildung 6.13.2 Untermenü 'Instrumentenkonfiguration'

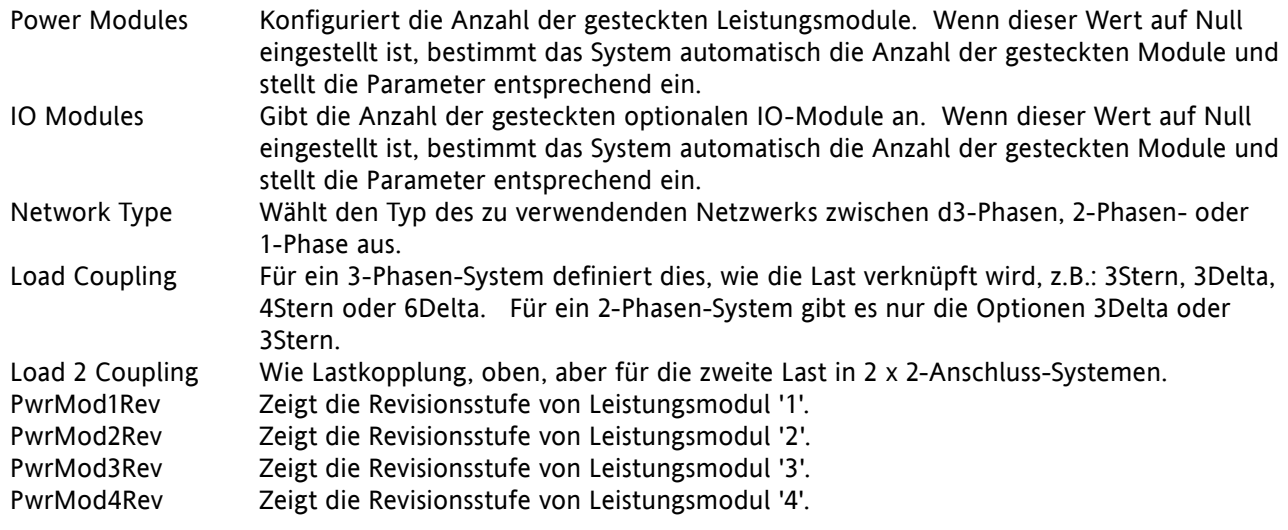

# **6.14 'IP-MONITOR'-MENÜ**

Überwacht einen eingetragenen Parameter und zeichnet den Maximal- und Minimalwert auf sowie die kumulative Zeit, die sich der Eingang über dem konfigurierbaren Grenzwert befindet. Es ist möglich, einen Alarm einzustellen, der aktiv wird, wenn die Zeit über dem Grenzwert einen weiteren Grenzwert überschreitet.

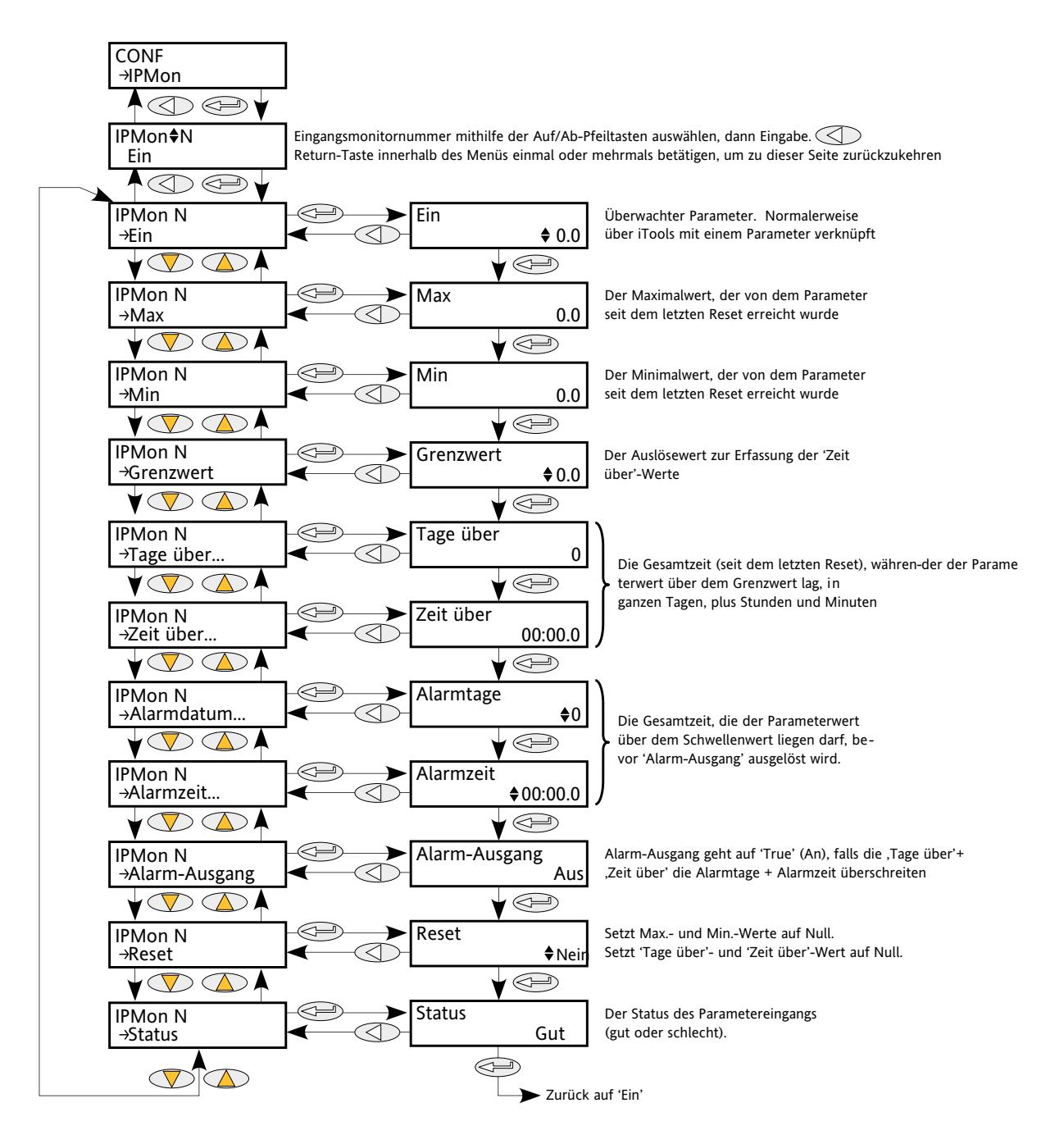

Abbildung 6.14 'IP-Monitor'-Menü

# **6.14 MENÜ 'IP-MONITOR' (...)**

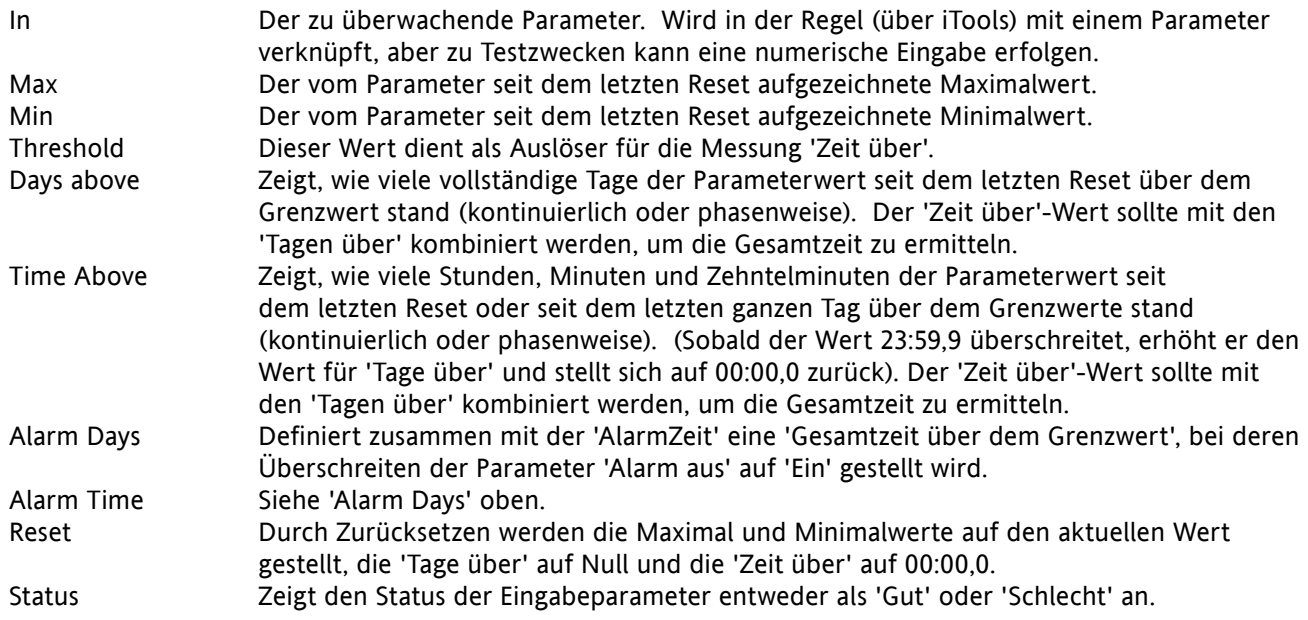

# **6.15 LOGIK8-MENÜ (LOGISCHER OPERATOR FÜR ACHT EINGÄNGE)**

Hier können 2 bis 8 logische Eingänge mithilfe der Funktionen AND, OR oder EXOR miteinander kombiniert werden. Jeder Eingang kann individuelle invertiert werden, ebenso wie die Ausgänge, sodass die Logikfunktionen in ihrer uneingeschränkter Vielfalt umgesetzt werden können.

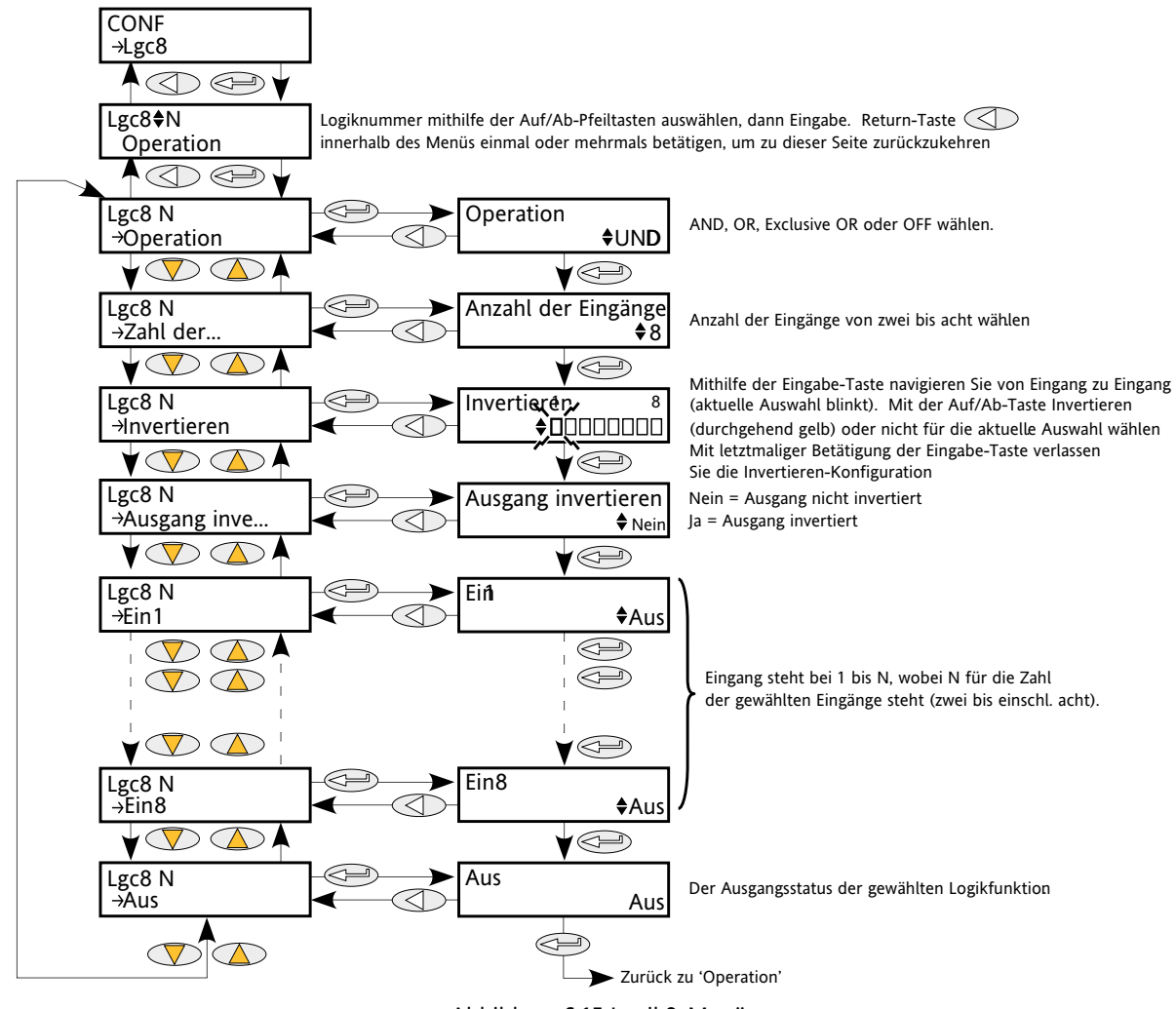

Abbildung 6.15 Logik8-Menü

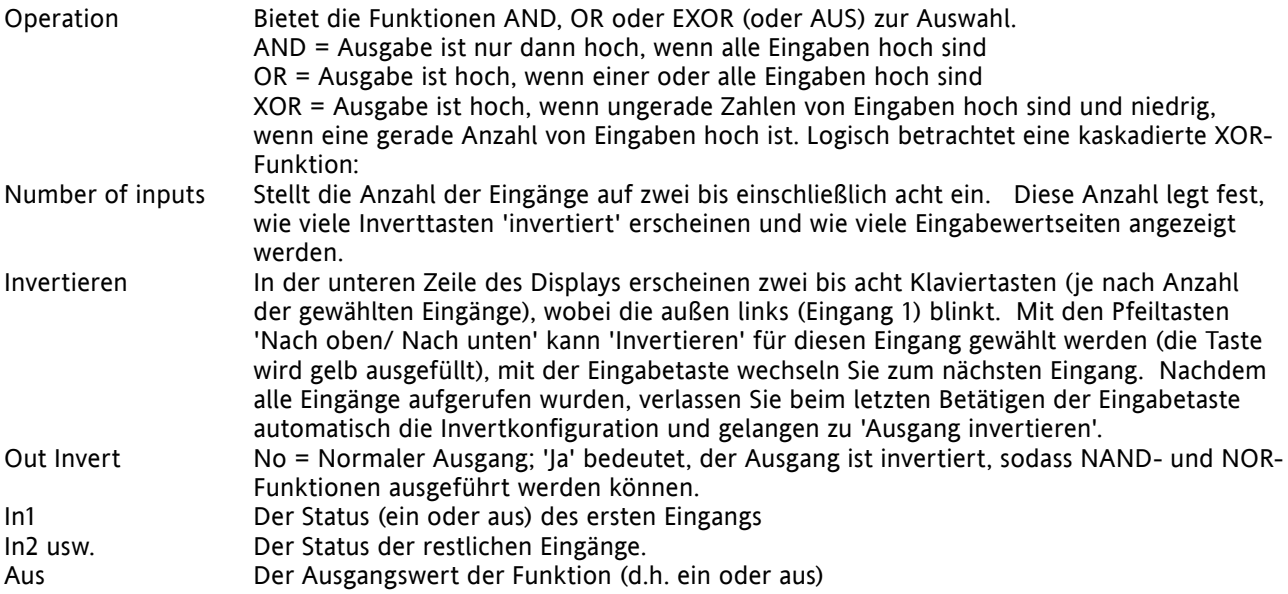

# **6.16 MATH2-MENÜ**

Mit dieser Funktion lassen sich eine Reihe von mathematischen Funktionen mit zwei Eingängen durchführen. Die verfügbaren Funktionen sind unten aufgeführt.

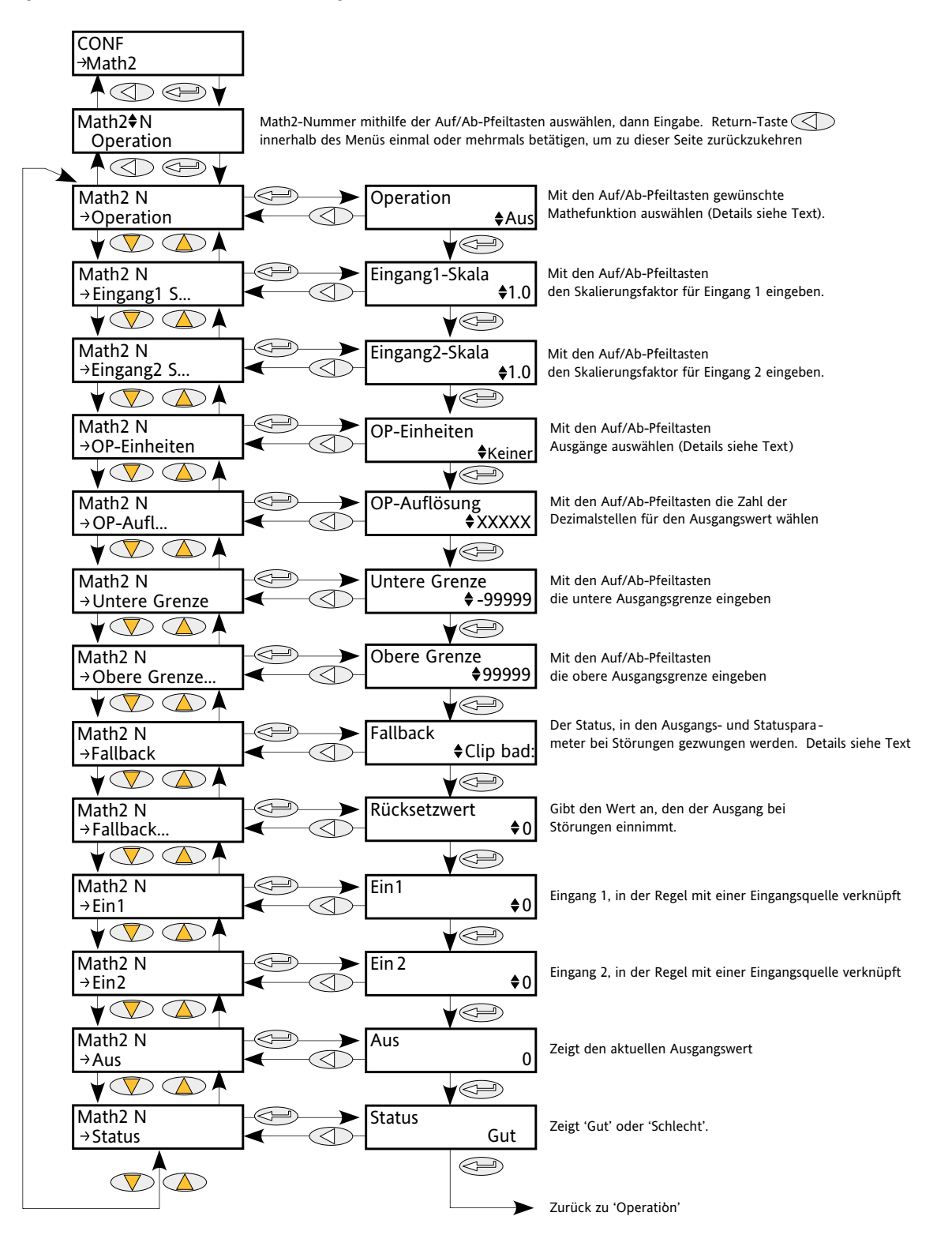

Abbildung 6.16 Menü 'Analoge Mathefunktionen'

# **6.16 MATH2-MENÜ (...)**

Hinweis: In dieser Beschreibung werden 'Hoch', '1' und 'Wahr' synonym verwendet, sowie 'Niedrig', '0' und 'Falsch'.

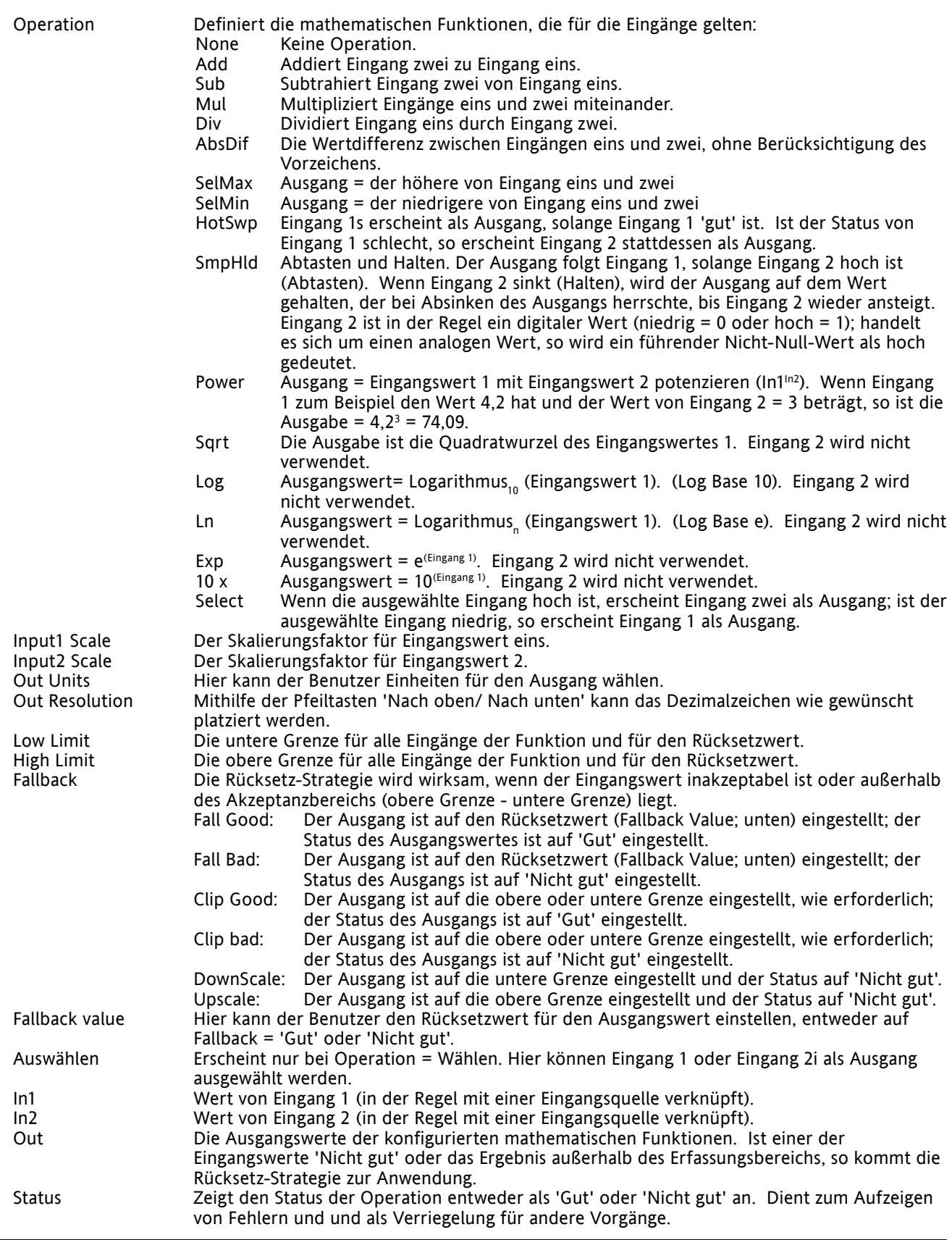

# **6.17 MODULATORMENÜ**

Diese Funktion implementiert die Modulationstyp-Feuerungsmodi, wie Modulation mit festgesetztem oder variablem Intervall.

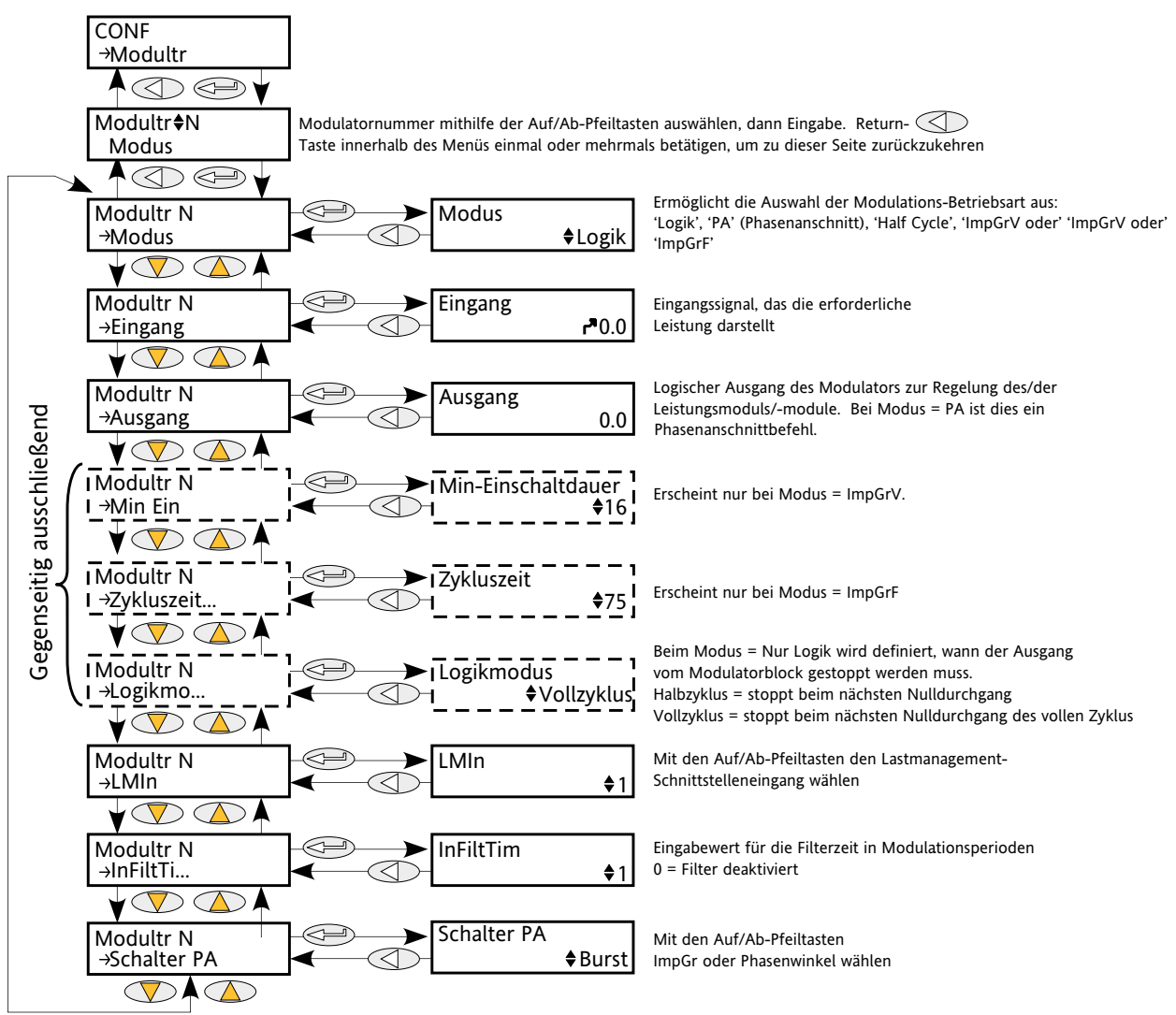

Abbildung 6.17 Modulatormenü

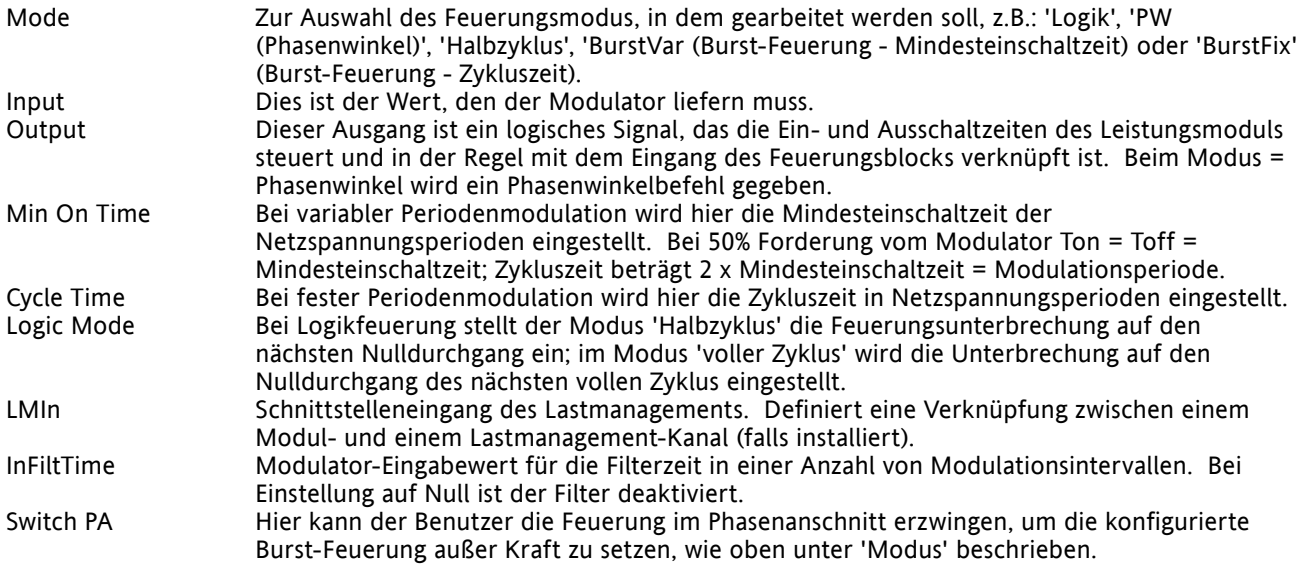

# **6.18 NETZWERKMENÜ**

Identifiziert den Typ des zu regelnden elektrischen Netzwerks; dies wiederum definiert, wie die elektrischen Messwerte des Netwerks dargestellt werden. Die Konfiguration ist mit einem Leistungskanal verbunden, aber nicht unbedingt mit der Leistungsmodulzahl. Für ein Netzwerk mit vier einphasigen Geräten sind vier Netzwerkblöcke erforderlich; für eine zwei-Leiter-Konfiguration eines dreiphasigen Netzwerks werden zwei Netzwerkblöcke eingesetzt; für eine drei-Leiter-Konfiguration eines einzelnen Netzwerks wird ein Netzwerkblock benötigt.

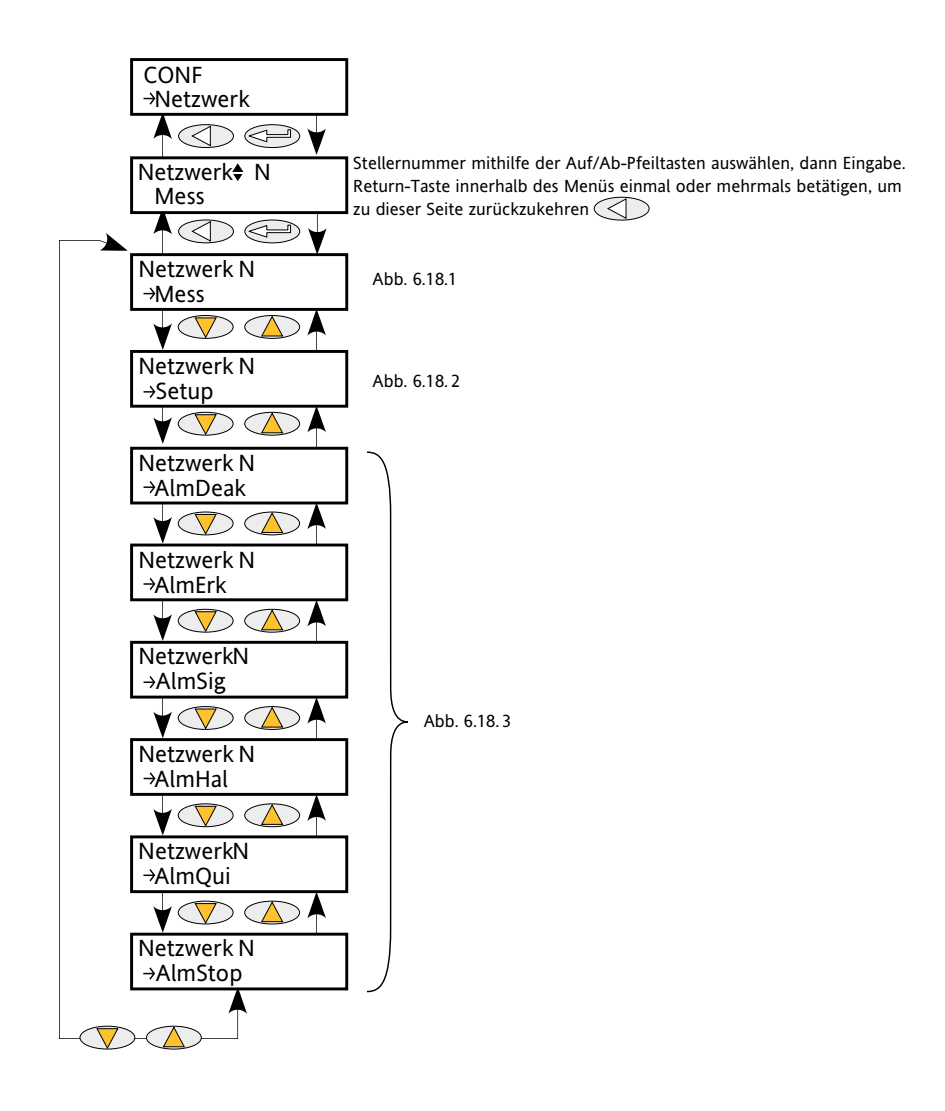

Abbildung 6.18 Netzwerkmenü

## **6.18.1 Untermenü 'Messwerte'**

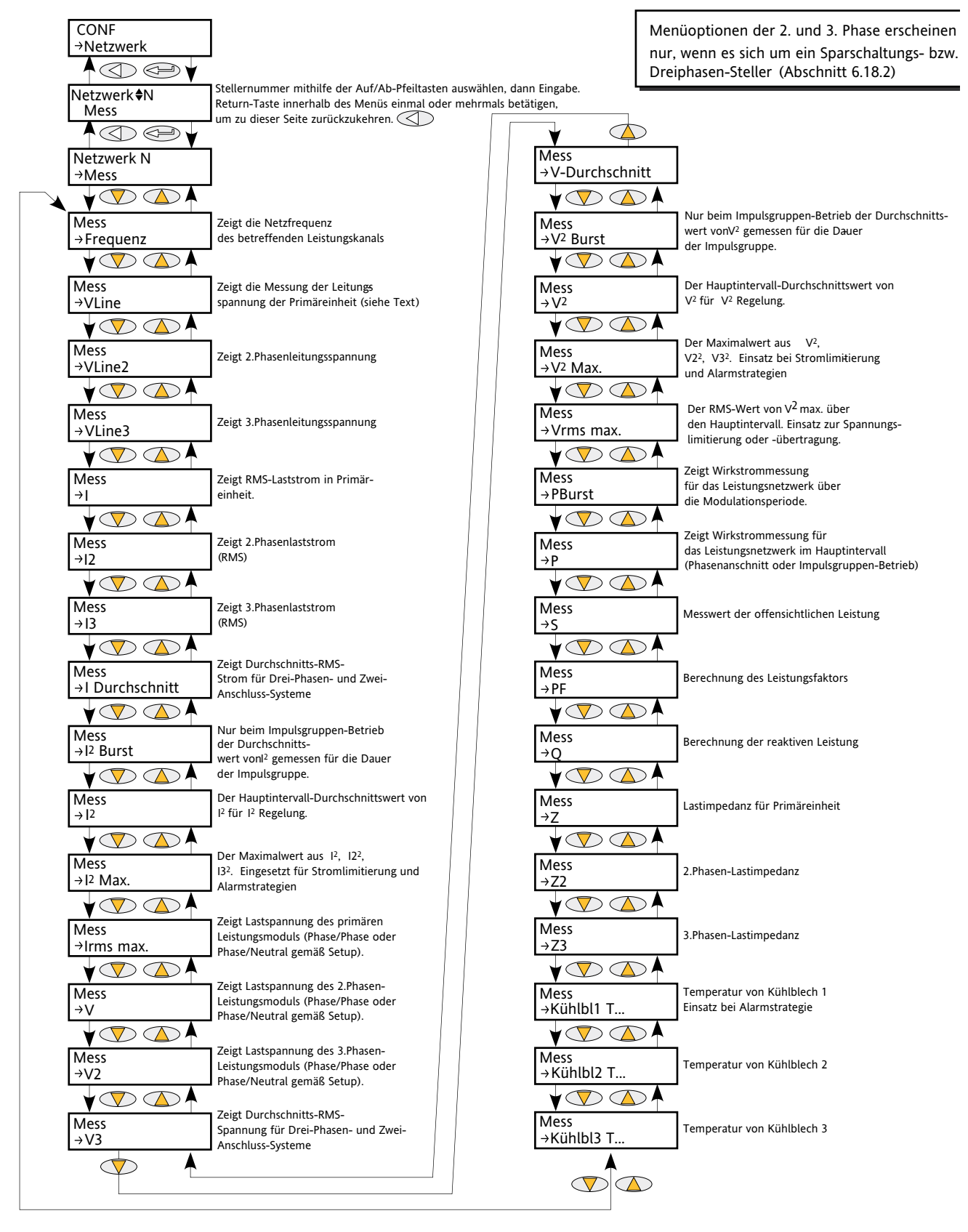

Abbildung 6.18.1 Anordnung des Untermenüs 'Messwerte'

# **6.18.1 UNTERMENÜ 'MESSWERTE' (...)**

Dieses Untermenü repräsentiert die Messwerte des Netzwerks je nach Netzwerktyp. Alle verfügbaren Messwerte sind unten aufgeführt; die tatsächlich angezeigten Werte hängen jedoch von der Netzwerkkonfiguration ab.

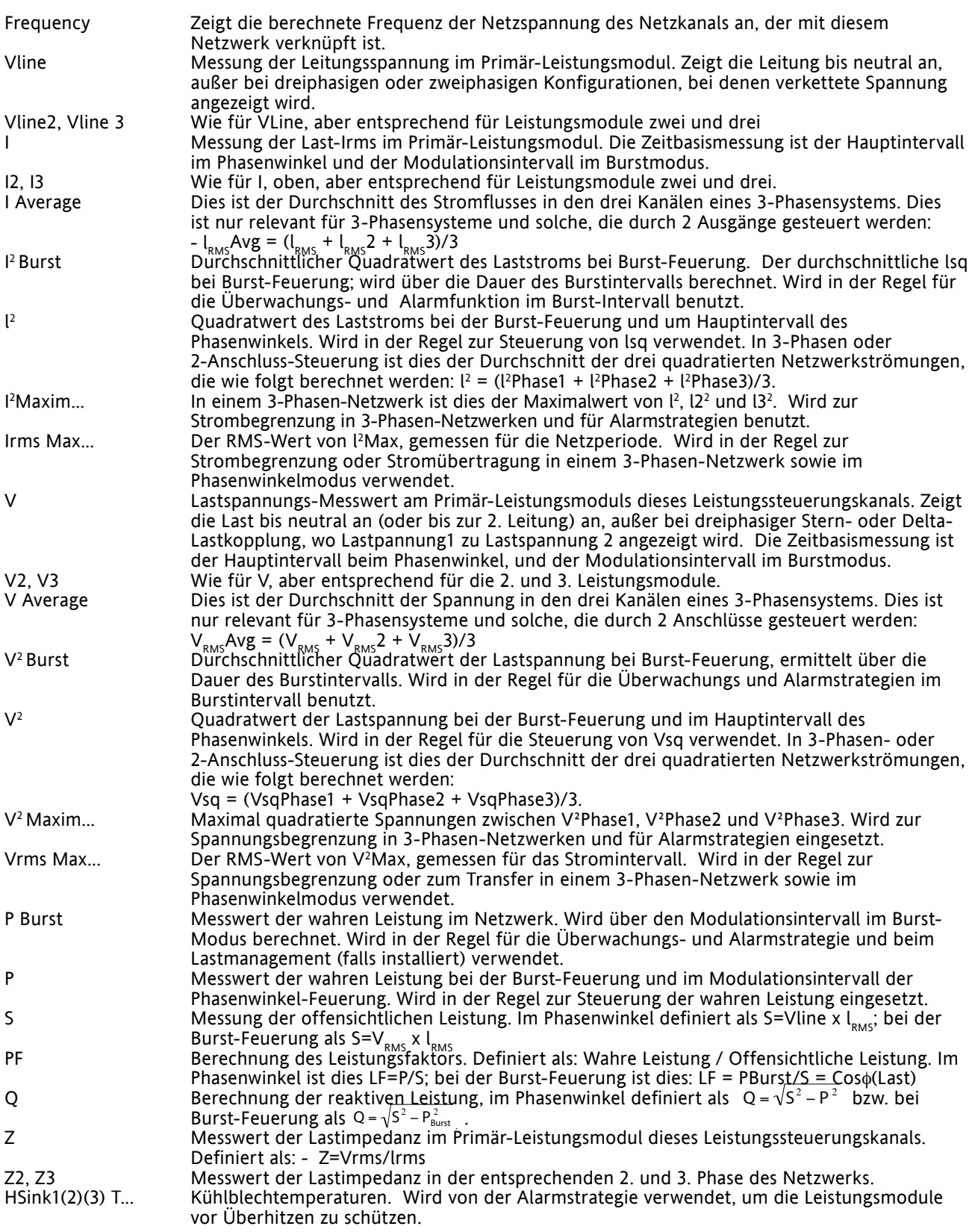

## **6.18.2 Menü 'Netwerk-Setup'**

Zeigt die Einstellungen des Netzwerks und der damit verbundenen Funktionen an.

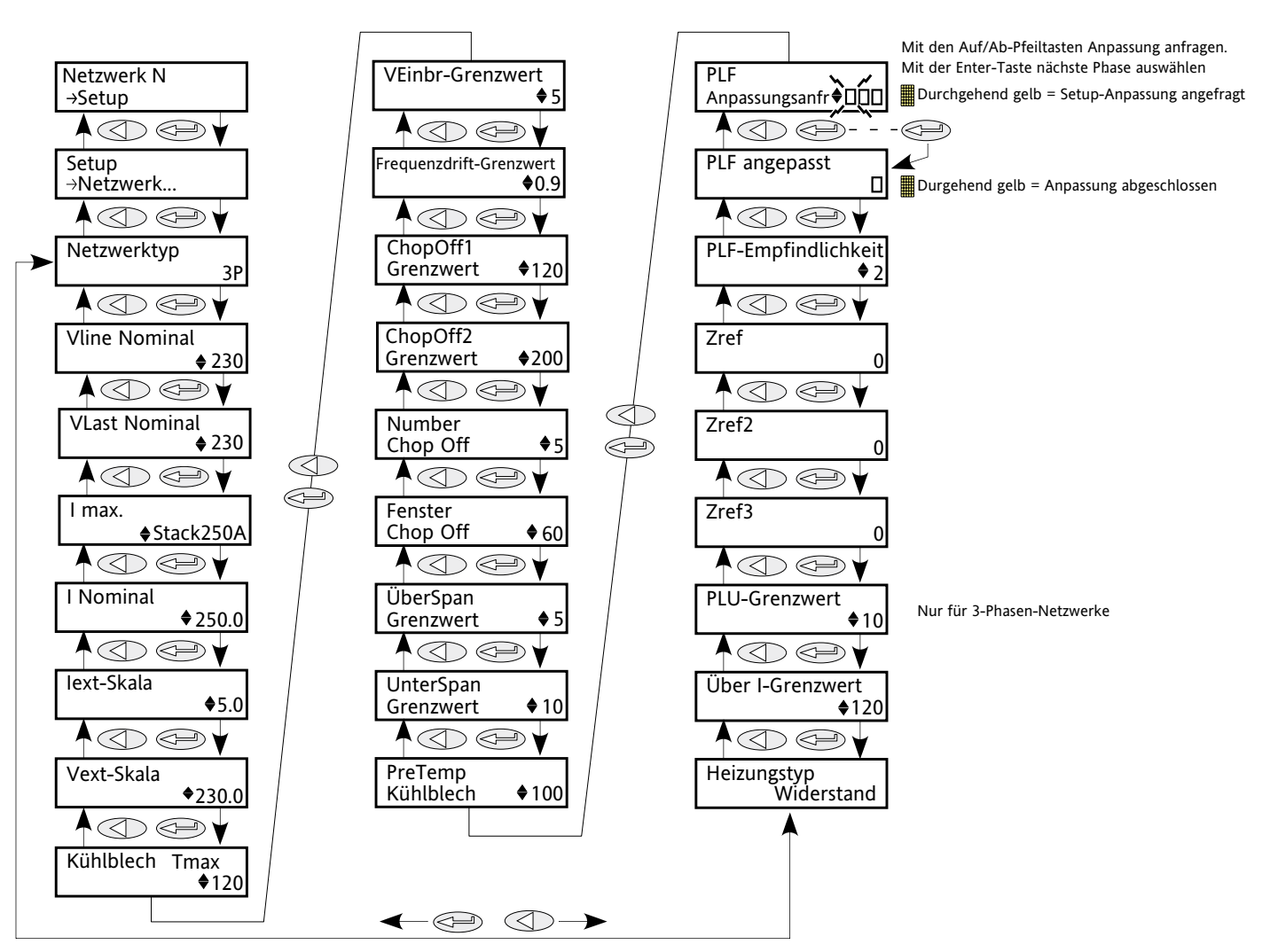

Abbildung 6.18.2a Untermenü 'Netzwerk-Setup'

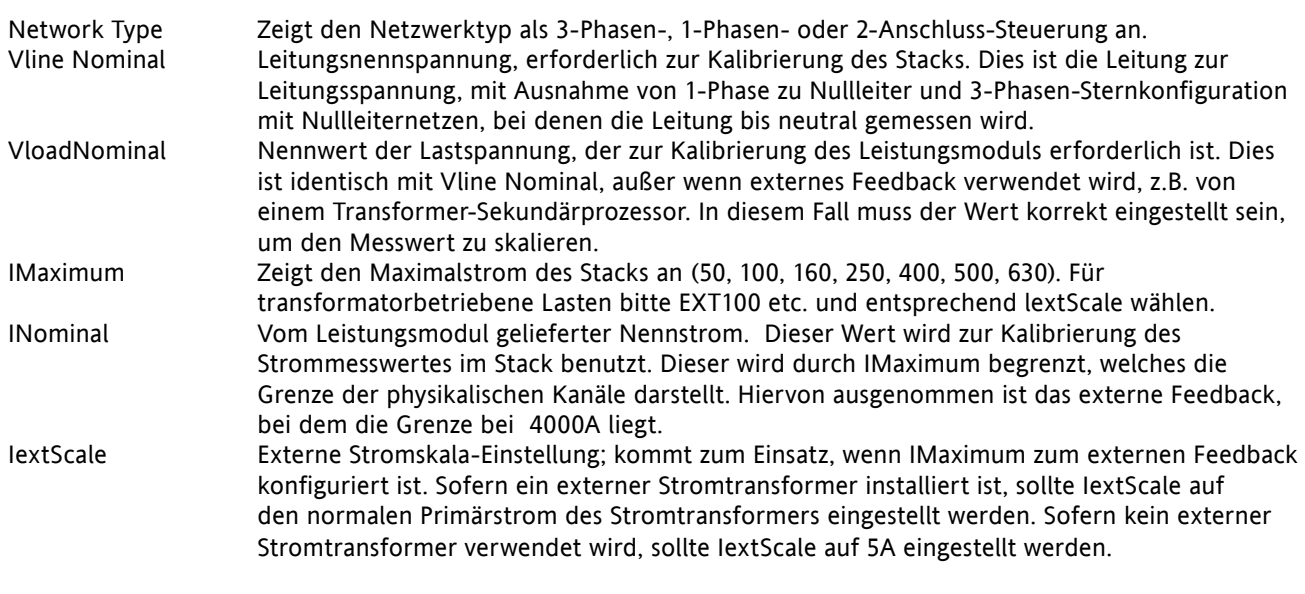

# **6.18.2 UNTERMENÜ 'NETZWERK-SETUP' (...)**

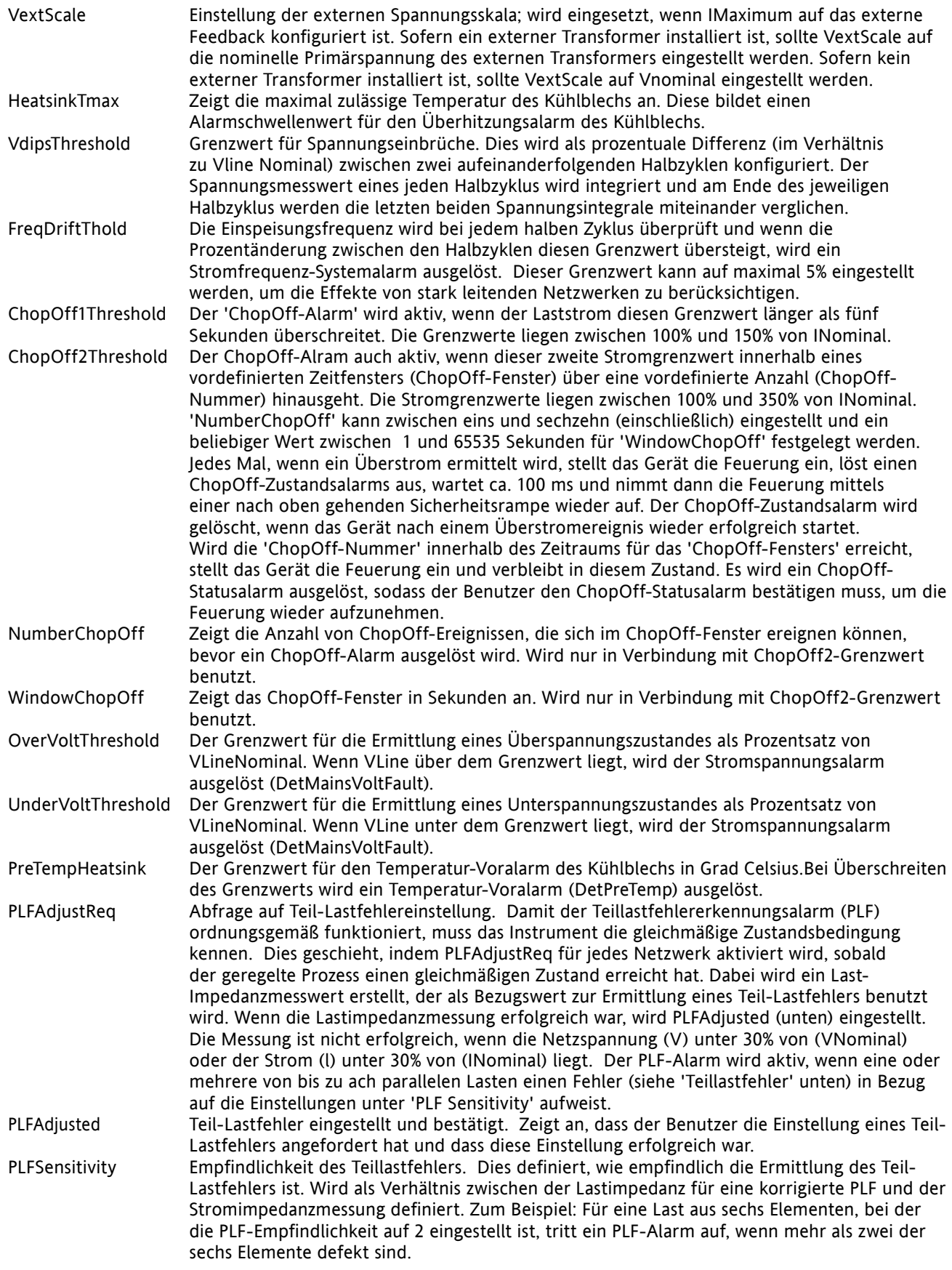

## **6.18.2 UNTERMENÜ 'NETZWERK-SETUP' (...)**

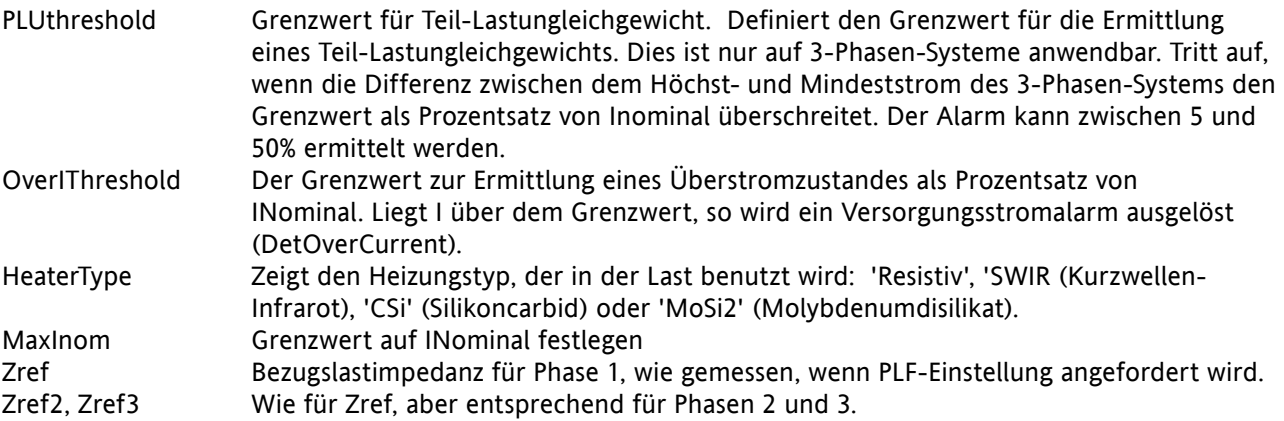

### **BERECHNUNGEN VON TEIL-LASTFEHLERN**

Die Definition eines Fehlers ist nicht einfach, da sie sowohl von der Netzwerkkonfiguration als auch davon abhängt, ob die Lastimpedanzen identisch sind oder nicht. Die folgenden Gleichungen basieren auf der Annahme, dass ein offener Schaltkreis von n parallelen identischen Lasten versagt hat. Abbildung 6.18.2b zeigt den Unterschied zwischen einer 3Stern-Konfiguration, bei der die Sternpunkte miteinander verbunden und einer, bei der sie es nicht sind.

1 Phase, 4Stern, 6Delta-Konfiguraiton: Impedanzveränderung = 1  $n^2 - n$ 

3Stern (Sternpunkte verbunden): Impedanzveränderung =  $\frac{2}{3}(0.5 + \frac{n}{n-1})$ 

3Stern (Sternpunkte nicht miteinander verbunden): Impedanzveränderung =  $\frac{n}{n-1}$ n−1

3Delta: Impedanzveränderung =  $\frac{1}{2}$ 3  $0.75+\left(0.5+\frac{n-1}{n}\right)^2$ 

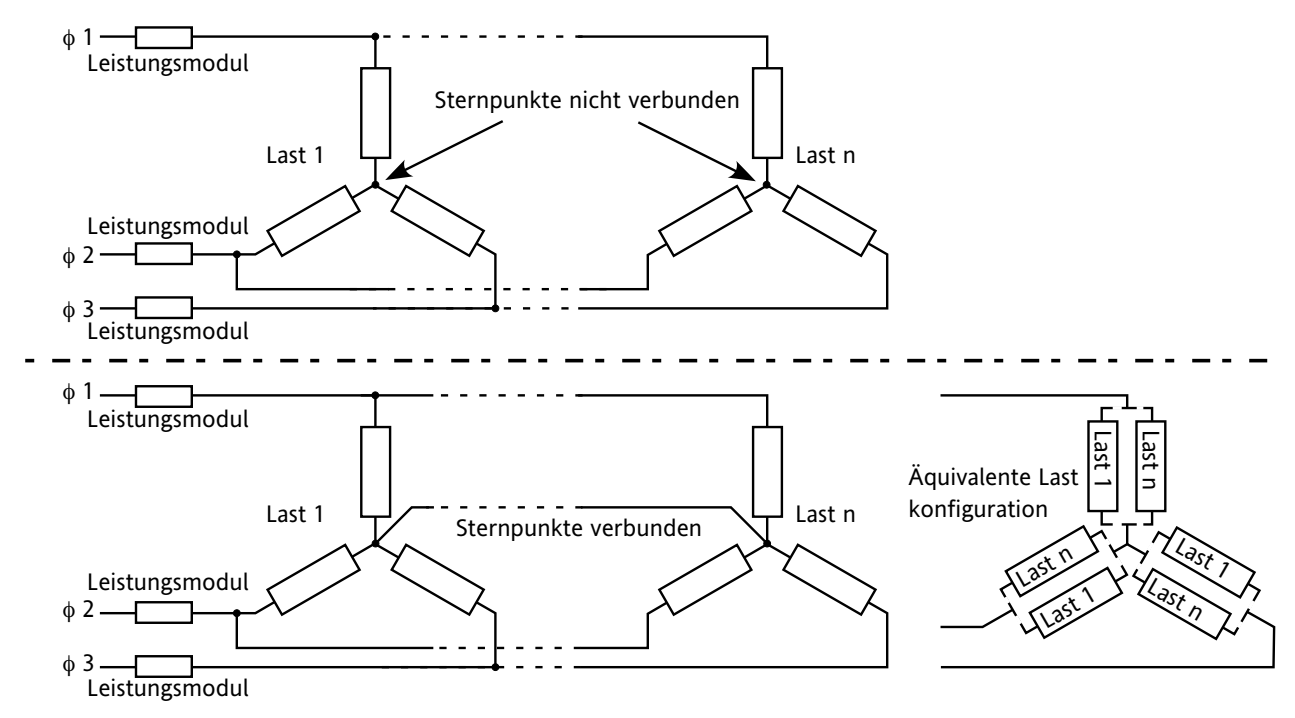

Abbildung 6.18.2b Vergleich von 3Stern-Lastkonfigurationen

## **6.18.3. Netzwerkalarme**

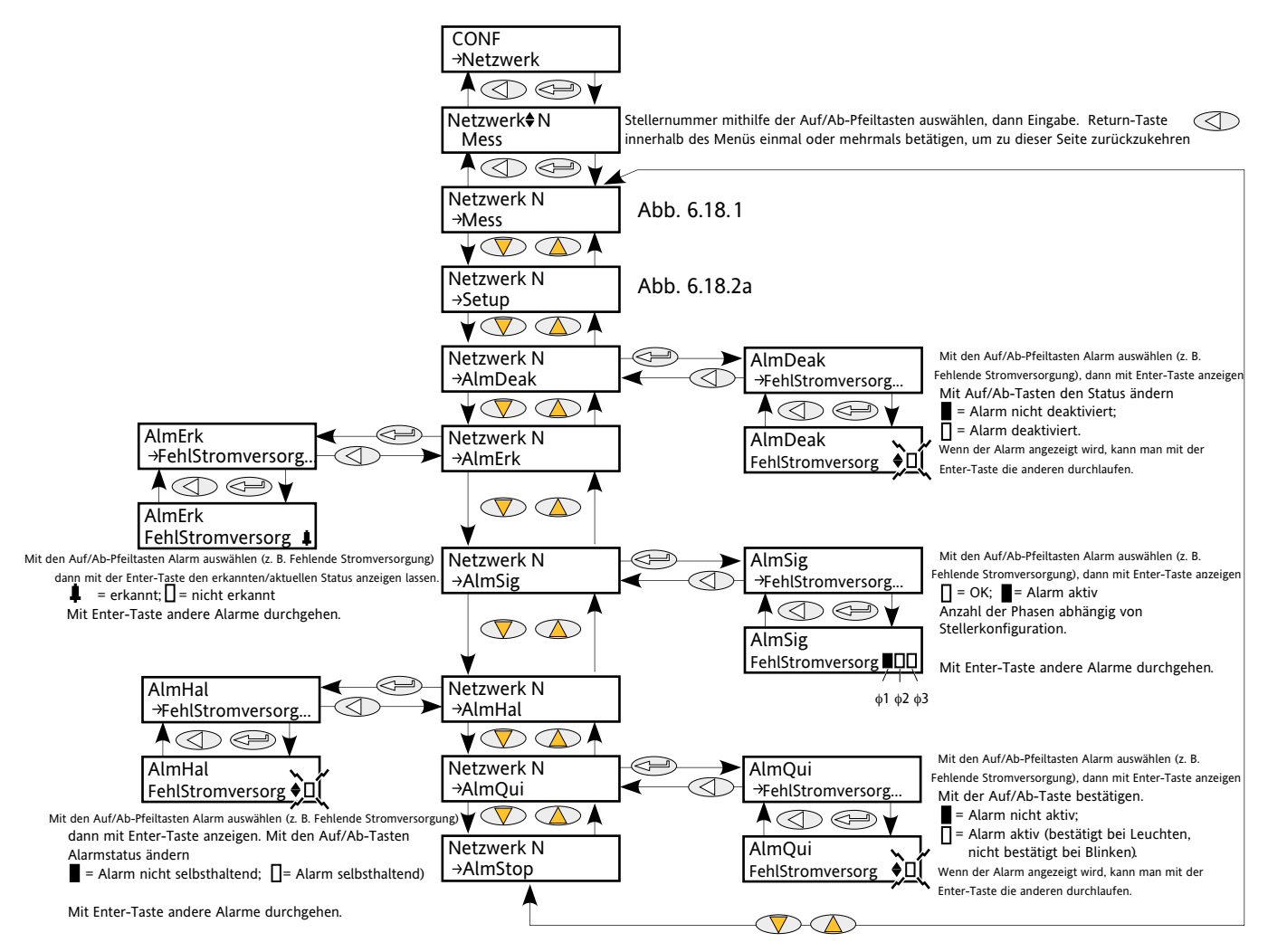

Abbildung 6.18.3 Menü 'Netzwerkalarme'

## **UNTERMENÜNETZWERK-ALMDEAK**

In diesem Menü können einzelnen Netzwerkblockalarme (unten aufgeführt) aktiviert/deaktiviert werden. Abschnitt 10 enthält weitere Informationen über diese Alarme.

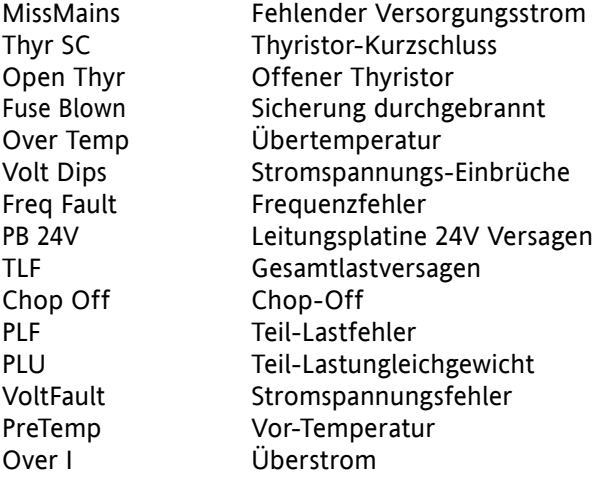

#### **6.18.3 NETZWERKALARME (...)**

### **UNTERMENÜ 'NETZWERK ALMÜBERWACH'**

Wie für 'AlmDeak' (Alarm deaktivieren'), oben, doch zeigt dieses Untermenü zur Alarmüberwachung an, ob einer der Netzwerkalarme ermittelt wurde und derzeit aktiv ist.

## **UNTERMENÜ 'NETZWERK ALMSIG'**

Diese Anzeigen spiegeln wieder, ob ein Alarm aufgetreten ist; darüber hinaus enthalten sie Informationen über die Alarmspeicherung. Das relevanten AlarmSig-Parameter wird bei Verknüpfungen verwendet (zum Beispiel zu einem Relais). Die Alarmliste ist weiter oben aufgeführt.

### **UNTERMENÜ 'NETZWERK ALMSPEICH'**

Wie für 'AlmDeak (Alarm deaktivieren), oben, doch bietet dieses Untermenü 'Alarm-Speicherung' die Möglichkeit, jeden einzelnen Netzwerkblockalarm als selbsthaltend oder nicht-selbsthaltend zu definieren.

### **UNTERMENÜ 'NETZWERK ALMBESTÄT'**

Wie für 'AlmDeak' (Alarm deaktivieren), oben, doch bietet dieses Untermenü 'Alarmbestätigung' die Möglichkeit, jeden einzelnen Netzwerkblockalarm zu bestätigen. Wenn ein Alarm bestätigt wurde, werden die dazugehörigen Signalisierungs-Parameter gelöscht. Die Bestätigungsparameter werden nach ihrer Einstellung automatisch gelöscht.

Hinweis: Alarme können nicht bestätigt werden, solange die sie auslösende Quelle noch aktiv ist.

## **UNTERMENÜ 'NETZWERK ALMSTOPP'**

Bietet die Möglichkeit, jeden einzelnen Alarm so zu konfigurieren, dass das dazugehörige Leistungsmodul die Feuerung einstellt. Wird durch den dazugehörigen Signalisierungs-Parameter aktiviert. Die Alarmliste ist weiter oben aufgeführt.

# **6.19 PLM-MENÜ (LM-PARAMETER FÜR BEDIENSTATION UND NETZWERK)**

Dieses Menü erscheint nur, wenn die Option 'Lastmanagementprognose' installiert und aktiviert wurde.

LoadMng (Lastmanagement) bietet eine Schnittstelle zu den Parametern der Station und des Lastmanagement-Netzwerks.

Abbildung 6.19 bietet einen Überblick des Menüs.

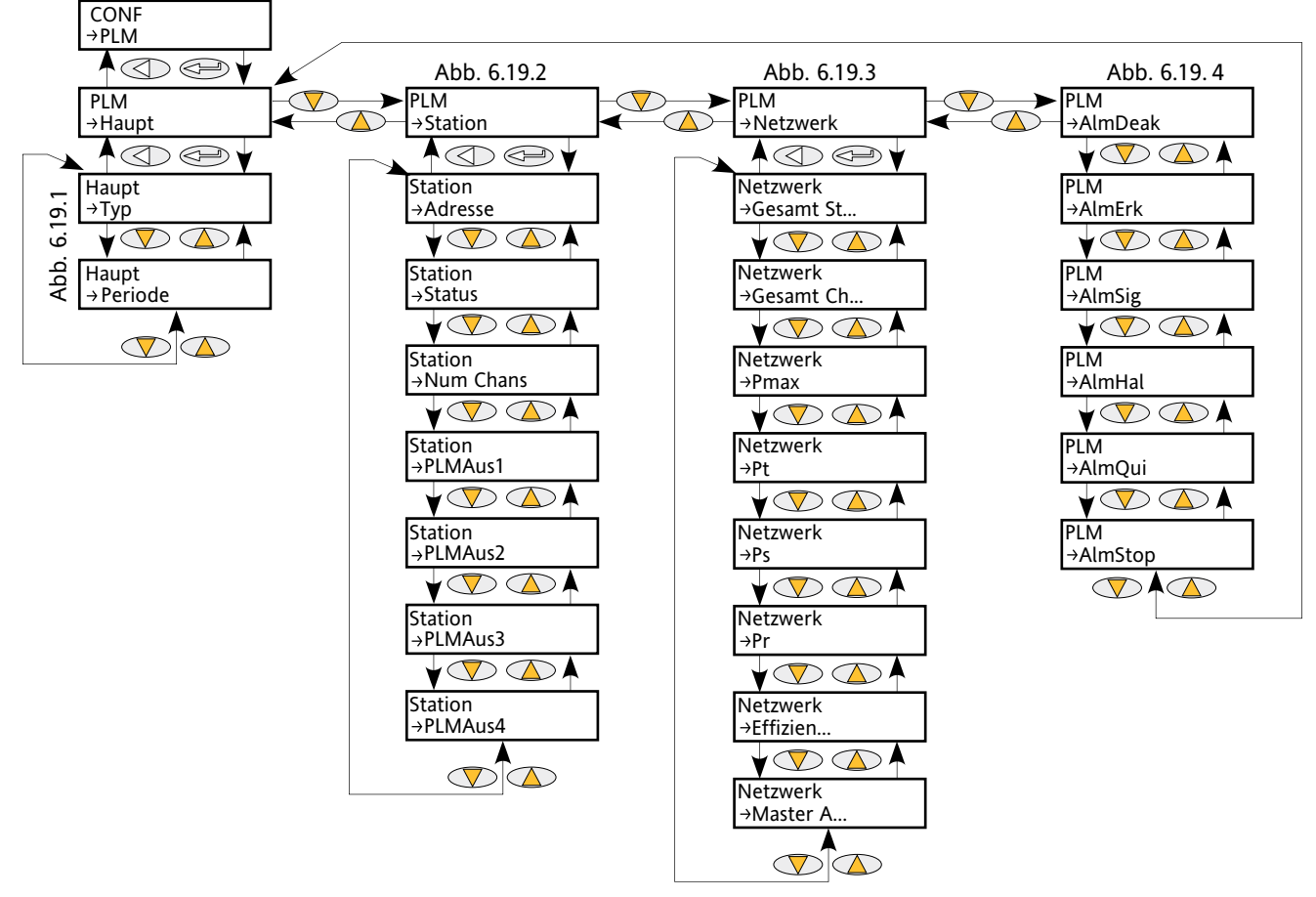

Abbildung 6.19 Menüüberblick Lastmanagementprognose

## **6.19.1 Hauptparameter**

Dies stellt die Hauptparameter für das Lastmanagement dar.

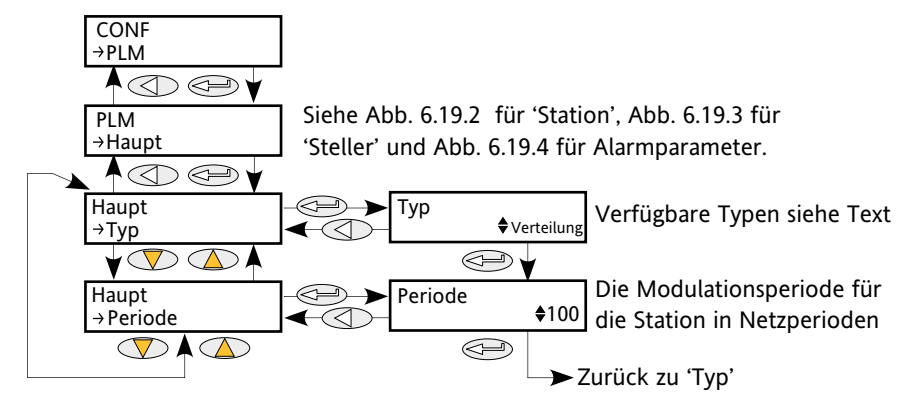

Abbildung 6.19.1 Hauptmenü Lastmanagement

## **6.19.1 HAUPTMENÜ LASTMANAGEMENTPROGNOSE (...)**

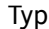

Konfiguriert die Art des Lastmanagements wie folgt:

- No: Kein Lastmanagement. Lastmanagement ist deaktiviert.
- Sharing: Lastverteilung. Dient zur Steuerung der gesamten Leistungsverteilung über einen Zeitraum durch Verteilen der Durchlasszeiten auf die verschiedenen Geräte.
- IncrT1: Inkrementaltyp 1. Mehrere Lasten erhalten einen gemeinsamen Sollwert. Nur ein Kanal wird mit dem Arbeitszyklus moduliert, die anderen befinden sich auf 0% und 100%. Verteilte Gesamtleistung = Sollwert.
- IncrT2: Inkrementaltyp 2. Mehrere Lasten erhalten einen gemeinsamen Sollwert. Nur der erste Kanal wird mit dem Arbeitszyklus moduliert, die anderen befinden sich auf 0% und 100%. Verteilte Gesamtleistung = Sollwert.
- RotIncr: Wechselnd inkremental. Bietet Inkrementalsteuerung von zwei bis 64 Kanälen über einen einzigen Eingang. Jeder Kanal wird mit einem identischen Impulslängenverhältnis moduliert, das von dem Leistungsbedarfsignal bestimmt wird; jeder Kanal ist jedoch um die ausgewählte Zeitbasis vom Ausgang daneben getrennt.
- Distrib: Verteilte Steuerung. Dieser Modus steuert zwei bis 64 Kanäle über die gleiche Anzahl unabhängiger Eingänge. Jeder Kanal moduliert mit einem Impulslängen proportional zum entsprechenden Eingangssignal moduliert, aber die Einschaltmomente nebeneinander liegender Ausgänge sind über die ausgewählte Zykluszeit verteilt.
- DistIncr: Verteilte und inkrementale Steuerung. Steuert zwei bis acht Lastengruppen. Es stehen insgesamt 64 Kanäle zur Verfügung, die frei auf die Gruppen verteilt werden können, solange jede Gruppe mindestens einen Kanal hat. Jede Gruppe hat einen einzigen Leistungsbedarfeingang und fungiert wie im Modus Inkrementaltyp 2; dabei moduliert der erste Kanal, um das ausgewählte Leistungsniveau zu halten. Die Einschaltmomente in jeder Gruppe sind über die ausgewählten Zykluszeit verteilt.
- RotDisInc: Wechselnde verteilte und inkrementale Steuerung. Steuert zwei bis acht Lastengruppen. Es stehen insgesamt 64 Kanäle zur Verfügung, die frei auf die Gruppen verteilt werden können, solange jede Gruppe mindestens einen Kanal hat. Jede Gruppe hat einen einzelnen Leistungsbedarfeingang und arbeitet im wechselnden inkrementalen Modus, wobei alle Kanäle in einem identischen Verhältnis moduliert werden. Die Verteilungsfunktion dieses Modus stellt sicher, dass die Einschaltmomente in jeder Gruppe über die ausgewählte Zykluszeit verteilt sind.
- Period Hier wird die Modulationsperiode für die Station konfiguriert; die Perioden liegen zwischen 25 und 1000. Die Präzision der Steuerung hängt von der Modulationsperiode ab - je höher die Periode, desto genauer die Präzision.

Das Master-Gerät wendet seine Modulationsperiode auf alle Slaves an. Es empfiehlt sich generell, alle Slaves auf die gleiche Periode wie den Master zu konfigurieren, sodass bei einem eventuellen Ausfall des Masters die Slaves, die ihn ersetzen, den gleichen Wert verwenden und so die gleiche Regelungsgenauigkeit erzielen. (Beim nächsten Ein- und Ausschalten wendet der neue Master seine eigene Periode auf das Netzwerk an.)

## **6.19.2 Menü 'Lastmanagement-Station'**

Dieses Menü enthält alle Parameter im Zusammenhang mit der Konfiguration der Lastmanagement-Station.

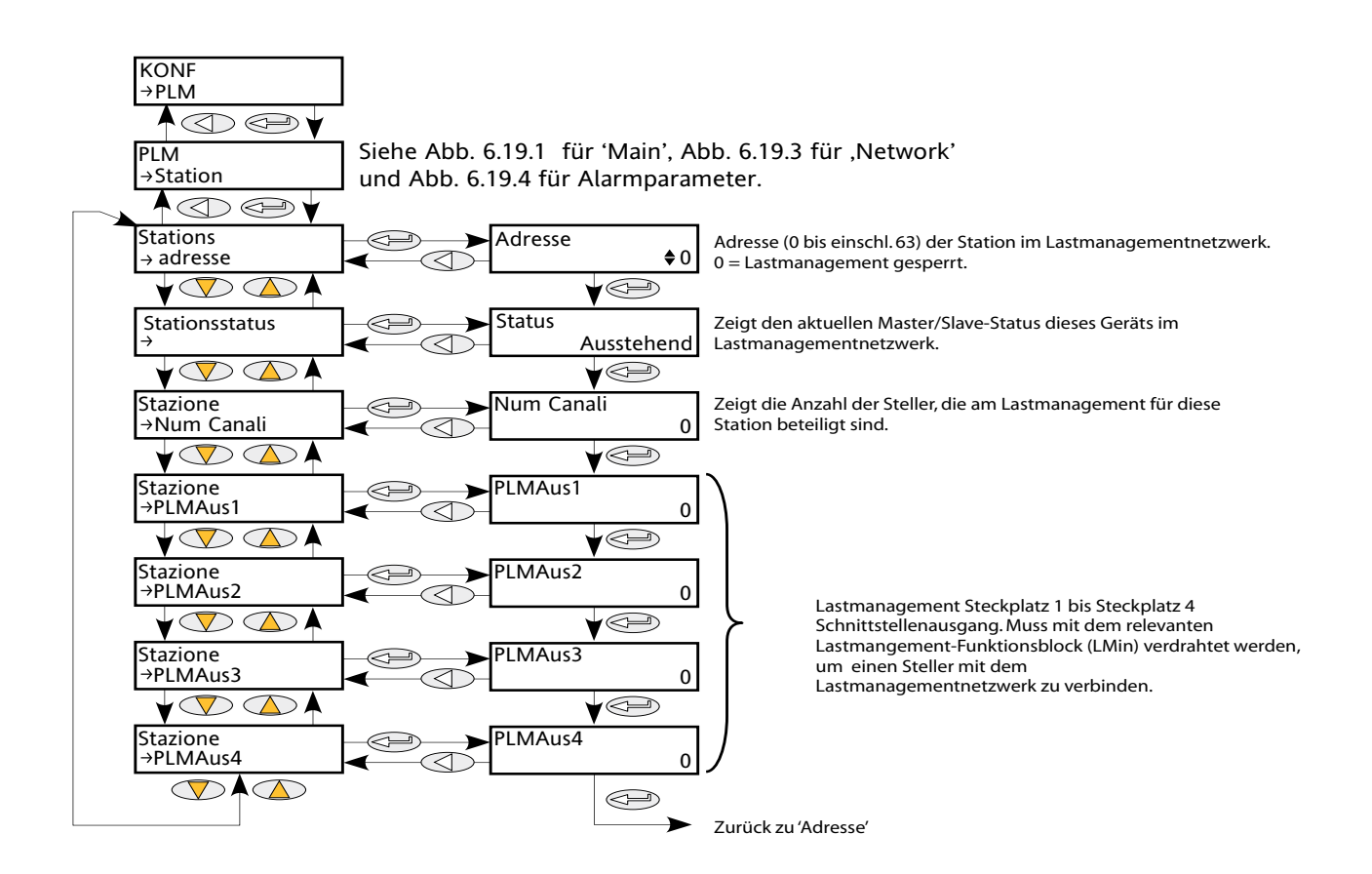

Abbildung 6.19.2 Menü 'Lastmanagement-Station'.

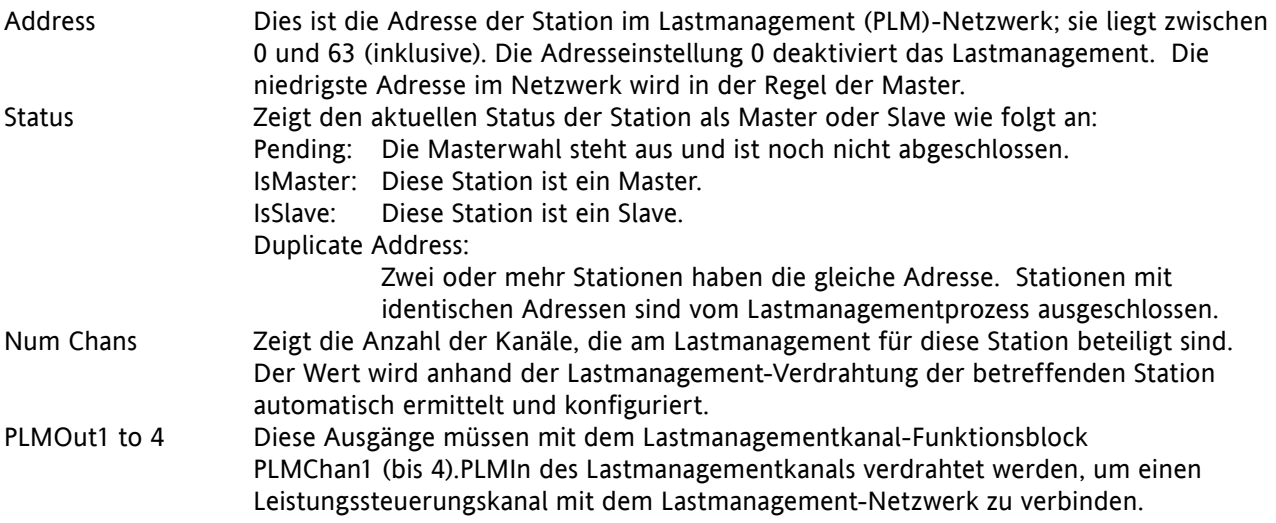

## **6.19.3 Menü 'Lastmanagement-Netzwerk'**

Enthält die Parameter des Lastmanagement-Netzwerks.

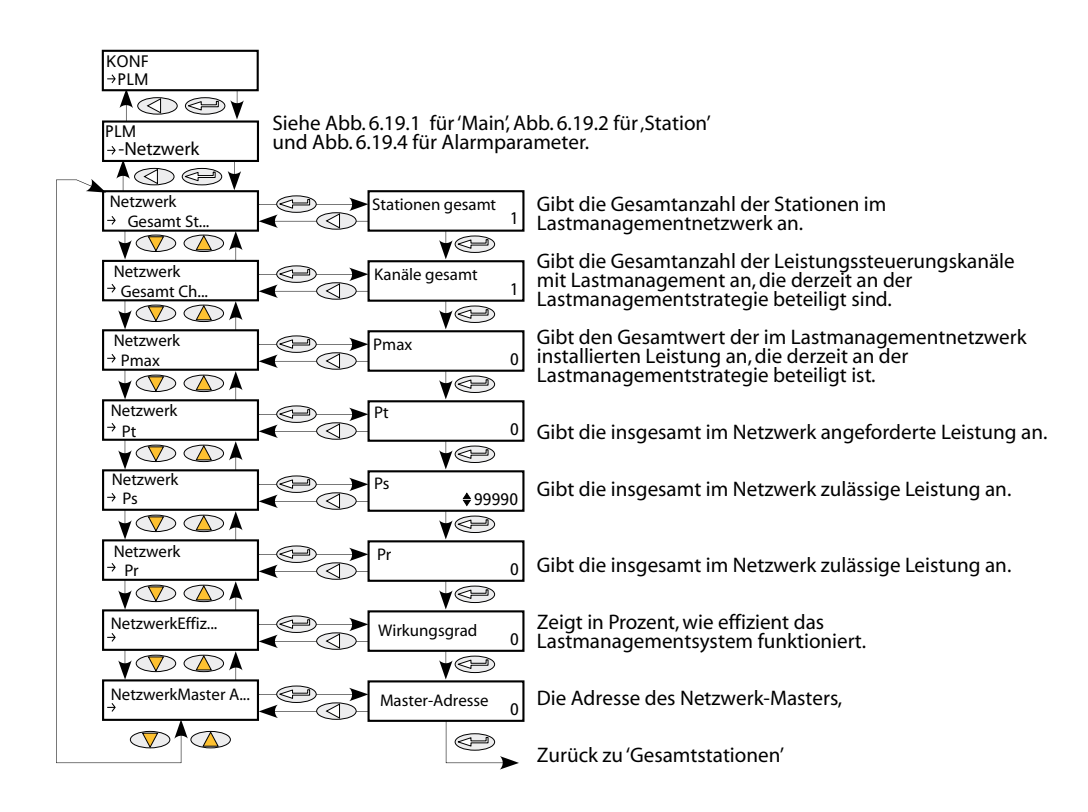

Abbildung 6.19.3 Menü 'Lastmanagement-Netzwerk

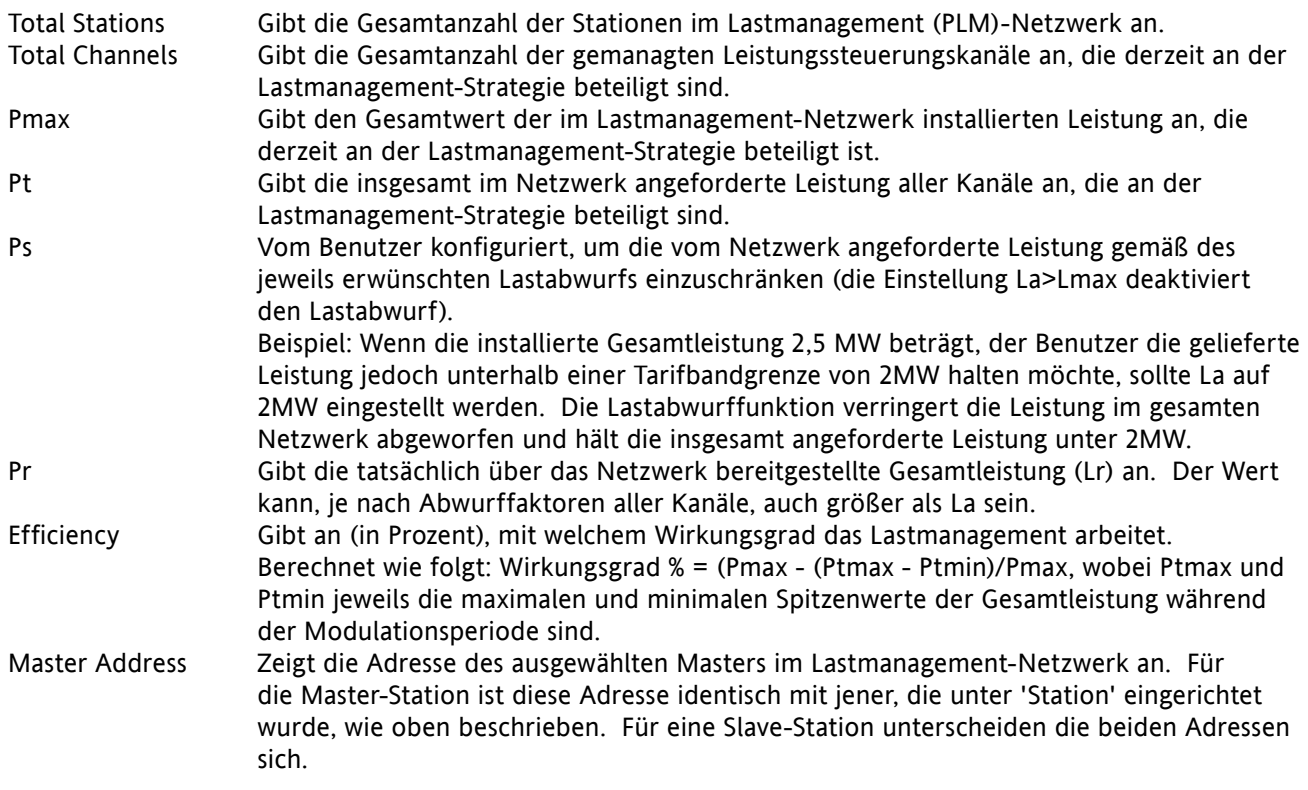

## **6.19.4 Lastmanagement-Alarmmenüs**

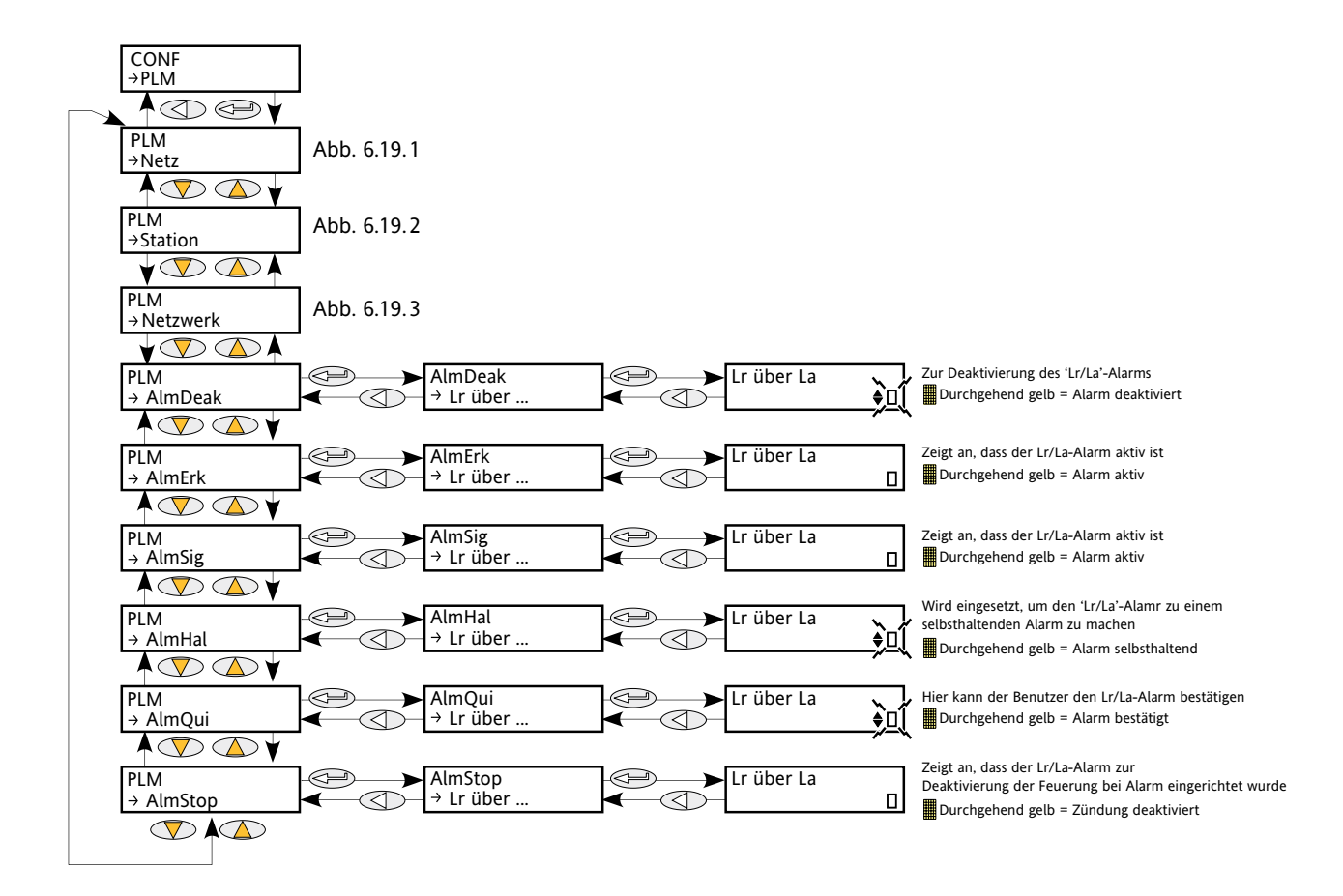

Abbildung 6.19.4 Lastmanagement-Alarmmenüs

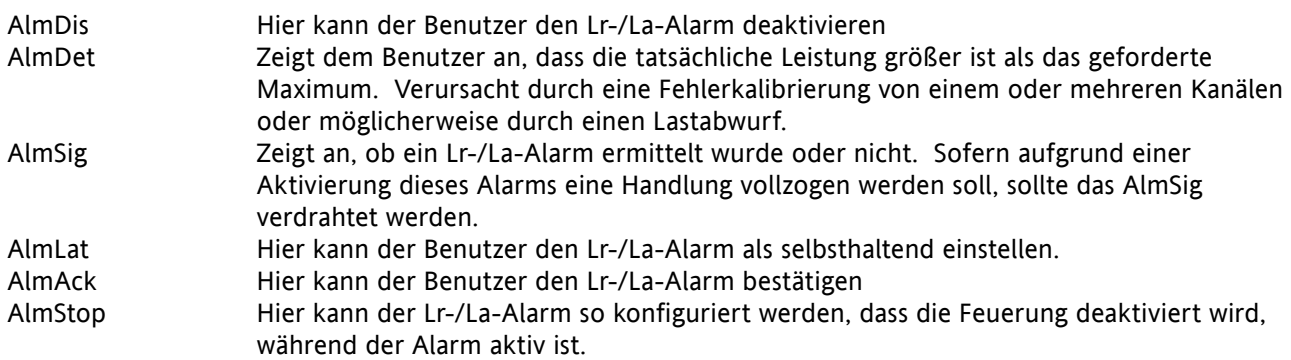

# **6.20 PLMCHAN-MENÜ (LASTMANAGEMENT-OPTIONSSCHNITTSTELLE)**

Dieses Menü erscheint nur, wenn die Option 'Lastmanagementprognose' installiert und aktiviert wurde.

PLMChan bietet eine Schnittstelle zu den Kanalparametern, die für das Lastmanagement benötigt werden. Siehe auch Abschnitt 6.19 und Abschnitt 9.

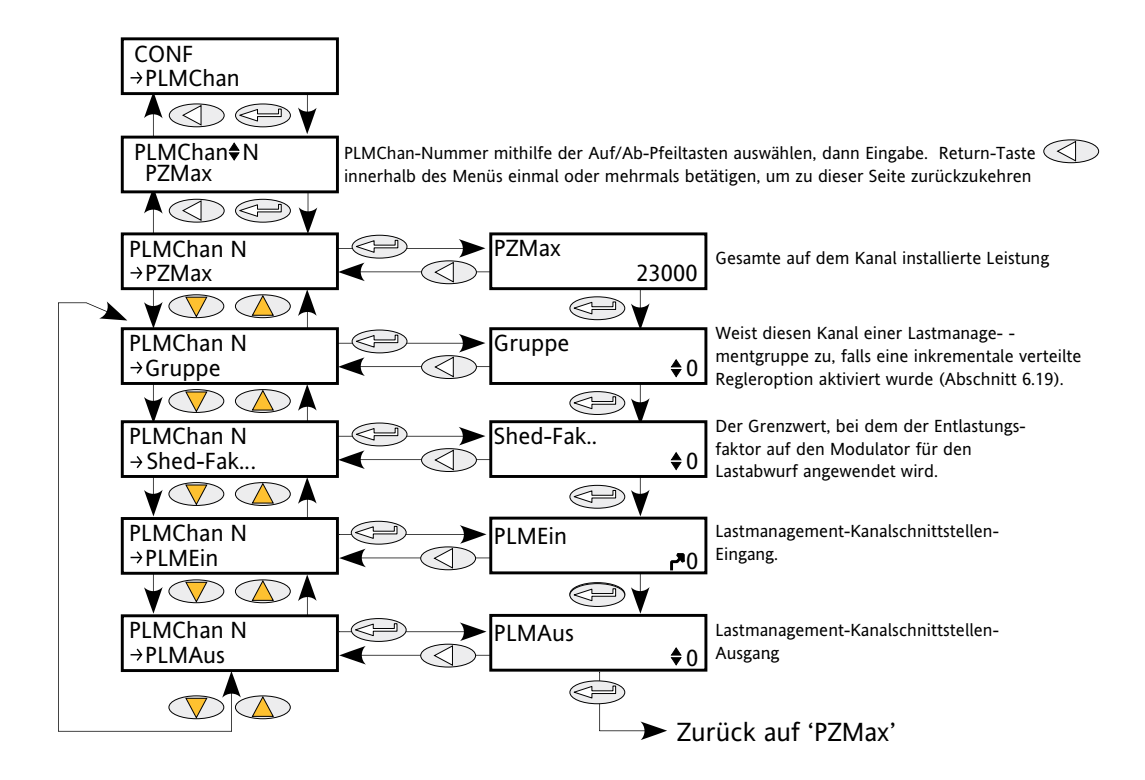

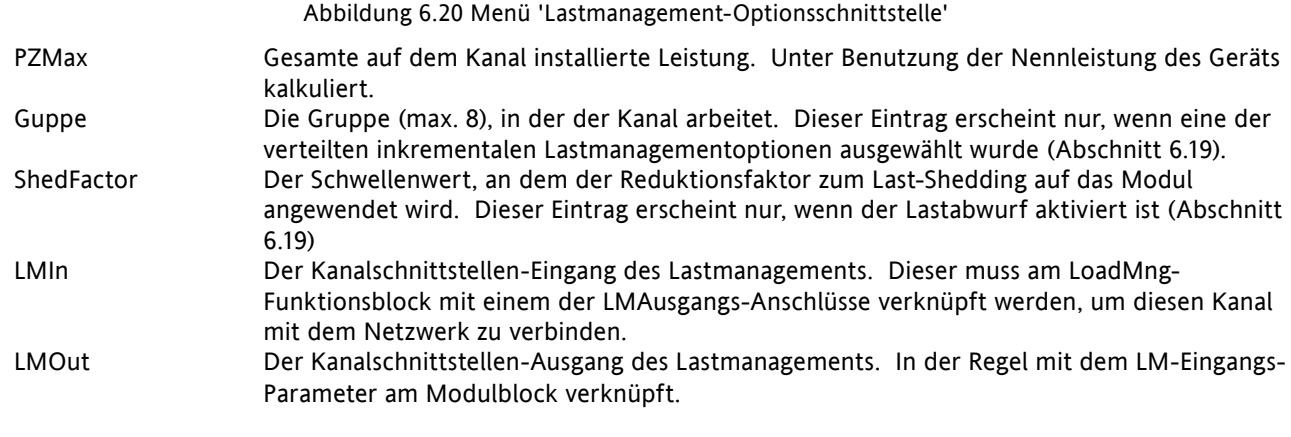

# **6.21 RELAIS-MENÜ**

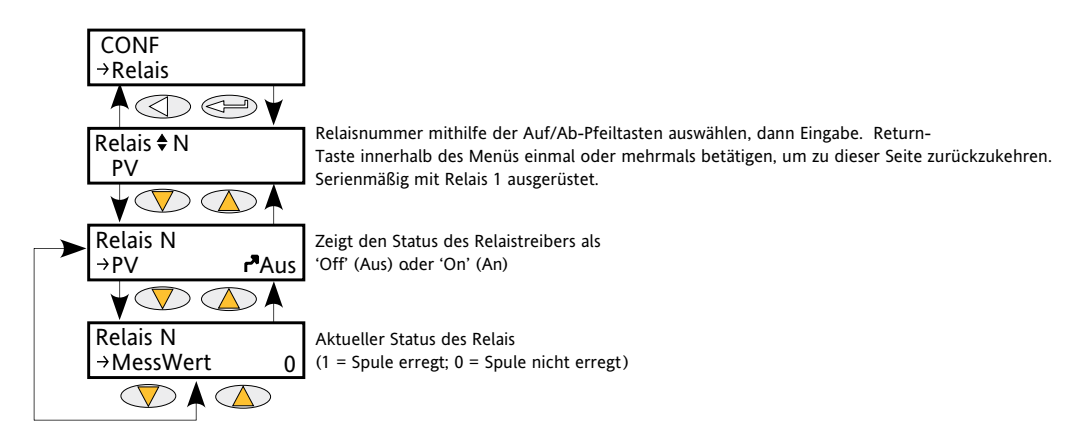

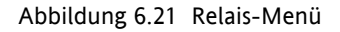

## **6.21.1 Relais-Parameter**

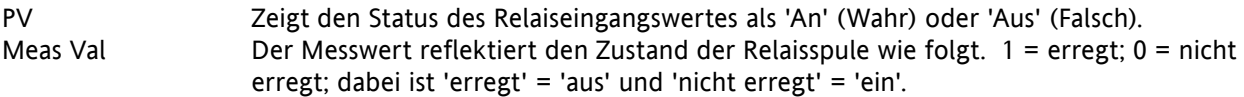

Siehe [Abbildungen 2.2.1](#page-21-0)c und [2.2.1](#page-22-0)d für Details der Relais-Steckerbelegung.

# **6.22 SOLLWGEBER-MENÜ**

Diese Funktion bietet einen lokalen und zwei Remote-Sollwerte.

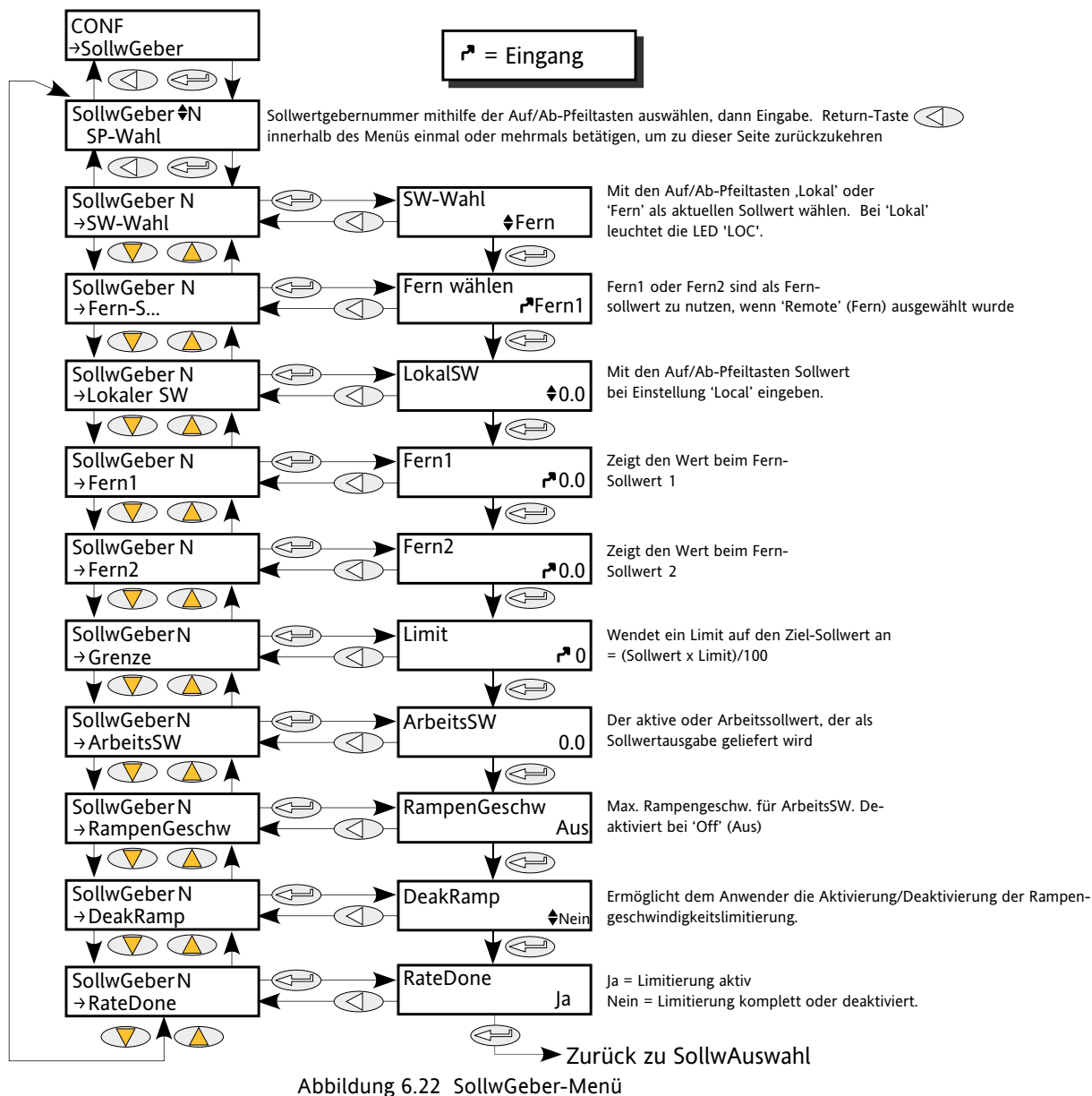

# **6.22.1 Parameter für Sollwertgeber**

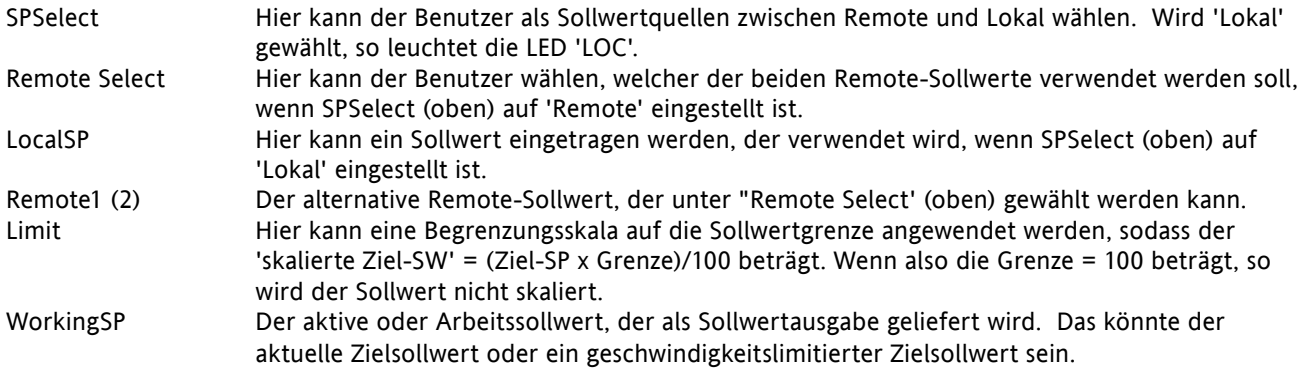

## **6.22.1 PARAMETER FÜR SOLLWERTGEBER (...)**

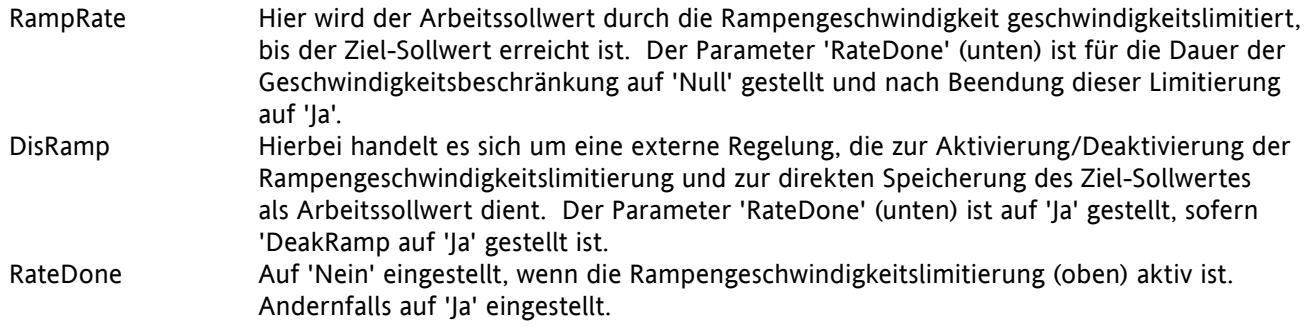

# **6.23 TIMER-MENÜ**

## **6.23.1 Timer-Konfiguration**

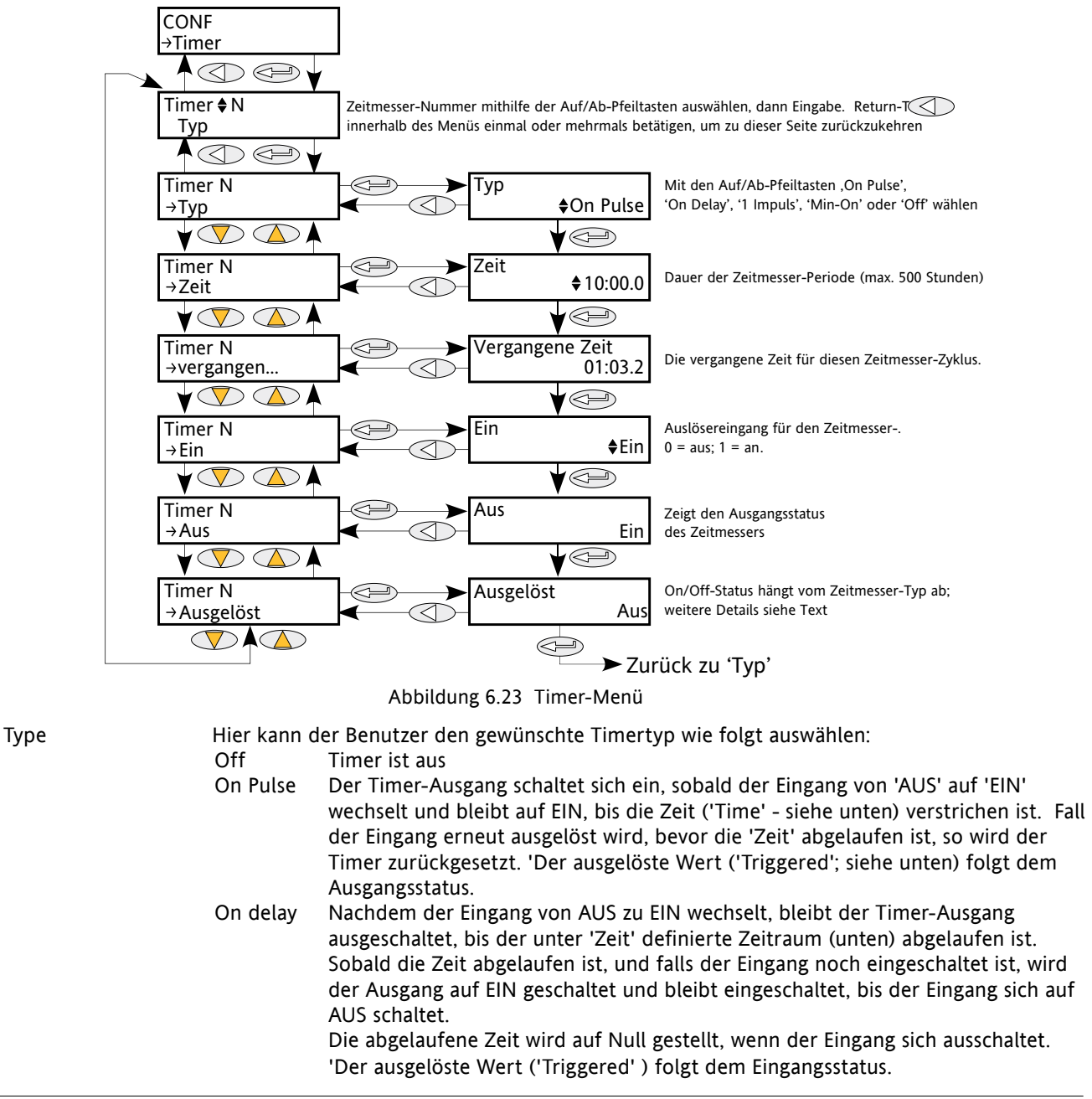

### **6.23.1 TIMER-KONFIGURATION (...)**

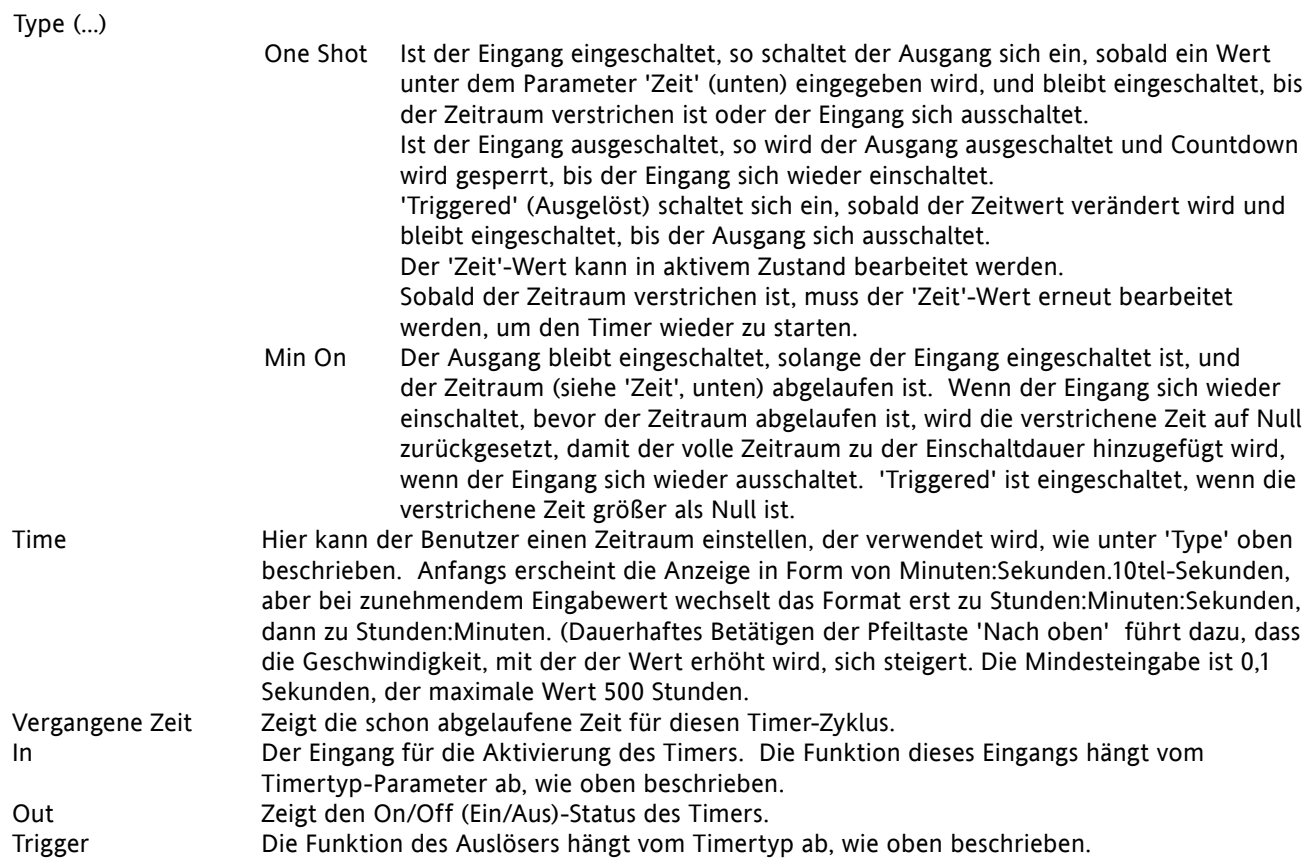

### **6.23.2 Timer-Beispiele**

Abbildung 6.23.2 zeigt einige Zeitsteuerungsbeispiele für die unterschiedlichen Arten des Timers, die verfügbar sind.

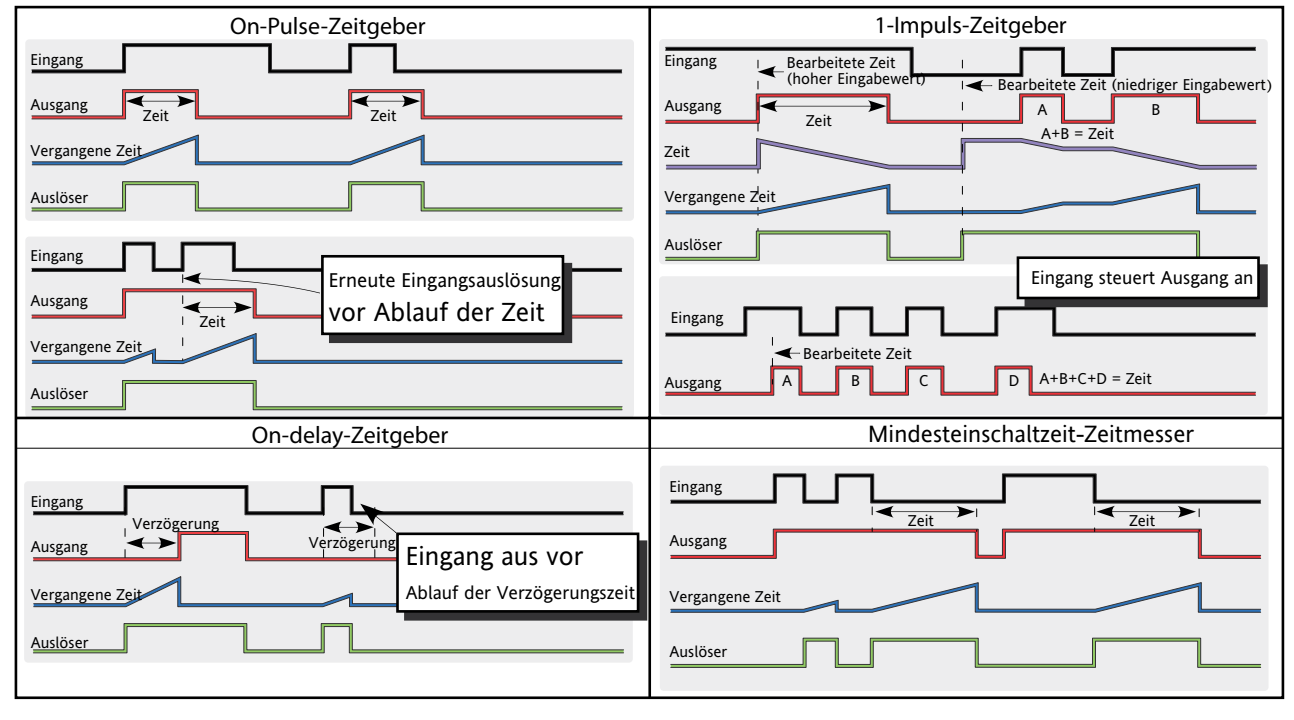

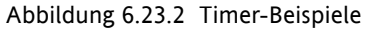

# **6.24 SUMMIERER-MENÜ**

Der Summierer ist eine Gerätefunktion, für die Bestimmung einer integrierten Gesamtmessung über einen bestimmten Zeitraum. Der Höchstwert des Summierers ist +/- 99999. Die Ausgangswerte eines Summierers sind sein integrierter Wert und ein Alarmzustand.

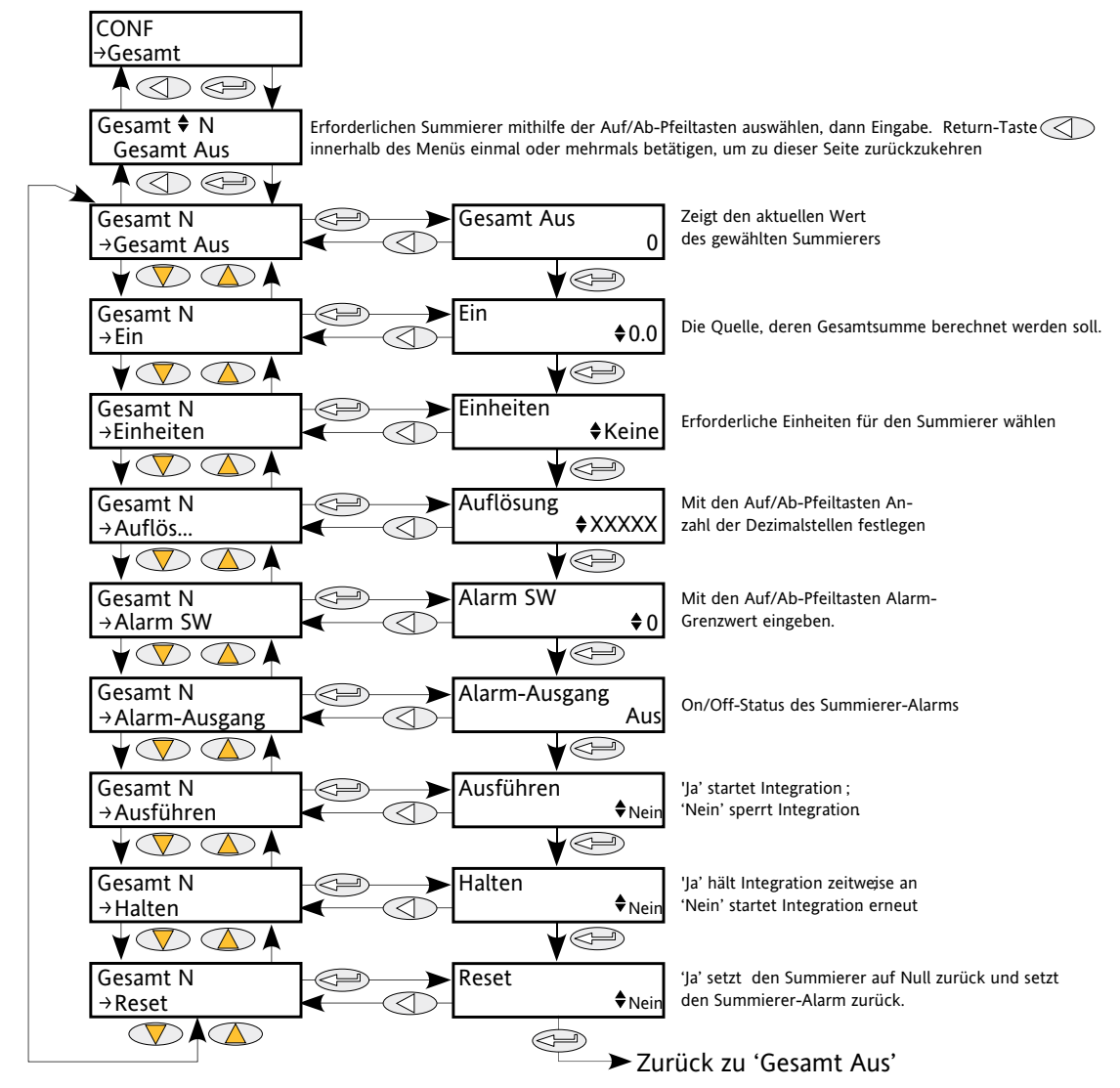

Abbildung 6.24 Summierer-Menü

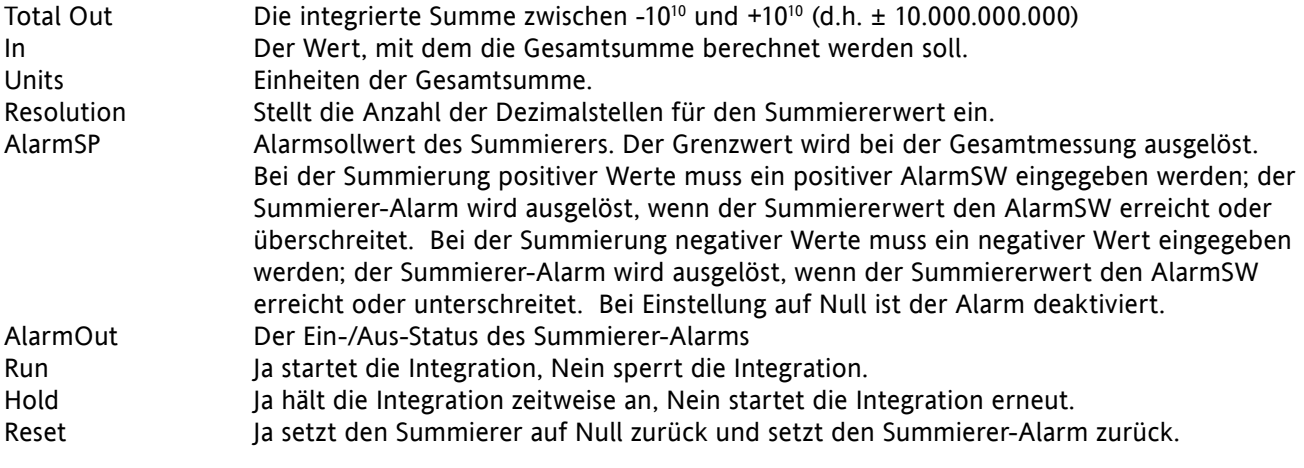

# **6.25 USERWERT-MENÜ**

Ermöglicht die Speicherung einer benutzerdefinierten Konstante. Wird in der Regel als Quelle für eine mathematische Funktion oder zum Speichern eines über Kommunikationsbefehl geschriebenen Wertes verwendet werden.

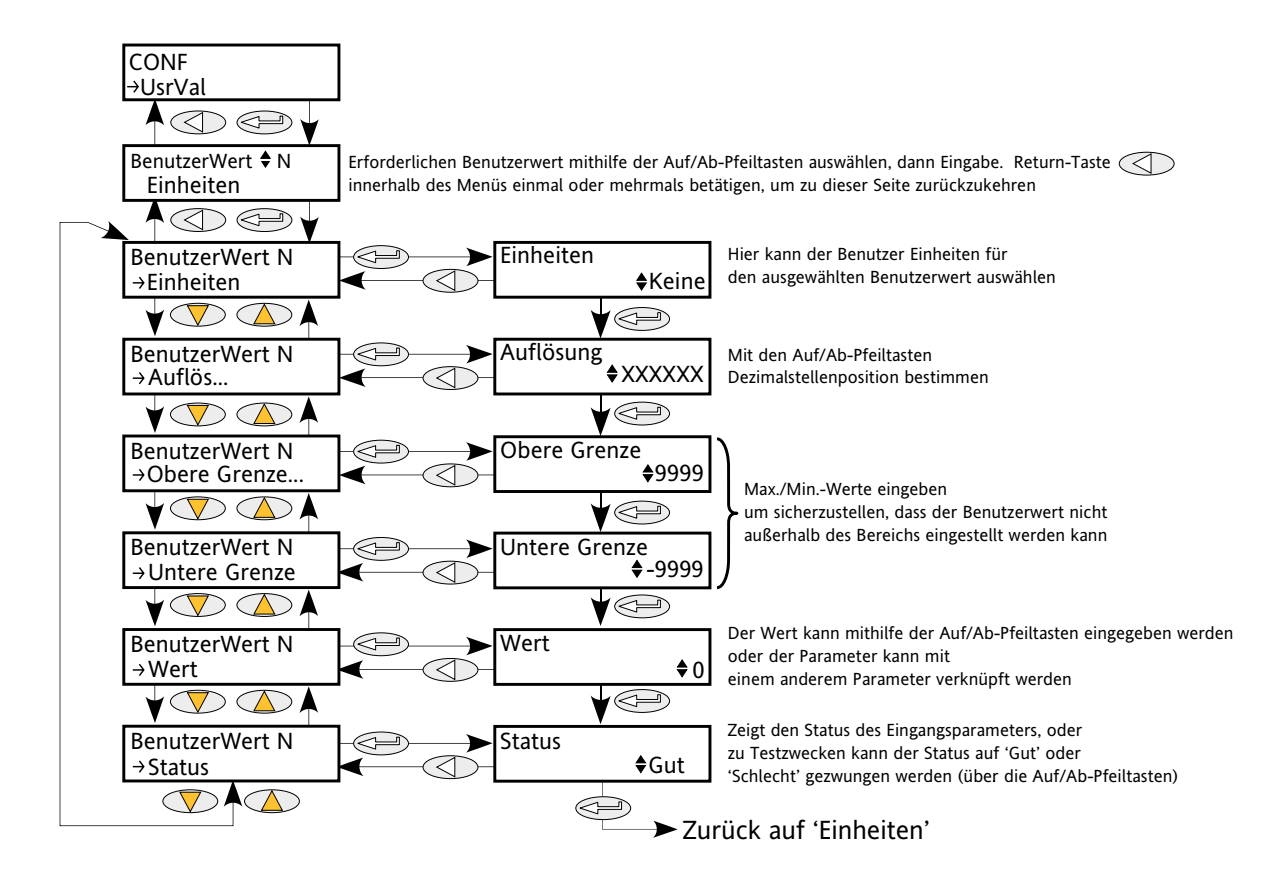

Abbildung 6.25 User-Wert-Menü

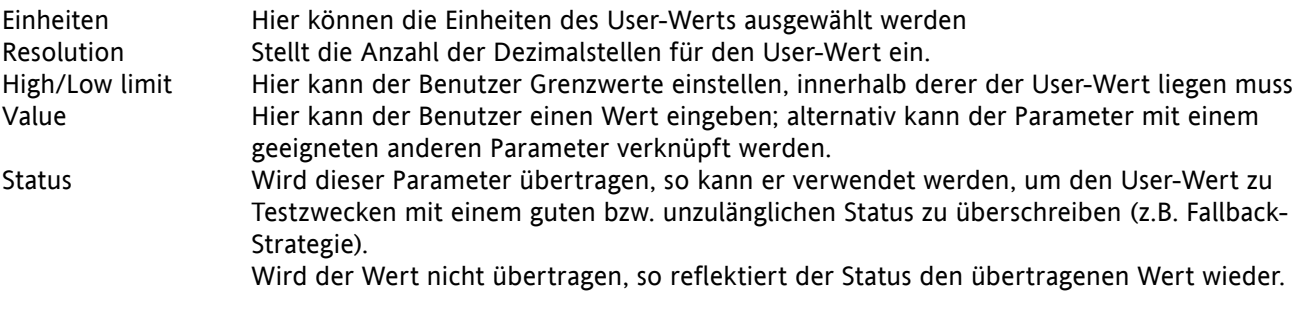

# **7 VERWENDUNG VON iTOOLS**

Ein PC mit iTools-Software bietet schnellen und unkomplizierten zugriff auf die Konfiguration des Gerätes. Die verwendeten Parameter sind die selben wie jene, die in Abschnitt 6 oben beschrieben wurden; hinzu kommen jedoch eine Reihe diagnostischer Parameter.

iTools bietet dem Benutzer auch die Möglichkeit, Softwareverknüpfungen zwischen Funktionsblöcken zu erstellen - etwas, das von der Benutzerschnittstelle nicht möglich ist. Derartige Verknüpfungen werden über den Grafischer Verknüpfungseditor (GWE) vorgenommen.

Neben den hier enthaltenen Hinweisen gibt es zwei online-Hilfesysteme, die innerhalb von iTools verfügbar sind: Parameter-Hilfe und iTools-Hilfe. Zum Aufrufen der Parameter-Hilfe klicken Sie auf 'Hilfe' in der Werkzeugleiste (öffnet das komplette Parameter-Hilfesystem), klicken Sie mit der rechtem Maustaste auf ein Parameter und wählen Sie 'Parameter-Hilfe' aus dem entsprechenden Kontextmenu, oder klicken Sie auf das Hilfe-Menü und wählen Sie 'Geräte-Hilfe'. Zum Aufrufen der iTools-Hilfe klicken Sie auf das Hilfe-Menü und wählen Sie 'Inhalt'. Die iTools-Hilfe ist auch als Handbuch erhältlich, Bestellnummer HA028838, sowohl als gedrucktes Handbuch als auch als pfd-Datei.

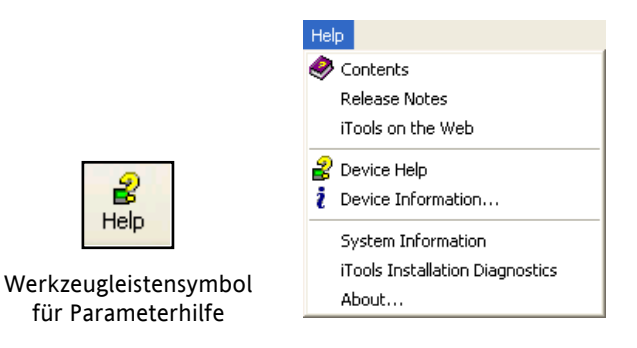

Abbildung 7 Zugriff auf das Hilfe-Menü

## **7.1 ANSCHLUSS VONiTOOLS**

Bei den nachfolgenden Beschreibungen wird davon ausgegangen, dass die iTools-Software korrekt auf dem PC installiert wurde.

## **7.1.1 Serielle Kommunikation**

Sobald die serielle Verbindung korrekt hergestellt wurde, bitte iTools starten und auf das 'Abfrage'-Symbol in der Werkzeugleiste klicken. Die Abfragefunktion von iTools leitet eine Suche nach kompatiblen Instrumenten ein; für jedes gefundene erscheint ein 'Thumbnail' im Fenster 'Geräteansicht', das sich in der Regel am unteren Bildschirmrand befindet. Die Abfrage kann jederzeit durch erneutes Anklicken des Abfragesymbols gestoppt werden.

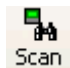

Hinweis: [Abschnitt 7.](#page-105-0)2 enthält weitere Informationen über die Abfragefunktion.

## **7.1.2 Ethernet-Kommunikation (Modbus TCP)**

Hinweis: Die folgende Beschreibung gilt für Windows XP. Windows Vista ist ähnlich.

Zuerst muss die IP-Adresse des Gerätes ermittelt werden, wie unter '[Comms-Menü](#page-53-0)' in Abschnitt 6.6 beschrieben. Dazu kann entweder das Technikermenü oder das Konfigurationsmenü eingesetzt werden.

Nachdem die Ethernetverbindung korrekt installiert wurde, müssen folgende Schritte am PC ausgeführt werden:

- 1. Klicken Sie auf 'Start'
- 2. Klicken Sie auf 'Systemsteuerung'. (Wenn die Systemsteuerung sich in der 'Kategorieansicht' öffnet, wählen Sie stattdessen 'Klassische Ansicht'.
- 3. Doppelklicken Sie auf 'iTools'.
- 4. Klicken Sie auf den Reiter 'TCP/IP' in der Konfiguration der Registry-Einstellungen.
- 5. Klicken Sie auf 'Hinzufügen'... Das Dialogfenster 'Neuer TCP/IP-Anschluss' öffnet sich.
- 6. Geben Sie einen Namen für den Anschluss ein und klicken Sie auf 'Hinzufügen'...
- 7. Geben Sie die IP-Adresse des Gerätes im Feld 'Host bearbeiten' ein, das daraufhin erscheint. Klicken Sie auf OK.
- 8. Überprüfen Sie die Details im Feld 'Neuer TCP/IP-Anschluss' und klicken Sie anschließend auf 'OK'.
- 9. Klicken Sie im Feld 'Registry-Einstellung' auf ''OK', um den neuen Anschluss zu bestätigen.

(...)

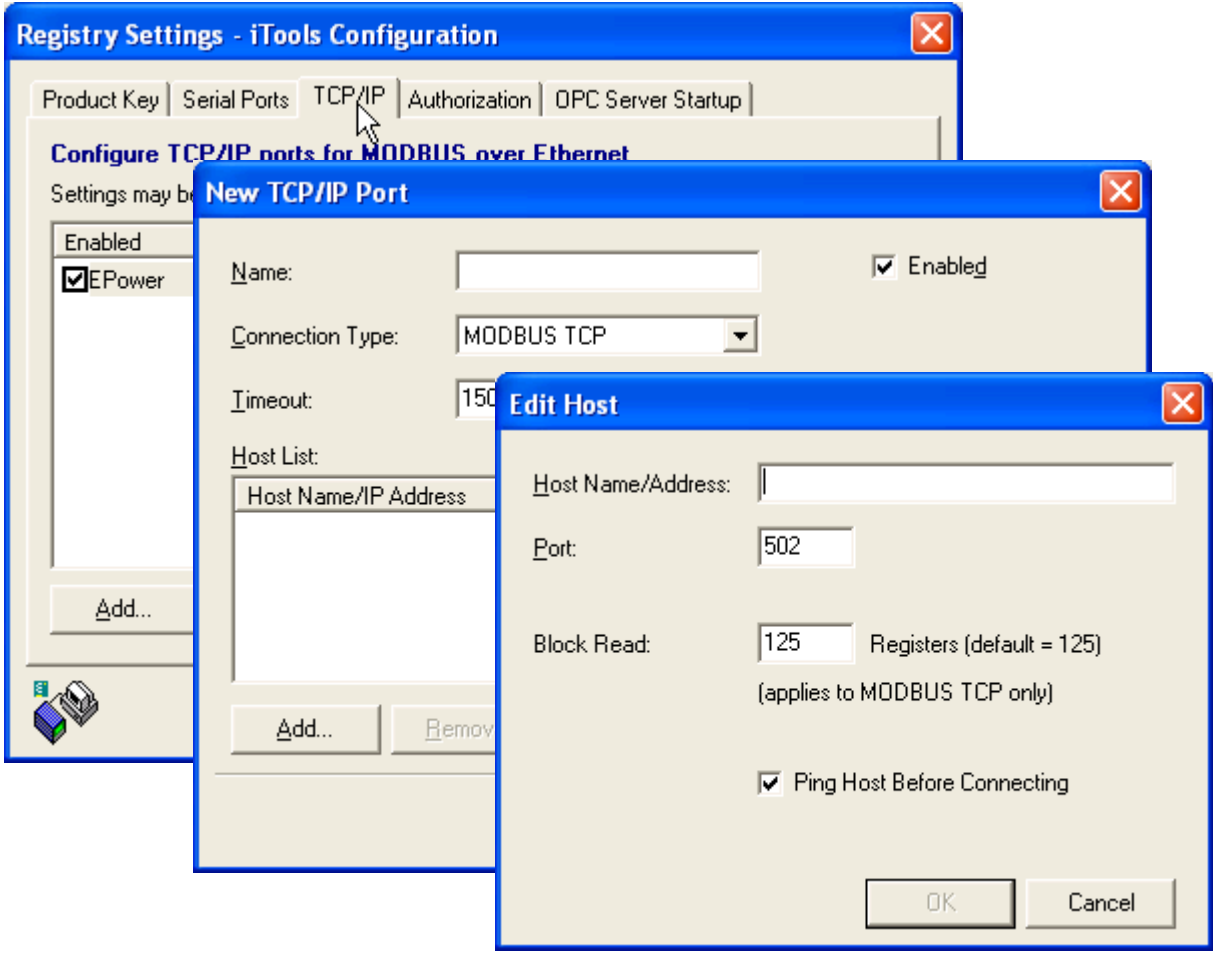

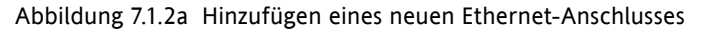

## **7.1.2 ETHERNET-KOMMUNIKATION (TCP/IP) (...)**

Um zu überprüfen, ob der PC jetzt mit dem Instrument kommunizieren kann, klicken Sie auf 'Start'. 'Alle Programme', 'Zubehör', 'Eingabeaufforderung'.

Wenn die Eingabeaufforderung erscheint, geben Sie ein: Ping<Leerstelle>IP1.IP2.IP3.IP4<Eingabetaste> (wobei IP1 bis IP4 die IP-Adressen des Instrumentes sind).

Wenn die Ethernetverbindung zum Instrument korrekt funktioniert, wird eine Erfolgsmeldung angezeigt. Andernfalls wird ein Fehler angezeigt; überprüfen Sie in diesem Fall die Ethernetverbindung, IP-Adresse und die Details des PC-Anschlusses.

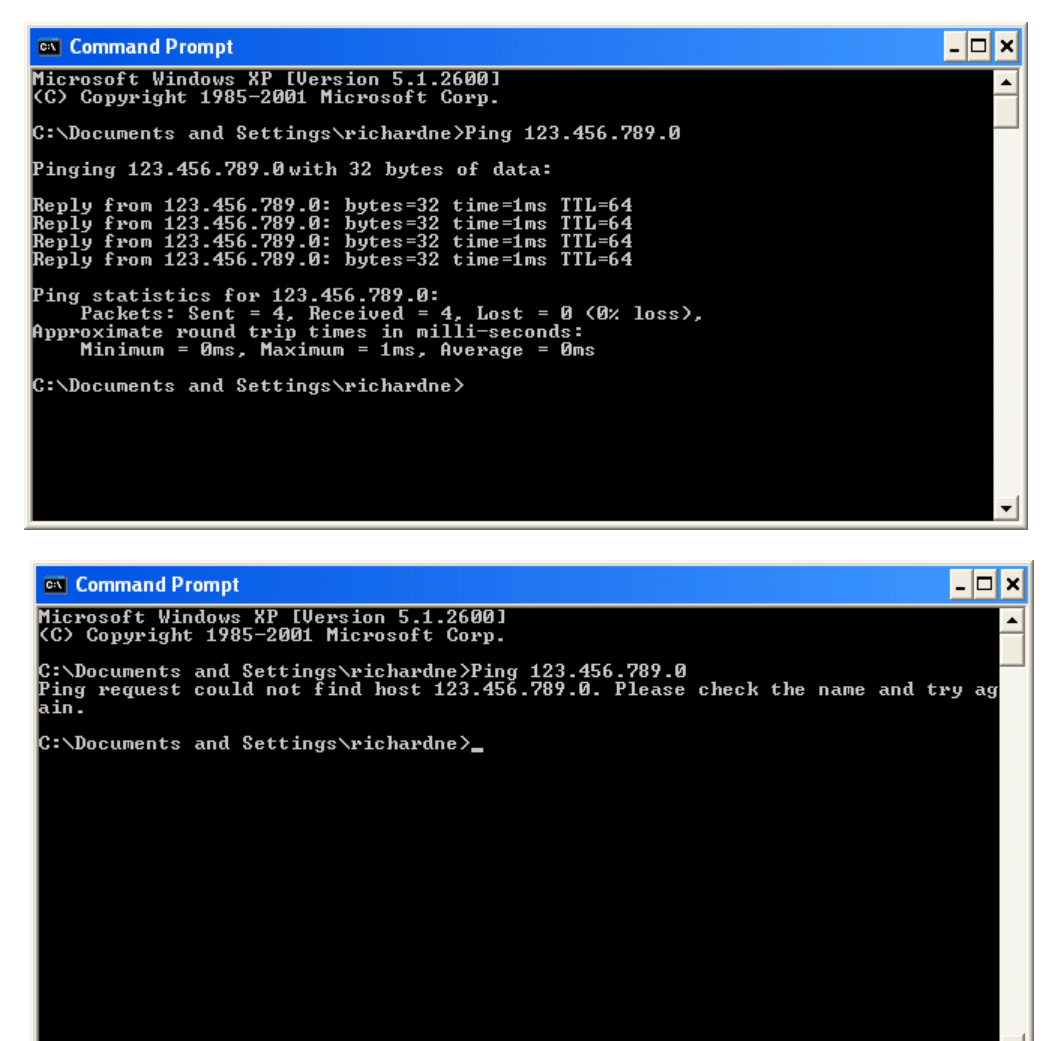

Abbildung 7.1.2a Eingabeaufforderung 'Ping'-Bildschirme (typisch)

Sobald die Ethernetverbindung zum Instrument bestätigt wurde, kann iTools gestartet werden (oder heruntergefahren und neu gestartet werden); anschließend kann das Abfragesymbol in der Werkzeugleiste verwendet werden, um das Instrument zu 'finden'. Die Abfrage kann jederzeit durch erneutes Anklicken des Abfragesymbols gestoppt werden.

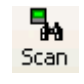

Abschnitt 7.2 enthält weitere Informationen über die Abfragefunktion.

## **7.1.3 Direkter Anschluss**

Dieser Abschnitt beschreibt, wie Sie einen PC direkt an ein Treibermodul anschließen können, das für diesen Zweck mit der Ethernet-Kommunikationsoption ausgestattet sein muss.

## **VERKNÜPFUNG**

Der Anschluss wird vom Ethernetstecker an der Vorderseite des Treibermoduls an einen Ethernet RJ45-Stecker hergestellt, der sich in der Regel an der Rückseite des PCs befindet. Das Kabel sollte ein Crossover-Kabel sein.

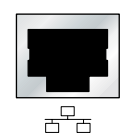

PC-Ethernetstecker.

Nach korrektem Anschluss und Hochfahren muss eine passende IP-Adresse und Subnet-Maske in die Kommunikationskonfiguration des Treibermoduls eingegeben werden. Diese Informationen lassen sich wie folgt ermitteln:

- 1. Klicken Sie im PC auf 'Start', 'Alle Programme', 'Zubehör', 'Eingabeaufforderung'.
- 2. Wenn die Eingabeaufforderung erscheint, geben Sie ein: IPConfig<Eingabetaste>

Als Antwort darauf erscheint eine Anzeige, wie die unten abgebildete, die die IP-Adresse und Subnet-Maske des PCs angibt. Wählen Sie eine Adresse im Bereich zwischen diesen beiden Werten.

Ein Subnet-Maskenelement von 255 bedeutet, dass das äquivalente Element der IP-Adresse nicht verändert werden darf. Ein Subnet-Maskenelement von 0 bedeutet, dass das äquivalente Element der IP-Adresse jeden Wert zwischen 1 und 255 (0 ist nicht zulässig) annehmen kann. In dem unten stehenden Beispiel liegt der Bereich der IP-Adressen, die für das Treibermodul gewählt werden können, zwischen 123.456.789.2 und 123.456.789.255. (123.456.789.0 ist nicht zulässig und 123.456.789.1 ist identisch mit der PC-Adresse und darf deshalb nicht benutzt werden.)

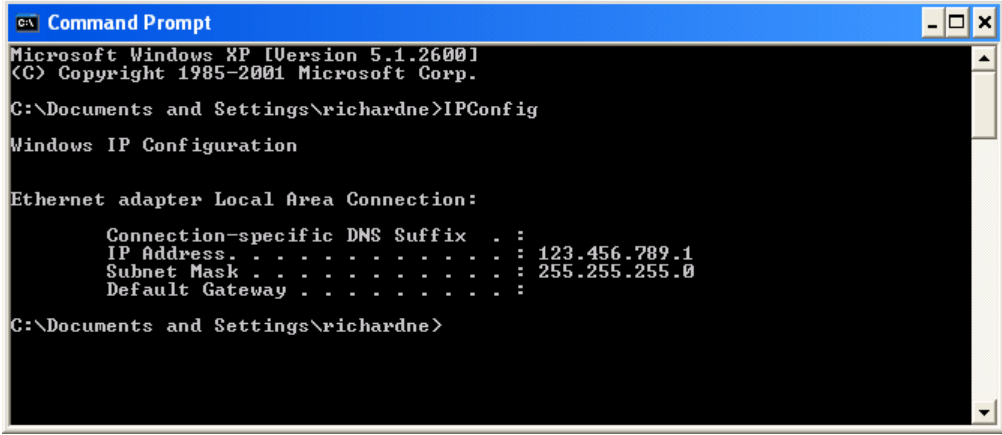

Abbildung 7.1.3b Befehl 'IPConfig'

- 3. In der Comms-Konfiguration (Abschnitt 6.6) bitte die gewählte IP-Adresse und Subnet-Maske (wie sie im Fenster für die Eingabeaufforderung erscheint) in den entsprechenden Teil des Konfigurationsmenüs eingeben.
- 4. Die Kommunikation durch 'Pinging' überprüfen, wie in Abschnitt 7.1.2 oben beschrieben.

Sobald die Verbindung zum Instrument bestätigt wurde, kann iTools gestartet werden (oder heruntergefahren und neu gestartet werden); anschließend kann das Abfragesymbol in der Werkzeugleiste verwendet werden, um das Instrument zu 'finden'. Die Abfrage kann jederzeit durch erneutes Anklicken des Abfragesymbols gestoppt werden.

Abschnitt 7.2 enthält weitere Informationen über die Abfragefunktion.

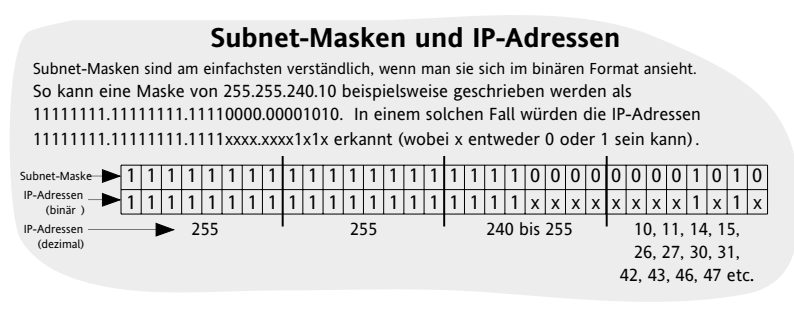

## <span id="page-105-0"></span>**7.2. ABFRAGEN NACH INSTRUMENTEN**

Durch Anklicken des 'Abfrage'-Symbols in der Werkzeugleiste wird ein Dialogfenster (Abbildung unten) eingeblendet. Hier kann der Benutzer einen Suchbereich für Adressen eingeben.

#### Hinweise:

- 1. Die relevante Instrumentenadresse ist diejenige, die im [Comms-Benutzermenü](#page-53-0) unter 'Adresse' eingetragen ist; sie kann jeden Wert zwischen 1 und einschließlich 254 haben, solange sie unverwechselbar für die Kommunikationsverbindung ist.
- 2. Die Standardauswahl (Alle Geräteadressen abfragen...) findet jedes Instrument unter dieser seriellen Verbindung, das eine gültige Adresse hat.

Während die Suche läuft, werden alle von der Abfrage gefundenen Instrumente als Thumbnails (Frontansichten) im Bereich 'Geräteansicht' angezeigt, der sich in der Regel am unteren Rand des iTools-Bildschirms befindet. (Mit 'Optionen/Position Geräteansicht' kann dieser Bereich in den oberen Fensterbereich

verschoben werden oder mit dem Symbol 'Schließen' [x] kann die Seite geschlossen werden. Nach dem Schließen kann die 'Geräteansicht' im Menü 'Ansicht' wieder geöffnet werden.

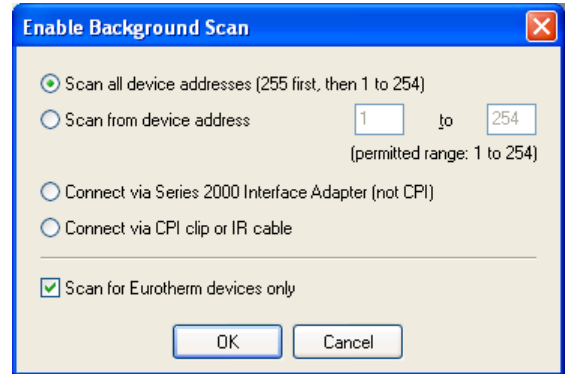

Abbildung 7.2a Abfragebereich aktivieren

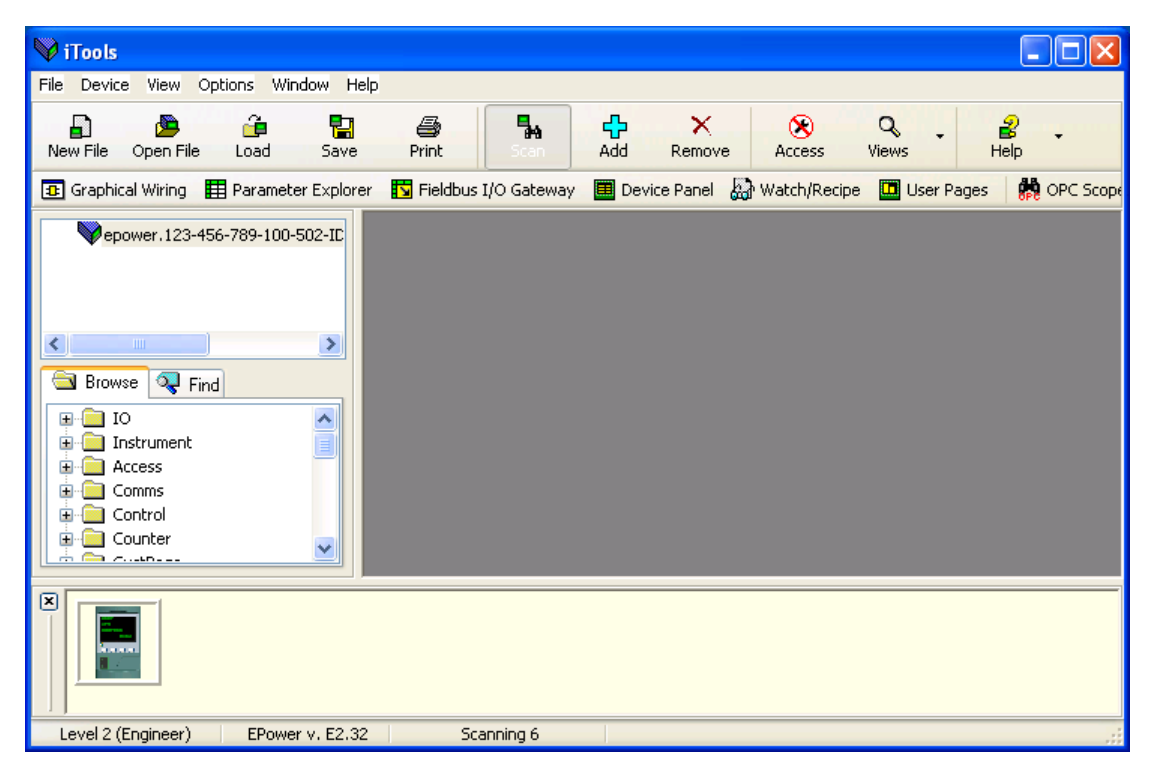

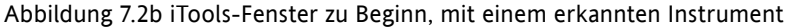

# **7.3. GRAFISCHER VERKNÜPFUNGSEDITOR**

Klicken Sie auf das -Symbol für den Grafischen Verknüpfungseditor, das sich in der Werkzeugleiste befindet und das Programmfenster für die aktuelle Instrumentenkonfiguration öffnet. Anfangs reflektiert dies die Verknüpfung des Funktionsblocks, wie im [Schnellstart-Menü](#page-35-0) eingestellt. **B** Graphical Wiring

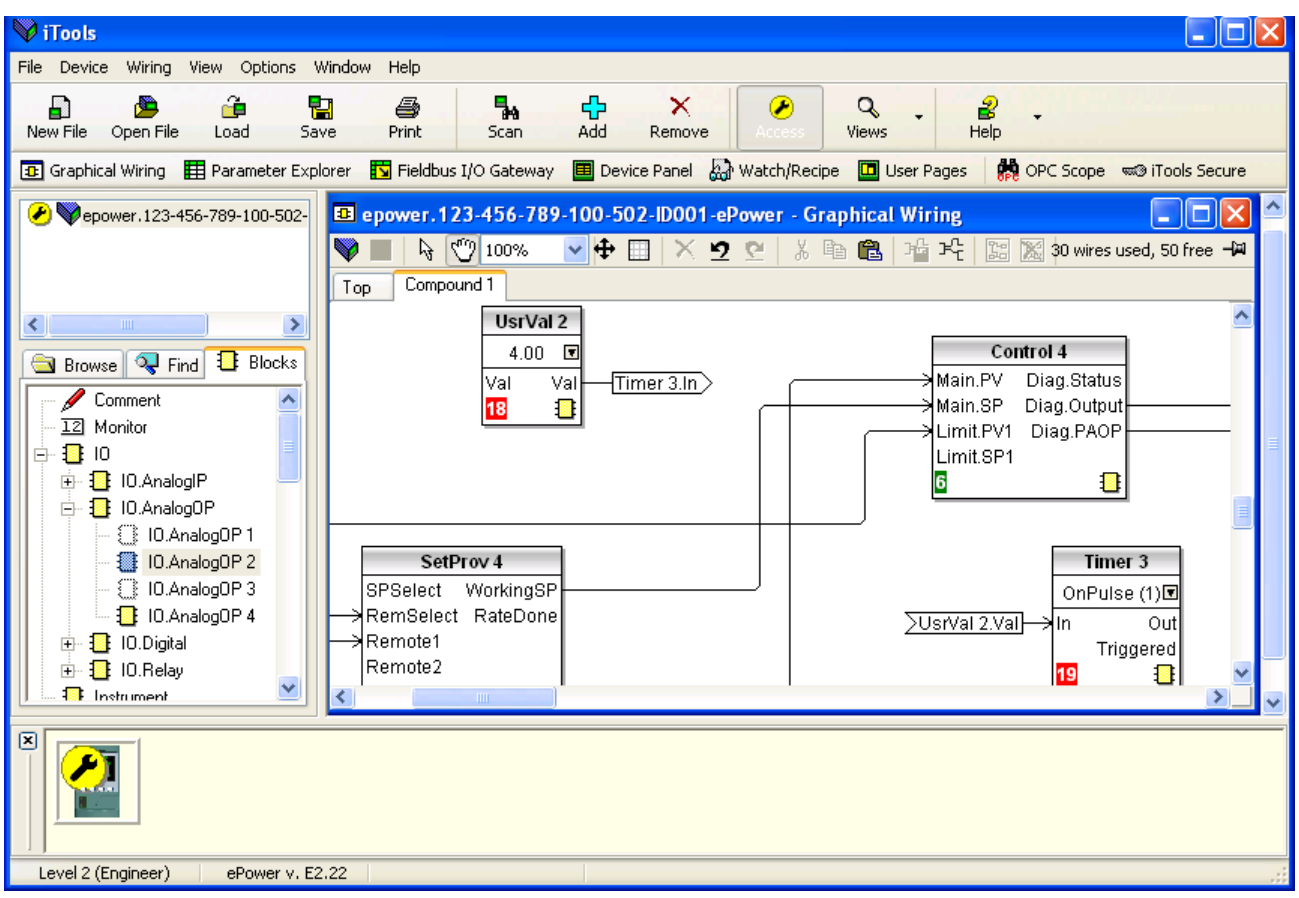

Abbildung 7.3 Grafischer Verknüpfungseditor

Mit dem grafischen Verknüpfungseditor haben Sie folgende Möglichkeiten:

- 1. Mit der Maus Funktionsblöcke, Kommentare, Anmerkungen etc. von der Baumansicht (linkes Fenster) aus in das Verknüpfungsdiagramm ziehen.
- 2. Verknüpfung von Parametern untereinander durch Anklicken des Ausgang und anschließendes Anklicken des gewünschten Eingangs.
- 3. Ansicht und/oder Bearbeitung von Parameterwerten durch Rechtsklicken auf einen Funktionsblock und Auswahl der 'Funktionsblockansicht'.
- 4. Auswahl von Parameterlisten durch den Benutzer und Wechsel zwischen Parameter- und Verknüpfungseditoren.
- 5. Download der kompletten Verknüpfung zum Instrument (Funktionsblöcke und Verknüpfungselemente mit gestrichelten Umrissen sind neu oder wurden seit dem letzten Download bearbeitet).

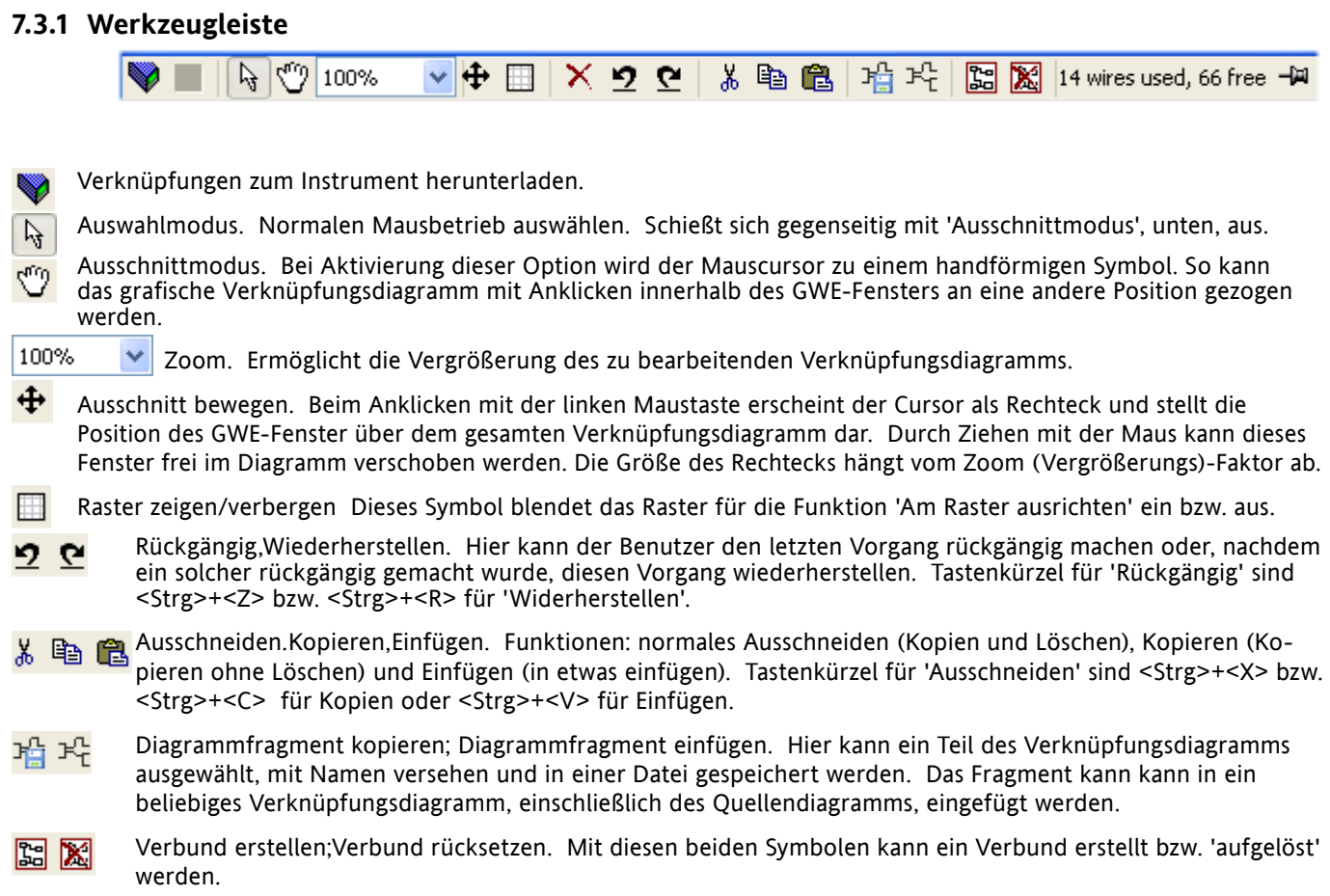

## **7.3.2 Funktionsweise des Verknüpfungseditors**

## **KOMPONENTENAUSWAHL**

Einzelne Drähte werden bei der Auswahl mit Kästchen an den 'Ecken' abgebildet. Wird mehr als ein Draht ausgewählt, als Teil einer Gruppe, so wechselt die Farbe des Drahtes zu Magenta. Alle anderen Einträge werden bei ihrer Auswahl durch eine sie umgebende gestrichelte Linie dargestellt.

Ein Eintrag wird durch Anklicken ausgewählt. Durch Gedrückthalten der Steuerungstaste (Strg) beim Anklicken eines Eintrags kann dieser zur Auswahl hinzugefügt werden. (Auf die gleiche Weise kann ein ausgewählter Eintrag abgewählt werden.) Wird ein Block ausgewählt, so werden auch alle damit verbundenen Verknüpfungen ausgewählt.

Als Alternative kann die Maus über den Hintergrund gezogen werden, um ein 'Gummiband' um den relevanten Bereich zu legen; alles innerhalb dieses Bereich wird ausgewählt, wenn die Maus losgelassen wird.

<Strg>+<A> dient zur Auswahl sämtlicher Einträge im aktiven Diagramm.

## **REIHENFOLGE DER BLOCK-AUSFÜHRUNG**

Die Reihenfolge, in der die Blöcke vom Instrument ausgeführt werden, hängt davon ab, wie sie verknüpft sind. Die Reihenfolge wird für jede 'Aufgabe' (oder jeden Netzwerkblock automatisch ausgearbeitet, sodass die Blöcke die neuesten Daten verwenden. Jeder Block zeigt seinen Platz in der Sequenz in einem farbigen Block in der linken unteren Ecke an (Abbildung 7.3.2a). Die Farbe des Blocks stellt die Aufgabe dar, innerhalb derer der Block ausgeführt wird: rot = Aufgabe eins, grün = Aufgabe zwei, schwarz = Aufgabe 3 und blau = Aufgabe 4.
#### **FUNKTIONSBLÖCKE**

Ein Funktionsblock ist ein Algorithmus, der von und mit anderen Funktionsblöcken verknüpft werden kann, um eine Reglerstrategie festzulegen. Jeder Funktionsblock hat Eingänge und Ausgänge. Jedes Parameter kann als Ausgang verwendet werden, aber nur Parameter, die im Bedienermodus veränderbar sind, können als Eingänge verwendet werden. Zu einem Funktionsblock gehören Parameter, die konfiguriert werden müssen oder für die Algorithmusfunktion erforderlich sind. Die wichtigsten Ein- und Ausgänge werden stets angezeigt. In den meisten Fällen müssen alle verknüpft werden, damit der Block eine Aufgabe ausführen kann.

Wenn ein Funktionsblock in einer Baumhierarchie (linkes Fenster) nicht ausgegraut ist, kann er in das Diagramm gezogen werden. Der Block kann mit der Maus in die Diagrammumgebung gezogen werden.

Als Beispiel ist unten ein Matheblock abgebildet. Wenn die Blocktypinformationen verändert werden können (wie in diesem Fall), klicken Sie auf das Kästchen mit dem Pfeil darin, um ein Dialogfenster zu öffnen, in dem der Wert verändert werden kann.

Wenn eine Verknüpfung von einem Parameter erforderlich ist, das nicht als empfohlener Ausgangsparameter empfohlen wird, klicken Sie auf das Symbol 'Anuswahl' in der rechten unteren Ecke, um eine vollständige Liste der Parameter im Block anzuzeigen (Abbildung 7.3.2c, unten). Klicken Sie auf eines der Parameter, um eine Verknüpfung einzuleiten.

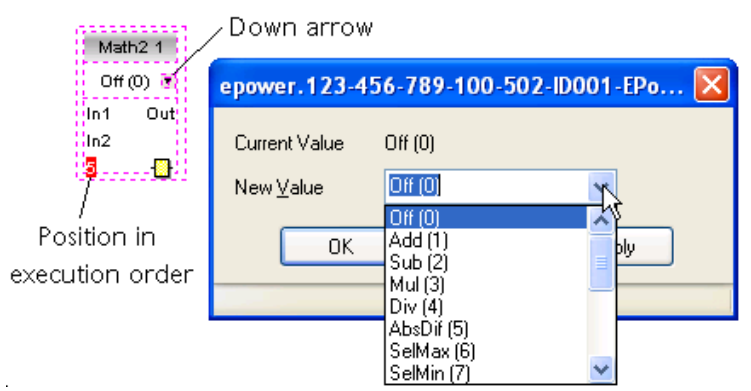

Abbildung 7.3.2a Beispiel eines Funktionsblocks

Kontextmenü Funktionsblock

Klicken Sie mit der rechten Maustasten in den Funktionsblock, um das Kontextmenü anzuzeigen.

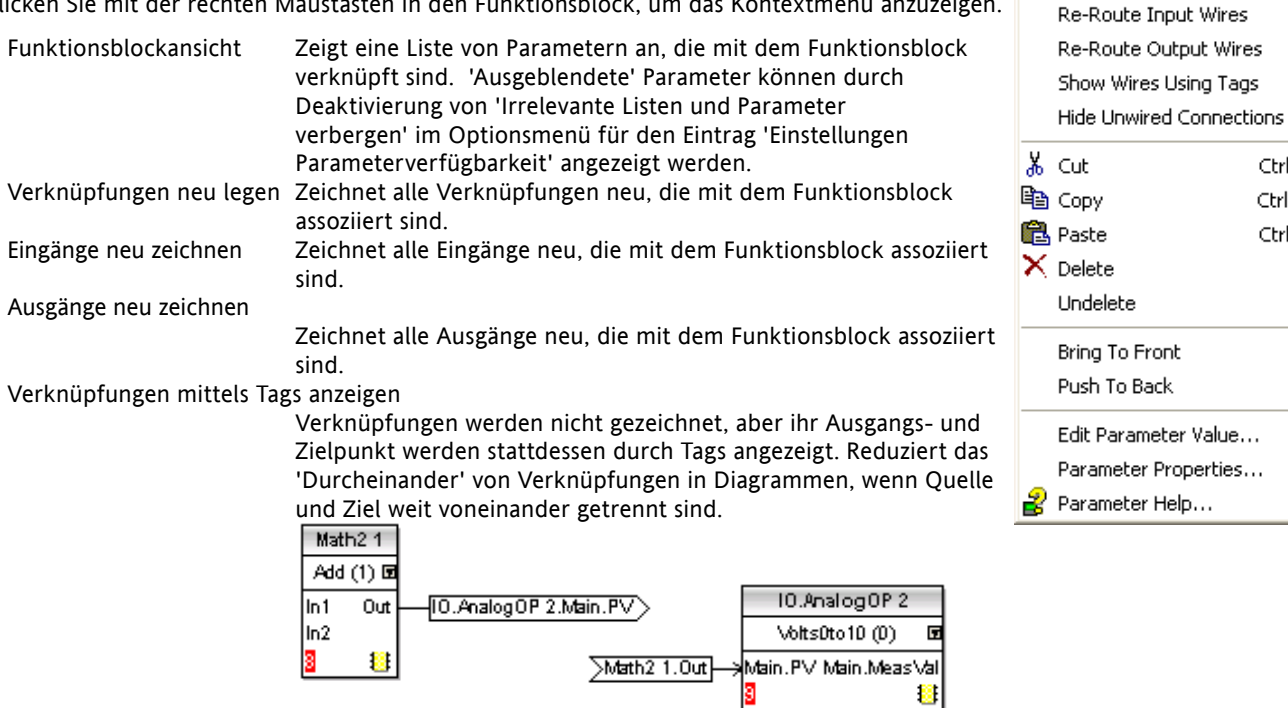

8

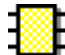

Fil Function Block View **Re-Route Wires** 

Using Tags

Ctrl+X Ctrl+C Ctrl+V Del

Information

Information

Information

Information

Error

Error

Error Information

Error Information Paste

Finished

Auto close on successful completion

Paste Block Counter

Paste Block Counter

Paste Block UsrVal

Paste Block UsrVal

There aren't enough Counter blocks

There aren't enough Counter blocks

There aren't enough UsrVal blocks

There aren't enough UsrVal blocks

## **KONTEXTMENÜ FUNKTIONSBLOCK (...)**

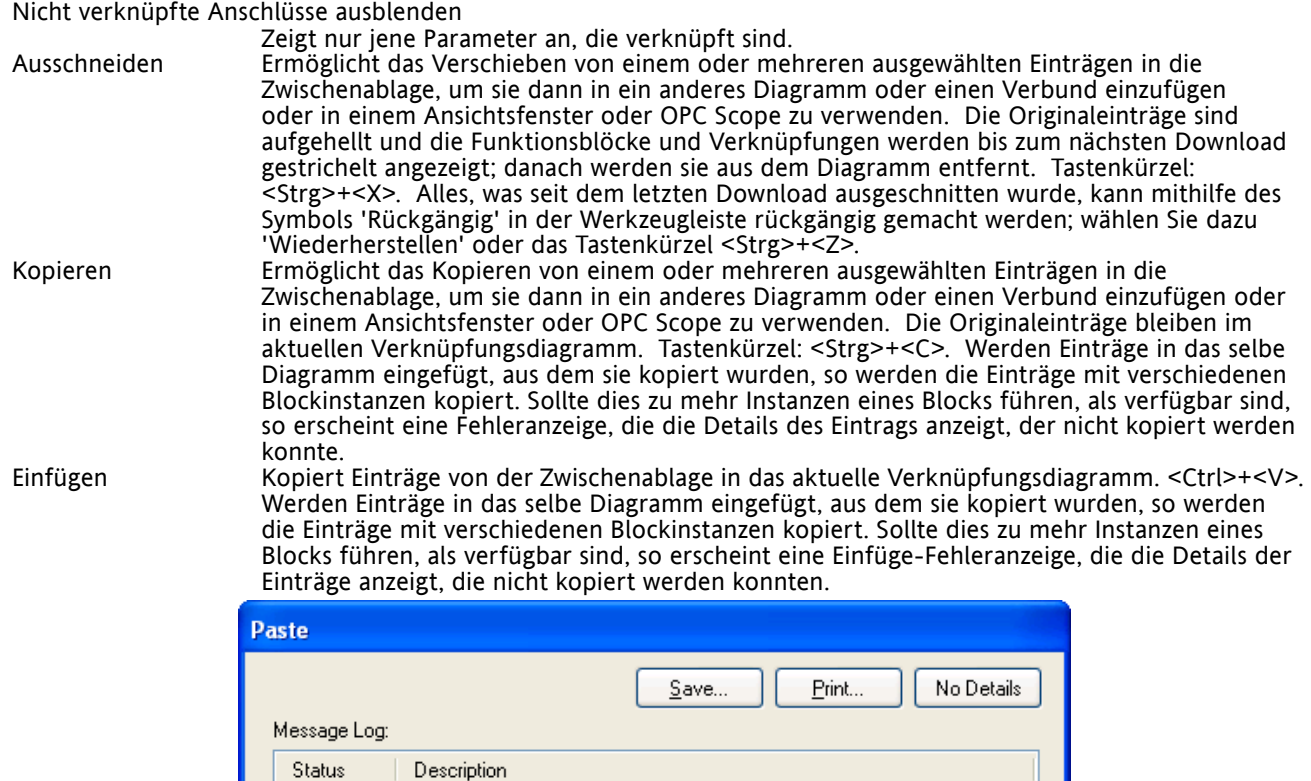

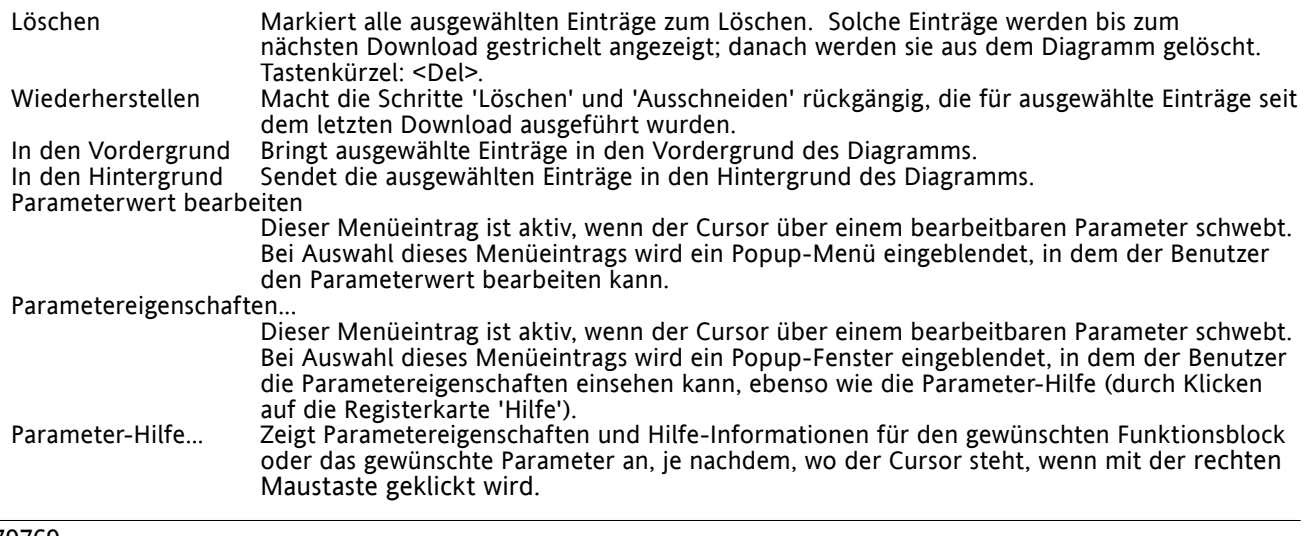

Close

## **VERKNÜPFUNGEN**

Herstellen einer Verknüpfung

- 1. Ziehen Sie zwei (oder mehr) Blöcke aus der Funktionsblock-Baumansicht in das Diagramm.
- 2. Starten Sie eine Verknüpfung, indem Sie auf einen empfohlenen Ausgang klicken oder auf das Symbol 'Auswahl' am rechten unteren Rand des Blocks, um den Verbindungsdialog anzuzeigen und auf den gewünschte Parameter zu klicken. Empfohlene Verbindungen werden mit einem grünen Steckersymbol angezeigt; andere verfügbare Parameter werden in gelb angezeigt. Durch Klicken auf die rote Taste werden alle Parameter angezeigt. Um den Verbindungsdialog zu beenden, drücken Sie die Taste Esc auf der Tastatur oder klicken Sie auf das Kreuz unten links im Dialogfeld.
- 3. Sobald die Verknüpfung eingeleitet wurde, wird eine gestrichelte Linie vom Ausgang zur aktuellen Position der Maus gezeichnet. Um die Verknüpfung abzuschließen, klicken Sie auf den gewünschten Zielparameter.
- 4. Die Verknüpfungen bleiben gestrichelt, bis sie heruntergeladen werden.

#### Verknüpfungen legen

Wenn eine Verknüpfung platziert wird, wird sie automatisch gelegt. Der Algorithmus zur automatischen Verlegung sucht nach einem klar erkennbaren Pfad zwischen den beiden Blöcken. Eine Verknüpfung kann mithilfe der Kontextmenüs oder durch doppeltes Anklicken der Verknüpfung neu gelegt werden. Ein Verknüpfungssegment kann durch Ziehen mit der Maus manuell bearbeitet werden. Wird der Block an den das Segment gebunden ist, verschoben, so verschiebt das Ende der Verknüpfung sich zusammen damit; iTools versucht, beim Verschieben eines Blocks die Form möglichst zu halten.

Wird eine Verknüpfung durch Anklicken ausgewählt, so erscheint sie mit kleinen Kästchen an ihren Ecken.

Kontextmenü 'Verknüpfung'

Klicken Sie mit der rechten Maustaste auf eine Verknüpfung, um das Kontextmenü für den Verknüpfungsblock anzuzeigen:

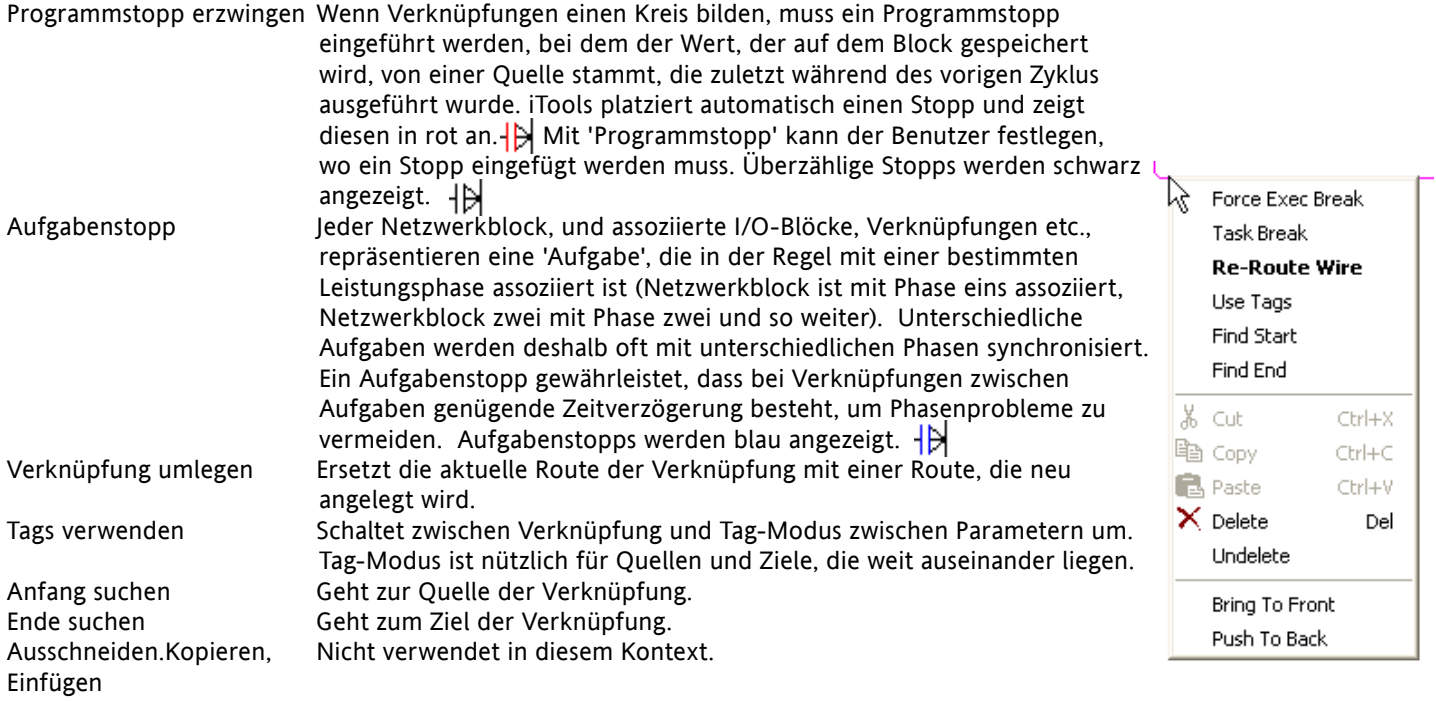

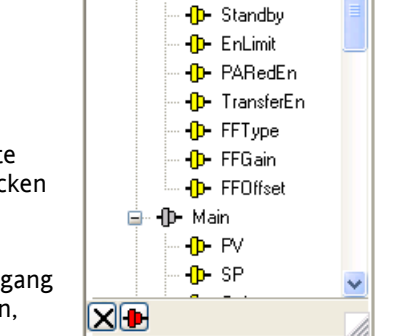

<del>pali</del><br>→ S⊟ - - (D - Control 1

**d**- **D**- Setup

Control 1

Setup.Standby

Diag.Status Diag.Output

Diag.PAOP

Main.PV

Main.SP

Limit.PV1

Limit.SP1

10

Abbildung 7.3.2c Dialogfenster Ausgangsauswahl

#### **KONTEXTMENÜ 'VERKNÜPFUNG' (...)**

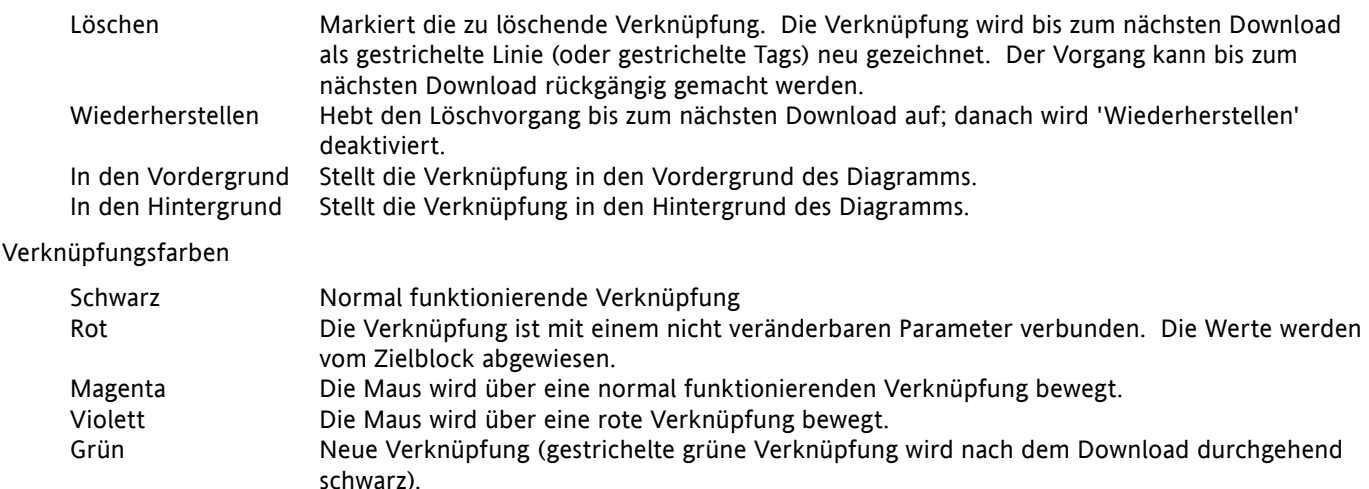

## **DICKE VERKNÜPFUNGEN**

Bei dem Versuch, Verknüpfungen zwischen Blöcken herzustellen, die in verschiedenen Aufgaben angesiedelt sind, werden alle betroffenen Verknüpfungen durch Zeichnung mit einer deutlich dickeren Linie als üblich hervorgehoben, sofern kein Aufgabenstopp eingefügt wurde. Dicke Verknüpfungen werden zwar noch ausgeführt, aber die Ergebnisse lassen sich nicht vorhersagen, da das Gerät die Strategie nicht auflösen kann.

#### **KOMMENTARE**

Durch Ziehen mit der Maus können Kommentare aus der Funktionsblock-Baumansicht in das Diagramm gezogen und so einem Verknüpfungsdiagramm hinzugefügt werden. Sobald die Maus los gelassen wird, öffnet sich ein Dialogfeld, in dem die Notiz eingegeben werden kann.

Zeilenumbrüche dienen dazu, die Breite der Kommentarbox zu kontrollieren. Sobald der Text fertig ist, kann er mit 'OK' auf dem Diagram angezeigt werden. Die Größe eines Kommentars ist nicht beschränkt. Kommentare werden zusammen mit den Layout-Informationen des Diagramms im Instrument gespeichert.

Kommentare können durch Anklicken des Verkettungssymbols in der rechten unteren Ecke des Notizfeldes und anschließendes erneutes Klicken auf den gewünschten Block/Verknüpfung mit diesem Funktionsblock oder der Verknüpfung verbunden werden. Es wird eine gestrichelte Linie zum oberen Rand des Blocks oder ausgewählten Verknüpfungssegment gezeichnet (Abbildung 7.3.2f).

Hinweis: Sobald der Kommentar verknüpft wurde, wird das Verkettungssymbol ausgeblendet. Es erscheint erneut, wenn die Maus sich über der rechten unteren Ecke des Notizfeldes bewegt, wie in Abbildung 7.3.2f, unten, dargestellt.

#### Kontextmenü 'Kommentar'

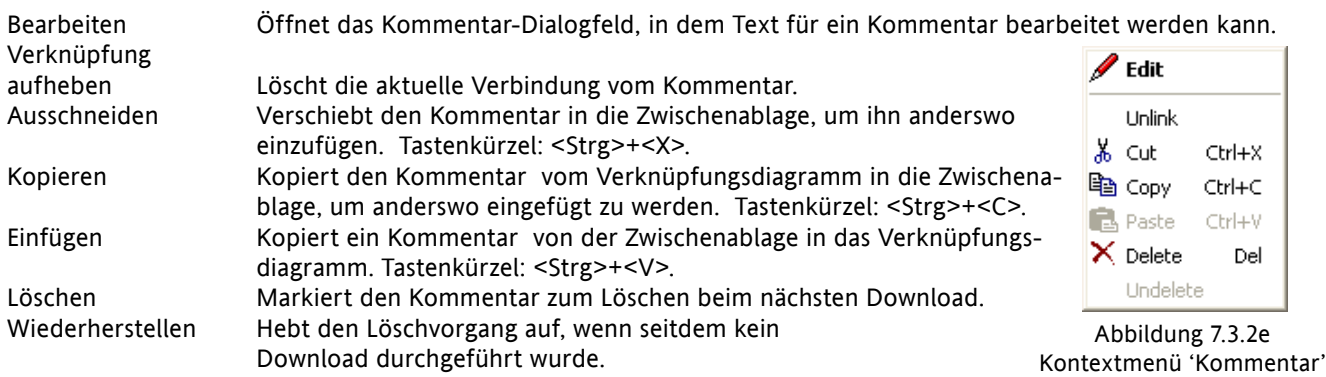

#### **MONITORE**

Durch Ziehen mit der Maus können Monitorpunkte aus der Funktionsblock-Baumansicht in das Diagramm gezogen und so einem Verknüpfungsdiagramm hinzugefügt werden. Ein Monitorfenster zeigt den aktuellen Wert (aktualisierte zur Aktualisierungsrate der iTools-Parameterliste) des Parameters an, mit dem es verknüpft ist. Als Voreinstellung wird hier der Name des Parameters angezeigt. Um den Namen des Parameters auszublenden, doppelklicken Sie entweder auf das Monitorkästchen oder verwenden Sie 'Namen anzeigen' im Kontextmenü (Rechtsklick), um den Parameternamen an- oder auszuschalten.

Monitore können durch Anklicken des Verkettungssymbols in der rechten unteren Ecke des Notizfeldes und anschließendes erneutes Klicken auf den gewünschten Parameter mit einem Funktionsblock oder einer Verknüpfung verbunden werden. Es wird eine gestrichelte Linie zum oberen Rand des Blocks oder ausgewählten Verknüpfungssegment gezeichnet.

Hinweis: Sobald das Monitorfenster verknüpft wurde, wird das Verkettungssymbol ausgeblendet. Es wird wieder eingeblendet, wenn die Maus sich über die rechte untere Ecke des Monitorfeldes bewegt.

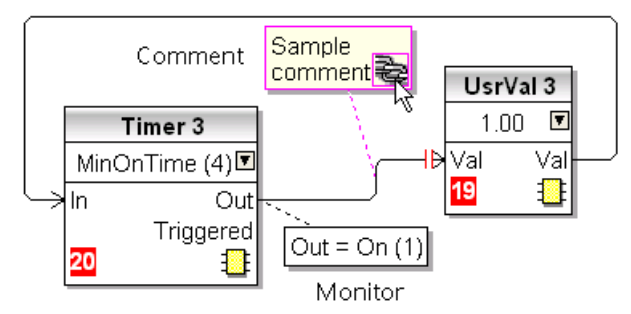

Abbildung 7.3.2f Darstellung von Kommentar und Monitorfenster

#### Kontextmenü 'Monitorfenster'

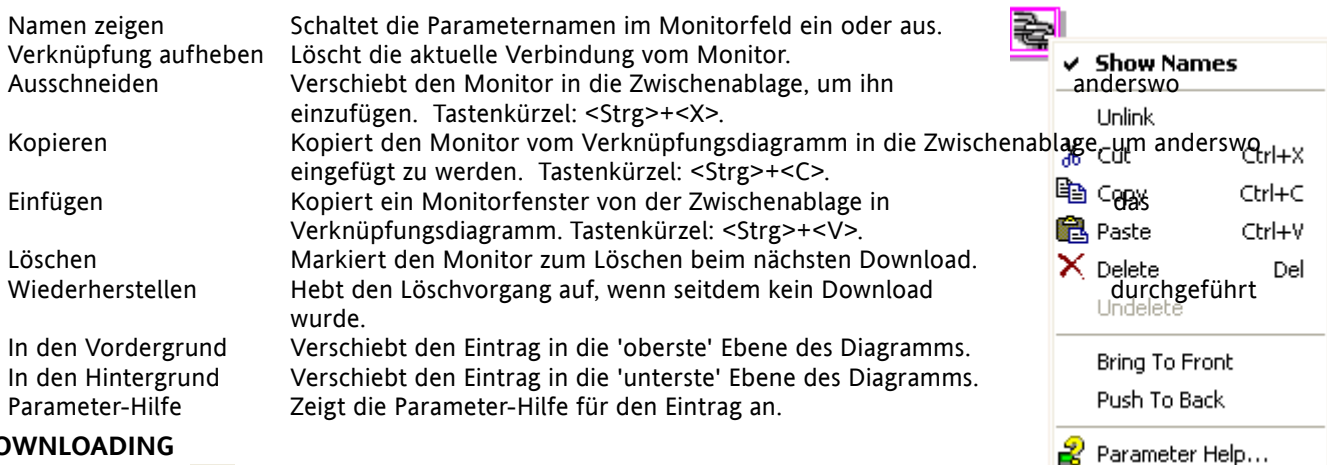

#### **DOWNLOADING**

Wenn der Verknüpfungseditor geöffnet wird, liest das Instrument die aktuelle Verknüpfung und das Layout des Diagramms. Es werden keine Änderungen an der

Ausführung oder Verknüpfung des Instrumenten-Funktionsblocks vorgenommen, bis die Download-Taste gedrückt wird. Sämtliche Änderungen, die nach Öffnen des Editors in der Benutzerschnittstelle vorgenommen werden, gehen beim Download verloren.

Wird ein Block auf dem Diagramm abgelegt, so werden die Instrumentenparameter verändert, um die Parameter für diesen Block zur Verfügung zu stellen. Werden Änderungen vorgenommen und der Editor geschlossen, ohne sie vorher zu speichern, so tritt eine Verzögerung ein, während der Editor diese Parameter löscht.

Während des Downloads wird die Verknüpfung im Instrument gespeichert, das dann die Reihenfolge der Blockausführung ermittelt und die Ausführung der Blocks beginnt. Das Layout des Diagramms, einschließlich Kommentaren und Monitorfenstern, wird dann im Flash-Speicher des Instruments gespeichert, zusammen mit den aktuellen Einstellungen des Editors. Wird der Editor erneut geöffnet, so wird das Diagramm an der Stelle angezeigt, an der es sich beim letzten Download befand.

#### **FARBEN**

Die Einträge auf dem Diagramm haben folgende Farben:

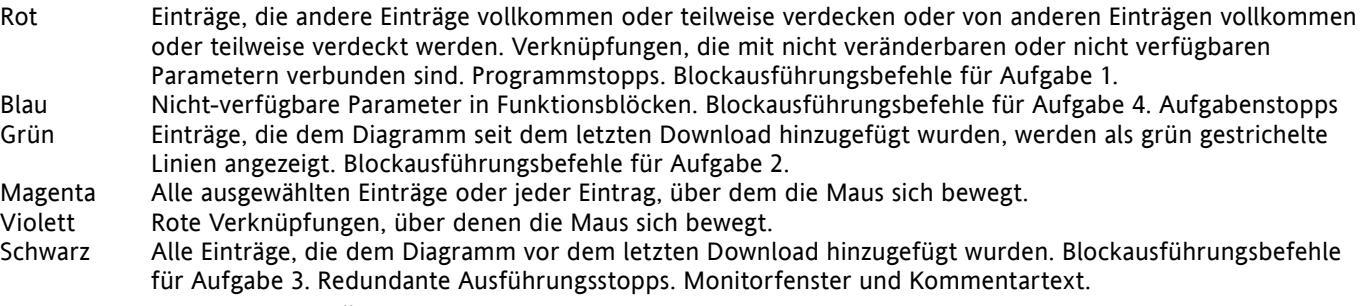

# **DIAGRAMM-KONTEXTMENÜ**

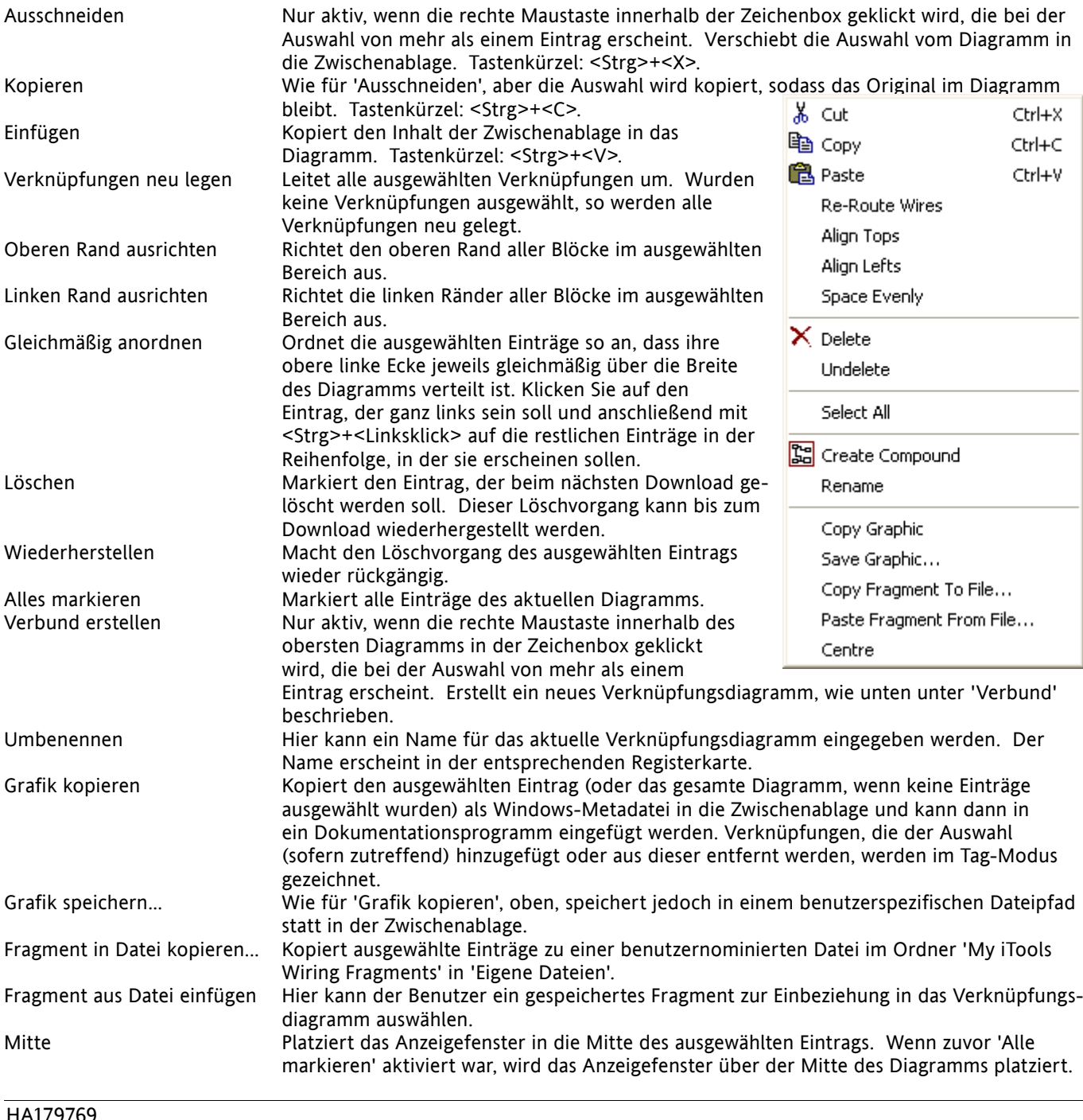

#### **VERBÜNDE**

Verbünde dienen dazu, das Verknüpfungsdiagramm auf oberster Ebene zu vereinfachen, indem eine Reihe von Funktionsblöcken in eine 'Box' platziert wird, deren Ein- und Ausgänge auf die selbe Weise funktionieren, wie jene eines normalen Funktionsblocks.

Jedes Mal, wenn ein Verbund angelegt wird, erscheint eine neue Registerkarte am oberen Rand des Verknüpfungsdiagramms. Anfangs werden Verbünde und ihre Registerkarten als 'Verbund 1', 'Verbund 2' etc. benannt, sie können jedoch umbenannt werden. Dazu einfach mit der rechten Maustaste auf den Verbund' im obersten Diagramm oder an beliebiger Stelle in einem geöffneten Verbund klicken, 'Umbenennen' auswählen und anschließend die gewünschte Textkette eingeben (max. 16 Zeichen).

Verbünde dürfen keine anderen Verbünde enthalten (d.h. sie können nur im obersten Diagramm angelegt werden).

#### Anlegen eines Verbundes

- 1. Leere Verbünde werden durch Anklicken des Symbols 'Verbund anlegen' in der Werkzeugleiste im obersten Diagramm angelegt.
- 2. Verbünde können auch angelegt werden, indem einer oder mehrere Funktionsblöcke im obersten Diagramm markiert werden und anschließend das Symbol 'Verbund anlegen' in der Werkzeugleiste angeklickt wird. Die markierten Einträge werden vom obersten Diagramm in einen neuen Verbund verschoben.

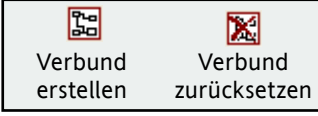

- 3. Verbünde werden 'aufgelöst' (zurückgesetzt), indem der entsprechende Eintrag im obersten Menü markiert und anschließend das Werkzeugleistensymbol 'Verbund zurücksetzen' angeklickt wird. Alle Einträge, die zuvor in dem Verbund enthalten waren, erscheinen wieder im obersten Diagramm.
- 4. Parameter auf oberster Ebene und Verbünden werden verknüpft, indem das Quellparameter angeklickt, anschließend auf den Verbund (oder die dazugehörige Registerkarte) und schließlich auf das Zielparameter geklickt wird. Verknüpfungen von einem Verbundparameter zu einem Parameter der obersten Ebene oder zwischen Verbünden werden auf ähnliche Weise vorgenommen.
- 5. Nicht belegte Funktionsblöcke können jetzt in Verbünde verschoben werden, indem sie aus der Verzeichnishierarchie gezogen werden. Bestehende Blöcke können aus dem obersten Diagramm, oder einem anderen Verbund, auf die Registerkarte gezogen werden, die mit dem Zielverbund assoziiert ist. Blöcke werden auf ähnliche Weise aus Verbünden in das oberste Diagramm oder einen anderen Verbund verschoben. Funktionsblöcke können auch 'ausgeschnitten und eingefügt' werden.
- 6. Voreingestellte Verbundnamen (z.B. 'Verbund 2') werden nur einmal verwendet; wurden zum Beispiel Verbund 1 und Verbund 2 angelegt, und Verbund 2 wird anschließend gelöscht, so wird der nächste angelegte Verbund als 'Verbund 3' benannt.
- 7. Elemente der obersten Ebene können durch Ziehen der Maus in Verbünde verschoben werden.

#### **TOOLTIPPS**

Bewegen Sie die Maus über dem Block, so wird eine Tooltipp' angezeigt, die den Teil des Blocks unter der Maus beschreibt. Für Funktionsblockparameter zeigen die Tooltipps die Parameterbeschreibung, ihren OPC-Namen und, sofern heruntergeladen, ihren Wert an. Ähnliche Tooltipps werden angezeigt, wenn die Maus über Ein- und Ausgängen sowie vielen anderen Einträgen des iTools-Bildschirms bewegt wird.

Ein Funktionsblock wird aktiviert, indem der Block auf das Diagramm gezogen, verknüpf und anschließend auf der Instrument heruntergeladen wird. Anfangs werden Blöcke und assoziiertes Verknüpfungen mit gestrichelten Linien gezeichnet; in diesem Zustand ist die Parameterliste für den Block aktiviert, der Block wird jedoch vom Instrument nicht ausgeführt.

Der Block wird der Ausführungsliste für den Instrumentenfunktionsblock hinzugefügt, wenn das 'Download'- Symbol betätigt wird und die Einträge mit durchgehenden Linien neu gezeichnet werden.

Wird ein Block, der heruntergeladen wurde, gelöscht, so wird dies auf dem Diagramm alsSchattenbild, bis die Download-Taste gedrückt wird. (Der Grund dafür ist, dass der Block und alle Verknüpfungen damit immer noch im Instrument ausgeführt werden. Beim Download wird er von der Ausführungsliste des Instruments und dem Diagramm entfernt.) Ein Schattenblock kann wiederhergestellt werden, wie im 'Kontextmenü' oben beschrieben.

Wird ein gestrichelter Block gelöscht, so wird er sofort entfernt.

## **7.4 PARAMETER EXPLORER**

Die folgende Ansicht erscheint:

- 1. durch Klicken auf das Werkzeugleistensymbol 'Parameter Explorer', **ED** Parameter Explorer
- 2. durch Doppelklicken auf den entsprechenden Block in der Baumansicht oder im grafischen Verknüpfungseditor
- 3. durch Auswahl von 'Funktionsblockansicht' im Funktionsblock-Kontextmenü des grafischen Verknüpfungseditors.
- 4. durch Auswahl von 'Parameter Explorer' aus dem Menü 'Ansicht'
- 5. durch das Tastenkürzel <Strg>+<Eingabetaste>

In jedem Fall erscheinen die Funktionsblockparameter im iTools-Fenster in Tabellenform, wie in Beispiel in Abbildung 7.4a, unten, dargestellt.

| <b>Tools</b>                                                                                                    |                                                                                                    |  |  |  |  |  |  |
|----------------------------------------------------------------------------------------------------|----------------------------------------------------------------------------------------------------|--|--|--|--|--|--|
| File Device<br>Explorer View Options Window<br>Help                                                               |                                                                                                    |  |  |  |  |  |  |
| Ĥ.<br>雸<br>ê,<br>₩<br>Ð<br>æ<br>New File<br>Open File<br>Load<br>Print<br>Save<br>Scan:                           | 2<br>Ф<br>×<br>∞<br>Q<br>Add<br>Views<br>Help<br>Remove                                                                                         |  |  |  |  |  |  |
| Parameter Explorer<br><b>ED</b> Graphical Wiring                                                                  | <b>图</b> Fieldbus I/O Gateway 图 Device Panel & Watch/Recipe<br><b>AND</b> OPC Scope was<br>User Pages                                           |  |  |  |  |  |  |
| Ø<br>epower.123-456-789-100-502<br><b>B</b><br>F<br>Setup<br>Meas                                                 | <b>E</b> epower.123-456-789-100-502-ID001-EPower - Parameter Explorer ( $\vert$ =<br>一回<br>AlmDis   AlmDet   AlmSig   AlmLat   AlmAck   AlmStop |  |  |  |  |  |  |
|                                                                                                    |                                                                                                    |  |  |  |  |  |  |
| Name<br>Description<br>$\rightarrow$<br><b>TITLE</b><br>∢<br>NetType                                              | Value Wired From<br>Address<br>The type of network. Set in Ir<br>339<br>PHH(1)                                                                  |  |  |  |  |  |  |
| <b>R</b> Find<br>÷<br>Browse<br>VlineNominal                                                                      | Line nominal value<br>334<br>110.00                                                                                                    |  |  |  |  |  |  |
| VloadNominal                                                                                                    | 340<br>110.00<br>Load Nominal voltage                                                                                                    |  |  |  |  |  |  |
| FiringOP<br>۸<br><b>IMaximum</b>                                                                                  | Maximum Current of the stack<br>344<br>Stack250A [3] +                                                                                          |  |  |  |  |  |  |
| Modultr<br>  INominal                                                                                             | Nominal current of the stack<br>342<br>250.00                                                                                                   |  |  |  |  |  |  |
| Network<br>HeatsinkTmax   Maximum temperatue of the F                                                             | 320<br>85                                                                                                    |  |  |  |  |  |  |
| $\approx$ 11<br>⊟<br>VdipsThreshold Voltage Dips Threshold                                                        | 5<br>321                                                                                                    |  |  |  |  |  |  |
| Meas<br>FregDriftThreshr Frequency Drift Threshold.                                                               | 357<br>1.00                                                                                                    |  |  |  |  |  |  |
| Setup<br>ChopOffThreshd Chop Off Threshold1                                                                       | 322<br>120                                                                                                    |  |  |  |  |  |  |
| AlmDis<br>ChopOffThreshd Chop Off Threshold2                                                                      | 323<br>200                                                                                                    |  |  |  |  |  |  |
| AlmDet<br>ChopOffNb                                                                                               | Chop Off Number<br>324<br>5                                                                                                    |  |  |  |  |  |  |
| ChopOffWindow Chop Off Window<br>AlmSig<br>Ŧ                                                                      | 325<br>60                                                                                                    |  |  |  |  |  |  |
| OverVoltThreshi Over voltage threshold<br>AlmLat<br>Ŧ                                                             | 326<br>5                                                                                                    |  |  |  |  |  |  |
| I UnderVoltThres Under voltage threshold<br>AlmAck<br>Ŧ                                                           | 327<br>10 <sub>1</sub>                                                                                                    |  |  |  |  |  |  |
| AlmStop<br>田                                                                                                    |                                                                                                    |  |  |  |  |  |  |
|                                                                                                    | $\mathbf{m}$                                                                                                    |  |  |  |  |  |  |
| 図<br>Level 2 (Engineer)<br>EPower v. E2.32<br>epower.123-456-789-100-502-ID001-EPower - Parameter Explorer (Netw- |                                                                                                    |  |  |  |  |  |  |

Abbildung 7.4a Beispiel einer Parametertabelle

Die Abbildung zeigt das Standard-Layout der Tabelle. Über den Eintrag 'Spalten' im Explorer oder den Kontextmenüs (Abbildung 7.4b) können Spalten zur Ansicht hinzugefügt oder gelöscht werden.

#### **7.4 PARAMETER EXPLORER (...)**

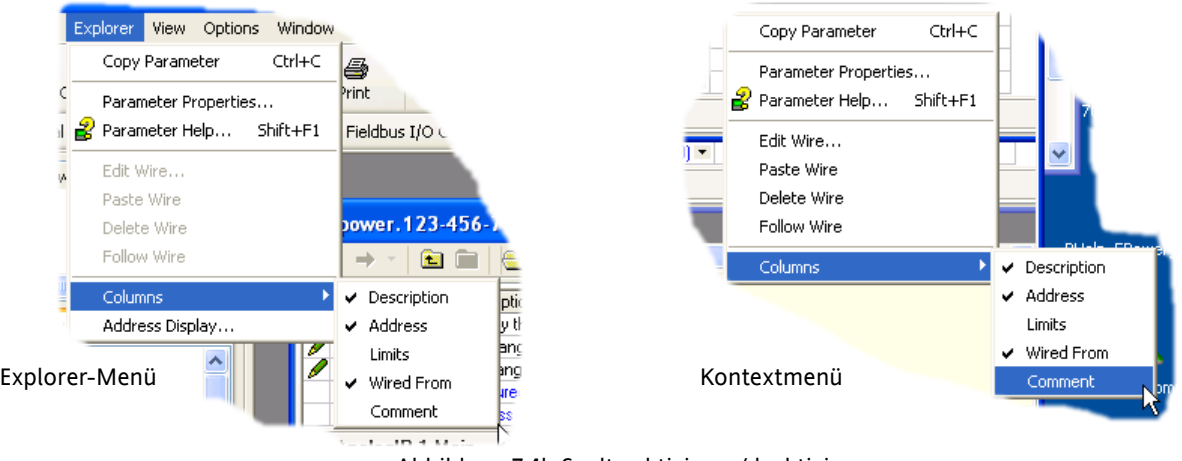

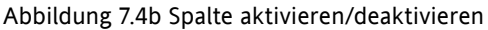

## **7.4.1 Details des Parameter Explorers**

Abbildung 7.4.1a zeigt eine typische Parametertabelle. Dieses besondere Parameter ist mit einer Reihe von Unterordnern assoziiert, von denen jeder als 'Registerkarte' am oberen Tabellenrand dargestellt wird.

| E epower.123-456-789-100-502-ID001-EPower - Parameter Explorer (Network.1) |                               |                |                        |                    |                       |      |
|----------------------------------------------------------------------------|-------------------------------|----------------|------------------------|--------------------|-----------------------|------|
| 色                                                                          |                               |                |                        |                    |                       | -141 |
| Meas<br>AlmDet AlmSig AlmLat AlmAck<br><b>AlmDis</b><br>AlmStop<br>Setup   |                               |                |                        |                    |                       |      |
| Name                                                                       | <b>Description</b>            | <b>Address</b> | Value                  | Low Limit          | High Limit Wired From |      |
| Frequency                                                                  | Frequency of the line         | 304            | 0.00                   | $-10000000000000$  | 10000000000.00        |      |
| <b>Vline</b>                                                               | Line voltage measurement      | 256            | 0.00                   | $-100000000000.00$ | 10000000000.00        |      |
|                                                                            | Irms of the load              | 262            | 0.00                   | $-100000000000000$ | 10000000000.00        |      |
| IsqBurst                                                                   | Average square value of load  | 270            | 0.00                   | $-100000000000.00$ | 10000000000.00        |      |
| lsq.                                                                       | Square value of the load curl | 272            | 0.00                   | $-100000000000000$ | 10000000000.00        |      |
| v                                                                          | Vims of the load              | 276            | 0.00                   | $-100000000000.00$ | 10000000000.00        |      |
| VsaBurst                                                                   | Average square value of the   | 306            | 0.00                   | $-100000000000000$ | 10000000000.00        |      |
| Vsq                                                                        | Square value of load voltage  | 284            | 0.00                   | $-10000000000000$  | 10000000000.00        |      |
| PBurst                                                                     | True Power measurement in     | 288            | 0.00                   | $-10000000000000$  | 10000000000.00        |      |
| P                                                                          | True power measurement.       | 290            | 0.00                   | $-10000000000000$  | 10000000000.00        |      |
| s                                                                          | Apparent power measuremer     | 292            | 0.00                   | $-100000000000.00$ | 10000000000.00        |      |
| PF                                                                         | Power Factor                  | 294            | 0.00                   | $-100000000000.00$ | 10000000000.00        |      |
| Q                                                                          | <b>Reactive Power</b>         | 296            | 0.00                   | $-100000000000.00$ | 10000000000.00        |      |
| z                                                                          | Load impedance                | 298            | 3.40282346638529024E38 | $-100000000000000$ | 10000000000.00        | v    |
| <b>THE</b>                                                                 |                               |                |                        | ≯                  |                       |      |
| Network.1.Meas - 15 parameters (17 hidden)                                 |                               |                |                        |                    |                       |      |

Abbildung 7.4.1a Typische Parametertabelle

#### Hinweise

- 1. Parameter in blau können nicht bearbeitet werden (schreibgeschützt). Im obigen Beispiel sind alle Parameter schreibgeschützt. Schwarz dargestellte Parameter mit 'Bleistift'-Symbol in der linken Tabellenspalte ('Lese-/Schreibrechte') können Sie verändern (Read/Write). Eine Reihe solcher Einträge wird in Abbildung 7.4a, oben, dargestellt.
- 2. Spalten. Das Standardfenster des Explorer (Abbildung 7.4a) enthält die Spalten 'Name', 'Beschreibung', 'Adresse', 'Wert' und 'Verknüpfung von'. Wie aus Abbildung 7.4b ersichtlich, können die anzuzeigenden Spalten in gewissem Maße ausgewählt werden; dazu dient entweder das 'Explorer'-Menü oder das Kontextmenü. Für das obigen Beispiel wurden die 'Grenzwerte' aktiviert.
- 3. Ausgeblendete Parameter. In der Voreinstellung blendet iTools Parameter aus, die im aktuellen Kontext nicht relevant sind. Solche ausgeblendeten Parameter können in der Tabelle über die Einstellung 'Parameterverfügbarkeit' im Optionsmenü eingeblendet werden (Abbildung 7.4.1b). Derartige Einträge werden mit einem schattierten Hintergrund angezeigt.
- 4. Der vollständige Pfadname für die angezeigte Parameterliste wird in der linken unteren Ecke des Fensters angezeigt.

### **7.4.1 DETAILS DES PARAMETER EXPLORER (...)**

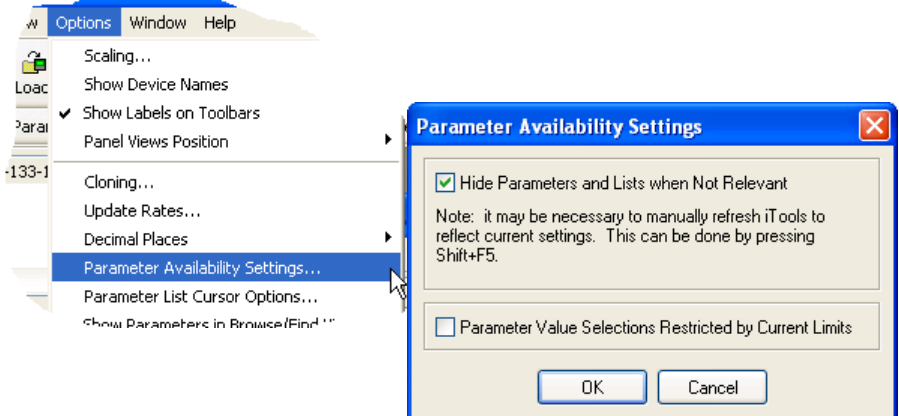

Abbildung 7.4.1b Parameter ein-/ausblenden

## **7.4.2 Explorer-Werkzeuge**

Oberhalb der Parameterliste erscheint eine Reihe von Werkzeugsymbolen:

- Zurück zu: und Vorwärts zu: Der Parameter-Explorer enthält einen Historie-Buffer, der bis zu 10 zuvor
- aufgerufene Menüs des aktuelle angezeigten Fensters speichern kann. Mit den Tasten 'Zurück zu:
- (Ordnername)' und 'Vorwärts zu: (Ordnername)' können Sie auf unkomplizierten Weise die zuvor schon geöffneten Menüs anzeigen lassen.

Bewegen Sie die Maus über einen der Pfeile, erscheint der Name des Ordners, der bei Betätigen der Taste geöffnet wird. Klicken Sie auf den schwarzen Pfeil zwischen den Pfeilen, erscheint eine Liste der letzten 10 aufgerufenen Parametermenüs. Aus dieser Liste können Sie das gewünschte Menü auswählen. Tastenkürzel: <Strg>+<B> für 'Zurück zu' oder <Strg>+<F> für 'Vorwärts zu'.

- Eine Ebene nach oben; Eine Ebene nach unten. Für Parameter mit Unterordnern bieten diese Tasten dem Benutzer die Möglichkeit, 'vertikal' zwischen Ebenen zu navigieren. Tastenkürzel: <Strg>+<U> für 'Eine Ebene nach oben> oder <Strg>+<D> für 'Eine Ebene nach unten"
- -14 Pin - macht das Fenster allgemeingültig. Klicken Sie auf dieses Symbol wird die aktuelle Parameterliste Q immer angezeigt, auch wenn Sie ein anderes Gerät aktiviert haben.

## **7.4.3 Kontextmenü**

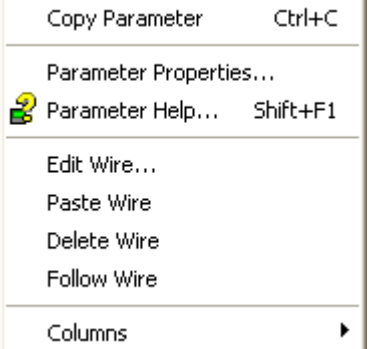

Bearbeiten/Einfügen/Löschen/<br>Verknüpfung folgen

Parameter kopieren Kopiert den angeklickte Parameter in die Zwischenablage<br>Parametereigenschaften Kommung Zeigt die Parametereigenschaften für den angeklickte Para Zeigt die Parametereigenschaften für den angeklickte Parameter an Parameter-Hilfe... Zeigt die Hilfeinformationen für den angeklickte Parameter an

Nicht verwendet in dieser Anwendung Spalten Hier kann der Benutzer eine Reihe von Spalten der Parametertabelle aktivieren/deaktivieren (Abbildung 7.4b).

## **7.5 FIELDBUS-GATEWAY 图 Fieldbus I/O Gateway**

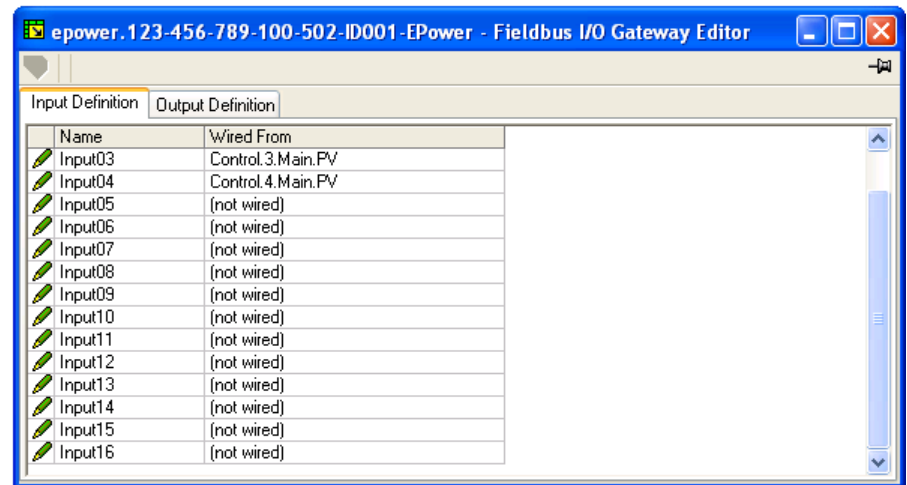

Abbildung 7.5a Typische Parameterliste für Fieldbus-Gateway

Ein Profibus-Master kann erforderlich sein, um mit Slaves von verschiedenen Herstellern und mit verschiedenen Funktionen zu arbeiten. Darüber hinaus gibt es viele Parameter, die vom Netzwerk-Master nicht benötigt werden. Der Fieldbus-Gateway bietet dem Benutzer die Möglichkeit, festzulegen, welche Eingangs- und Ausgangsparameter über die Profibus-Verbindung verfügbar sein sollen. Der Master kann die ausgewählten Geräteparameter dann zum Beispiel den PCL-Eingangs-/Ausgangsregistern oder, im Falle eines Überwachsungssystems (SCADA), einem PC zuordnen.

Werte von jedem Slave, (die 'Eingangsdaten') werden vom Master gelesen, der dann ein Steuerprogramm, wie z.B. eine Leiterlogik, betreibt Das Programm erzeugt einen Satz von Werten, (die 'Ausgangsdaten') und lädt diese in einen vordefinierten Satz von Registern zur Übertragung an die Slaves. Dieser Vorgang wird als 'I/O-Datenaustausch' bezeichnet und wird kontinuierlich wiederholt, um einen zyklischen I/O-Datenaustausch zu gewährleisten.

Wie in Abbildung 7.5a dargestellt, gibt es zwei Registerkarten im Editor, die 'Eingangsdefinition' und 'Ausgangsdefinition' heißen. 'Eingangswerte' sind Werte, die vom Regler an den Profibus-Master gesendet werden. 'Ausgangswerte' sind Werte, die vom Master empfangen und vom Regler verwendet werden (z.B. Sollwerte vom Master).

Hinweis: Werte vom Profibus überschreiben Änderungen, die in der Benutzerschnittstelle vorgenommen wurden.

Das Verfahren zur Variablenauswahl ist für die Registerkarten 'Eingangs- /Ausgangsdefinitionen' gleich:

- 1. Die nächste verfügbare Position in der Eingangs- oder Ausgangsdatentabelle anklicken und die Variable anklicken, die ihr zugeordnet werden soll. Ein Popup-Fenster (Abbildung 7.5b) öffnet einen Browser, über den eine Parameterliste geöffnet werden kann.
- 2. Doppelklicken Sie das Parameter, um es der Eingangsdefinition zuzuordnen.

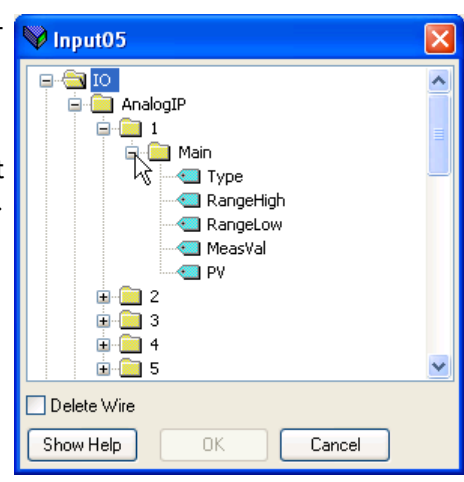

Hinweis: Falls gewünscht kann die Tabelle Lücken enthalten.

#### **7.5 FIELDBUS-GATEWAY (...)**

Wenn alle erforderlichen Parameter den Listen hinzugefügt wurden, sollten Notizen über die Anzahl der 'verknüpften' Einträge in den Ein- und Ausgangsbereichen angelegt werden, da diese Informationen benötigt werden, wenn der Profibus-Master eingestellt wird.

#### Hinweise

- 1. Der Profibus-Standard lässt maximal 117 Gesamtparameter für Ein- und Ausgänge zu; die meisten Profibus-Master können eine derartige Menge jedoch nicht bewältigen. Mit dem Gateway Editor können maximal 16 Eingangs- und 16 Ausgangsparameter eingestellt werden.
- 2. Es wird nicht überprüft, ob die Ausgangsvariablen schreibbar sind, und wenn die Ausgangsliste eine schreibgeschützte Variable enthält, werden Werte, die über die zyklische Profibus-Kommunikation an diese Variable übermittelt werden, ohne Fehleranzeige ignoriert.

Sobald die Listen für Eingangs- und Ausgangsdefinitionen geändert wurden, müssen sie zum Regler heruntergeladen werden. Das geschieht (für beide Tabellen gleichzeitig) durch Anklicken der Taste 'Update Geräte-Flash-Speicher' auf der linken oberen Fensterseite des Fieldbus Gateway Editors. Anschließend wird der Regler automatisch neu gestartet.

## **7.6 GERÄTEANSICHT E** Device Panel

Wenn dieses Werkzeugleistensymbol angeklickt wird, erscheint im iTools-Fenster eine Repräsentation des angeschlossenen Instruments (entweder online oder als Clone). Die Benutzerschnittstelle verhält sich wie im echten Instrument (Hinweis 1), aber statt die Tasten von Hand zu drücken, werden die relevanten Einträge mit der Maus angeklickt. Änderungen, die über die Benutzerschnittstelle vorgenommen werden, werden auf dem iTools-Bildschirm reflektiert und *ungekehrt*.

Die Anzeige kann durch Klicken/Ziehen an den Rändern/der Unterseite oder an den Ecken skaliert werden.

Hinweise

- 1. Oberhalb des Displays erscheint eine Pfeiltaste 'Nach oben/ Nach unten' für Bedienschritte (z.B. Bestätigung von Systemalarmen), die die gleichzeitige Betätigung der Pfeiltasten erfordern.
- 2. Echte Instrumente können daran erkannt werden, dass die Repräsentation des Displays grün angezeigt wird, während er bei geklonten Instrumenten weiß erscheint (siehe Abbildung 7.6, unten).

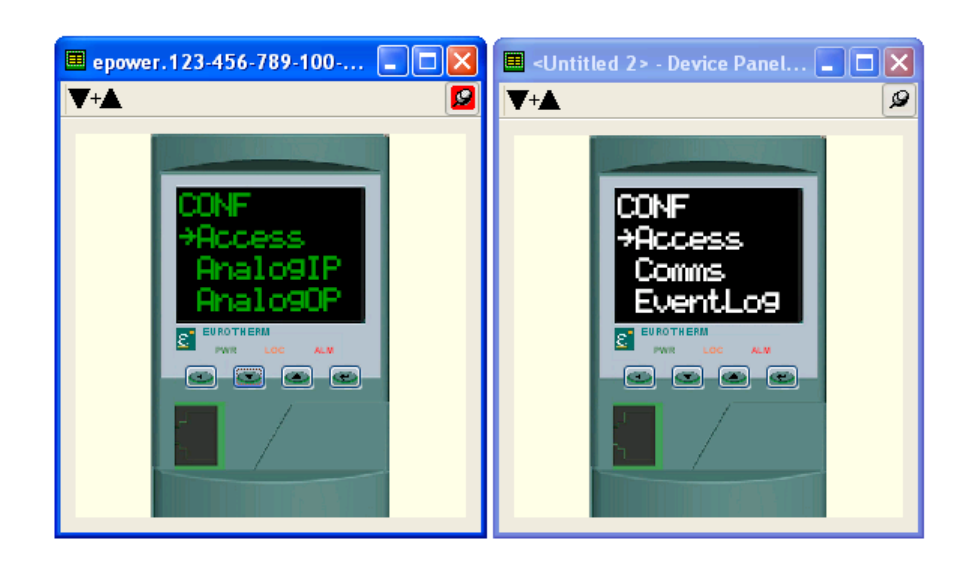

Abbildung 7.6 Anzeige der Geräteansicht online (links) und Klon (rechts).

## **7.7 ANSICHT-/REZEPT-EDITOR** A Watch/Recipe

Zum Öffnen des Ansicht-/Rezept-Editors auf das Werkzeugleistensymbol 'Ansicht/Rezept' klicken, 'Ansicht/Rezept' im Menü 'Ansicht' auswählen oder das Tastenkürzel <Strg>+<A> verwenden. Das Fenster ist in zwei Teile unterteilt: der linke Teil enthält die Ansichtsliste; der rechte Teil enthält einen oder mehrere Datensätze, die anfangs leer sind und keinen Namen haben.

Nutzung des Fensters 'Ansicht/Rezept':

- 1. Überwachung einer Parameterliste. Diese Liste kann Parameter aus vielen verschiedenen, andererseits nicht miteinander verwandten Parameterlisten im selben Gerät enthalten. Sie kann keine Parameter aus anderen Geräten enthalten.
- 2. Anlegen von 'Datensätzen' mit Parameterwerten, die ausgewählt und in der im Rezept angegebenen Abfolge auf das Gerät heruntergeladen werden können. Die selben Parameter können in einem Rezept mehr als einmal verwendet werden.

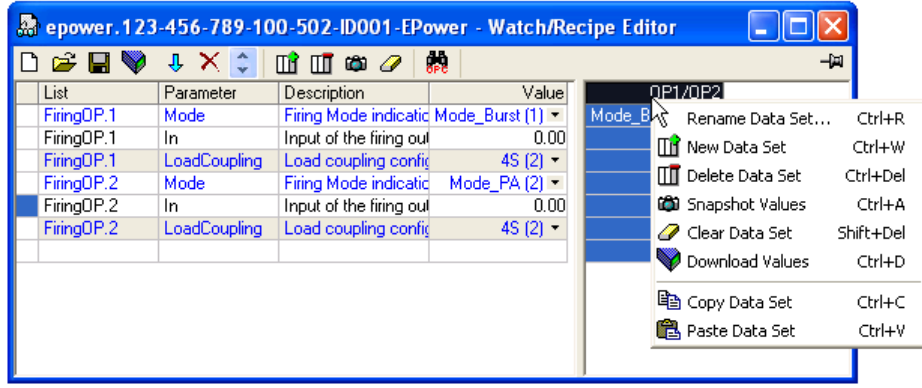

Abbildung 7.7 Fenster 'Ansicht/Rezept-Editor' (mit Kontextmenü)

## **7.7.1 Erstellen einer Ansichtsliste**

Nach Öffnen des Fensters können Parameter hinzugefügt werden, wie oben beschrieben. Die Werte der Parameter werden in Echtzeit aktualisiert, sodass der Benutzer eine Reihe von Werten gleichzeitig überwachen kann.

## **PARAMETER ZUR ANSICHTSLISTE HINZUFÜGEN**

- 1. Parameter können mit der Maus von einem anderen Bereich des iTools-Fensters (zum Beispiel das Parameter-Explorer-Fenster, dem grafische Verknüpfungseditor, der Baumansicht des Browsers) in die Ansichtsliste gezogen werden. Der Parameter wird entweder in einer leeren Zeile am Ende der Liste platziert oder, wenn es über einen bereits bestehenden Parameter gezogen wird, über diesem Parameter eingefügt; die restlichen Parameter werden eine Stelle nach unten verschoben.
- 2. Parameter können von einer Position in der Liste zu einer anderen gezogen werden. In solch einem Fall wird eine Kopie des Parameters angelegt; der Quellparameter verbleibt in der Ausgangsposition.
- 3. Parameter können mit <Strg>+<C> kopiert und mit <Strg>+<V> innerhalb der Liste eingefügt werden, oder von einer externen Quelle - zum Beispiel vom Parameter-Suchfenster oder der grafische Verknüpfungseditor.
- 4. Die Taste 'Objekt einfügen...' U, der Eintrag 'Parameter einfügen' im Rezept- oder Kontextmenü oder das Tastenkürzel <Einfg> können benutzt werden, um ein Suchfenster zu öffnen, in dem ein Parameter ausgewählt wird, der über dem derzeit ausgewählten Parameter eingefügt wird.

#### **ERSTELLEN EINES DATENSATZES**

Wenn alle erforderlichen Parameter zur Liste hinzugefügt wurden, wählen Sie den leeren Datensatz aus, indem Sie die Spaltenüberschrift anklicken. Füllen Sie den Datensatz mit aktuellen Werten; nutzen Sie dazu eine der folgenden Methoden:

- 1. Klicken Sie auf das Werkzeugleistensymbol 'Momentanwert in einem Datensatz erfassen' **täl** (auch als 'Momentanwert-Werkzeug' bekannt).
- 2. Auswahl des 'Momentanwerts' aus dem Rezeptmenü oder Kontextmenü (Rechtsklick).
- 3. Nutzung des Tastenkürzels <Strg>+<A>.

#### **7.7.1 ERSTELLEN EINER ANSICHTSLISTE (...)**

#### **ERSTELLEN EINES DATENSATZES (...**)

Einzelne Datenwerte können jetzt bearbeitet werden, indem sie direkt in das entsprechende Feld eingegeben werden. Datenwerte können leer bleiben oder gelöscht werden; in diesem Fall werden beim Herunterladen keine Werte für diese Parameter geschrieben. Datenwerte können gelöscht werden, indem alle Zeichen aus dem Feld entfernt werden und Sie dann in eine andere Zelle springen oder <Enter> drücken.

Der Datensatz wird standardmäßig 'Satz 1' genannt, kann jedoch umbenannt werden. Nutzen Sie dazu den Eintrag 'Datensatz umbenennen...' im Rezept- oder Kontextmenü oder das Tastenkürzel <Strg>+<R>.

Neue, leere Datensätze können auf eine der folgenden Weisen hinzugefügt werden:

- 1. Anklicken des Werkzeugleistensymbols 'Neuen Datensatz erstellen'.
- 2. Auswahl von 'Neuer Datensatz' im Rezept- oder Kontextmenü
- 3. Nutzung des Tastenkürzels <Strg>+<W>.

Einmal angelegt kann jeder Datensatz bearbeitet werden, wie oben beschrieben.

Nachdem alle erforderlichen Datensätze angelegt, bearbeitet und gespeichert wurden, können sie nacheinander zum Gerät geladen werden; nutzen Sie dazu das Download-Werkzeug, den Eintrag 'Werte herunterladen' im Rezept- oder Kontextmenü oder das Tastenkürzel & <Strg>+<D>.

## **7.7.2 'Ansicht/Rezept'-Werkzeugleistensymbole**

Erstellen einer neuen Ansicht/Rezept-Liste. Erstellt eine neue Liste an, indem alle Parameter gelöscht und  $\Box$ Datensätze aus dem geöffnetem Fenster gelöscht werden. Wurde die aktuelle Liste nicht gespeichert, so wird eine Bestätigung angefordert. Tastenkürzel: <Strg>+<N>.

Öffnen einer vorhandenen Ansicht-Rezept-Datei. Wurde(n) die aktuelle Liste oder die Datensätze nicht gespeichert, so wird eine Bestätigung angefordert. Daraufhin öffnet sich ein Datei-Dialogfeld, aus dem der Benutzer eine zu öffnende Datei auswählen kann. Tastenkürzel: <Strg>+<O>.

Aktuelle Ansicht/Rezept-Liste speichern. Speichert die aktuelle Ansichtliste und die dazugehörigen Datensätze an einem benutzerdefinierten Ort. Tastenkürzel: <Strg>+<S>.

- Gewählten Datensatz zum Gerät laden. Tastenkürzel: <Strg>+<D>.
- Objekt vor ausgewähltem Objekt einfügen. Tastenkürzel: <Einfg>.
- Rezept-Parameter entfernen. Tastenkürzel: <Strg>+<Entf>.
- Gewähltes Objekt bewegen. Die Pfeiltaste 'Nach oben' verschiebt den ausgewählten Parameter weiter nach oben in der Liste; die Pfeiltaste 'Nach unten' verschiebt den ausgewählten Parameter weiter nach unten in die Liste.
- Erstellt einen neuen, leeren Datensatz. Tastenkürzel: <Strg>+<W>. ПĤ
- Löscht einen leeren Datensatz. Tastenkürzel: <Strg>+<Entf>  $\Pi$
- Schreibt aktuellen Wert in einen Datensatz. Die aktuellen Daten werden in den markierten Datensatz geladen. Tastenkürzel: <Strg>+<A>.
- Gewählten Datensatz löschen. Entfernt Werte aus dem ausgewählten Datensatz. Tastenkürzel:<Umschalt>+<Entf>
- **OPC Scope öffnen. Öffnet ein separates Dienstprogramm, das Trenddarstellung, Datenprotokollierung und** dynamischen Datenaustausch (DDE) ermöglicht. OPC Scope ist ein OPC-Explorer-Programm, das an jeden OPC-Server in der Windows-Registry angeschlossen werden kann. (OPC ist ein Akronym für 'OLE for Process Control', wobei OLE für 'Object Linking and Embedding' steht.)

#### **7.7.3 Kontextmenü 'Ansicht/Rezept'**

Die Objekte des 'Ansicht/Rezept'-Kontextmenüs haben die gleiche Funktion, wie oben für die Werkzeugsymbole beschrieben.

## **7.8 USER-SEITEN D** User Pages

Es ist möglich, bis zu vier User-Seiten mit jeweils vier Zeilen anzulegen und auf das Gerät herunterzuladen. Mit diesen User-Seiten kann die Benutzerschnittstelle bestimmte Wertsätze in verschiedenen Formaten anzeigen. Abbildung 7.8, unten, zeigt die Anzeige, wenn 'User-Seiten' erstmals angeklickt wird.

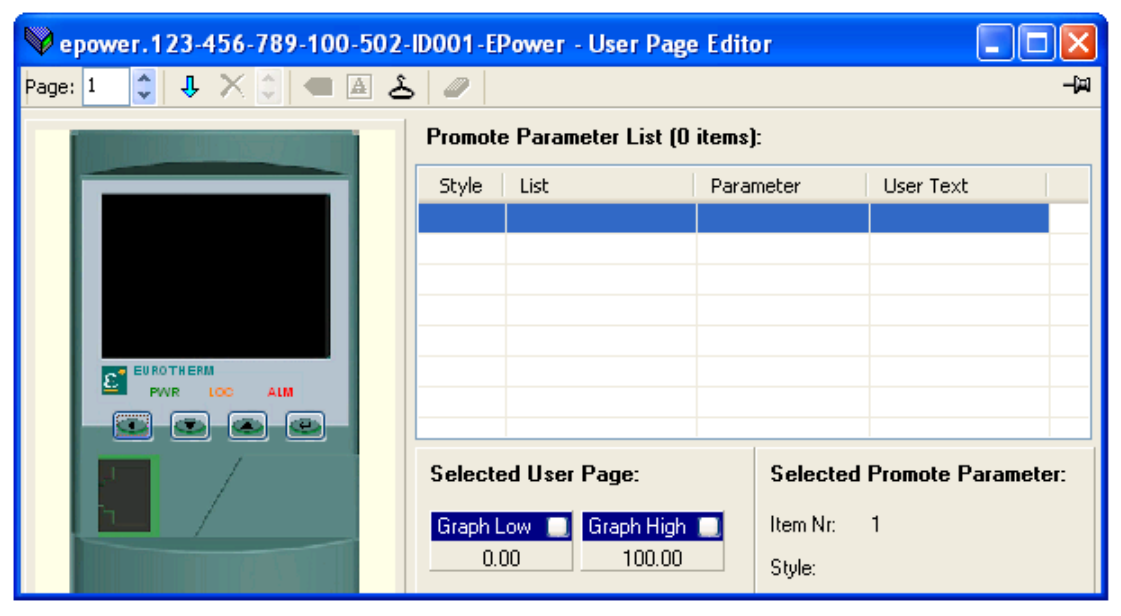

Abbildung 7.8 Leere User-Seite

#### **7.8.1 Erstellen einer User-Seite**

- 1. Klicken Sie auf die Pfeiltaste 'Nach oben/ Nach unten', um die gewünschte Seitenzahl auszuwählen, die Sie konfigurieren möchten.
- 2. Doppelklicken Sie auf eine der Zellen unter 'Promote Parameter Liste', um das Fenster 'Objektstil wählen' anzuzeigen (Abbildung 7.8.1a).
- 3. Klicken Sie auf den gewünschten Stil und anschließend auf 'OK'.
- 4. Daraufhin erscheint ein Parametersuchfenster (Abbildung 7.8.1b) für die ausgewählte Reihe (1 in dieser Abbildung), aus dem der Benutzer ein Parameter auswählen kann.
- 5. Klicken Sie 'OK', um den Parameter in die Liste einzufügen.
- 6. Klicken Sie, falls erforderlich, auf das weiße Quadrat vor der entsprechenden Titelleiste 'Graph Tief' oder 'Graph Hoch' und stellen Sie die hohen und niedrigen Werte ein, die zusammen mit einem dazugehörigen Bargraph angezeigt werden sollen (Abbildung 7.8.1c).

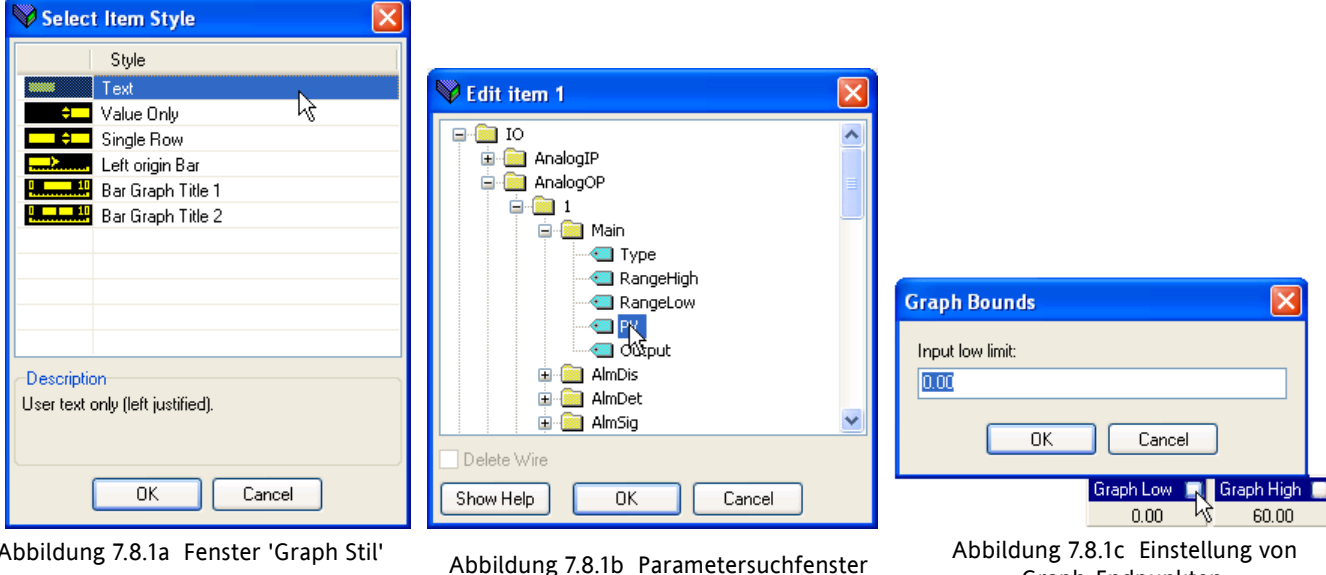

HA179769 Ausgabe 1 Dez 07 Seite 113

Graph-Endpunkten.

Page:  $|1|$ 

# **7.8.2 Stilbeispiele**

![](_page_125_Picture_2.jpeg)

![](_page_125_Picture_3.jpeg)

Abbildung 7.8.2a Stilvarianten: Text, Value only, single Row und Left origin Bar

Abbildung 7.8.2b Stilvarianten: Bar Graph Title 1, Left origin bar und Bar Graph Title 2

![](_page_125_Picture_137.jpeg)

## **7.8.3 User-Seiten Werkzeuge**

Gewählte Seite. Hier können Seite 1 bis 4 mit den Pfeiltasten 'Nach oben/ Nach unten' zur Page:  $|1$ Konfiguration ausgewählt werden. Objekt vor ausgewähltem Objekt einfügen. Öffnet ein Listenfenster, aus dem der Benutzer einen  $\mathbf{J}$ Parameter auswählen kann, der in die Tabelle eingefügt wird. Eingefügt wird oberhalb des derzeit markierten Objekts. Ist die Parameterliste voll, so wird das Werkzeugleistensymbol deaktiviert ('ausgegraut'). Tastenkürzel: <Einfg> Ausgewähltes Objekt entfernen. Entfernt das ausgewählte Objekt aus der Liste (ohne Bestätigung). × Tastenkürzel: <Strg>+<Entf> Gewähltes Objekt bewegen. Klicken Sie auf die Pfeile, um die Reihenfolge der Parameter zu verschieben, und somit die Reihenfolge, in der die Parameter in der Benutzerschnittstelle erscheinen. Parameter für gewähltes Objekt ändern. Öffnet einen Browser, mit dem der Benutzer ein Parameter  $\sigma$ auswählen kann, der den markierte Parameter in der Tabelle ersetzt. Tastenkürzel: <Strg>+<E>. Benutzertext für gewähltes Objekt ändern. Hier kann der Benutzer den Benutzertext bearbeiten,  $\boxed{\mathbf{A}}$ der in der Benutzerschnittstelle erscheint. Nur die ersten 10 Zeichen werden angezeigt. Für Parameter, die keinen Benutzertext unterstützen, erscheint '(no user text)' in der Spalte 'Benutzertext'. Tastenkürzel: <Strg>+<T>. Stil für gewähltes Objekt ändern. Durch Anklicken dieses Werkzeugleistensymbols wird die Seite ٤ 'Stilauswahl' aufgerufen, auf der der Benutzer den aktuellen Stil des ausgewählten Parameters bearbeiten kann. Tastenkürzel: <Strg>+<S>. Alle Objekte aus dieser Seite entfernen. Nach Bestätigung entfernt dies ALLE Objekte aus der Ø. Parameterliste, nicht nur die markierten. Tastenkürzel: <Strg>+<X>. Hinweis: Die meisten der obigen Funktionen sind auch im Menü 'Seiten' sowie im Kontextmenü enthalten, zusammen mit den Einträgen 'Parameterhilfe' und 'Parametereigenschaften...'.

## **8 PARAMETERADRESSEN (MODBUS)**

## **8.1 EINLEITUNG**

Das Adressenfeld für iTools zeigt die Modbus-Adresse für jedes Parameter an, die bei der Ansprache von ganzzahligen Werten über die serielle Kommunikationsverbindung verwendet werden soll. Nachfolgend die Berechnung für den Zugriff auf diese Werte als IEEE-Gleitkommawerte: IEEE-Adresse = {(Modbus-Adresse x 2) + hex 8000}. Das Kommunikationshandbuch HA179770 erläutert im Detail, wie eine geeignete Kommunikationsverbindung hergestellt werden kann.

## **8.2 PARAMETERTYPEN**

Folgende Parametertypen werden verwendet:

![](_page_127_Picture_296.jpeg)

## **8.3 PARAMETERTABELLE**

Die folgende Tabelle ist in alphabetischer Reihenfolge der Funktionsblöcke arrangiert.

![](_page_127_Picture_297.jpeg)

Hinweis: Beim Einsatz einer 16-Bit skalierten ganzzahligen Modbus-Ansprache können die Zeitparameter in 10tel-Minuten oder 10tel-Sekunden gelesen oder geschrieben werden, je nach Festlegung unter dem Parameter Instrument.config.TimerRes.

![](_page_128_Picture_602.jpeg)

![](_page_129_Picture_609.jpeg)

![](_page_130_Picture_668.jpeg)

![](_page_131_Picture_678.jpeg)

![](_page_132_Picture_657.jpeg)

![](_page_133_Picture_900.jpeg)

![](_page_134_Picture_777.jpeg)

![](_page_135_Picture_578.jpeg)

![](_page_136_Picture_564.jpeg)

![](_page_137_Picture_624.jpeg)

![](_page_138_Picture_637.jpeg)

![](_page_139_Picture_670.jpeg)

![](_page_140_Picture_602.jpeg)

![](_page_141_Picture_657.jpeg)

![](_page_142_Picture_512.jpeg)

![](_page_143_Picture_470.jpeg)
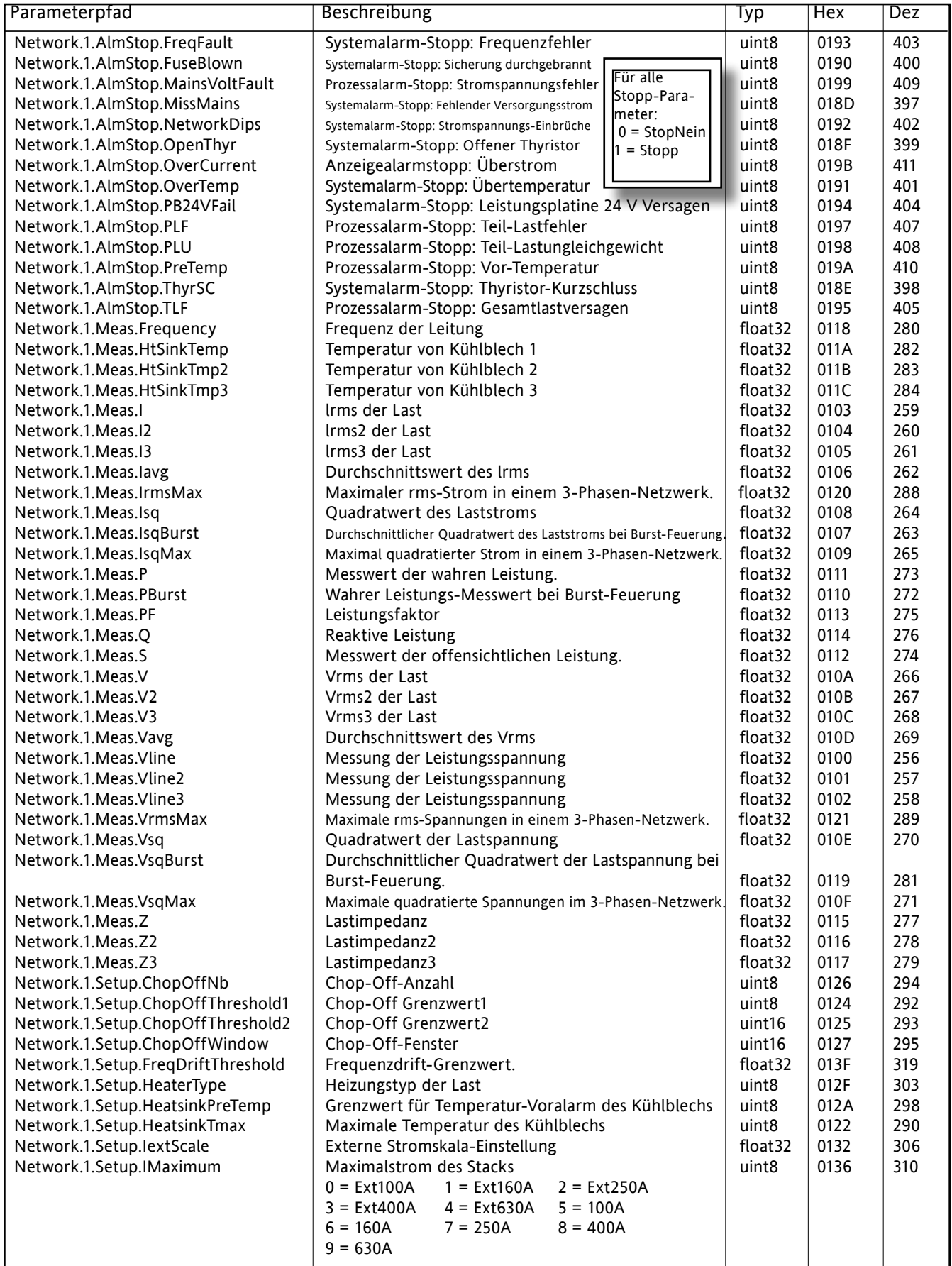

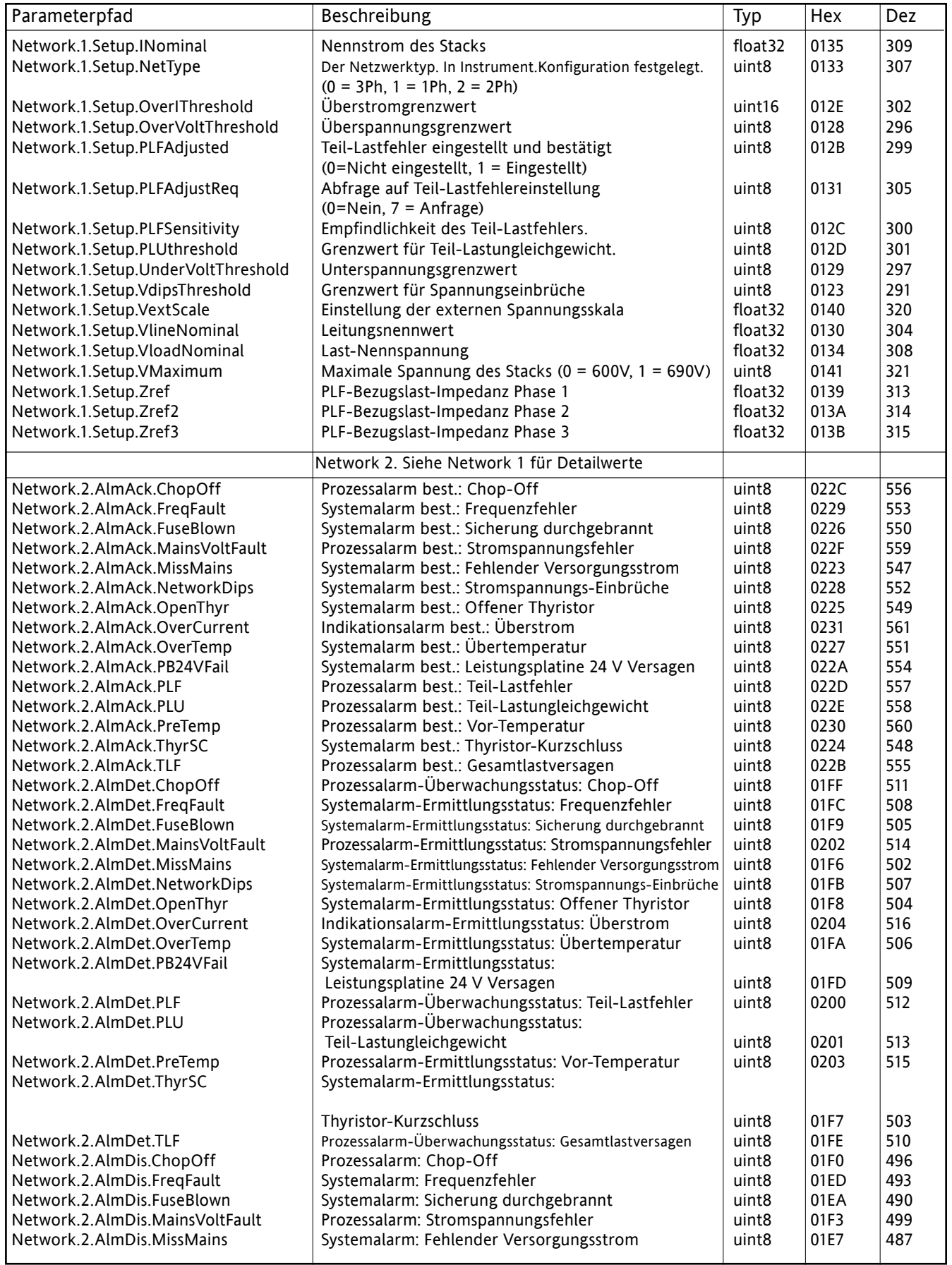

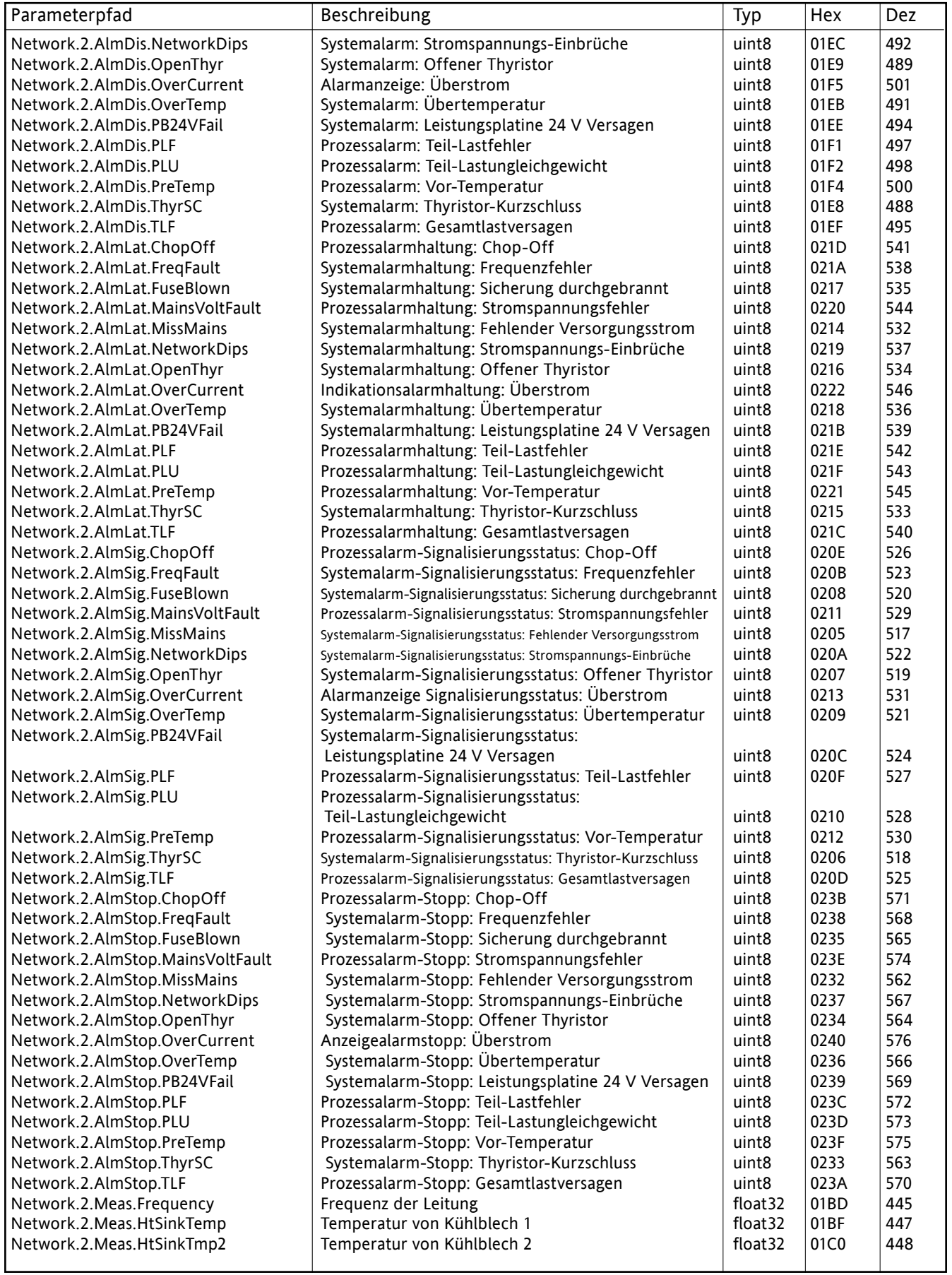

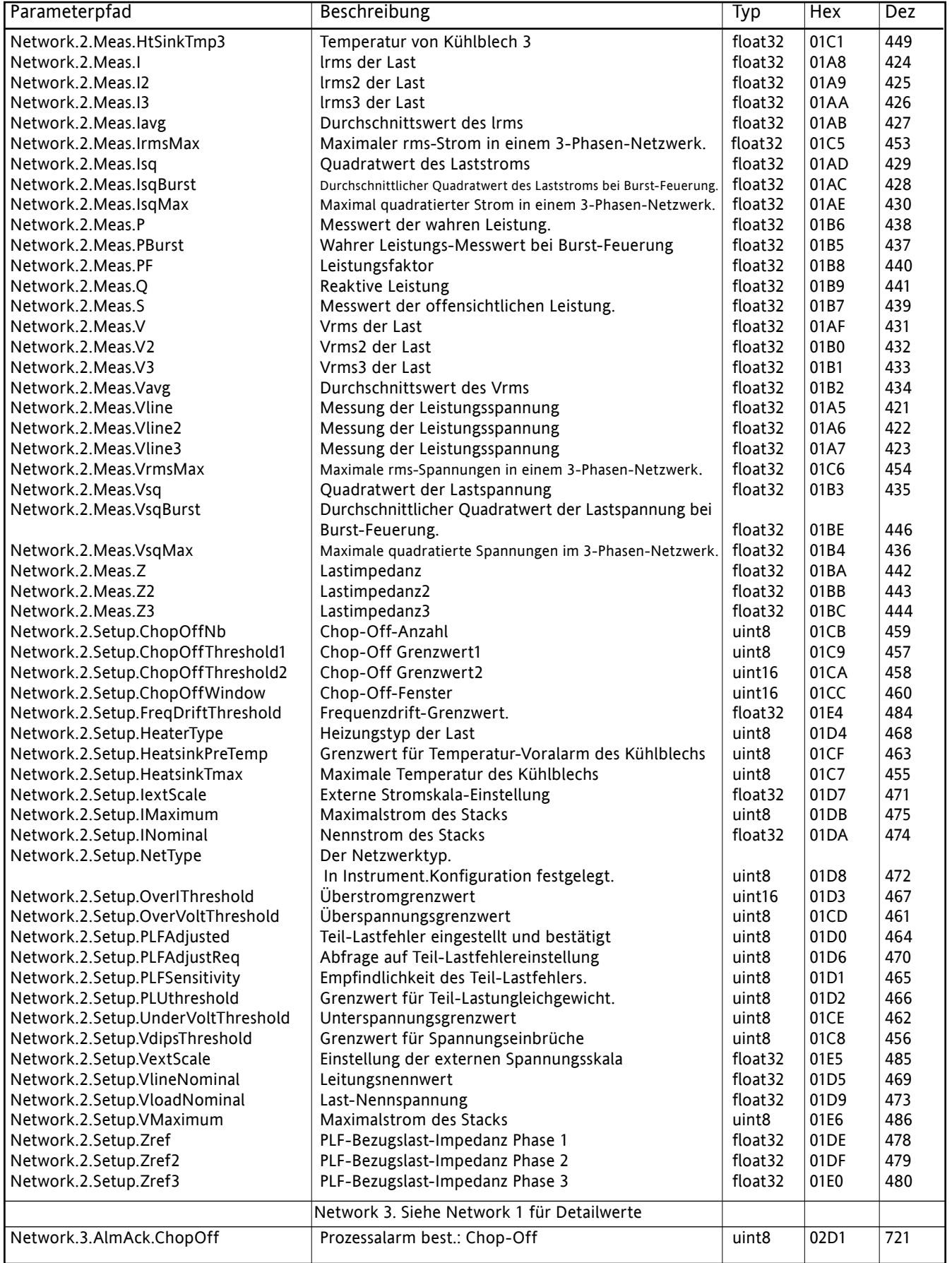

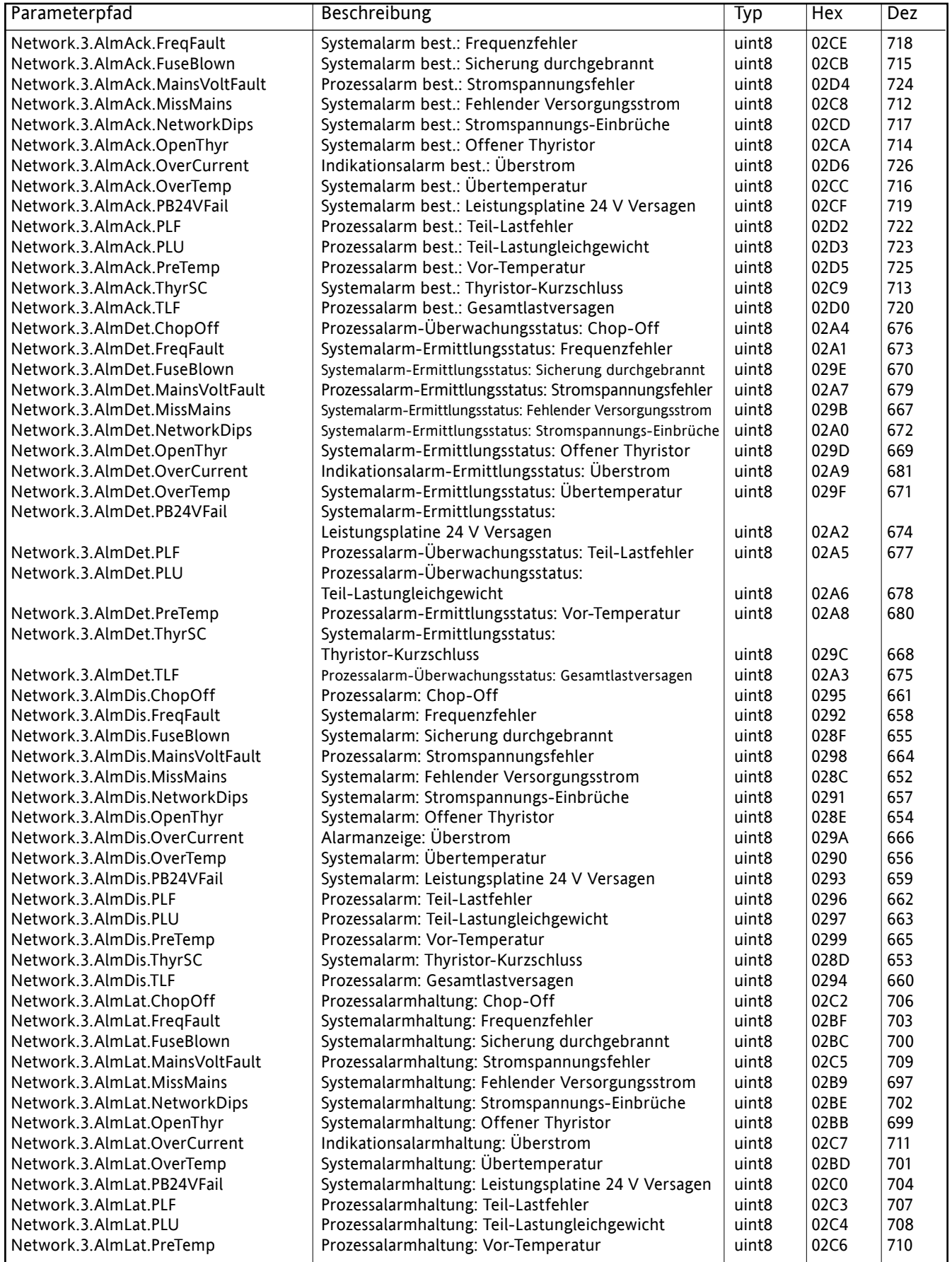

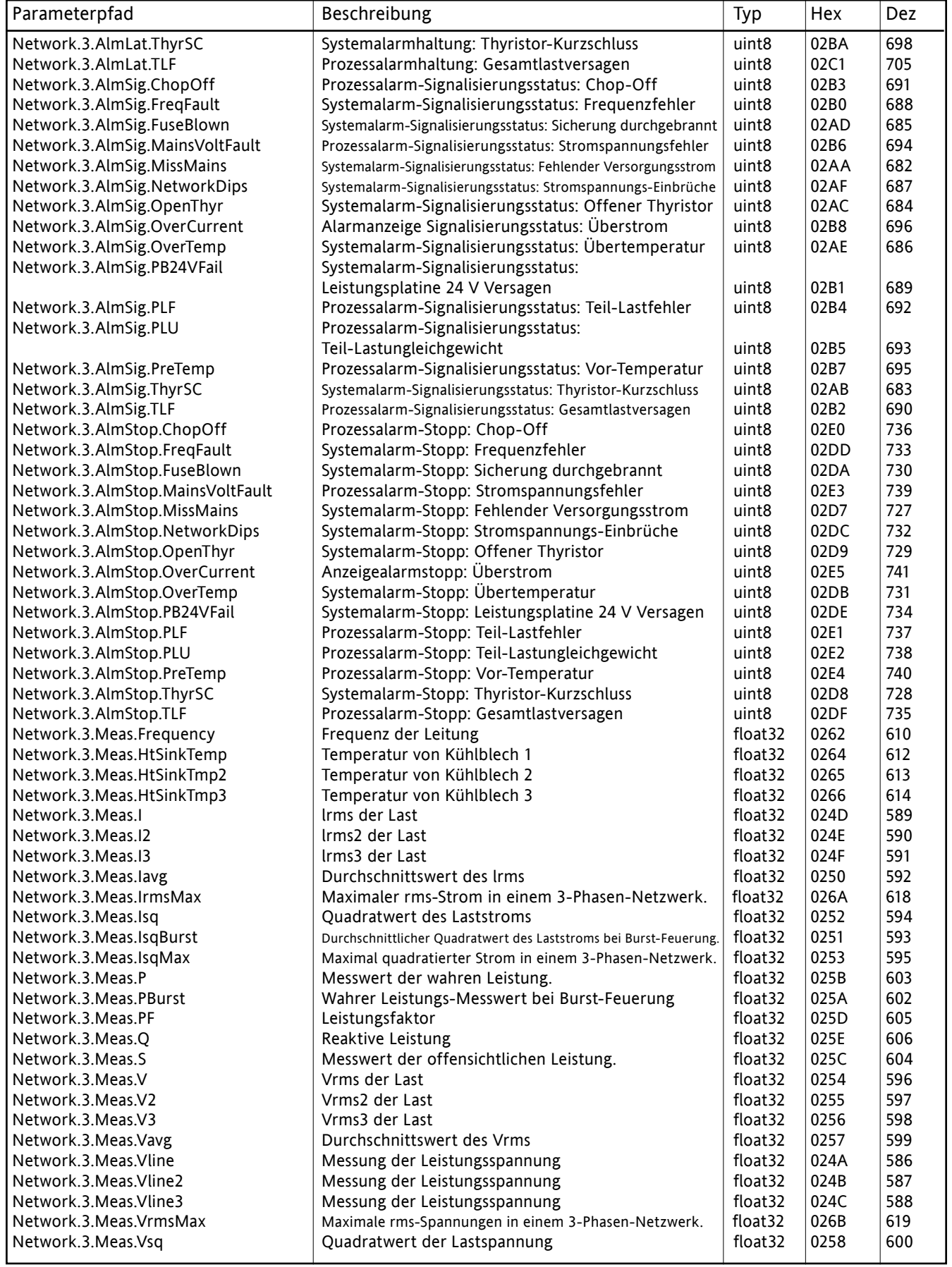

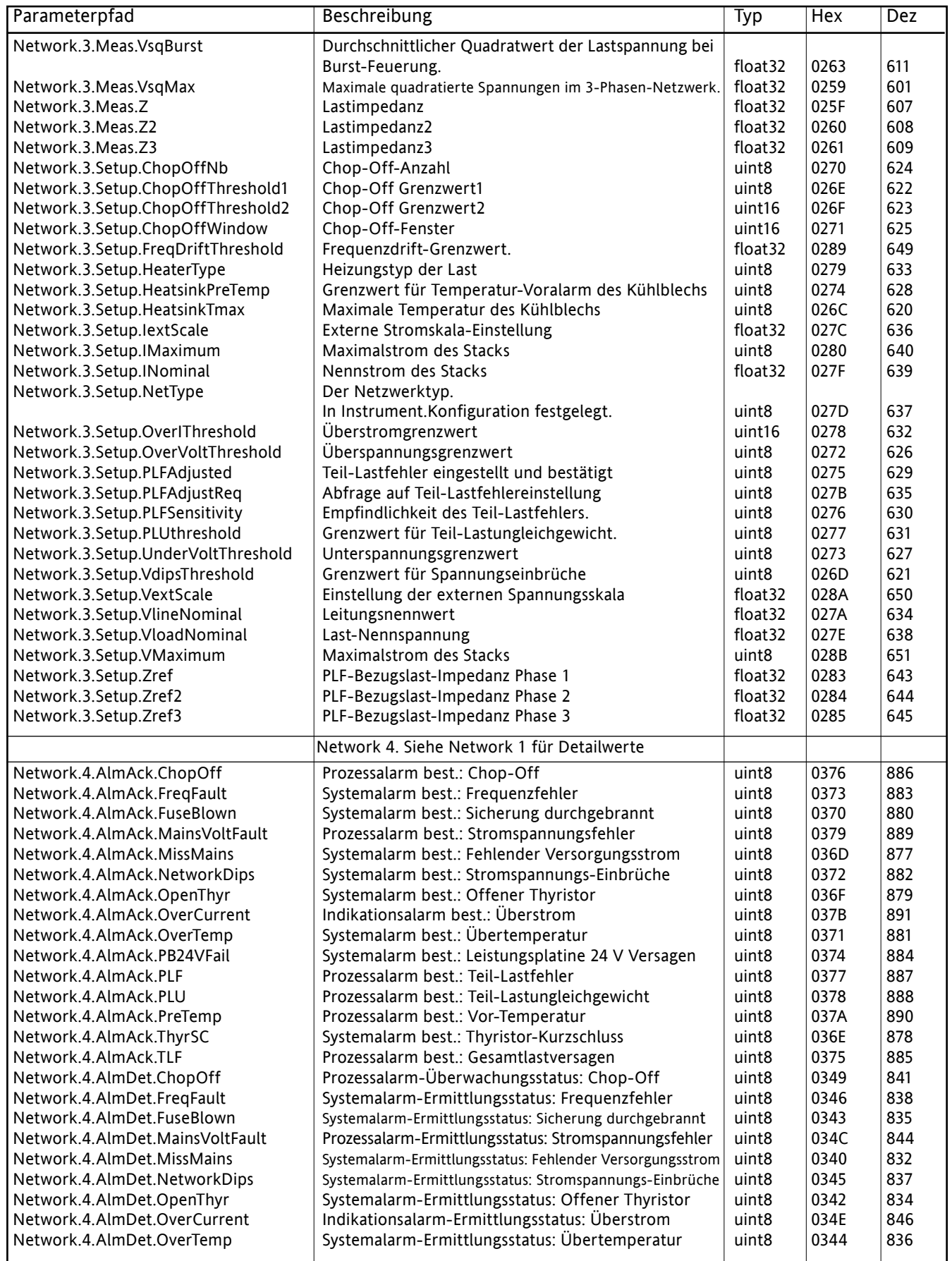

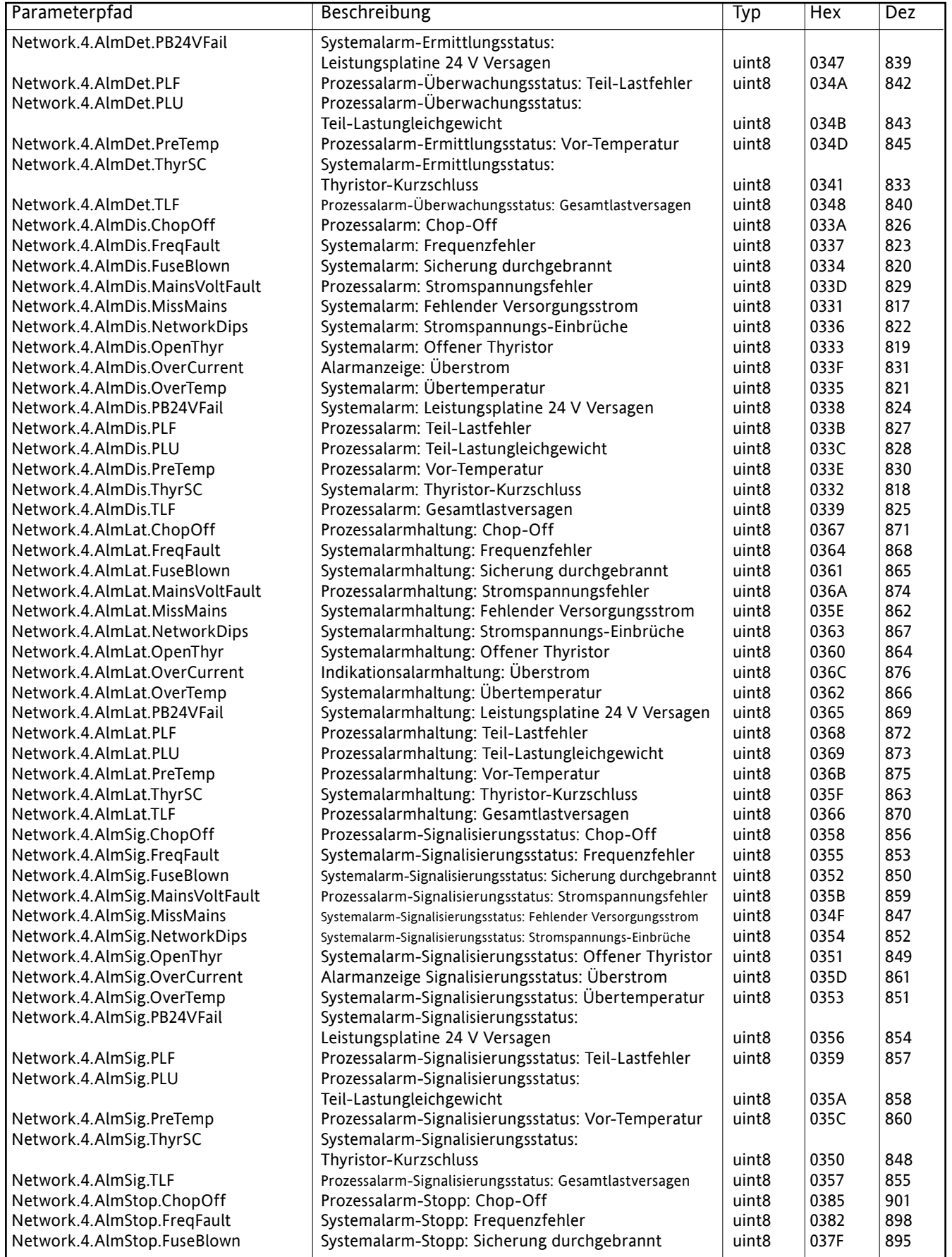

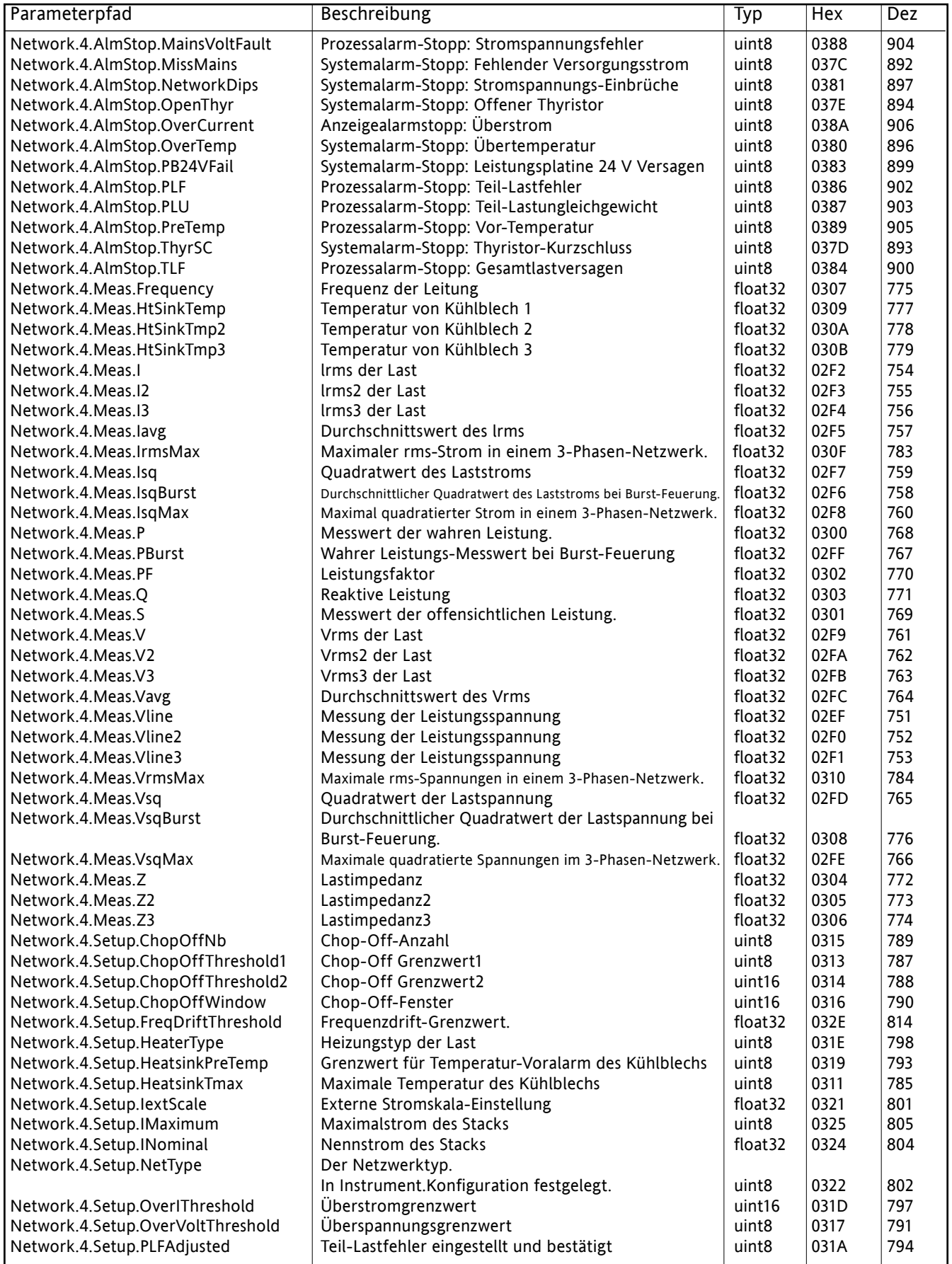

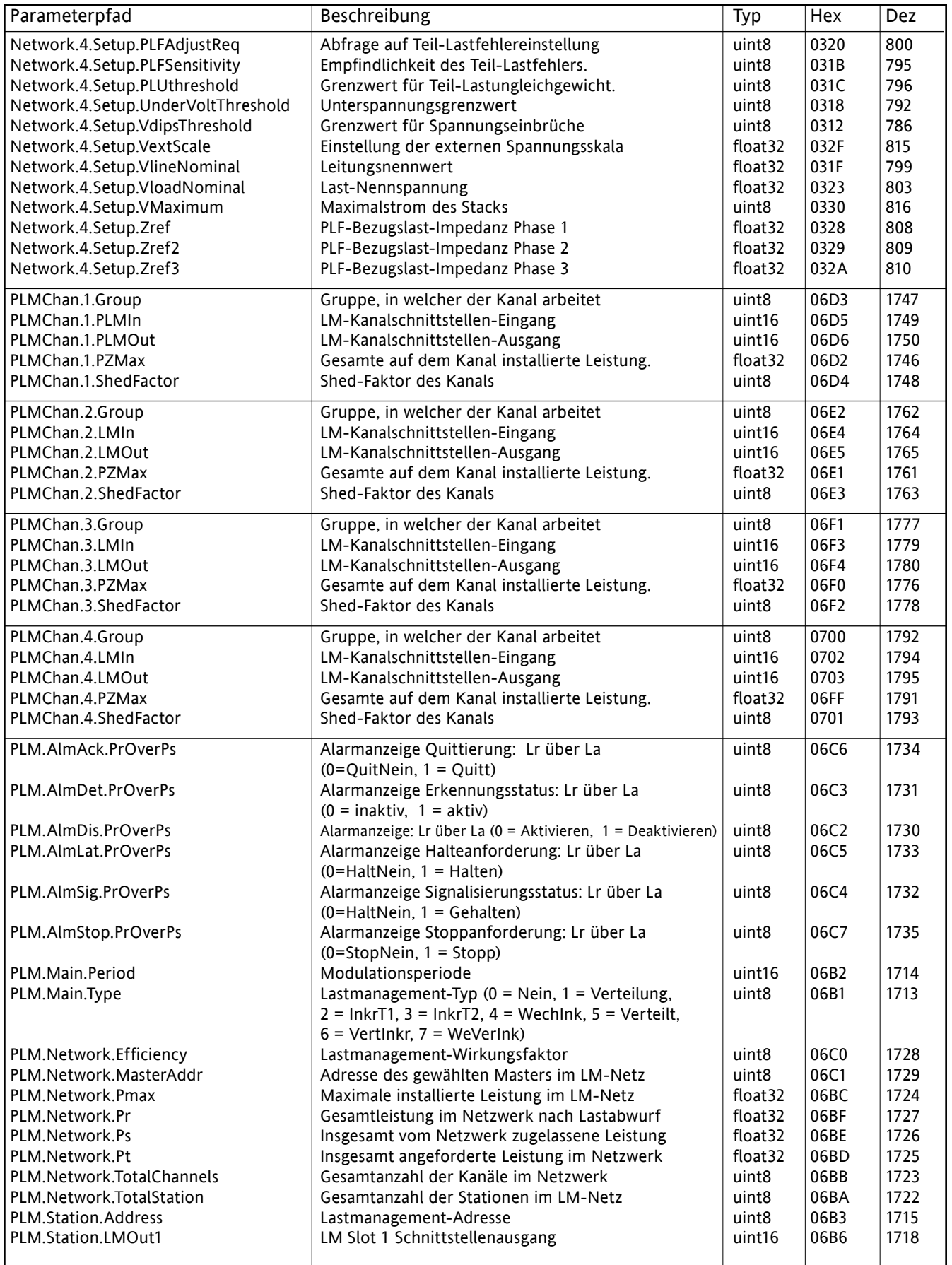

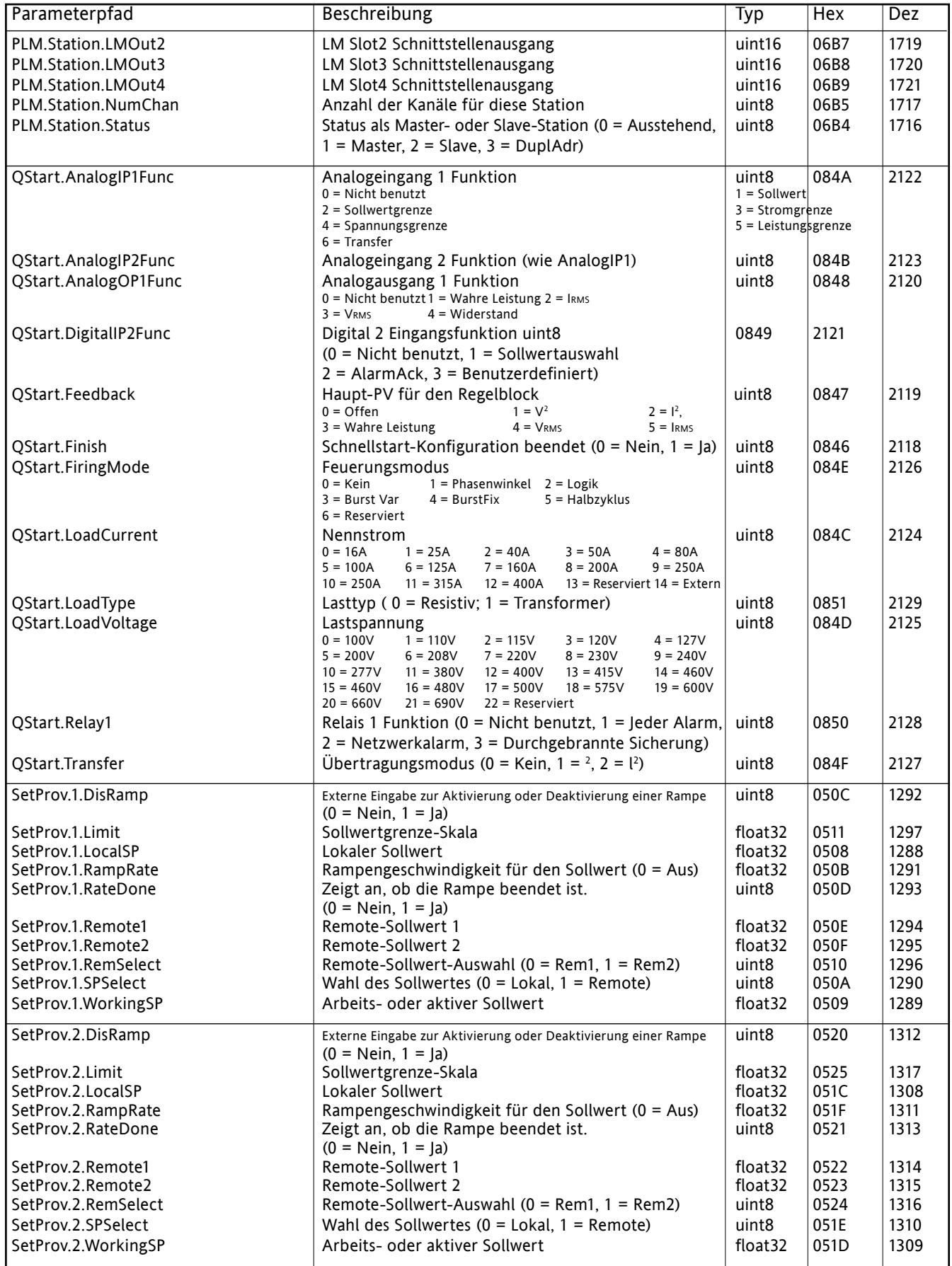

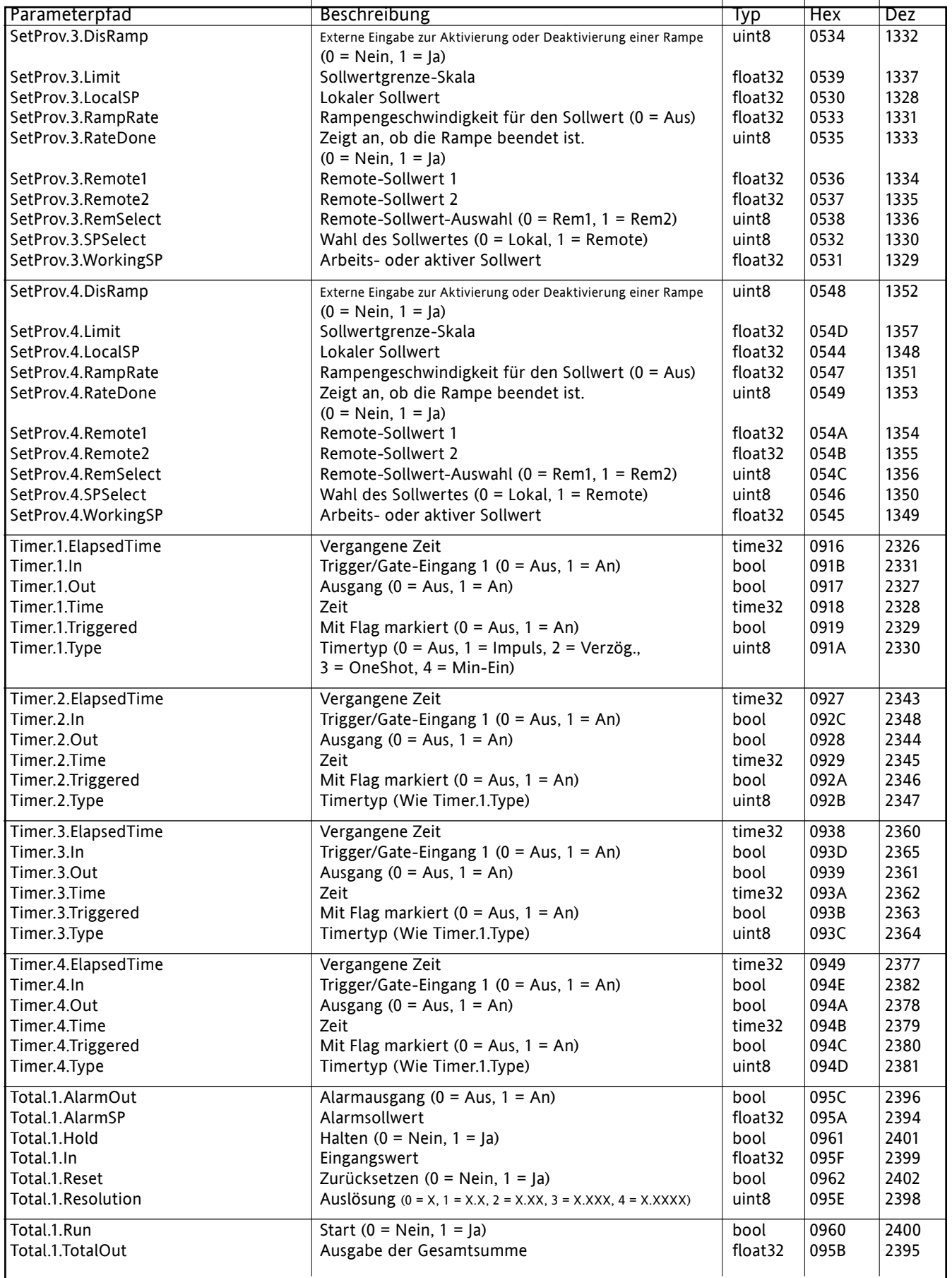

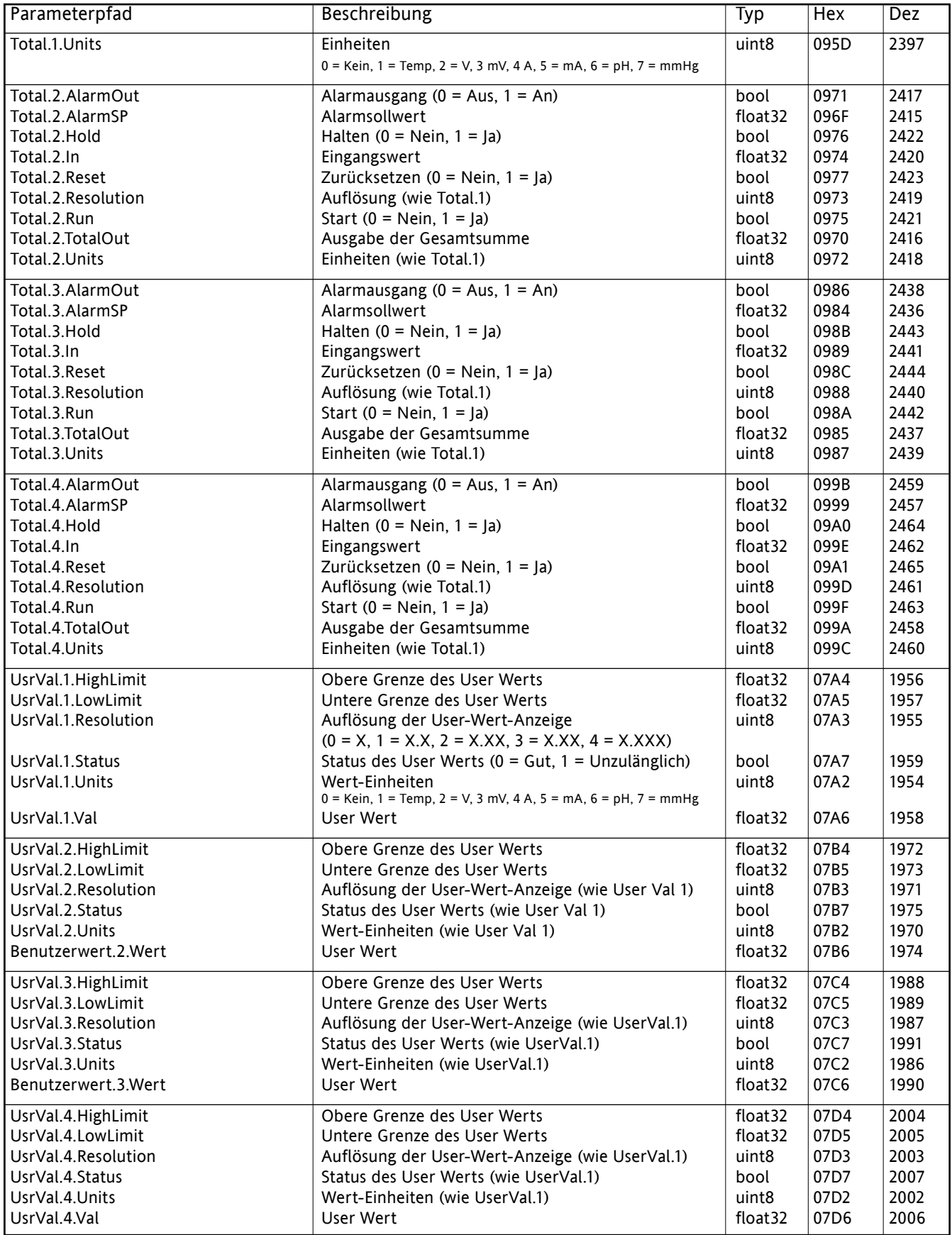

# **9 LASTMANAGEMENTPROGNOSE-OPTION**

## **9.1. ALLGEMEINE BESCHREIBUNG**

Die Lastmanagementprognose (PLM) ist eine aus mehreren Reglern (Stationen) bestehendes Systems, dessen Regler zusammen arbeiten, um den vorübergehenden Leistungsbedarf zu minimieren, der im Netz anfallen könnte, wenn alle Geräte unabhängig wären. Das Lastmanagementsystem wird in den folgenden drei Abschnitten beschrieben: Lastfolge (Abschnitt 9.2), Lastverteilung (Abschnitt 9.3) und Lastabwurf (Abschnitt 9.4).

## **9.1.1 Anordnung des Lastmanagement**

Ein Lastmanagementsystem kann aus maximal 63 Stationen mit maximal 64 Kanälen bestehen, die über das Werk verteilt sind (maximale kumulative Kabellänge = 100 Meter). Jede Station kann bis zu vier einphasige Kanäle, zwei zweiphasige Kanäle oder einen dreiphasigen Kanäle haben. Einer oder mehr dieser Kanäle kann am Lastmanagement beteiligt sein, während andere Kanäle unabhängig betrieben werden. Sofern mehr als 64 Kanäle erforderlich sind, müssen zwei oder mehr unabhängige Netzwerke (jedes mit einem eigenen Master) eingerichtet werden).

Der PLM-Anschluss befindet sich hinter der Tür des Treibermoduls; die Stationen sind miteinander verknüpft, wie in Abbildungen 2.2.1b und 2.2.1e dargestellt (Position und Details der Steckerbelegung).

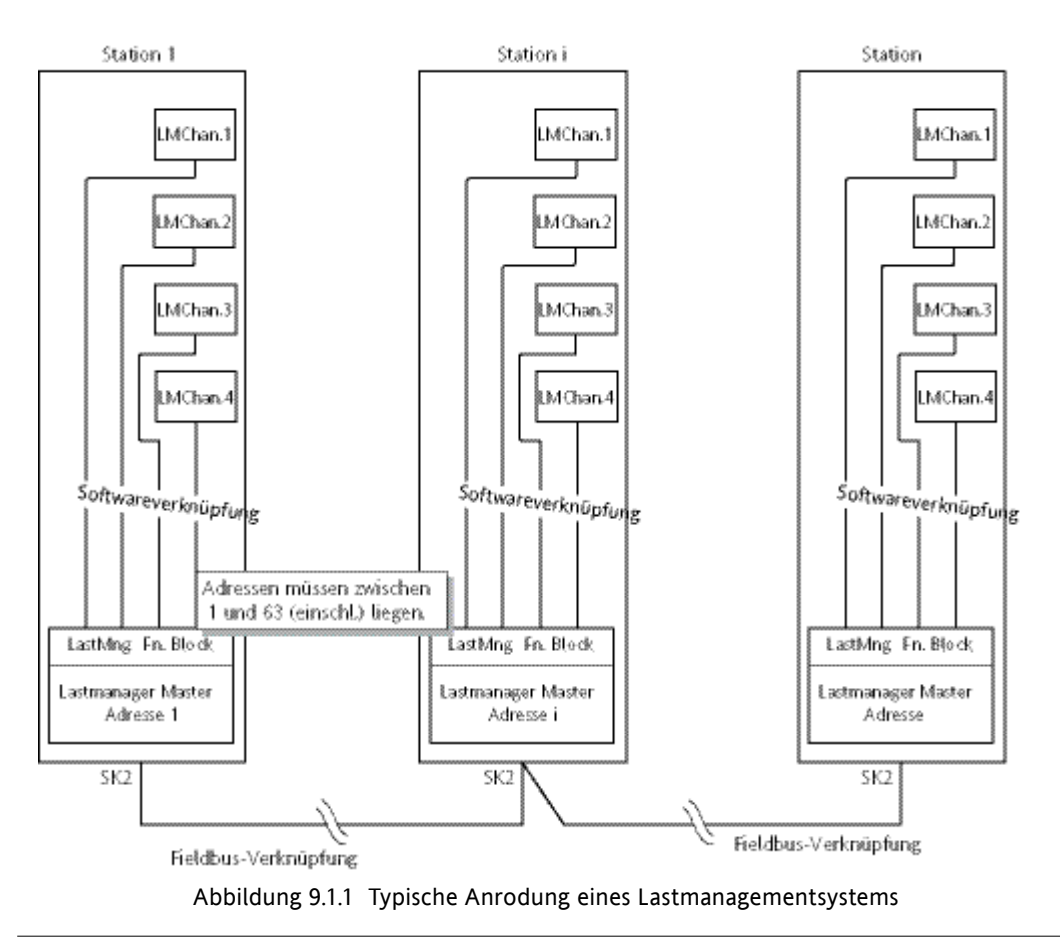

#### Hinweise:

- 1. Jede Stationsadresse muss in der PLM-Kommunikationsverbindung unverwechselbar sein und zwischen 1 und einschließlich 63 liegen. Mit der Adresse 0 wird die Lastmanagementkommunikation deaktiviert.
- 2. Die obige Abbildung zeigt alle vier belegten Kanäle. In der Realität kann jede Zahl zwischen 1 und 2 zum Lastmanagement eingestellt werden.
- 3. Die Station mit der niedrigsten Adresse gilt als Master.

## **9.1.2 Leistungsmodulation und Präzision**

Für alle Kanäle, die am Lastmanagement beteiligt sind, wird automatisch feste Modulation ausgewählt. Die Modulationsperiode T ist konstant und wird während der Konfiguration gewählt (zwischen 25 und 1000 Netzperioden).

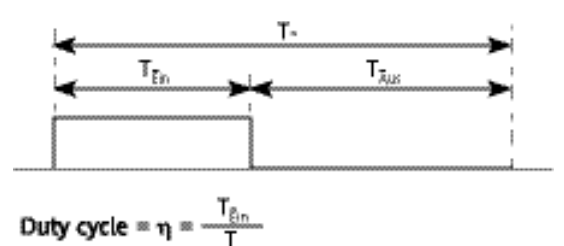

Abbildung 9.1.2 Definitionen von Modulationsperioden

 $T_{on}$  und  $T_{off}$  beziehen sich auf die Modulationsperiode (T); jede entspricht einer ganzen Zahl von Netzperioden. Der Arbeitszyklus ( $\eta = T_{on}/T$ ) definiert die Leistung, die der Last während der Modulationsperiode zugeführt wird.

T wird während der Konfiguration ausgewählt; sein Wert bestimmt die Präzision der Leistungsregelung. Der Standardwert ist 100 Zyklen.

|         | 2%   |
|---------|------|
| $100 -$ | 行案   |
| 200     | 0.5% |
| 50      | 0.2% |
|         | 0.1% |

Tabelle 9.1.2 Präzision im Verhältnis zur Modulationsperiode

Hinweis: Der Wert von 'T' wird gemäß der Wärmeträgheit (Reaktionsgeschwindigkeit) der Last gewählt. Für Lasten mit hoher Wärmeträgheit kann eine lange Modulationsperiode gewählt werden, da die Reglerintegrationszeit mehrere Minuten betragen kann. Bei Lasten mit geringer Wärmeträgheit können lange Modulationsperioden den Regelprozess instabil machen, wenn die Modulationsperiode sich der Integrationszeit nähert.

# **9.2 LASTABFOLGE**

Lastabfolge ist eine zeitabhängige Verteilung von Energie über die Last (unabhängig von der installierten Leistung pro Last), um große Spitzen des Leistungsbedarfs zu Beginn jeder Durchlasszeit zu vermeiden. Es gibt eine Reihe unterschiedliche Lastabfolgetypen, die unten beschrieben werden. Die Auswahl des jeweiligen Typen hängt von den angetriebenen Lasten ab. Die Auswahl wird im LoadMng 'Haupt'-Bereich der Konfiguration getroffen (Abschnitt 6.19.1).

## **9.2.1 Inkrementaltyp 1**

Bei dieser Art von Steuerung erhalten mehrere Lasten einen gemeinsamen Sollwert. Nur ein Kanal wird mit dem Arbeitszyklus hmoduliert Andere befinden sich auf 100% (volle Durchlassleistung) oder 0% (keine Durchlassleistung). Die an die Lasten verteilte Gesamtleistung entspricht dem Sollwert.

Werden zum Beispiel 11 Kanäle und ein Sollwert von 50% gewählt (d.h. Eingang des Master-Kanals 1 = 0,5), so sind Kanäle 1 bis 5 ständig an und Kanäle 7 bis 11 ständig aus. Kanal 6 moduliert mit einem Arbeitszyklus von 50% (Abbildung 9.2.1).

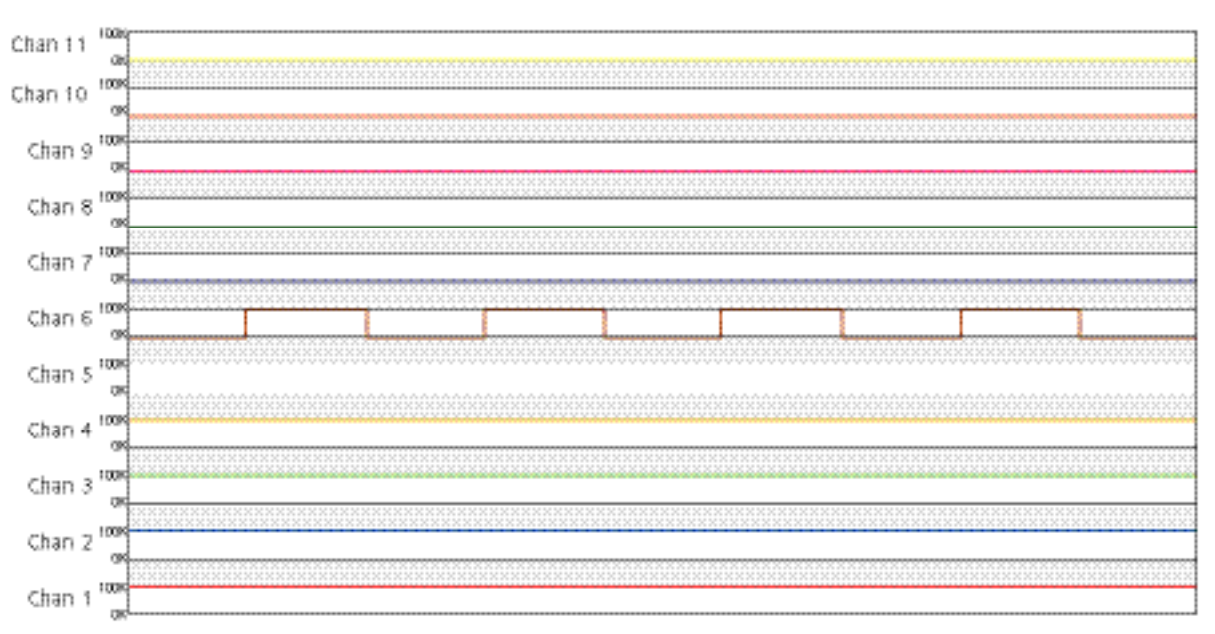

Abbildung 9.2.1 Inkrementalregelung Typ 1 - Beispiel

## **9.2.2 Inkrementaltyp 2**

Diese Art der Regelung ähnelt Typ 1. Nur der erste Kanal wird moduliert. Andere befinden sich auf 100% (volle Durchlassleistung) oder 0% (keine Durchlassleistung). Die an die Lasten verteilte Gesamtleistung entspricht dem Sollwert.

Werden zum Beispiel 11 Kanäle und ein Sollwert von 50% gewählt (d.h. Eingang des Master-Kanals 1 = 0,5), so sind Kanäle 2 bis 6 ständig an und Kanäle 7 bis 11 ständig aus. Kanal 1 moduliert mit einem Arbeitszyklus von 50% (Abbildung 9.2.2).

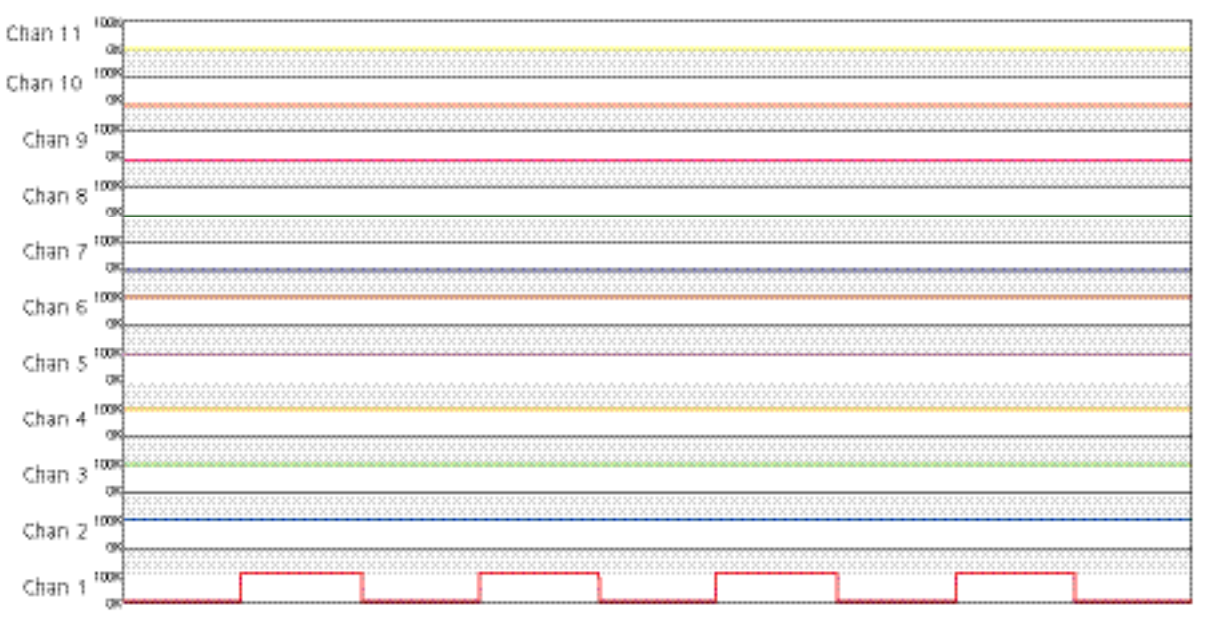

Abbildung 9.2.2 Inkrementalregelung Typ 2 - Beispiel

## **9.2.3 Wechselnde Inkrementalsteuerung**

Diese Art der Steuerung ähnelt Inkrementaltyp 1, doch die modulierten Kanäle variieren. Nicht-modulierte Kanäle befinden sich entweder auf 100% (volle Durchlassleistung) oder 0% (keine Durchlassleistung). Die an die Lasten verteilte Gesamtleistung entspricht dem Sollwert.

Abbildung 9.2.3 zeigt den Ablauf für 11 Kanäle und einen Sollwert von 50% (d.h. Eingangswert des Master-Kanals  $1 = 0.5$ ).

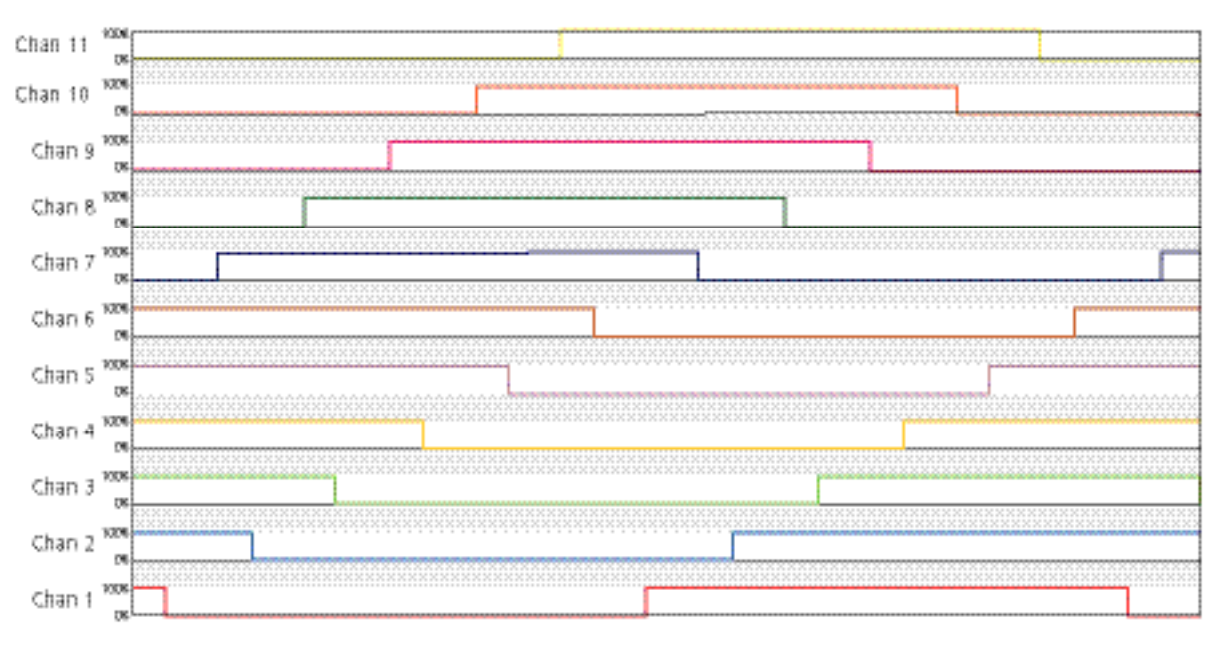

Abbildung 9.2.3 Wechselnde Inkrementalsteuerung

## **9.2.4 Verteilte Steuerung**

Bei dieser Art der Steuerung verfügt jede Last über einen eigenen Sollwert. Um die simultane Befeuerung in mehr als einer Last zu verhindern, werden die Modulationsperioden anhand von  $\tau$  = T/N zeitlich versetzt; dabei ist T die vom Benutzer konfigurierte Modulationsperiode und N die Anzahl der Kanäle.

Hinweis: Lastverteilung, wie in Abschnitt 9.3 beschrieben, ist eine effizientere Lösung für dieses Problem.

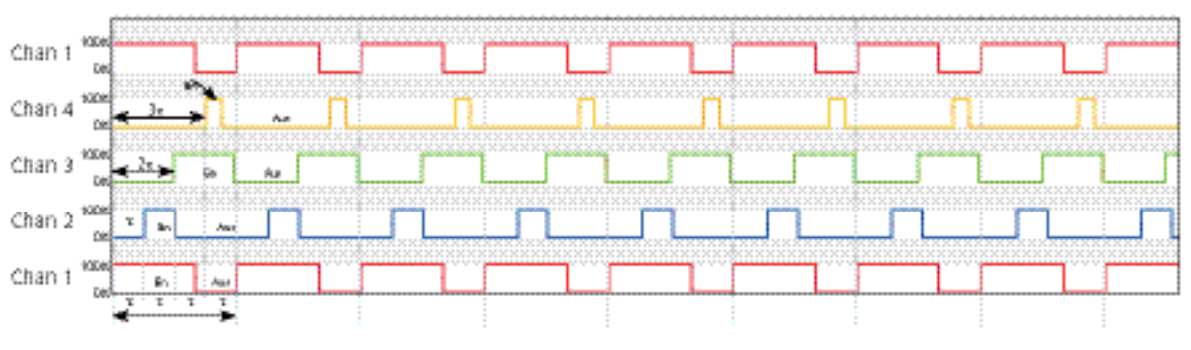

Abbildung 9.2.4 Verteilte Steuerung (4 Kanäle) - Beispiel

### **9.2.5 Verteilte und inkrementale Steuerung**

Bei dieser Art der Steuerung werden Lasten zusammen gruppiert; dabei hat jede Gruppen einen einzigen Sollwert, der für alle Kanäle in dieser Gruppe gilt. Inkrementaltyp 2 kommt innerhalb jeder Gruppe zur Anwendung, während für die Gruppe die verteilte Steuerung gilt.

Hinweis: Die Zuordnung von Kanälen zu Gruppen erfolgt, für jeden relevanten Lastmanagementkanal, über den dazugehörigen Parameter LMChan'Group'.

Das Beispiel in Abbildung 9.25a zeigt 11 Kanäle, die auf zwei Gruppen verteilt sind.

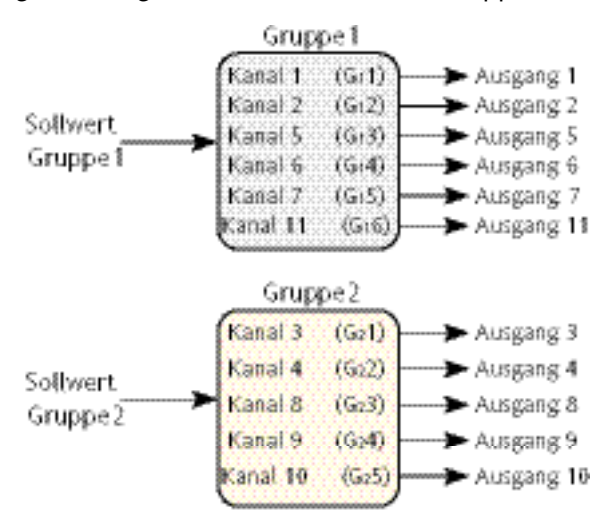

Abbildung 9.25a Kanalverteilung innerhalb von Gruppen - Beispiel

Für die sechs Kanäle in Gruppe 1 wird ein Sollwert von 60% angenommen (d.h. der Eingangswert des ersten Kanals von Gruppe  $1 = 0.6$ );

Kanal G <sub>1</sub>1 moduliert in diesem Fall bei 60%; Kanäle G<sub>1</sub>2 bis G<sub>1</sub>4 sind dauerhaft eingeschaltet (100%) und Kanäle G<sub>1</sub>5 und G<sub>1</sub>6 sind dauerhaft aus. Das bedeutet Kanal 1 moduliert bei 60%, Kanäle 2,5 und 6 sind an und Kanäle 7 und 11 sind aus.

## **9.2.5 VERTEILTE UND INKREMENTALE STEUERUNG (...)**

Für die fünf Kanäle in Gruppe 2 moduliert Kanal G<sub>2</sub>1 bei einem angenommenen Sollwert von 35% (d.h. Eingangswert des ersten Kanals von Gruppe 2 = 0,35) bei 75%; G<sub>2</sub>2 ist ständig an und G<sub>2</sub>3, G<sub>2</sub>4 und G<sub>2</sub>5 sind ständig aus. Das heißt Kanal 3 moduliert bei 75% (aus), Kanal 4 ist dauerhaft and und Kanäle 8,9 und 10 sind dauerhaft aus.

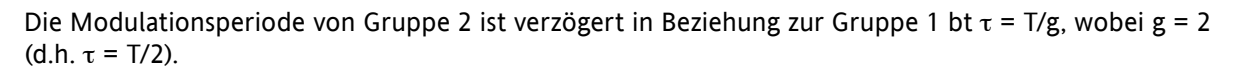

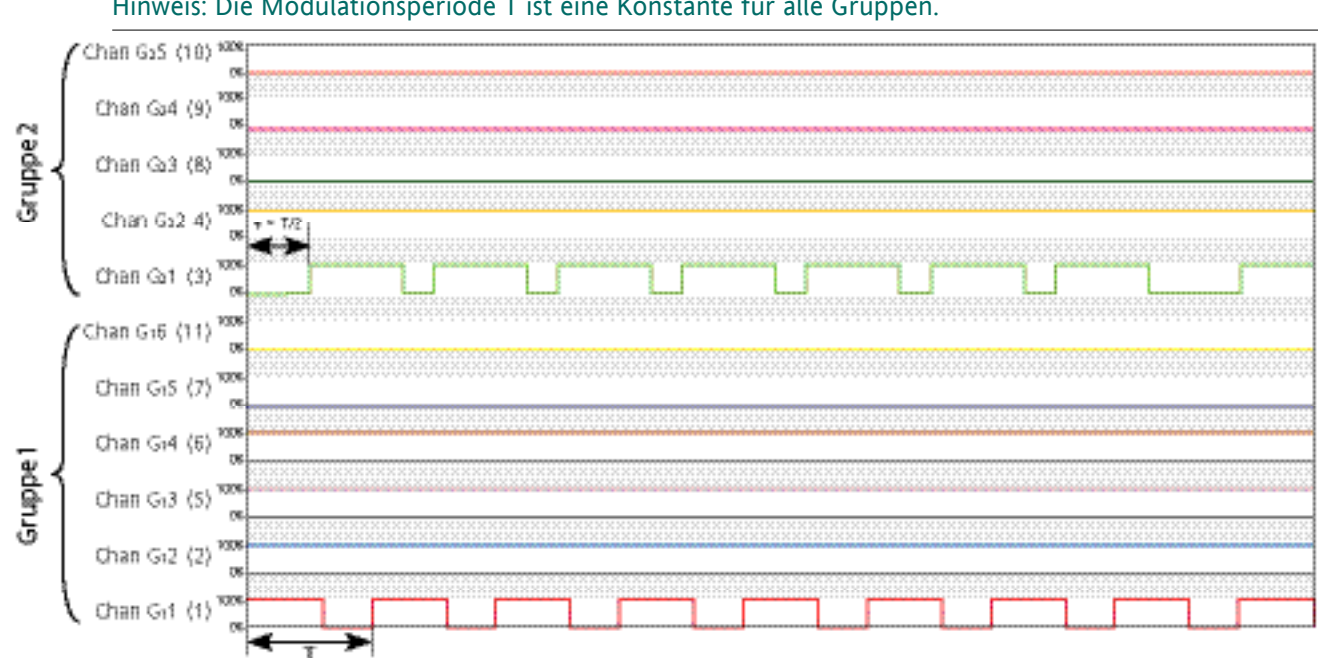

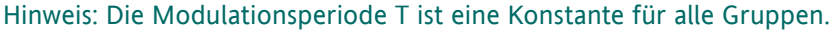

Abbildung 9.2.5b Inkrementale verteilte Steuerung - Beispiel (zwei Gruppen)

## **9.2.6 Wechselnde verteilte und inkrementale Steuerung**

Diese Methode der Steuerung ähnelt der oben beschriebenen 'inkrementalen und verteilten Steuerung', doch innerhalb jeder Gruppe wird die Zahl der modulierten Kanäle in jeder Modulationsperiode erhöht.

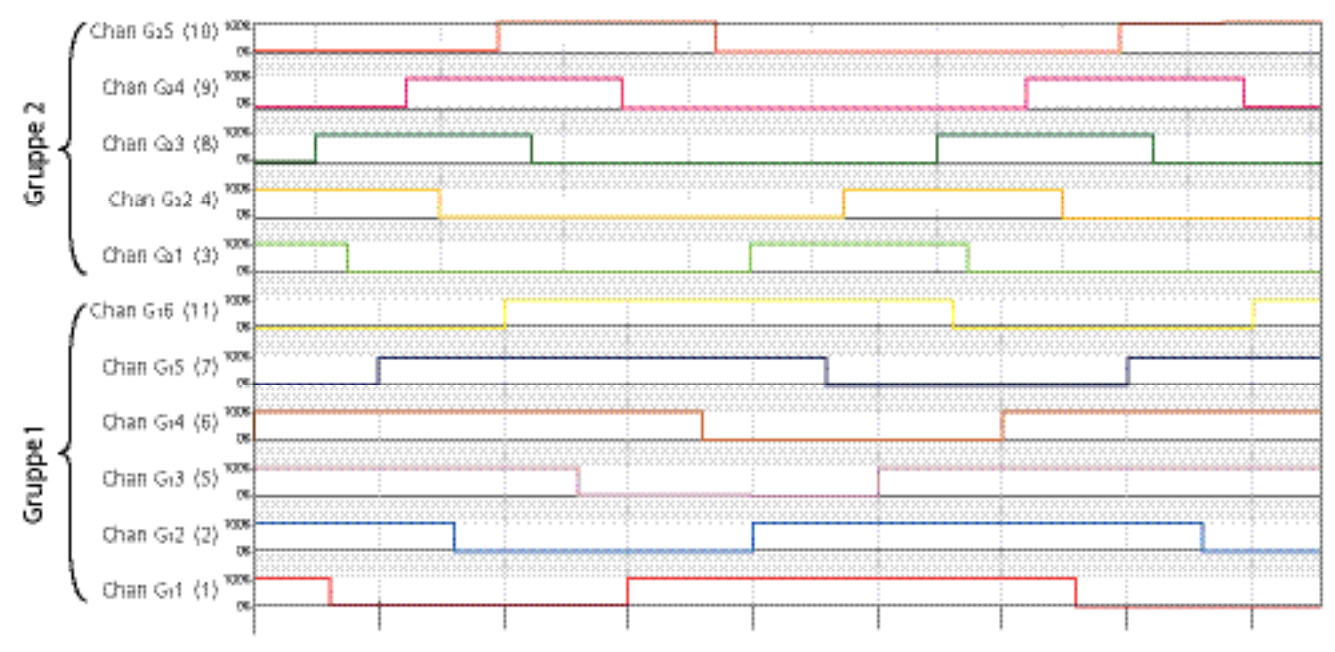

Abbildung 9.2.6 Wechselnde verteilte und inkrementale Steuerung - Beispiel (zwei Gruppen)

## **9.3 LASTVERTEILUNG**

Lastverteilungsteuert die zeitliche Verteilung der Gesamtleistung auf die Lasten und berücksichtigt dabei den Leistungsbedarf jeder Last.

## **9.3.1 Gesamtleistungsbedarf**

Jeder Burst wird durch drei Parameter definiert

- 1. P (maximaler Laststrom) (Hängt von der Leitungsspannung und Lastimpedanz ab:  $P=V^2/Z$ )
- 2.  $\eta$  (Arbeitszyklus (T<sub>on</sub>/T))
- 3. D (Verzögerungszeit).

Wird mehr als eine Last (Kanal) verwendet, so variiert der Gesamtleistungsbedarf auf komplexe Weise, wie in dem einfachen Beispiel mit nur zwei Kanälen ersichtlich, das in Abbildung 9.3.1 unten dargestellt ist.

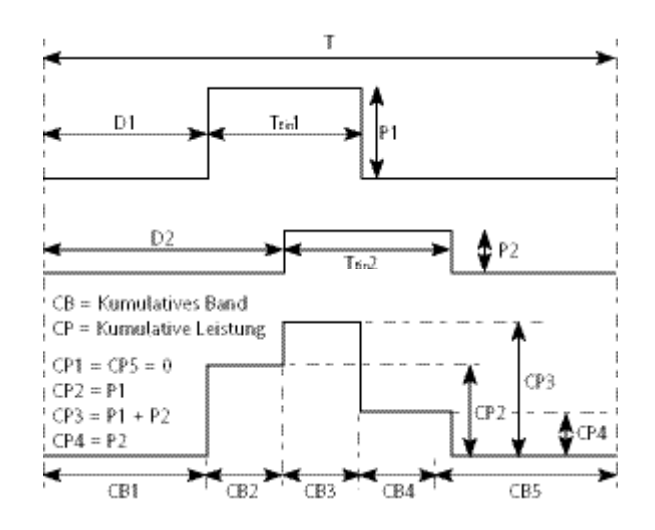

Abbildung 9.3.1 Gesamtleistungsbedarf - Beispiel

### **9.3.2 Verteilungseffizienzfaktor (F)**

Der Verteilungseffizienzfaktor (F) wird wie folgt definiert:

$$
F = \frac{P_{max} - (CP_{max} - CP_{min})}{P_{max}}
$$

Gegeben: CP<sub>max</sub> ist das Maximum aller kumulativen Leistungen und CP<sub>min</sub> das Minimum. Die Verteilungseffizienz nimmt zu, wenn F sich 1 nähert. Das bedeutet, je dichter CP<sub>max</sub> und CP<sub>min</sub> and P<sub>t</sub> sind, desto höher die Verteilungseffizienz.

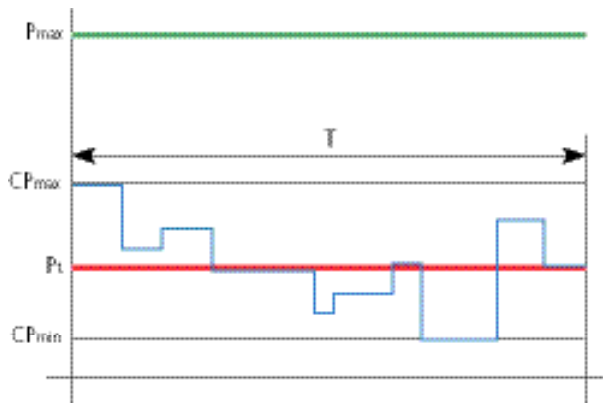

Abbildung 9.3.2 Definitionen von Verteilungseffizienz

## **9.3.3 Verteilungsalgorithmus**

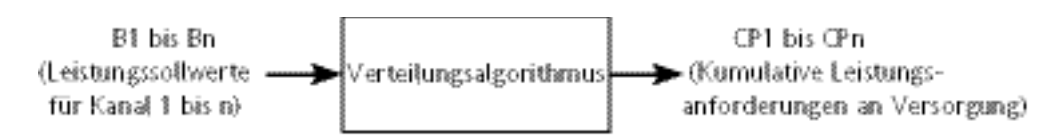

Abbildung 9.3.3a Übersicht: Verteilungsalgorithmus

Das Ziel des Algorithmus "Effiziente Leistung" besteht darin, den Wert F so nah wie möglich an 1 zu halten. Um dies zu erreichen, werden die folgenden Parameter manipuliert.

- 1. Die Verzögerungszeit (D) für jede Lastmodulation
- 2. Die Reihenfolge, in der die Lasten moduliert werden.

Der Algorithmus selbst besteht aus einer Reihe von Schritten, die vor jeder Modulationsperiode berechnet werden.

- 1. Der Master bestimmt die Gesamtzahl der Kanäle (n)
- 2. Der Master bestimmt den Sollwert (Leistungsbedarf) für jeden Kanal. So wird der Arbeitszyklus und die Max. Leistung der Last PZmax ermittelt.
- 3. Initialisierung des Burst-Abbildes Jeder Burst (B<sub>i</sub>erscheint als ein Rechteck (R<sub>i</sub>); dabei liegt i zwischen 1 und 'n' (inklusive). Schließlich werden diese i-Rechtecke in zeitlicher Abfolge platziert, aber anfangs werden sie nicht platziert.
- 4. Initialisierung des kumulativen Bandes
- 5. Berechnung von Pt und Pmax anhand folgender Gleichungen; dabei ist L = Arbeitszyklus und  $H =$  Laststrom:

$$
P_{t} = \sum_{i=1}^{n} (R_{i}L \times R_{i}H) \qquad P_{max} = \sum_{i=1}^{n} R_{i}H
$$

6. Platzierung des Rechtecks. Jedes Rechteck wird platziert und die Bänder entsprechend modifiziert.

Der gleiche Algorithmus wird mehrere Male und schrittweise für alle Rechtecke wiederholt. Aus diesem Ergebnis wird die Lösung mit dem besten Effizienzfaktor als definitives Ergebnis genommen. € 

# **9.4 LASTABWURF**

Lastabwurf steuert die Verteilung der Gesamtleistung über die Lasten, indem die Menge der verteilten Leistung für jede Last so reduziert wird, dass der globale Leistungsbedarf unterhalb des gegebenen Maximums (Ps) liegt. Lastabwurf und Lastverteilung können bei Bedarf zusammen eingesetzt werden.

## **9.4.1 Definitionen**

Pz = die Leistung, die auf einem bestimmten Kanal (Zone) installiert ist. Für Kanal 'i' wird Pz anhand folgender Gleichung dargestellt:

$$
Pzi_{max} = \frac{v_i^2}{R_i}
$$

Dieser Parameter (PZMax) ist steht dem Benutzer im Block 'LMChan' zur Verfügung.

Die gesamte installierte Leistung ist die Summe aller relevanten maximalen Lastströme. Für n Kanäle wird die gesamte installierte Leistung auf dem Netzwerk ( $P_{max}$ ) wie folgt angegeben:

$$
P_{\text{max}} = \sum_{i=1}^{n} PZi_{\text{max}}
$$

P<sub>max</sub> steht dem Benutzer im Block 'LoadMng.Network' zur Verfügung.

Die tatsächliche Leistungsanforderung auf Kanal 'i' hängt wie folgt von den Arbeitszyklen ab:

 $Pt_i = \eta_i \times PZi_{max}$ 

Pt<sub>i</sub> steht dem Benutzer als Parameter 'PBurst' im Block 'Network.Meas.'\* zur Verfügung, sofern kein Lastabwurf vorgenommen wird.

\* Hinweis: Nicht zu verwechseln mit 'LoadMng.Network'.

Die insgesamt angeforderte Leistung im Netzwerk ist:

$$
Pt = \sum_{i=1}^{n} Pt_i
$$

Dieses Parameter (Pt) steht dem Benutzer im Block 'LoadMn.Network' zur Verfügung und repräsentiert i=1 die Durchschnittsleistung, die während einer Modulationsperiode in die Last abgeleitet würde, falls kein Lastabwurf zur Anwendung käme.

## **9.4.2 Senkung des Leistungsbedarfs**

Ein weiteres Parameter, (Ps), steht dem Benutzer ebenfalls im Block 'LoadMng.Network' zur Verfügung. Ps dient dazu, die vom Netzwerk angeforderte Leistung auf einen absoluten Höchstwert zu beschränken.

Die gesamte installierte Leistung könnte z.B. 2,5 MW betragen, doch der Benutzer möchte die zugeführte Leistung auf unterhalb des Tarifbandes von 2 MW beschränken. In einem solchen Fall würde Ps auf 2M" eingestellt und Leistung durch das Netzwerk abgeworfen, um den Gesamtbedarf auf weniger als 2MW zu reduzieren.

Wenn Ps > Pmax wird der Lastabwurf deaktiviert.

 $r = \frac{Ps}{Pt}$ 

Wenn Ps≥Pt, wird eine Reduktion vorgenommen. Wenn Ps<Pt, wird jeder Arbeitszyklus (n) reduziert, indem er mit einem Reduktionsfaktor '' multipliziert wird, der in der untenstehenden Gleichung dargestellt wird. Der Reduktionsfaktor gilt für jeden Kanal.

## **9.4.2 REDUKTION DER LEISTUNGSANFORDERUNG (...)**

Die daraus resultierende Leistung für einen vorgegebenen Kanal (i) ist:

$$
Pr_i = r \times \eta_i \times Pt_i
$$

Der Parameter Pr<sub>i</sub> steht dem Benutzer für jeden Kanal als 'PBurst' im Block'Network.Meas' zur Verfügung.

Die daraus resultierende Leistung ist dann:

$$
Pr = \sum_{i=1}^{n} Pr_i
$$

Dieser Parameter (Pr) ist steht dem Benutzer im Block 'LoadMng.Network' zur Verfügung.

Hinweis: Wenn alle Shedding-Ability-Faktoren (siehe unten) null sind, muss PR dicht an Ps sein.

## **SHEDDING-ABILITY-FAKTOR**

Bei einigen Anwendungen muss die Leistungsanforderung für bestimmte Kanäle gewahrt werden. Aus diesem Grund kann ein Parameter namens 'Shedding-Ability-Faktor' für jeden Kanal konfiguriert werden, um den Schwellenwert zu definieren, an dem der Reduktionsfaktor auf den Kanal angewandt wird.

Dieser Parameter (ShedFactor) ist steht dem Benutzer im Block 'LMChan' zur Verfügung.

Der Reduktionskoeffizient (r) wird für jeden Kanal auf folgende Weise neu berechnet; dabei ist 's' der ShedFactor:

Wenn  $s_i > r$ , dann  $r_i = s_i$ ; Wenn  $s_i \le r$ , dann  $r_i = r$ 

Wenn zum Beispiel s<sub>i</sub> = 100%, wird kein Reduktionskoeffizient auf den Kanal 'i' angewandt; wenn s<sub>i</sub> = 0%, wird in diesem Fall immer der Reduktionskoeffizient r auf Kanal 'i' angewandt.

$$
Pr_i = r_i \times \eta_i \times Pt_i
$$

 $\Pr_i = r_i \times \eta_i \times \text{Pt}_i$ <br>Die daraus resultierende Leistung für einen vorgegebenen Kanal ist jetzt: dabei gilt: Ps ≤ Pr ≤ Pt

Hinweis: Wenn Pr größer ist als Ps, aufgrund es Shedding-Ability-Koeffizienten, der auf einige Kanäle im Netzwerk angewandt wird, so wird ein Indikationsalarm 'Lr über La' ausgelöst (siehe unten). € 

## **9.4.3 Lastabwurfvergleiche**

In diesem fiktiven Beispiel besteht das Netzwerk aus 32 Kanälen. Die Leistung (PZMax<sub>i</sub>) und der Sollwert oder Arbeitszyklus (Leistungsanforderung  $\eta_{\scriptscriptstyle\downarrow}$ ) haben während der entsprechenden Modulationsperiode von 100 Netzperioden die folgenden Werte. Die gesamte installierte Leistung im Netz ist Pmax = 1.285MW und die angeforderte Leistung ist Pt = 433 kW

| Kanal<br>Nr | Sollwert | Leistung | Капа<br>Nr_ | Sollwert | Leistung   |
|-------------|----------|----------|-------------|----------|------------|
|             | 10%      | 58km.    | 17:         | :45%     | 69kW       |
|             | 15%      | 9KW      | 18          | 9%       | 32kW       |
|             | 56%      | 7kW      | 19          | 25%      | 65kW       |
|             | 45%      | 56kW     | 20          | 45%      | 98kW       |
|             | 1%       | 12KW     | 94          | 12%      | 96kW       |
|             | 15%      | 4kW      | 22          | 18%      | 85kW       |
|             | 45%      | 25kW     | 23.         | 45%      | 74kW       |
| 8           | 78%      | 23kW     | 24          | 56%      | 5kW        |
|             | 52%      | 45kW     | 25.         | 6%       | 2KW        |
| 10          | 54%      | 12kW     | 26          | 39%      | 8kW        |
|             | 56%      | 45kW     | 27.         | 96%      | 7kW        |
| 12          | 48       | 78kW     | 28          | 65%      | 74kW       |
|             | 5%       | 36KW     | 29          | 58%      | 85KW       |
| 14          | 58%      | 25kW     | 30          | 9%       | 65kW       |
| 15.         | 78%      | 14kW     | 31          | -7%      | <b>SKW</b> |
| 16          | 12%      | 58%W     | 32          | 56%      | 8kW        |

Tabelle 9.4.3 Kanalparameter

### **OHNE LASTVERTEILUNG, SYNCHRONISIERT**

Dies ist der ungünstigste Fall. Die Simulation in Abbildung 9.4.3a zeigt das Leistungsprofil der Modulationsperiode, wenn alle Kanäle zur gleichen Zeit starte (d.h. ohne inkrementale Steuerung).

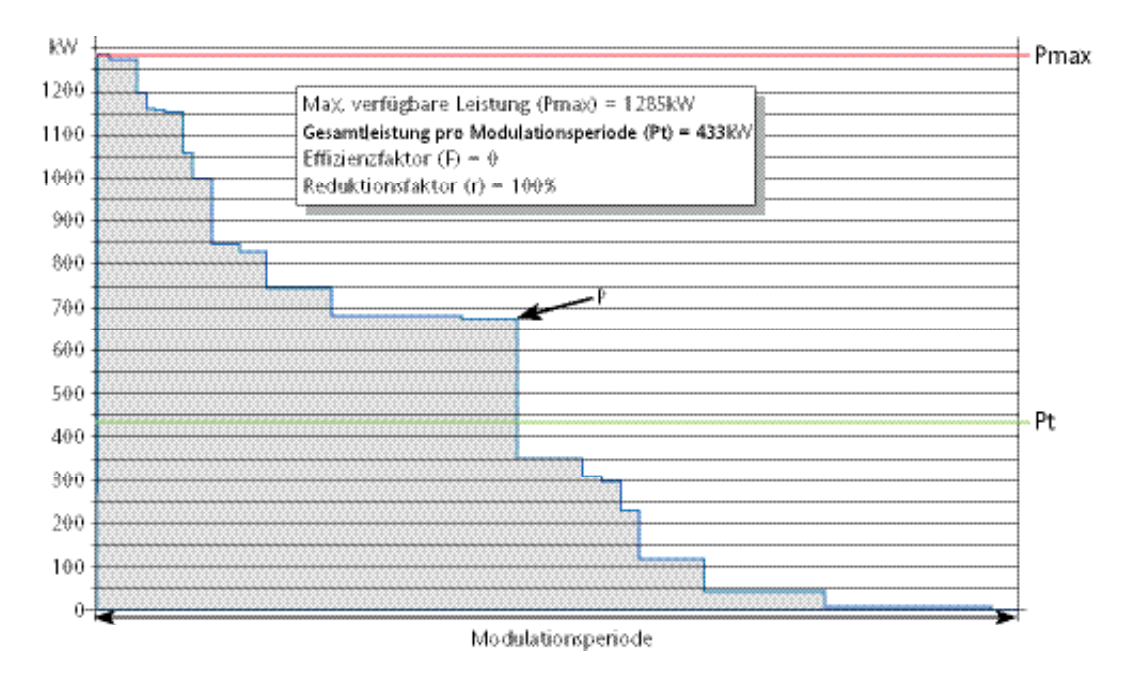

Abbildung 9.4.3a Synchronisiert, ohne Lastabwurf (r = 100%)

#### **9.4.3 LASTABWURFVERGLEICHE (...)**

#### **OHNE LASTVERTEILUNG, SYNCHRONISIERT, REDUKTIONSFAKTOR 50%**

Ähnlich wie beim vorigen Beispiel, aber die zulässige Leistung wurde auf Ps = 216 kW eingestellt. (Reduktionsfaktor 'r' beträgt 50% (0,5).

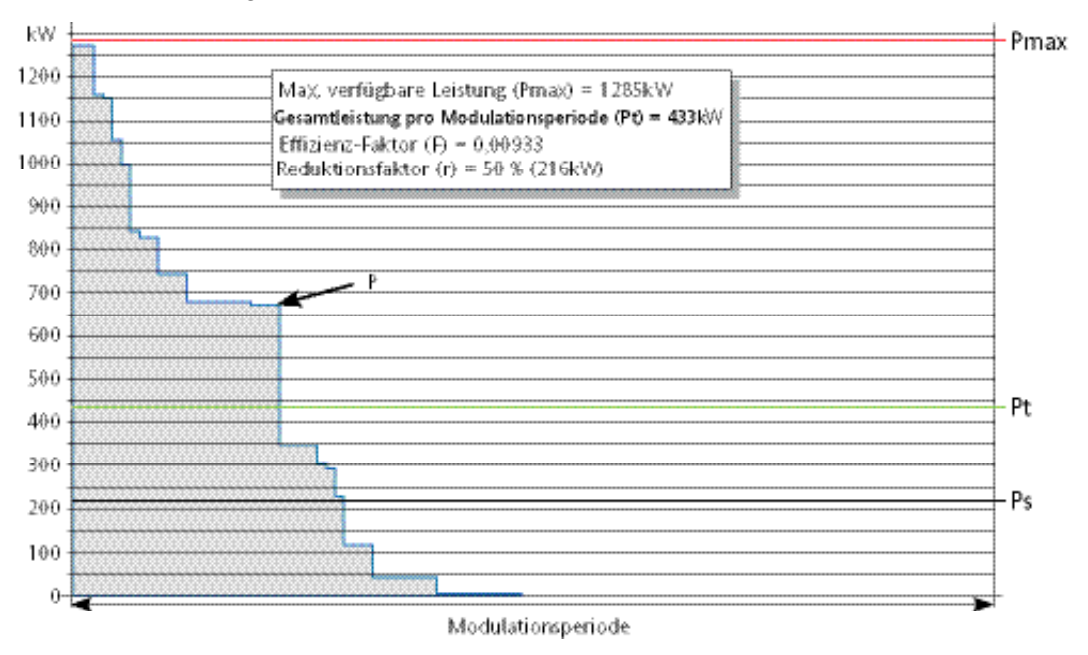

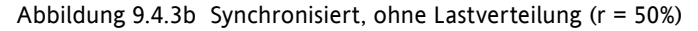

#### **OHNE LASTVERTEILUNG, NICHT SYNCHRONISIERT**

Da Modulationsperioden zu verschiedenen Zeiten starten, kann das Leistungsprofil für einige Modulationsperioden'gut' sein, aber schlecht für andere.

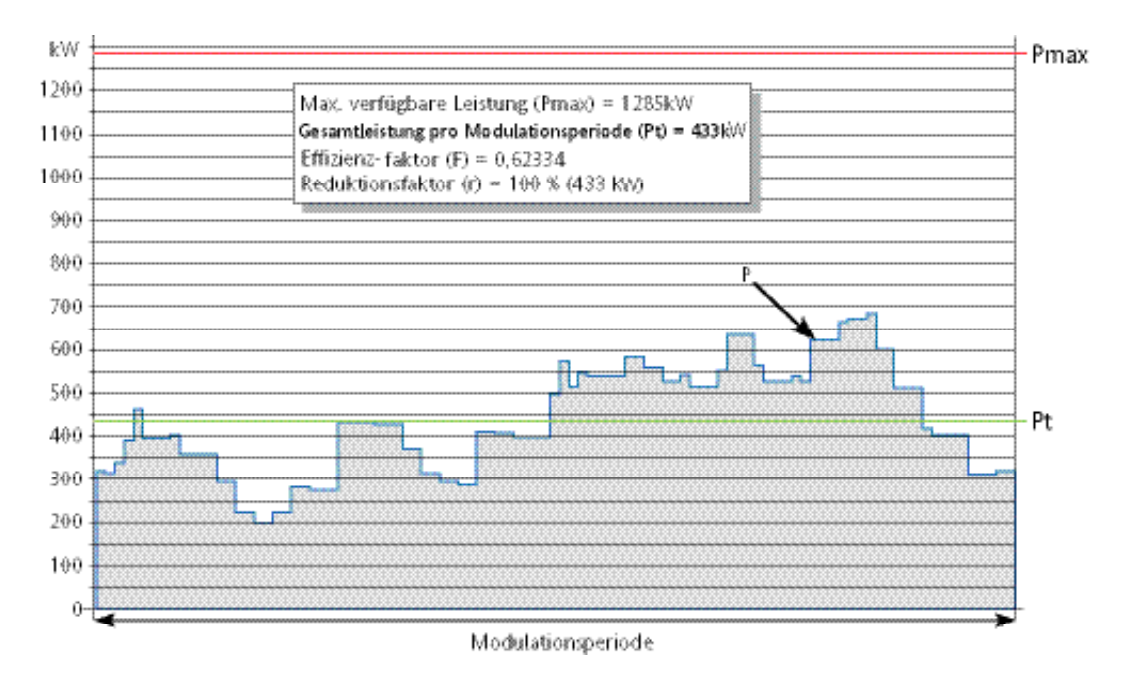

Abbildung 9.4.3c Nicht synchronisiert, ohne Lastverteilung (r = 100%)

### **9.4.3 LASTABWURFVERGLEICHE (...)**

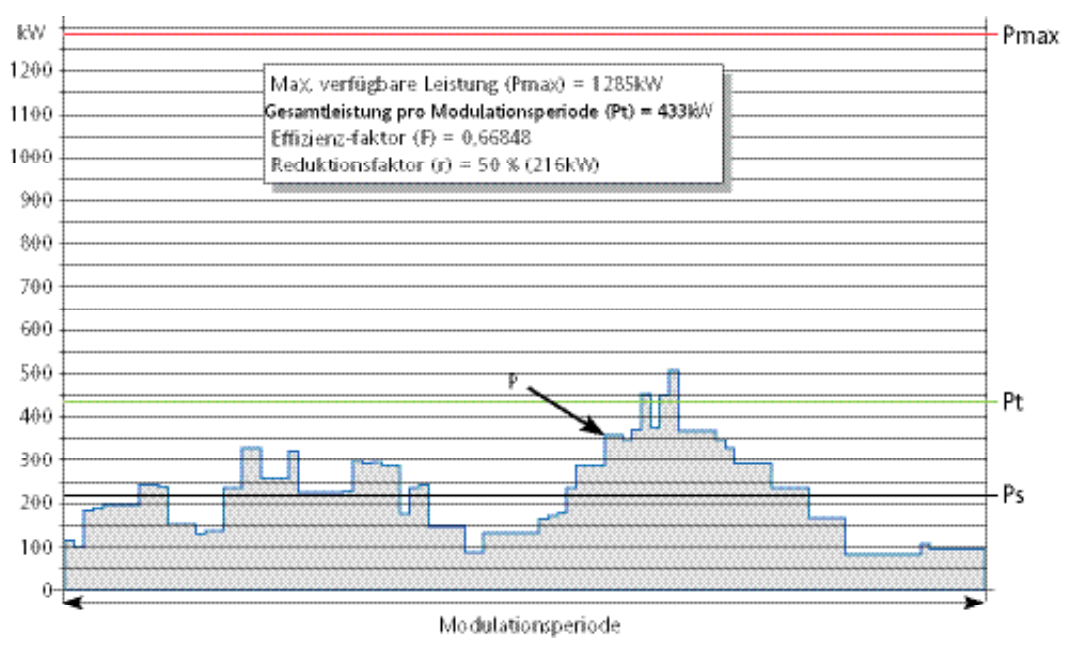

#### **OHNE LASTVERTEILUNG, NICHT SYNCHRONISIERT, REDUKTIONSFAKTOR 50%**

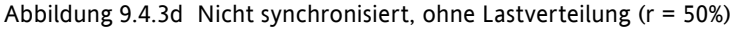

### **MIT LASTVERTEILUNG**

In diesem Beispiel wurde der Verteilungsalgorithmus angewandt. Die Gesamtleistung und angeforderte Leistung sind die gleichen, wie in den vorigen Beispielen, doch das Leistungsprofil ist ziemlich flach, mit einem Wert, der fast Pt entspricht.

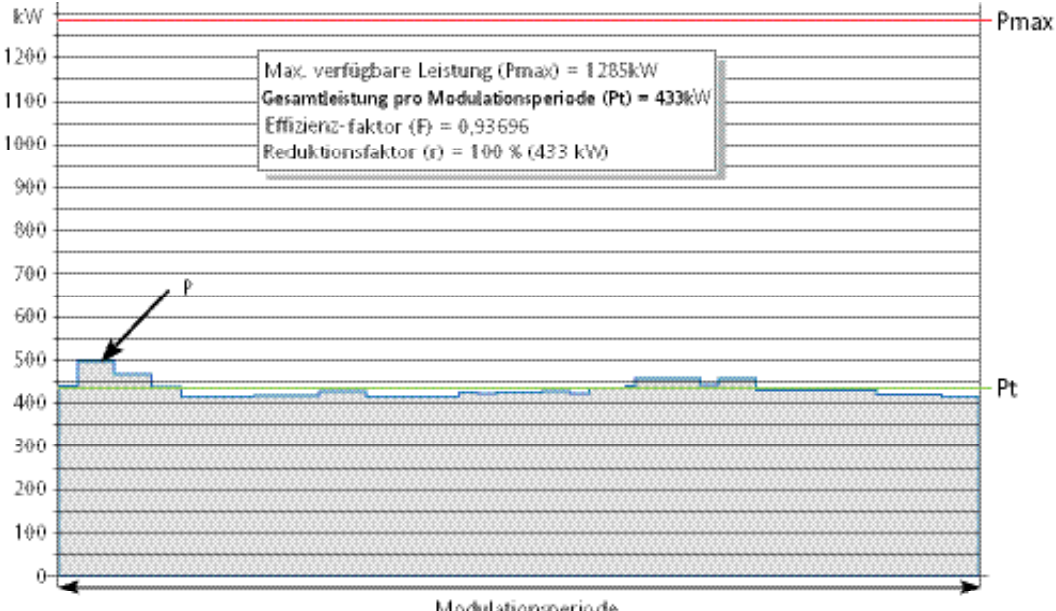

## Modulationsperiode

#### Abbildung 9.4.3e Lastverteilung (r = 100%)

#### **9.4.3 LASTABWURFVERGLEICHE (...)**

#### kW Pmax 1200 Max, verfügbare Leistung (Pmax) = 1285kW Gesamtleistung pro Modulationsperiode (Pt) = 433kW 1100 Effizienz- faktor (F) = 0,96031 1000 Reduktionsfaktor (r) = 50 % (21 6kV) 900 800 700 600 500 Pt 400 300 Ps 200 100 0 Modulationsperiode

#### **MIT LASTVERTEILUNG, REDUKTIONSFAKTOR = 50%**

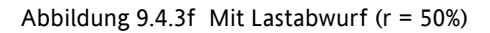

In diesem Beispiel wird deutlich, dass der Verteilungsalgorithmus anhand der neuen Werte neu berechnet wurde. Dadurch ergibt sich eine andere Form als bei der globalen Leistungsverteilung; wie beim vorigen Beispiel ist das Leistungsprofil jedoch verhältnismäßig flach und entspricht im Wert fast Ps.

## **9.5 KONFIGURATION**

### **9.5.1 iTools grafische Verknüpfung**

Die Lastmanagementkonfiguration wird in den folgenden Phasen ausgeführt:

#### **STANDARD-LEISTUNGSREGELUNGSKREIS**

Jeder Kanal wird von Standardblöcken konstruiert und konfiguriert. Abbildung 9.5.1a zeigt ein typisches Beispiel.

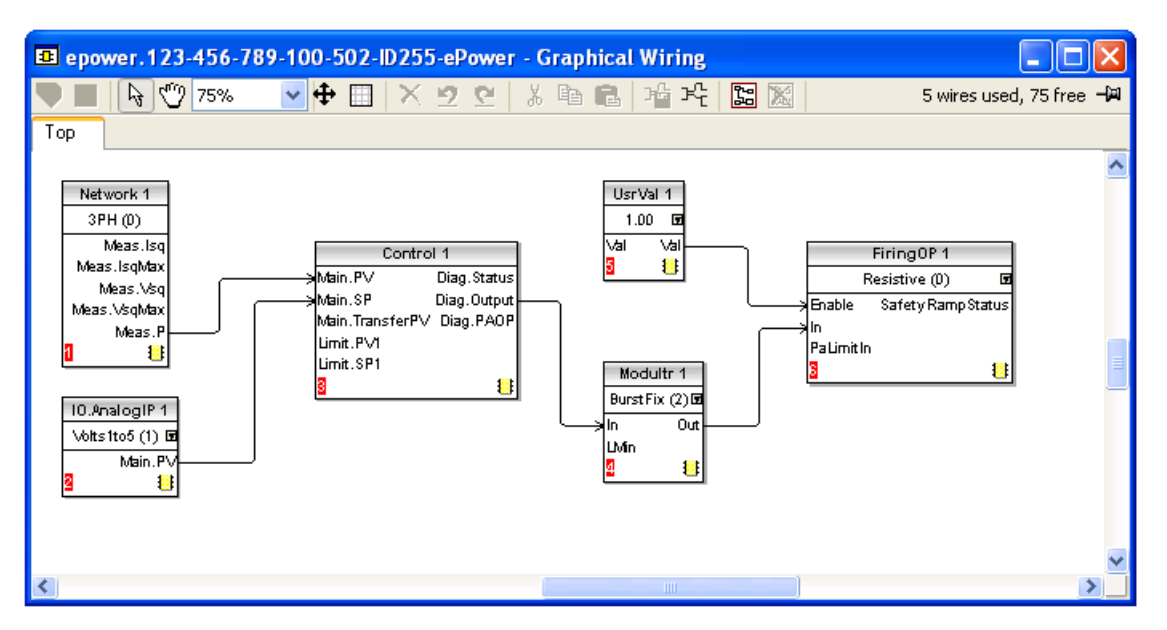

Abbildung 9.5.1a Verknüpfung des Regelkreises in iTools

Jeder Kanal kann entweder einphasig, zweiphasig oder dreiphasig sein.

Hinweis: Das Lastmanagement stellt den Modulatortyp auf 'BurstFix' ein. Die Burst-Länge wird vom LM-Master festgelegt.

### **LASTMANAGEMENTKANÄLE (LMCHAN 1 BIS LMCHAN4)**

Für jeden Kanal muss der Modulatorblockeingang 'LMIn' mit dem 'LMOut'-Parameter eines LMChan-Blocks verknüpft sein. Jeder Kanal wird dann über seinen eigenen LMChan-Block verwaltet. Abbildung 9.5.1b zeigt eine Konfiguration der drei einphasigen Regelkanäle.

#### **GLOBALE LASTMANAGEMENTREGELUNG (LOADMNG)**

Der LoadMng-Block wird hinzugefügt. Jeder LMChan LmIn-Parameter wird mit einem LoadMng LMOut-Parameter verknüpft. Abbildung 9.5.1c zeigt die vollständige Konfiguration.

#### Hinweise:

- 1. Wird ein Kanal nicht mit einem Slot des LoadMng-Blocks verknüpft, so ist er nicht am Lastmanagementverfahren beteiligt.
- 2. Auf jeder gegebenen Station darf es Kanäle geben, die sich am PLM-Verfahren beteiligten, und solche, die daran nicht beteiligt sind.

#### **BERECHNUNGEN UND KOMMUNIKATION**

Das Gerät führt alle Schritte, die von der Lastmanagementprognose benötigt werden, transparent für den Benutzer durch.

## **9.5.1 iTOOLS GRAFISCHE VERKNÜPFUNG (...)**

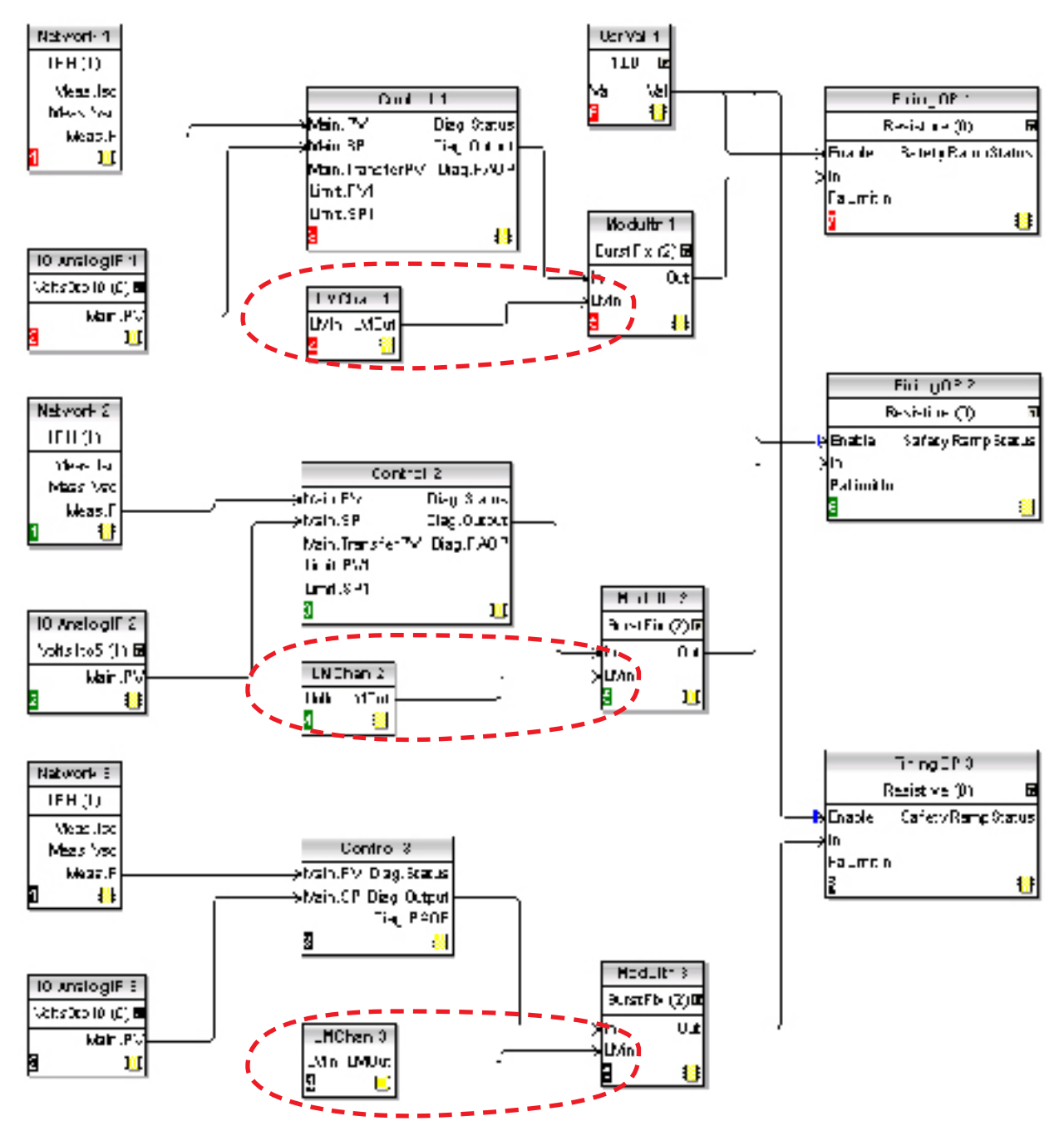

Abbildung 9.5.1b LMChan-Blöcke

## **9.5.1 iTOOLS GRAFISCHE VERKNÜPFUNG (...)**

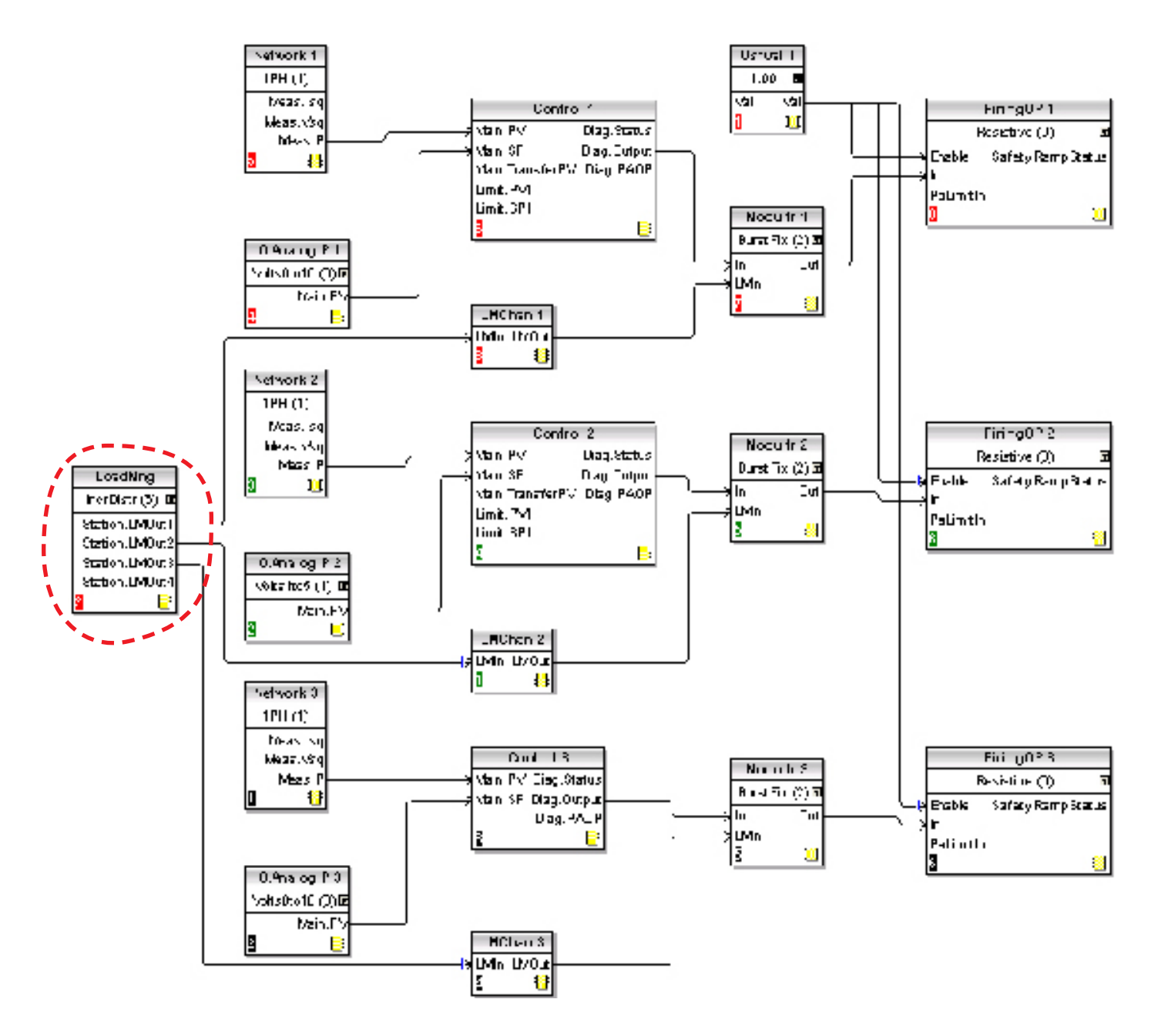

Abbildung 9.5.1c LoadMng-Blöcke

## **9.5.2 Details der PLM-Funktionsblöcke**

Die vollständigen Details der Lastmanagementparameter sind in Abschnitt 6.19 und 6.17 weiter oben beschrieben.

#### **LM-TYP**

Konfiguriert den Typ des Lastmanagement, wie Lastverteilung oder Lastabfolge (oder aus).

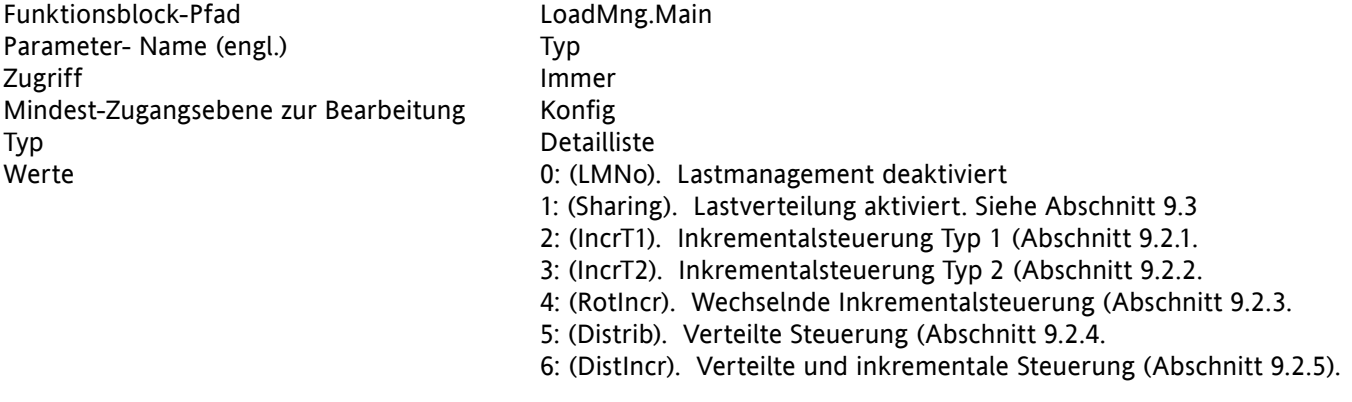

Hinweis: Ist der Typ nicht 'LMNo' und die 'Adress' nicht Null, so erlegt der Mast den dazugehörigen Slaves seinen eigenen Typen des Lastmanagements auf.

#### **PERIODE**

Dieser Parameter dient zum Konfigurieren der Modulationsperiode für die Station. Er wird nur vom Master benutzt und wird auf alle Slaves angewendet. Es empfiehlt sich generell, alle Slaves mit der gleichen Modulationsperiode zu konfigurieren. Sollte der Master die Kontrolle verlieren, so übernimmt der neue Master die Periode vom alten Master. Weicht die Periode des neuen Masters von der des alten ab, so wendet der neue Master beim nächsten Ein- und Ausschalten jedoch seine eigene Periode auf das Netzwerk an.

Dieser Parameter kann auf einen Wert von 25 bis 1000 Netzperioden eingestellt werden. Die Genauigkeit der Leistungsregelung ist von diesem Wert abhängig. Je länger die Periode, desto größer die Genauigkeit (Abschnitt 9.1.2).

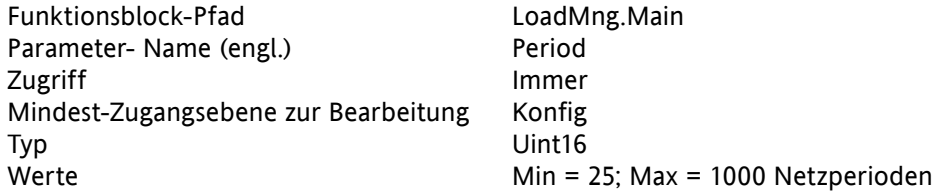

#### **ADRESSE**

Adresse der Station im Lastmanagement-Netzwerk. Dieser Parameter muss konfiguriert werden, bevor das Lastmanagement in Betrieb genommen werden kann. Standardeinstellung ist 0, d.h. Lastmanagement ist gesperrt. Die Adresse kann zwischen 1 und 63 liegen. Die niedrigste Adresse im Netzwerk wird sich als Netzwerk-Master etablieren.

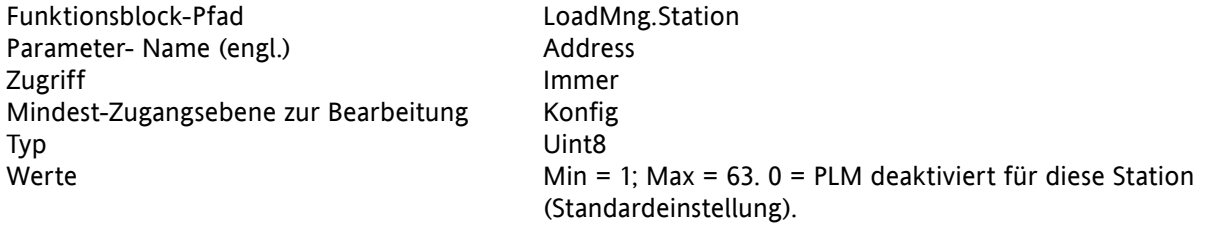

#### **Ps**

Die insgesamt vom Netzwerk zugelassene Leistung im Rahmen der Lastverteilung. Konfiguration erfolgt durch den Benutzer, um den Leistungsbedarf vom Netzwerk zu beschränken.

Die gesamte installierte Leistung könnte z.B. 2,5 MW betragen, es ist jedoch erforderlich, dass die zugeführte Leistung auf unterhalb eines Tarifbandes von 2 MW beschränkt wird. In einem solchen Fall würde Ps auf 2MW eingestellt und Leistung entlang des Netzwerks abgeworfen, um den Gesamtbedarf auf weniger als 2MW zu reduzieren.

Ist Ps auf einen Wert größer als Pmax eingestellt, so wird der Lastabwurf deaktiviert. Der Standardwert für diesen Parameter ist auf 5MW eingestellt. Für die meisten Anwendungen deaktiviert dies die Lastabwurffunktion.

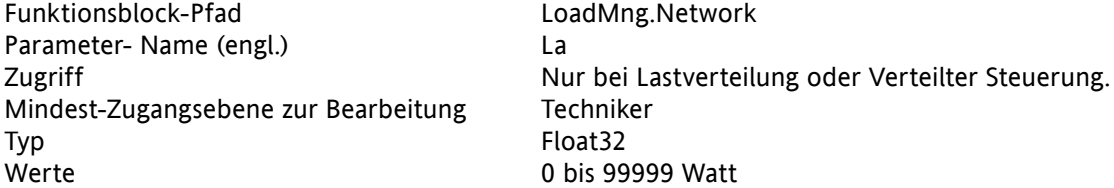

#### **SHEDFACTOR**

Dieser Parameter definiert, für jeden Kanal, den Grenzwert, bei dem der Entlastungsfaktor auf den Modulator für den Lastabwurf angewendet wird.

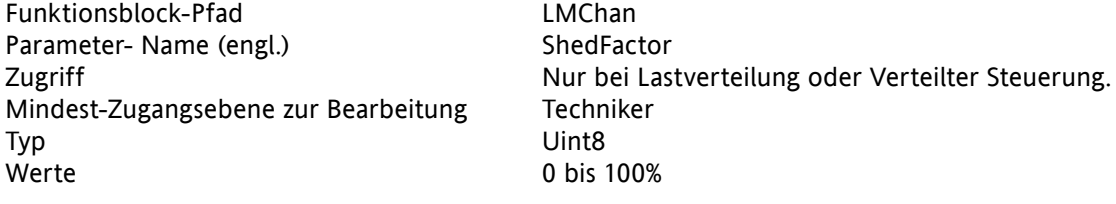

### **GRUPPE**

Mit diesem Parameter kann der Kanal einer spezifischen Gruppe für die Steuerungstypen 'Inkremental und verteilt' bzw. 'Wechselnd Inkremental und Verteilt' zugeordnet werden.

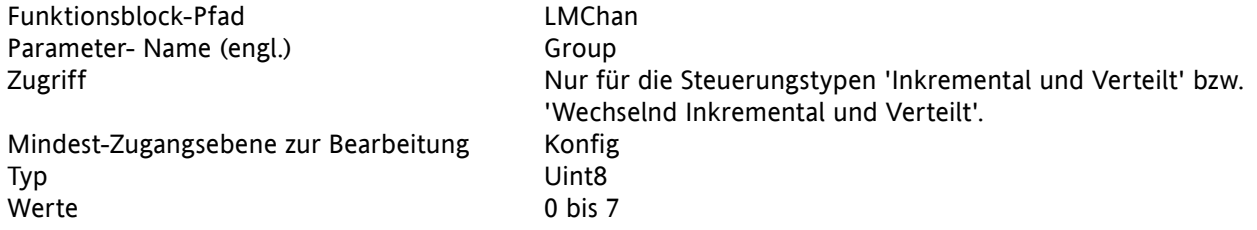

#### **PZMax**

Gesamte auf dem Kanal installierte Leistung (die Summe aller maximalen Lastströme).

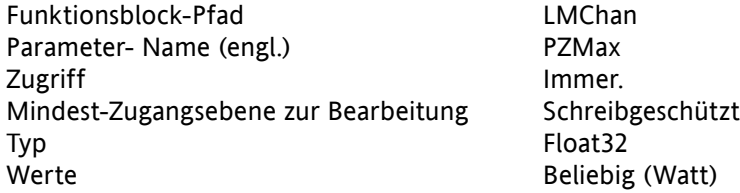

## **STATUS**

Zeigt den aktuellen Status der Station an.

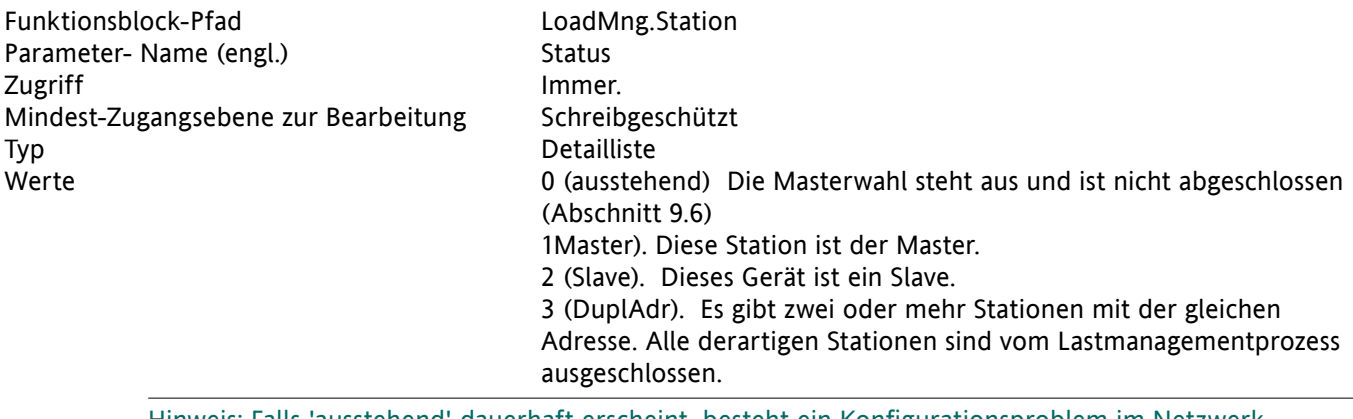

Hinweis: Falls 'ausstehend' dauerhaft erscheint, besteht ein Konfigurationsproblem im Netzwerk.

#### **NUMCHAN**

Dieser Parameter zeigt die Anzahl der Kanäle an, die am Lastmanagement für diese Station teilnehmen. Siehe auch 'Total Channels' unten.

Funktionsblock-Pfad LoadMng.Station Parameter- Name (engl.) NumChan Zugriff Immer Mindest-Zugangsebene zur Bearbeitung Schreibgeschützt Typ Uint8 Werte  $\mu = 1$ ; Max = 4.

Hinweis: Es ist nicht erforderlich, dass alle Kanäle einer Station am Lastmanagementprozess teilnehmen.

### **TOTALSTATION**

Dieser Parameter gibt die Anzahl der Stationen an, die am Lastmanagementprozess auf dieser PLM-Verbindung teilnehmen.

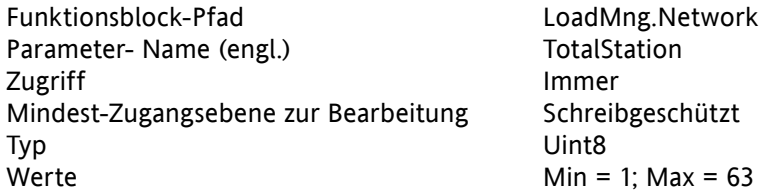

#### **TOTALCHANNELS**

Dieser Parameter gibt die Anzahl der Kanäle an, die am Lastmanagementprozess auf dieser PLM-Verbindung teilnehmen.

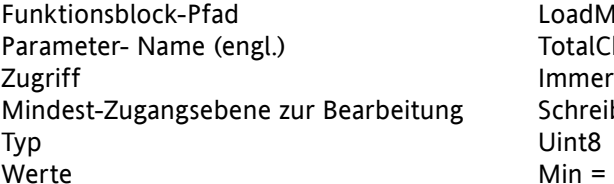

LoadMng.Network **TotalChannels** Schreibgeschützt  $Min = 1$ ; Max = 64.

#### **PMAX**

Gibt den Gesamtwert der im Lastmanagement-Netzwerk installierten Leistung an, die derzeit an der Lastmanagement-Strategie beteiligt ist.

Funktionsblock-Pfad LoadMng.Network Parameter- Name (engl.) Pmax Zugriff **Immer** Mindest-Zugangsebene zur Bearbeitung Schreibgeschützt Typ Float 32 Werte Werte Keine Grenzwerte (Watt).

#### **PT**

Gibt die die insgesamt im Netzwerk angeforderte Leistung an. (Dies ist die Summe der Leistung, die vom jedem an der Lastmanagement-Strategie beteiligten Kanal angefordert wird.)

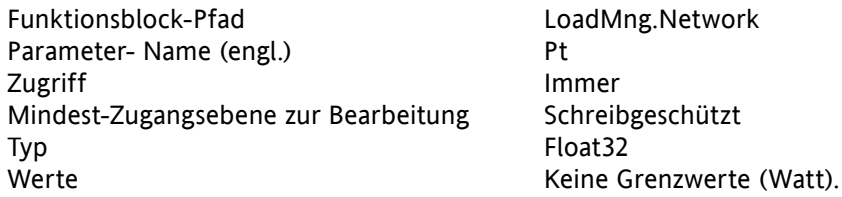

#### **PR**

Gibt die tatsächlich über das Netzwerk bereitgestellte Gesamtleistung an. Dieser Wert könnte höher sein als La, je nach den Abwurffaktoren der Kanäle.

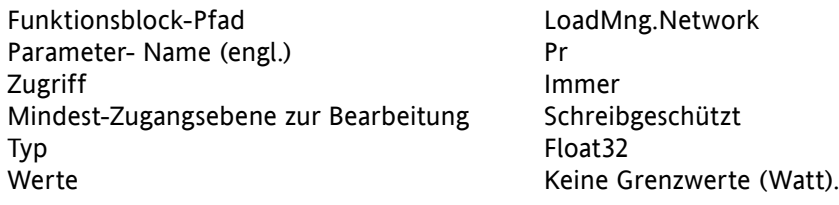

### **Wirkungsgrad**

Gibt an (in Prozent), mit welchem Wirkungsgrad das Lastmanagement arbeitet. Dieser Wirkungsgrad (F) wird wie folgt berechnet:  $F = (LgMax - (LgMax-LgMin))/LgMax$ .<br>Dabei gilt:  $LgMax = der maximale Spitzenwert d$ LgMax = der maximale Spitzenwert der Gesamtleistung während der Modulationsperiode. LgMin = der minimale Spitzenwert der Gesamtleistung während der

Modulationsperiode.

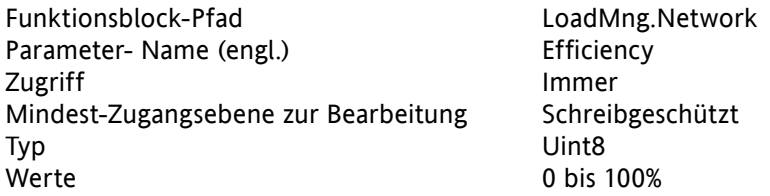
## <span id="page-180-0"></span>**9.5.2 DETAILS DER PLM-FUNKTIONSBLÖCKE (...)**

### **MASTER-ADRESSE**

Adresse des gewählten Masters im LM-Netzwerk. (In der Regel die niedrigste Adresse der LM-Verbindung). Handelt es sich bei dieser Station um einen Master, ist dies die gleiche Adresse wie die Stationsadresse; andernfalls ist dies eine andere Adresse.

Funktionsblock-Pfad LoadMng.Network Parameter- Name (engl.) MasterAddr Zugriff **Immer** Mindest-Zugangsebene zur Bearbeitung Schreibgeschützt Typ Uint8 Werte 1 bis 63

## **9.6 MASTER-AUSWAHL**

Dieser Mechanismus gewährleistet, dass die aktive Station mit der niedrigsten Adresse als Master gewählt wird. Das Auswahlverfahren kann unter jeder der folgenden Bedingungen unten eingeleitet werden. Während des Auswahlverfahrens gilt der Stationsstatus als 'ausstehend'.

Sobald eine Station als Master identifiziert wurde, wird ihr Status auf 'Master' umgestellt. Sobald eine Station als Slave identifiziert wurde, wird ihr Status auf 'Slave' umgestellt.

## **9.6.1 Auslöser der Master-Auswahl**

- 1. Das Auswahlverfahren leitet eine Initialisierungszeit ein und wird fortgesetzt, bis alle Stationen ihren Master gefunden haben.
- 2. Das Auswahlverfahren wird eingeleitet, wenn eine Station für mindestens 100ms keinen Feuerungsbefehl erhalten hat.
- 3. Es wird davon ausgegangen, dass ein Master, der die Kontrolle verloren hat, wieder neu initialisiert wird, bevor er wieder in das Netzwerk eingefügt wird und damit automatisch das Master-Auswahlverfahren aktiviert.
- 4. Eine neue Station, die in das System eingefügt wird, löst automatisch die Auswahl eines Masters aus.

#### Hinweise:

- 1. Der Auswahlmechanismus ist asynchron und kann jederzeit ausgelöst werden.
- 2. Während des Auswahlmechanismus wird nach doppelten Adressen (Duplikaten) gesucht. Wird eine Adresse als Duplikat erkannt, so ändert der Status der Station sich zu 'DuplAddr'.

## <span id="page-181-0"></span>**9.7 ALARMANZEIGE**

### **PROVERPS**

Alarmanzeige: Lr über La.

Informiert den Benutzer darüber, dass die tatsächliche Leistung Lr größer ist als die 'abgeworfene Leistung' Ps. Das geschieht, wenn ein Abwurffaktor (ShedFaktor) auf einen oder mehrere Kanäle angewandt wurde. Ursache kann auch eine Fehlkalibrierung von einem oder mehreren Kanälen sein.

Dieser Parameter erscheint nur auf der Master-Station.

## **9.8 FEHLERSUCHE UND -BEHEBUNG**

## **9.8.1 Falscher Status der Station**

## **DOPPELTE LM-ADRESSE**

Eine oder mehrere Stationen haben die selbe LM-Adresse. Diese Stationen sind vom LM-Prozess ausgeschlossen.

Hinweis: Null ist keine gültige LM-Adresse. Sofern die LM-Adresse auf Null gestellt ist, ist die Station vom LM-Prozess ausgeschlossen.

### **STATUS DER STATION PERMANENT 'AUSSTEHEND'**

Die LM-Adresse ist auf O eingestellt

Hardware-Verknüpfungsfehler. Vergewissern Sie sich, dass alle 'hohen' Stecker korrekt in Reihe geschaltet sind und dass alle 'niedrigen' Stecker korrekt in Reihe geschaltet sind. Sofern es eine Unterbrechung gibt, werden voraussichtlich zwei oder mehr Master gewählt und gegeneinander arbeiten.

LM-Optionsmodul nicht korrekt gesteckt

### **ZUORDNUNG DES FALSCHEN STATIONSTYPEN**

Es gibt nichts, das verhindert, dass einphasige und dreiphasige Geräte miteinander vermischt werden. Dies sollte vermieden werden, indem die einphasigen Geräte auf einem LM-Netzwerk und die dreiphasigen auf einem anderen gruppiert werden.

## <span id="page-182-0"></span>**10 ALARMS**

## **10.1 SYSTEMALARME**

Systemalarme werden als 'wesentliche Ereignisse' betrachtet, die den ordnungsgemäßen Betrieb des Systems verhindern und das entsprechende Modul in den Standby-Modus versetzen. In einigen Konfigurationen(z. B. bei einem 4 × einphasigen Netzwerk) ist es möglich, dass ein Systemalarm, der in einem Leistungsmodul ausgelöst wird, nur dieses Modul in den Standby-Modus versetzt, und dass die anderen drei Phasen normal weiter laufen.

Die folgenden Unterabschnitt beschreiben jeden dieser möglichen Systemalarme.

### **10.1.1 Fehlende Stromversorgung**

Dem entsprechenden Leistungsmodul wird kein Versorgungsstrom zugeführt. Sofern eine oder mehr Phasen eines zwei- oder dreiphasigen Systems fehlen, stellt das System die Befeuerung komplett ein, um eine unausgeglichene Befeuerung zu vermeiden. Der Alarmauslöser hängt vom Lastkopplungs-Typen ab.

### **10.1.2 Thyristor-Kurzschluss**

Ein Thyristor-Kurzschluss hat zur Folge, dass Strom fließt, selbst ohne Befeuerung.

### **10.1.3 Offner Thyristor**

Diese Störung bedeutet, dass kein Strom fließt, selbst wenn die Thyristoren befeuern sollten. Die Störung wird durch Messung der Leitungsspannung entdeckt und bleibt deshalb unentdeckt, wenn die Option 'Fernmessung' vorhanden ist.

### **10.1.4 Sicherung durchgebrannt**

Hochflinke Sicherungen sind in Reihe mit den Thyristoren geschaltet, um diese abzusichern.

## **10.1.5 Übertemperatur**

Die Temperatur der verschiedenen Thyristor-Kühlbleche wird gemessen; wird sie als zu hoch für die aktuellen Anwendung erachtet, so wird der Übertemperaturalarm eingestellt und die Feuerung gesperrt. Das Messsystem umfasst Hysterese, damit das Kühlblech ordnungsgemäß abkühlen kann, bevor die Feuerung wieder aufgenommen wird.

### **10.1.6 Stromspannungs-Einbrüche**

Dieser Parameter erkennen eine Reduktion der Netzspannung; sofern diese Reduktion einen konfigurierbaren Messwert (VdipsThreshold) überschreitet, wird die Feuerung gesperrt, bis die Netzspannung wieder auf einen geeigneten Wert ansteigt. 'VdipsThreshold' stellt eine prozentuale Veränderung der Netzspannung zwischen aufeinanderfolgenden Halbzyklen dar und kann vom Benutzer im Menü 'Network.Setup' festgelegt werden, wie in Abschnitt 6.18.2 beschrieben.

## **10.1.7 Netzfrequenzfehler**

Dieser Parameter wird ausgelöst, wenn die Netzspannungsfrequenz von dem Bereich 47 - 63 Hz abweicht, oder wenn die Netzfrequenz sich, von einem Zyklus zum nächsten, um mehr als 0,18% der Basisfrequenz verändert oder um mehr als 0,9% der Frequenz, die beim letzten Zyklus gemessen wurde. Die Feuerung stoppt, bis die Netzfrequenz wieder zu einem befriedigenden Zustand zurückkehrt.

### **10.1.8 Leistungsplatine 24 V Versagen**

Die 24V-Stromschiene im Leistungsmodul hat versagt. Das Leistungsmodul stellt die Feuerung sofort ein und nimmt diese erst wieder auf, wenn der Fehler behoben ist.

## <span id="page-183-0"></span>**10.2 PROZESSALARME**

Prozessalarme beziehen sich auf die Anwendung und können so konfiguriert werden, dass das Leistungsmodul nicht mehr feuert (Standby-Modus) oder der Betrieb fortgesetzt wird. Prozessalarme können auch als gehaltene Alarme konfiguriert werden; in diesem Fall müssen sie bestätigt werden, bevor der Alarm als nicht mehr aktiv gilt. Alarme können erst bestätigt werden, wenn die auslösende Quelle in einen nicht-aktiven Status zurückversetzt wurde.

## **10.2.1 Gesamtlastversagen (TLF)**

Keine Last ist mit irgendeinem der Leistungsregler verbunden.

Die Ermittlung basiert auf dem RMS-Laststrom und der RMS-Lastspannung des letzten Strom-Halbzyklus. Bei einem Gesamtlastversagen wird eine Lastspannung gemessen, obwohl der Laststrom nahe an oder gleich Null ist. Bei dieser Methode wird die ausgefallene Phase unter Umständen nicht korrekt in allen Lastkonfigurationen angezeigt (z.B. geschlossenes Dreieck für 3-phasige Last).

## **10.2.2 Eingangsbruch**

Dieser Alarm ist nur in der Konfiguration 4-20mA verfügbar.

Der analoge Eingangskreis (der zum Beispiel der Sollwert des Leistungsregelkreises oder den Stromgrenzsollwert darstellt) ist nicht komplett.

## **10.2.3 Ausgangs-Kurzschluss**

Die Feuerung stoppt, wenn im Ausgangskreis ein Kurzschluss entdeckt wird.

## **10.2.4 Chop-Off**

Wird von einem oder zwei benutzerkonfigurierbaren Parametern ausgelöst, *wie zum Beispiel*: ChoOff1- Grenzwert und ChopOff2-Grenzwert (diese Parameter befinden sich im Konfigurationsbereich 'Network.setup' (Abschnitt 6.28.1).

''ChopOff1Threshold' löst den Chop-Off-Alarm aus, wenn der Lastgrenzwert länger als 5 Sekunden überschritten wird. Die Feuerung wird gestoppt und beginnt erst wieder, wenn der Alarm bestätigt wird. Der Grenzwert kann auf jeden Wert zwischen 100% und 150% des nominellen Laststroms eingestellt werden.

'ChopOff2-Grenzwert löst den Chop-Off-Alarm aus, wenn der Laststrom dem ChopOff1-Grenzwert häufiger als die 'Chop-Off-Anzahl' in einer bestimmten Anzahl von Sekunden ('Chop-Off-Fenster') entspricht oder diesen überschreitet; dabei kann die 'Chop-Off-Anzahl' auf 1 bis 16 konfiguriert werden und das 'Chop-Off-Fenster' auf Werte zwischen 1 und 65535 (inklusive beider Werte) eingestellt werden. Die Feuerung im entsprechenden Leistungsmodul wird jedes Mal, wenn der Grenzwert erreicht oder überschritten wird, gestoppt. Die Feuerung startet wieder nach 100ms, vorausgesetzt, der Grenzwert wurde nicht häufiger die angegebene Anzahl von Malen innerhalb der vorgegebenen Anzahl von Sekunden überschritten. Andernfalls bleibt die Feuerung deaktiviert, bis der Alarm bestätigt wird.

Hinweis: bei zwei- oder dreiphasigen Systemen beziehen die Überstrommessungen sich auf den maximalen Strom in jeder Phase, unabhängig davon, welche Phase eine eventuelle Störung aufweist.

### **10.2.5 Stromspannungsfehler**

Zwei Grenzwerte, 'OverVolt-Grenzwert' und 'UnderVolt-Grenzwert' können als Prozentsatz von VLineNominal konfiguriert werden. Beide Parameter sind auch im Konfigurationsbereich 'Network.Setup' (Abschnitt 6.18.2).

Die Grenzwertprüfung jeder Leitungsspannung wird in der entsprechenden Netzwerkaufgabe des Leistungsreglers durchgeführt. Dieser Fehler wird innerhalb von 1 Netzperiode angezeigt.

Hinweis: Dieser Alarm wird als FALSCH angezeigt, wenn für diese Phase der Alarm 'Fehlende Stromversorgung' eingestellt ist.

## <span id="page-184-0"></span>**10.2.6 Temperatur-Voralarm**

Diese Funktion dient als Warnung, die aktiv wird, wenn eine unerwartet hohe Betriebstemperatur erreicht wird. Die Warnung wird aktiviert, bevor das Gerät den Betrieb einstellt.

Der die Temperatur des Kühlblechs betreffende Grenzwert wird konfiguriert (zwischen 30° und 107°C); wird dieser Wert vom Kühlblech in irgendeinem Leistungsmodul im Netzwerk überschritten, so wird der Alarm ausgelöst. Eine Hysterese von 2°C wird angewendet, um schnelles Hin -und Herschalten zu verhindern. Der Parameter ist im Bereich Menübereich 'Network.Setup' enthalten, wie in Abschnitt 6.18.2 beschrieben.

## **10.2.7 Teil-Lastfehler (PLF)**

Siehe auch 'BERECHNUNGEN VON TEILLASTFEHLERN' in Abschnitt 6.18.2.

Dieser Alarm ermittelt eine statische Zunahme der Lastimpedanz. Dieser Alarm stellt einen Vergleich der Bezugslastimpedanzen (wie vom Benutzer konfiguriert) mit der tatsächlich gemessenen Lastimpedanz über einen Stromzyklus in der Phasenwinkelfeuerung und über den Burstintervall bei der Burst- und Logikfeuerung darf. Die Empfindlichkeit der Teil-Lastfehlermessung kann auf 1 Element von 2 bis 6 parallelen Elementen eingestellt werden (alle Elemente müssen identische Eigenschaften und identische Impedanzwerte aufweisen).

Die beiden Parameter (PLFAdjustReq und PLFSensitivity) sind beide im Menübereich 'Network.Setup' enthalten, wie in Abschnitt 6.18.2 beschrieben.

Bei 3-Phasen-Lasten kann der Impedanzbezug nur festgesetzt werden, wenn die Last symmetrisch ist.

Hinweis: Dieser Alarm wird als FALSCH angezeigt, wenn die TLF (Gesamtlastversagen) für diese Phase eingestellt ist.

## **10.2.8 Teil-Lastungleichgewicht (PLU)**

Dieser Alarm gilt nur für die 3-Phasen-Lastkonfiguration und zeig an, wenn die Differenz zwischen dem höchsten und dem tiefsten Stromwert einen einstellbaren Grenzwert (PLUthreshold) erreicht. Dieser Differenz-Grenzwert ist zwischen 5% und 50% einstellbar. PLUthreshold befindet sich im Menübereich 'Network.Setup', wie in Abschnitt 6.18.2 beschrieben.

## **10.3 INDIKATIONSALARM**

Indikationsalarme signalisieren Ereignisse, die ggf. ein Einschreiten des Bedieners erforderlich machen. Indikationsalarme können nicht so konfiguriert werden, dass sie die Feuerung des Leistungsmoduls stoppen, sie können bei Bedarf jedoch gehalten werden; in diesem Fall müssen sie bestätigt werden, bevor die Signalisierungsstatus wieder in den normalen Status (kein Alarm) zurückkehrt.

### **10.3.1 PV-Transfer aktiv**

Zeigt an, ob derzeit ein Transfer-Regelkreis (z.B. V<sup>2</sup> <> I<sup>2</sup> P <> I<sup>2</sup> oderr V<sup>2</sup> <> I<sup>2</sup>) aktiv ist.

### **10.3.2 Begrenzung aktiv**

Zeigt an, ob der interne Feuerungs-Regelkreis derzeit den Feuerungs-Ausgang (l<sup>2</sup> oder V<sup>2</sup>) begrenzt (um den eingestellten Maximalwert nicht zu überschreiten).

## **10.3.3 Lastüberstrom**

Zeigt an, wann ein konfigurierbarer RMS-Laststrom-Grenzwert (Overlthreshold) erreicht oder überschritten wird. Dieser Parameter befindet sich im Konfigurationsmenü unter 'Network.Setup' (Abschnitt 6.18.2) und kann auf einen Nennstrom von 10 bis 400% eingestellt werden.

## <span id="page-185-0"></span>**10.3.4 Überlastabwurf (La über Lr)-Alarm**

Gilt nur für Geräte, die mit der Lastmanagement-Option bestückt sind (Abschnitt 9).

Der Lastabwurf reduziert die Gesamtleistung Pt im Verhältnis zu einer gegebenen Leistung Ps. Lastabwurf und Lastverteilung können bei Bedarf gleichzeitig eingesetzt werden.

Ps ist die reduzierte Leistung, Pt ist die angeforderte Gesamtleistung. Wenn Ps>=Pt, so kommt keine Reduktion zur Anwendung. Wenn Ps<Pt, wird jeder Arbeitszyklus reduziert, indem er mit einem Reduktionsfaktor (r = Ps/Pt) multipliziert wird:

Für einige Anwendungen kann der Leistungsbedarf für bestimmte Kanäle nicht reduziert werden, sodass jeder Last während der Konfiguration ein 'ShedFaktor' (Abwurffaktor) zugeordnet werden kann.

Der Reduktions-Koeffizient (r) wird für jeden Kanal neu berechnet, so dass gilt: wenn s<sub>i</sub> > r, dann r<sub>i</sub> = s<sub>i;</sub> aber wenn s<sub>i</sub> ≤ r, dann r<sub>i</sub> = r. Wenn als <sub>i</sub> = 100%, so kommt der Reduktions-Koeffizient niemals zur Anwendung; wenn s<sub>i</sub> = 0%, so wird der Reduktions-Koeffizient immer so angewandt, wie er ist.

Der Leistungsverbrauch ist nicht, wie angefordert, Ps sondern Pr; dabei gilt Ps ≤ Pr ≤ Pt. Der Alarm Ps über Pt wird aktiviert, wenn Pr ≥ Ps; so wird der Benutzer auf die Tatsache hingewiesen, dass die tatsächliche Leistung größer ist als der angeforderte Lastabwurf.

Hinweis ... Dieser Alarm erscheint nur auf der Lastmanagement-Masterstation.

## <span id="page-186-0"></span>**11 TECHNISCHE DATEN**

#### ALLGEMEINE STANDARDS

Konstruktion und Herstellung des Produkt erfüllen die Anforderungen von EN 60947-4-3 (Niederspannungsschaltgeräte). Andere geltende Normen werden genannt wo zutreffend.

#### INSTALLATIONSKATEGORIEN

Allgemeine Angaben zu Installationskategorien für Treiber und Leistungsmodule sind in der folgenden Tabelle zusammengefasst.

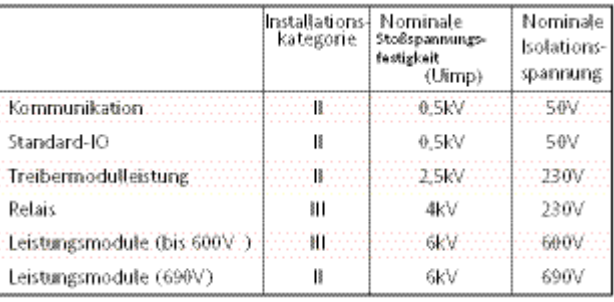

#### LEISTUNG (bei 40°C)

#### Achtung

Obwohl der Netzspannungsbereich des Treibermoduls zwischen 85 und 265V AC liegt, sind die an den Leistungsmodulen (Thyristor) installierten Lüfter (wenn vorhanden) auf den Betrieb mit entweder 115V AC oder 230V AC ausgelegt, je nach Angabe bei Bestellung. Bevor Sie das Lüfterkabel an das Treibermodul anschließen, sollten Sie also sicherstellen, dass die Netzspannung für den (die) Lüfter geeignet ist. Andernfalls ist möglicherweise die Lüfterlebensdauer eingeschränkt oder die Kühlleistung unzureichend, was beides eine potenzielle Gefahr für das Gerät oder den Bediener darstellt.

#### Treibermodul

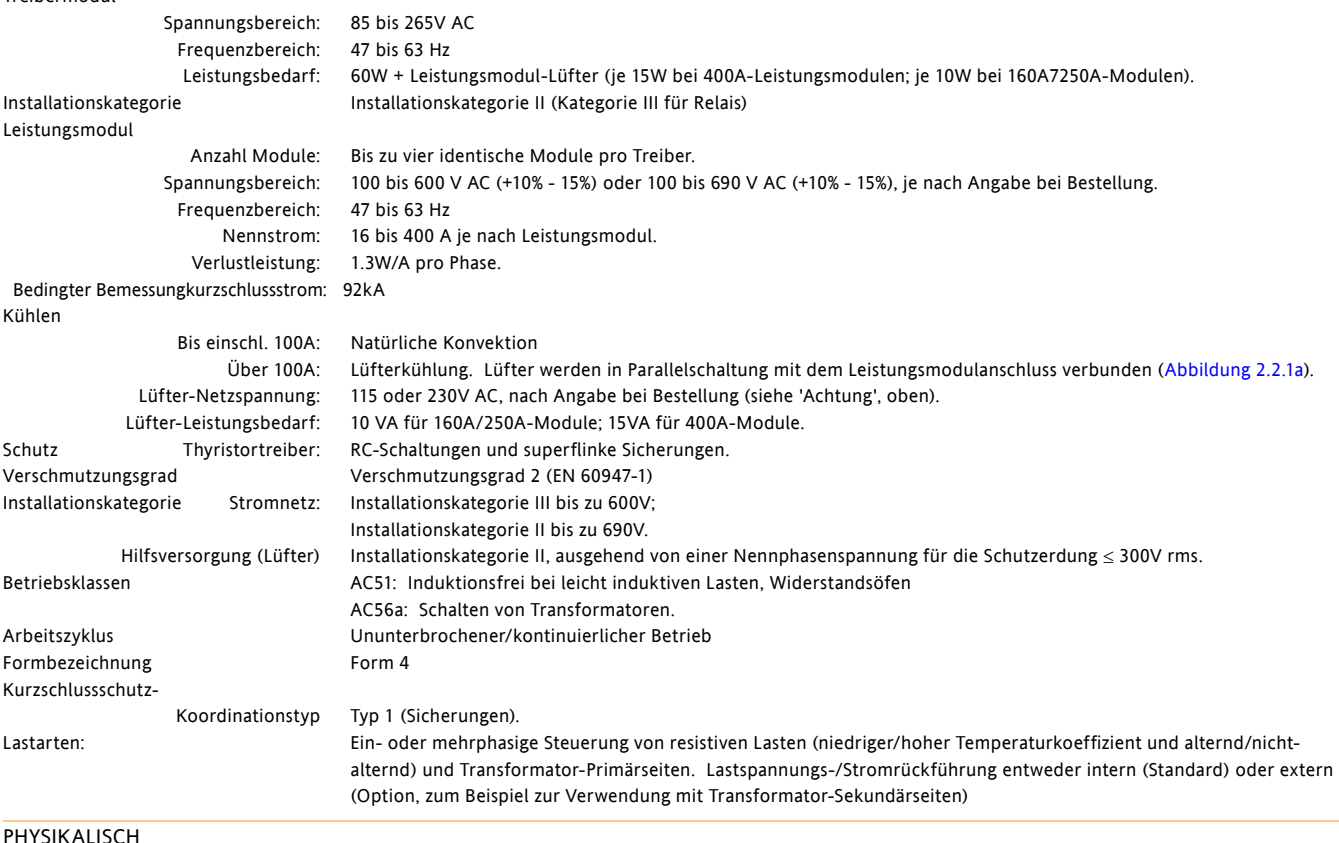

#### PHYSIKALISCH

Abmessungen und Befestigungsbohrungen Siehe Abbildungen 2.1b bis 2.21e für Details Gewicht Siehe Tabelle.

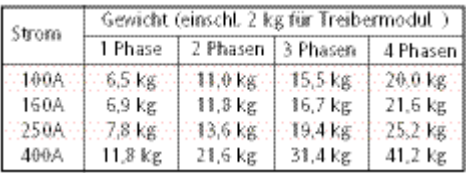

<span id="page-187-0"></span>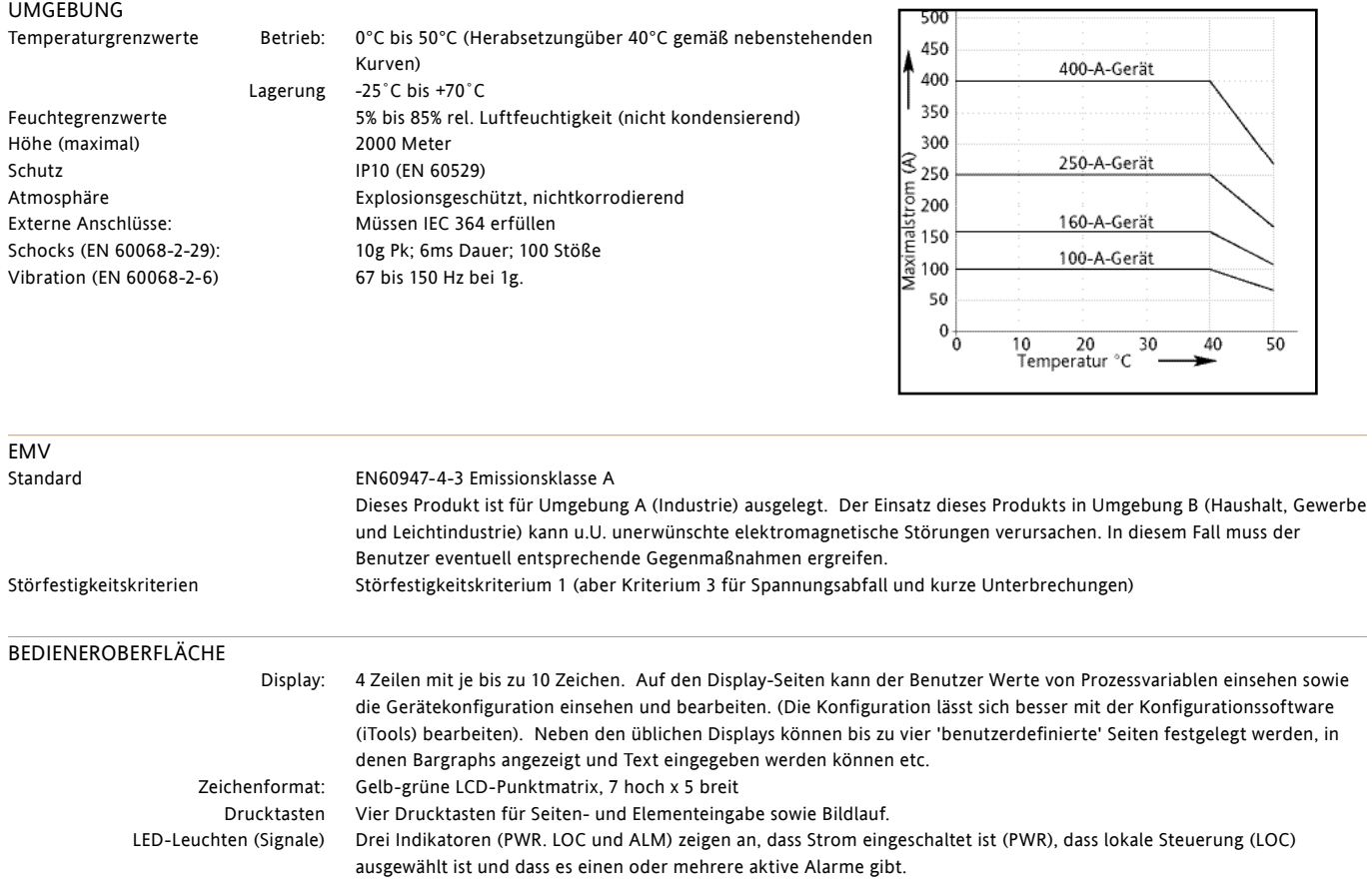

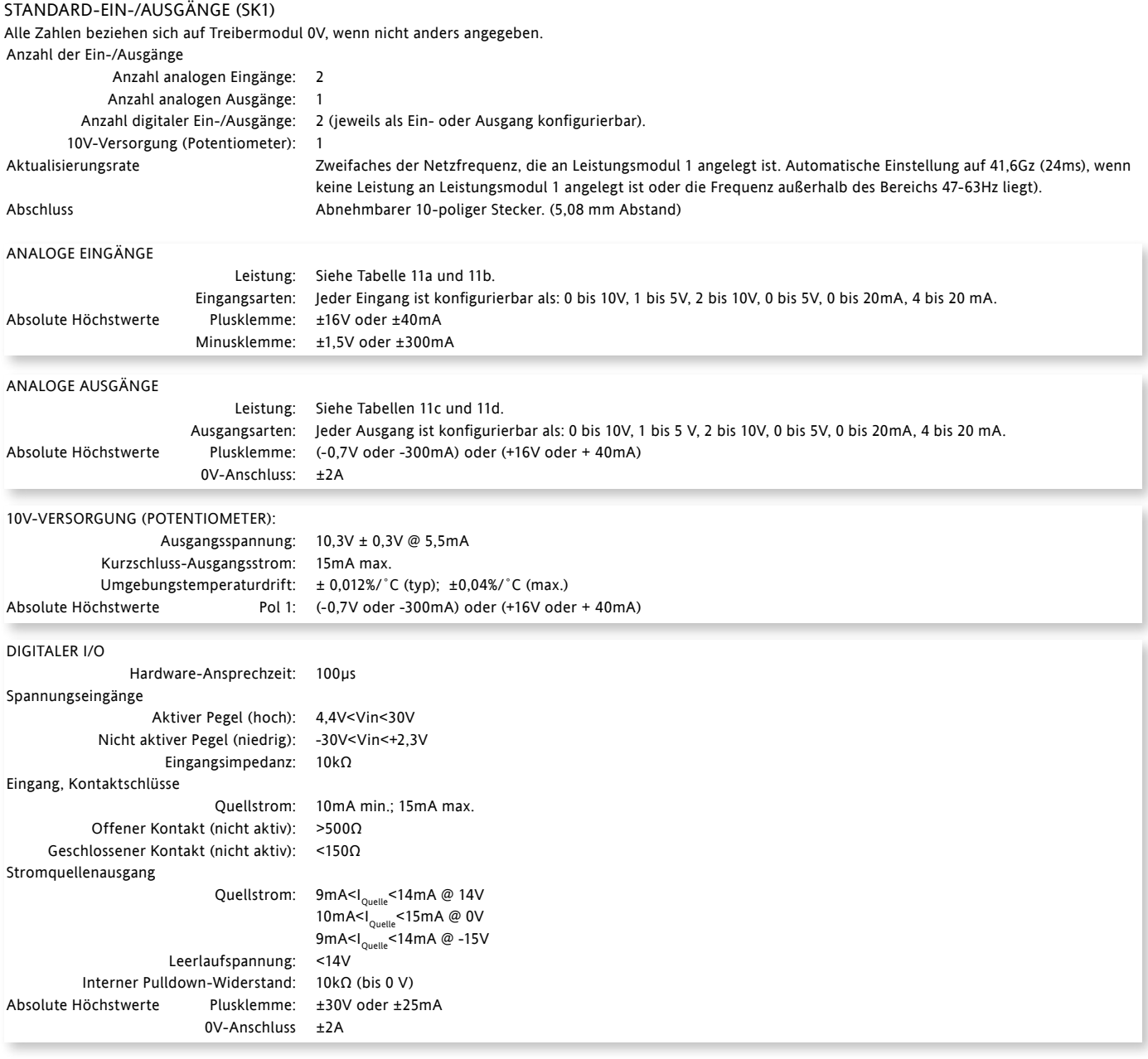

Hinweise:

1. Absolute Höchstnennwerte beziehen sich auf extern angelegte Signale

2. Die 10V-Potentiometerversorgung ist für zwei parallel geschaltete 5kΩ Potentiometer ausgelegt.

3. Der maximale Strom für einen 0V-Anschluss beträgt ±2A.

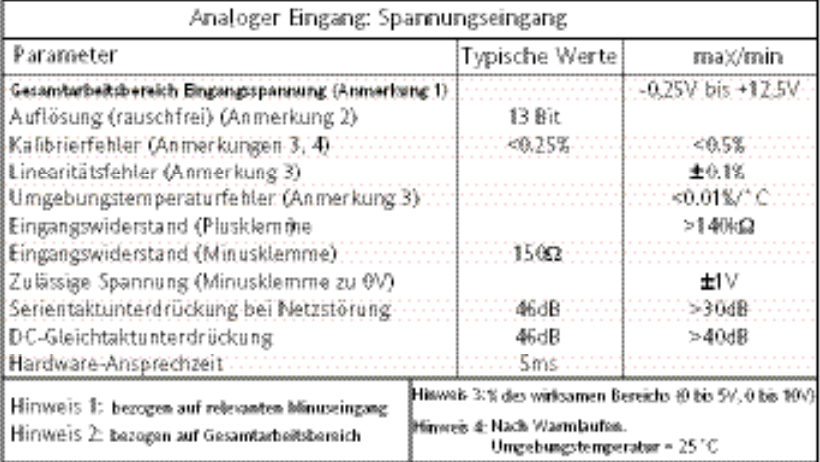

Tabelle 1 Datentabelle - analoge Eingänge (Spannungseingänge)

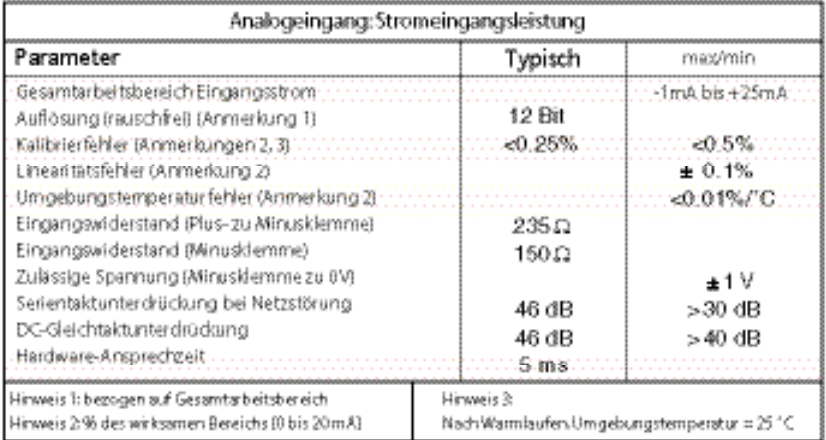

Tabelle 11b Datentabelle - analoge Eingänge (Stromeingänge)

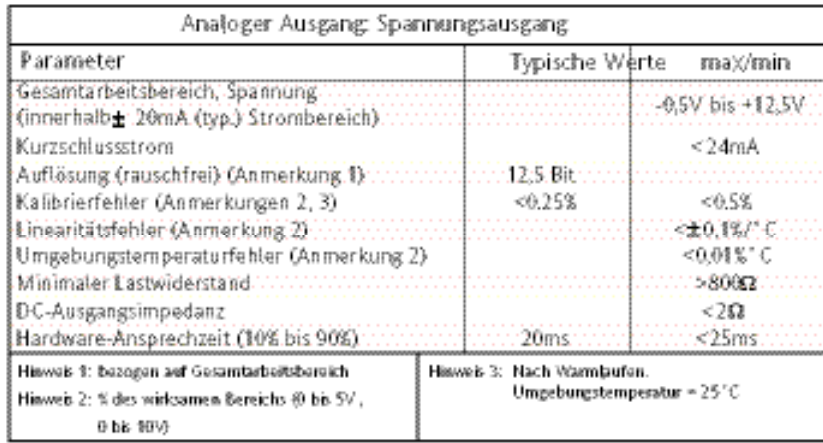

Tabelle 11c Datentabelle - analoge Ausgänge (Spannungsausgänge)

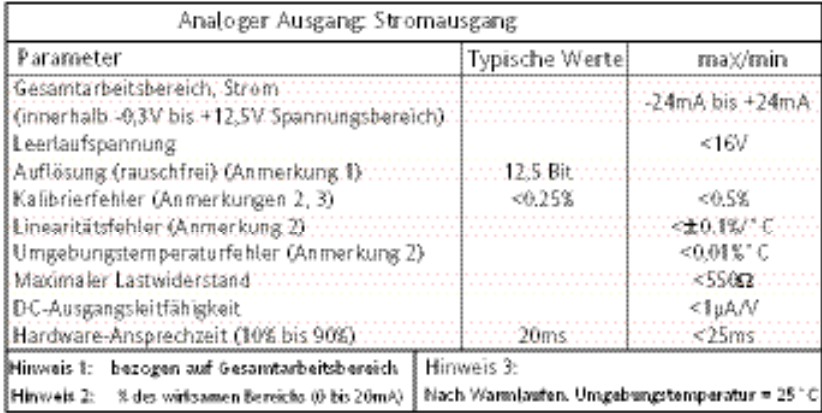

Tabelle 11d Datentabelle - analoge Ausgänge (Stromausgänge)

### RELAISSPEZIFIKATION

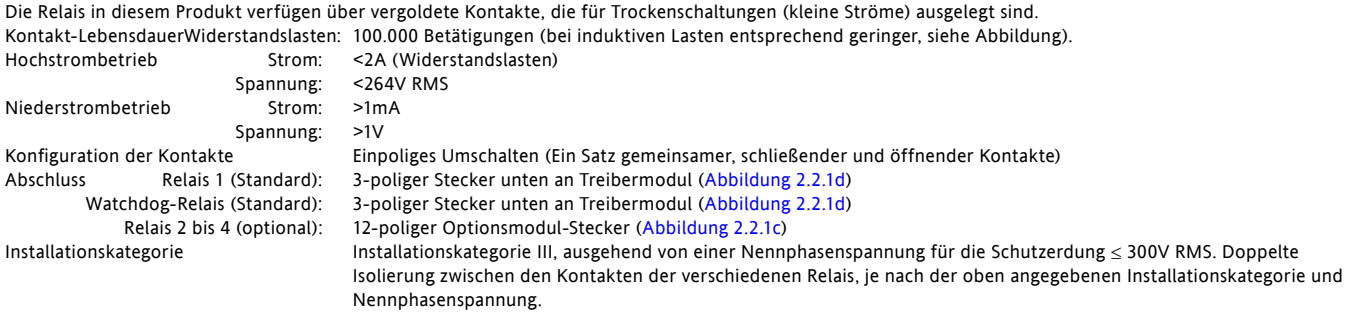

Absolute maximale Schaltleistung<2A bei 240V RMS (Widerstandslasten)

Hinweise: "Öffnend" und "schließend" bezieht sich auf das Relais bei nicht erregter Spule.

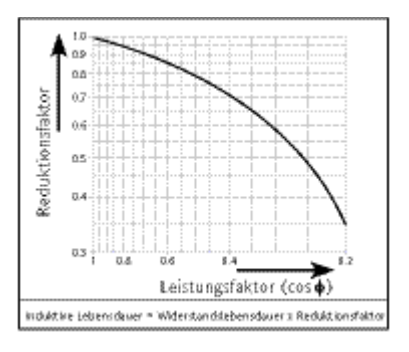

#### OPTIONALE EIN-/AUSGANGSMODULE (SK3, SK4, SK5)

Es lassen sich bis zu drei Ein-/Ausgangsmodule anbringen, jeweils mit den unten angeführten Ein- und Ausgängen. Wenn nicht unten anders angegeben, entsprechen die Spezifikationen für die optionalen E/A (einschl. Relais) den Angaben oben für die Standard-E/A.

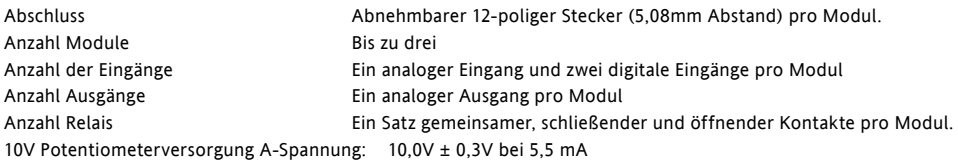

#### STROMNETZ-MESSWERTE

Alle Netzmesswerte werden Über eine vollständige Netzperiode berechnet, aber intern einmal pro halber Periode aktualisiert. Aus diesem Grund arbeiten Leistungsregelung, Strombegrenzung und Alarme alle mit den Halbperioden-Werten. Die Berechnungen basieren auf abgetasteten Netzwerk-Signalformen bei einer Abtastrate von 20kHz. Messungen an jeder Netzwerkphase werden mit der eigenen Phase synchronisiert. Wenn die Leitungsspannung nicht feststellbar ist, werden die Messungen für die betreffende Phase abgebrochen. Es wird darauf hingewiesen, dass die erwähnte Phasenspannung je nach Netzwerkkonfiguration eine der folgenden ist:

- a. Leitungsspannung mit Bezug zum Nullleiter in Vierphasen-Sternschaltung,
- b. Leitungsspannung mit Bezug zum Nullleiter oder einer anderen Phase für Einphasen-Netzwerke oder
- c. Leitungsspannung mit Bezug zur Phase, die an das nächstliegende Leistungsmodul für Dreiphasen-Stern- oder Dreiecksschaltungen angelegt ist.

Die folgenden Parameter ergeben sich direkt aus Messungen für jede Phase.

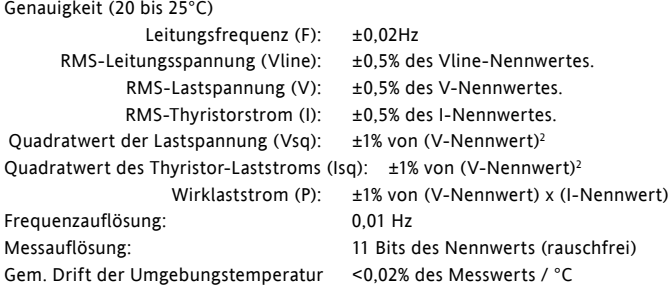

Weitere Parameter (S, PF, Q, Z. lavg, IsqBurst, IsqMax, Vavg, Vsq Burst, VsqMax und PBurst) werden für das jeweilige Netzwerk von den obigen Werten abgeleitet (wo relevant). Für weitere Details siehe Abschnitt 6.181(Untermenü 'Messwerte').

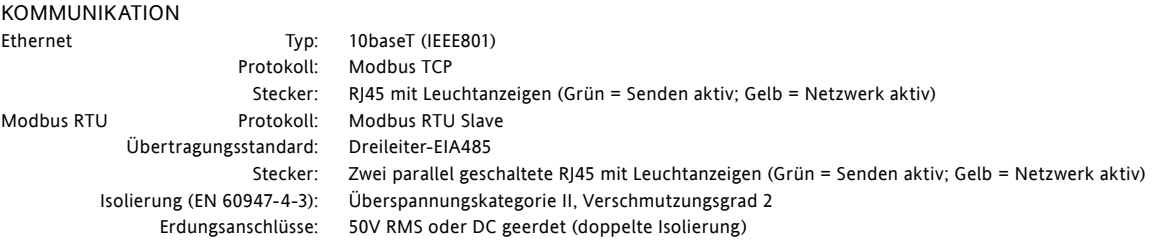

## <span id="page-192-0"></span>**12 WARTUNG**

## **12.1 SICHERHEIT**

#### **WARNUNGEN**

- 1. Der Hersteller übernimmt keine Verantwortung für Schäden, Verletzungen, Verluste oder Kosten, die durch den unsachgemäßen Einsatz des Produktes oder Nichteinhaltung der Anweisungen in diesem Handbuch entstehen. Es obliegt der Verantwortung des Benutzers, sich vor Inbetriebnahme des Gerätes zu vergewissern, dass alle Nenneigenschaften den Bedingungen entsprechen, unter denen das Gerät installiert und benutzt werden soll.
- 2. Das Produkt ist von qualifiziertem Fachpersonal in Betrieb zu nehmen und zu warten; das Personal muss befugt sein, in industriellen Niedrigspannungsbereichen zu arbeiten.
- 3. In und um die Geräte herum können Spannungen über 600V RMS bestehen, selbst wenn die Geräte nicht 'in Betrieb' sind. Vergewissern Sie sich, dass alle Quellen gefährlicher Spannungen vom Gerät isoliert sind, bevor Sie Arbeiten am Gerät durchführen.
- 4. Das Kühlblech wird während des Gerätebetriebs heiß und kann bis zu 15 Minuten nach Herunterfahren des Gerätes brauchen, bis es abgekühlt ist. Jegliche Berührung des Kühlblechs, auch die kürzeste, muss während des Gerätebetriebs vermieden werden.

## **12.2 VORBEUGENDE INSTANDHALTUNG**

Bevor Sie versuchen, Arbeiten an diesem Gerät/diesen Geräten durchzuführen, lesen Sie bitte die oben stehenden Warnungen.

- 1. Vergewissern Sie sich alle sechs Monate, dass alle Netz- und Erdungskabelanschlüsse ordnungsgemäß angezogen sind (Abschnitt 2.2). Die Überprüfungen sollten auch die Schutzerdungsanschlüsse zum Schaltschrank umfassen.
- 2. Um maximale Kühlleistung zu gewährleisten muss das Kühlblech des Thyristor-Leistungsmodul regelmäßig gereinigt werden. Die Häufigkeit ist vom jeweiligen Umfeld abhängig, sollte jedoch einen Zeitraum von sechs Monaten nicht überschreiten.
- 3. Um maximale Kühlleistung zu wahren, müssen die Lüftergitter des Thyristor-Leistungsmodul regelmäßig gereinigt werden. Die Häufigkeit ist vom jeweiligen Umfeld abhängig, sollte jedoch einen Zeitraum von sechs Monaten nicht überschreiten.

Hinweis: Das Kühlblech des Thyristors ist der Metallteil des Leistungsmodulgehäuses.

## **12.3 THYRISTOR-ABSICHERUNGEN**

Die Thyristoren in den Leistungsmodulen werden durch superflinke Sicherungen in den Leistungsmodulen vor Überstrom geschützt. Siehe Tabelle 12.3 für Details.

### **WARNUNG**

Die internen Sicherungen schützen nur die Leistungsmodule. Zum Schutz der Anlage sind auch Schutzmechanismen für vorgelagerte Komponenten (nicht-superflinke Sicherungen, Leistungsschalter etc.) zu installieren.

| Gerätenennleistung | Teilenummer  | Sicherungsnummer |
|--------------------|--------------|------------------|
| 100 A              | CS179139U315 | R330042C         |
| 160 A              | CS179139U315 | R330042C         |
| 250 A              | CS179139U350 | 170M1373         |
| 400 A              | CS179439U550 | 170M3422         |

Tabelle 12.3 Details der Sicherungen

<span id="page-193-0"></span>Diese Seite ist absichtlich leer.

# **INDEX**

# Symbols

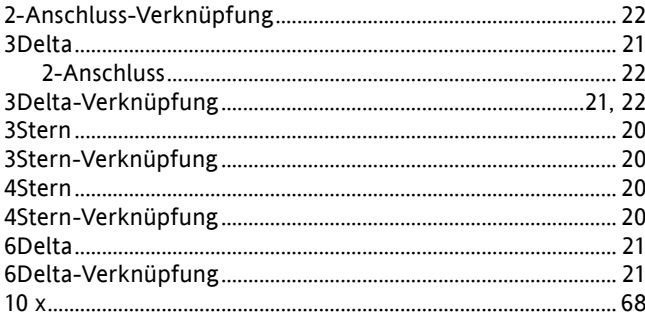

## $\overline{A}$

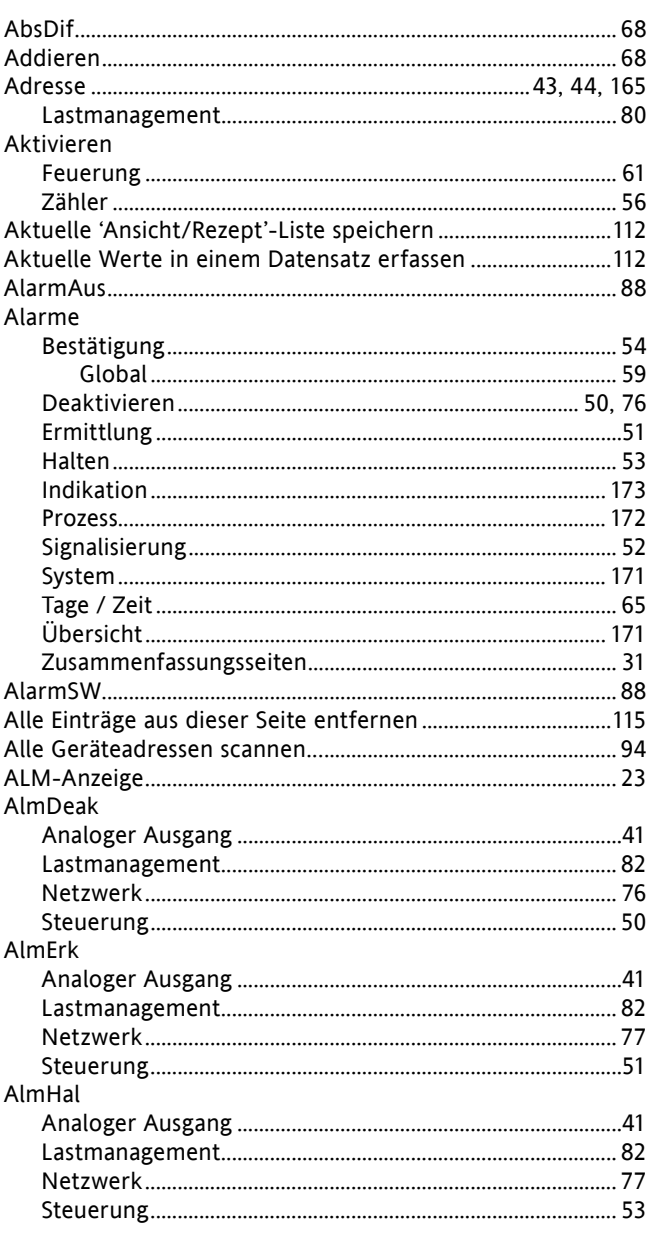

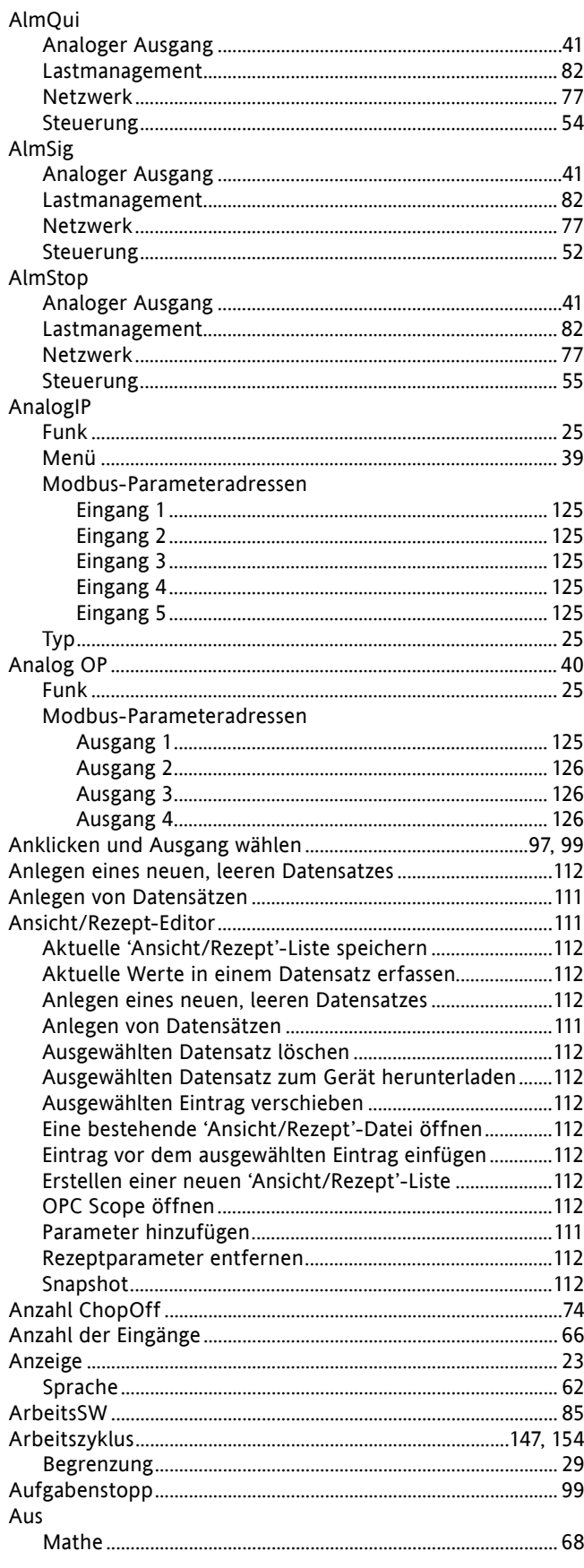

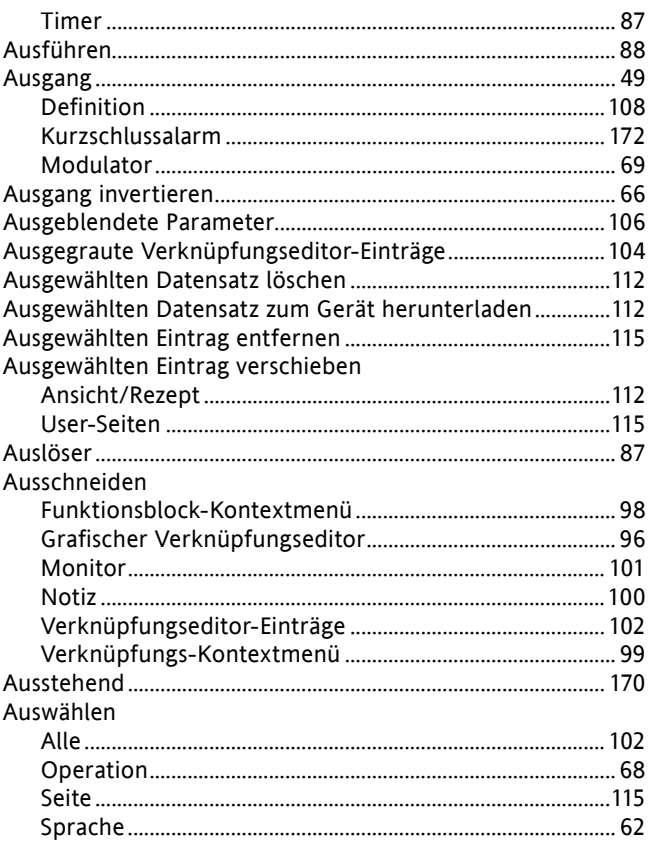

## $\sf B$

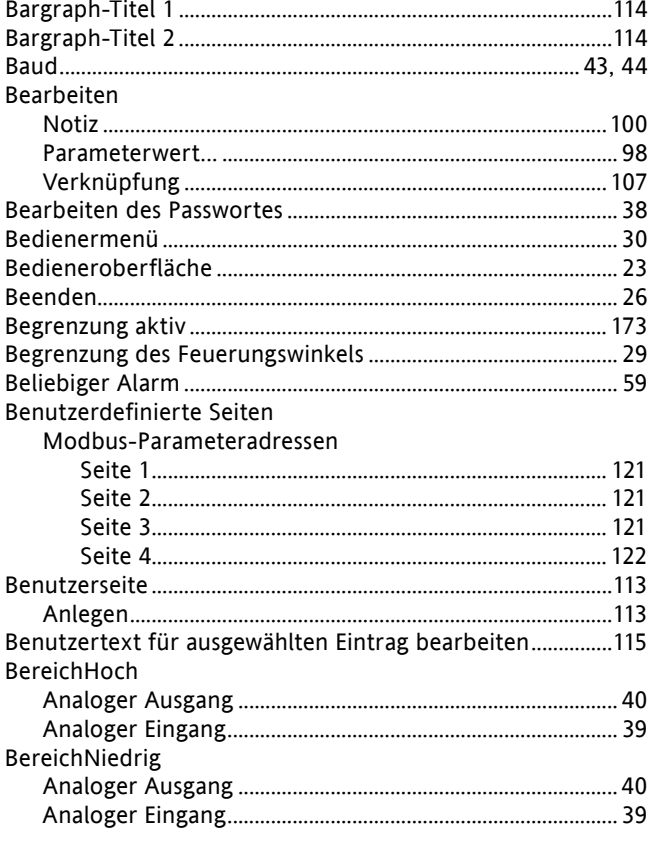

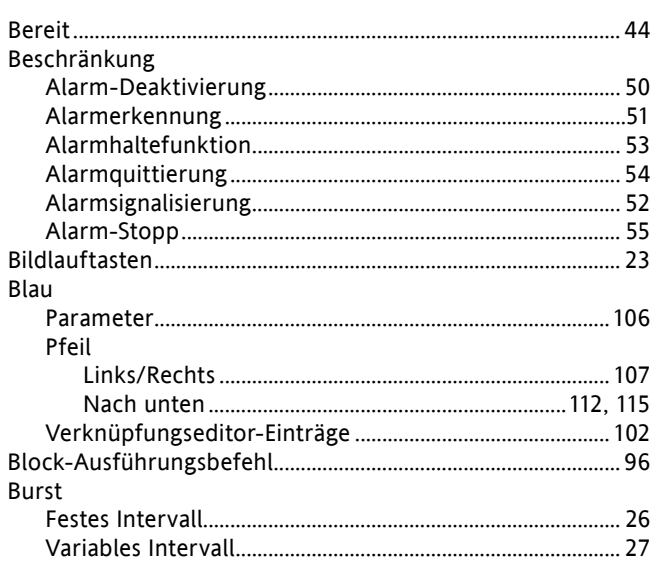

# $\mathsf C$

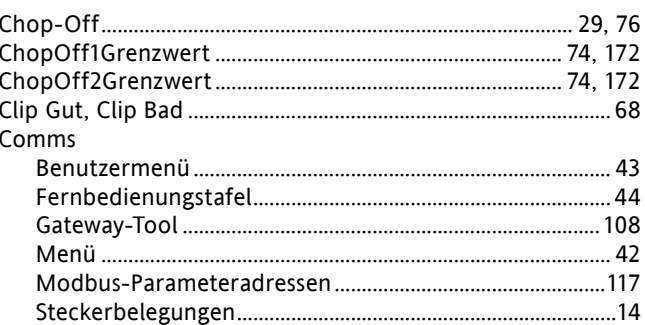

## $\mathsf D$

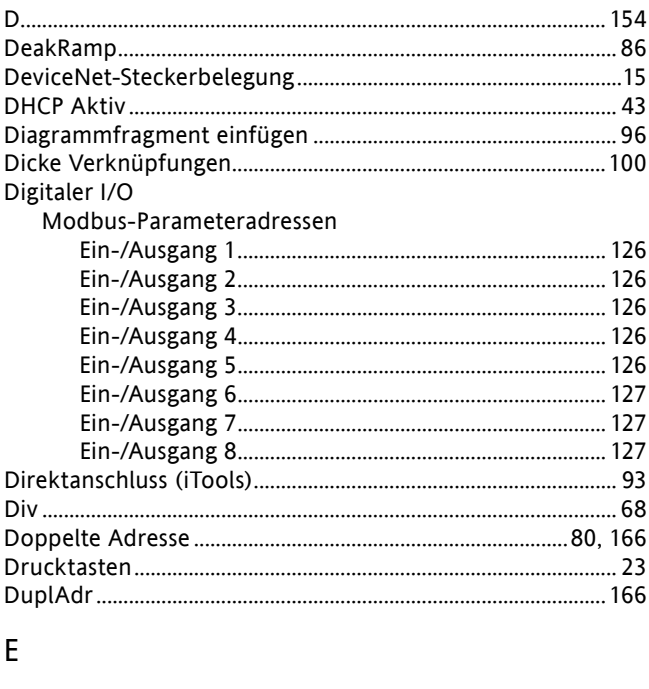

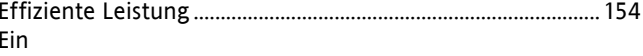

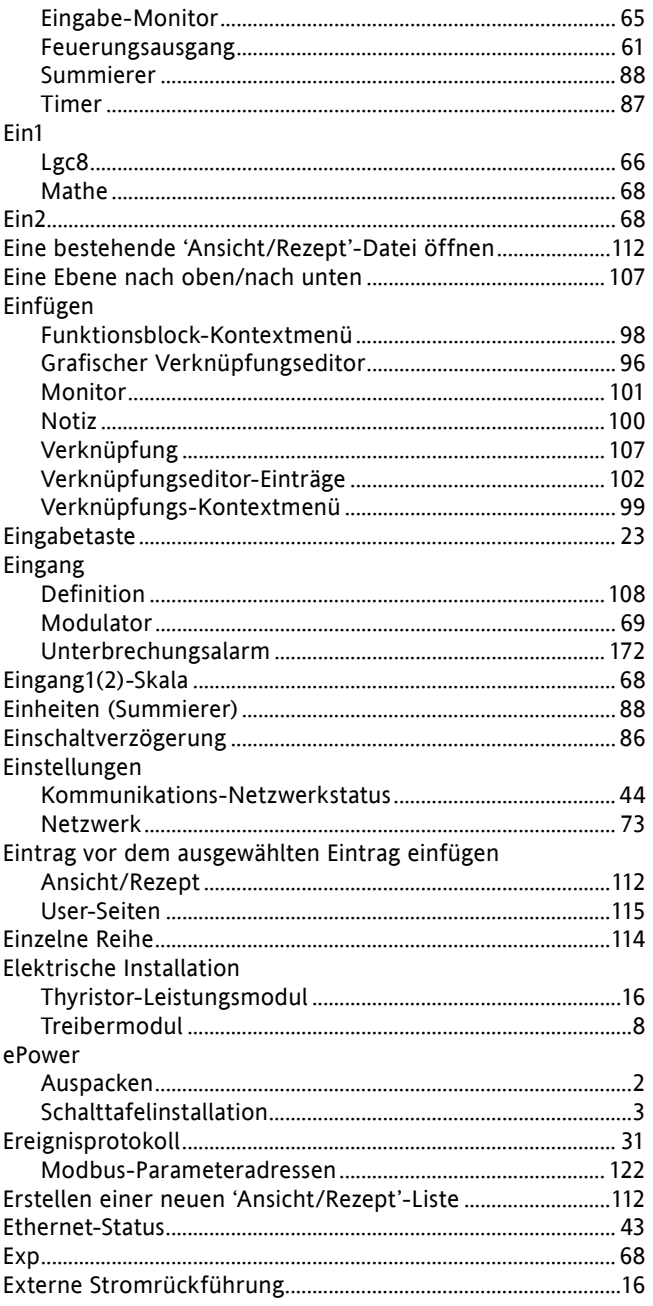

## $\mathsf F$

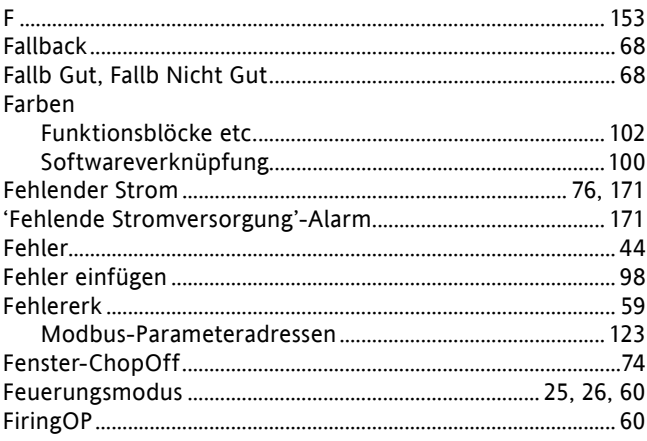

## Modbus-Parameteradressen

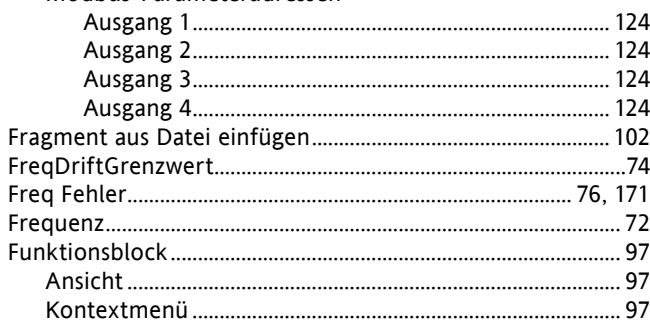

## G

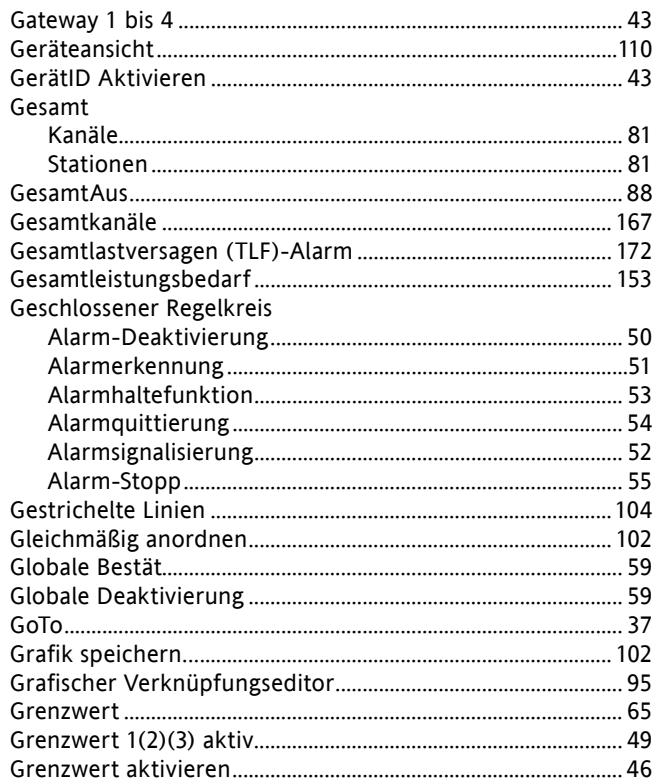

## $H$

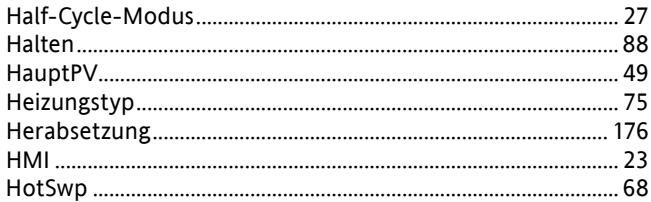

## $\mathbf I$

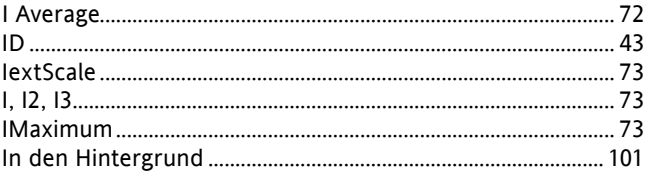

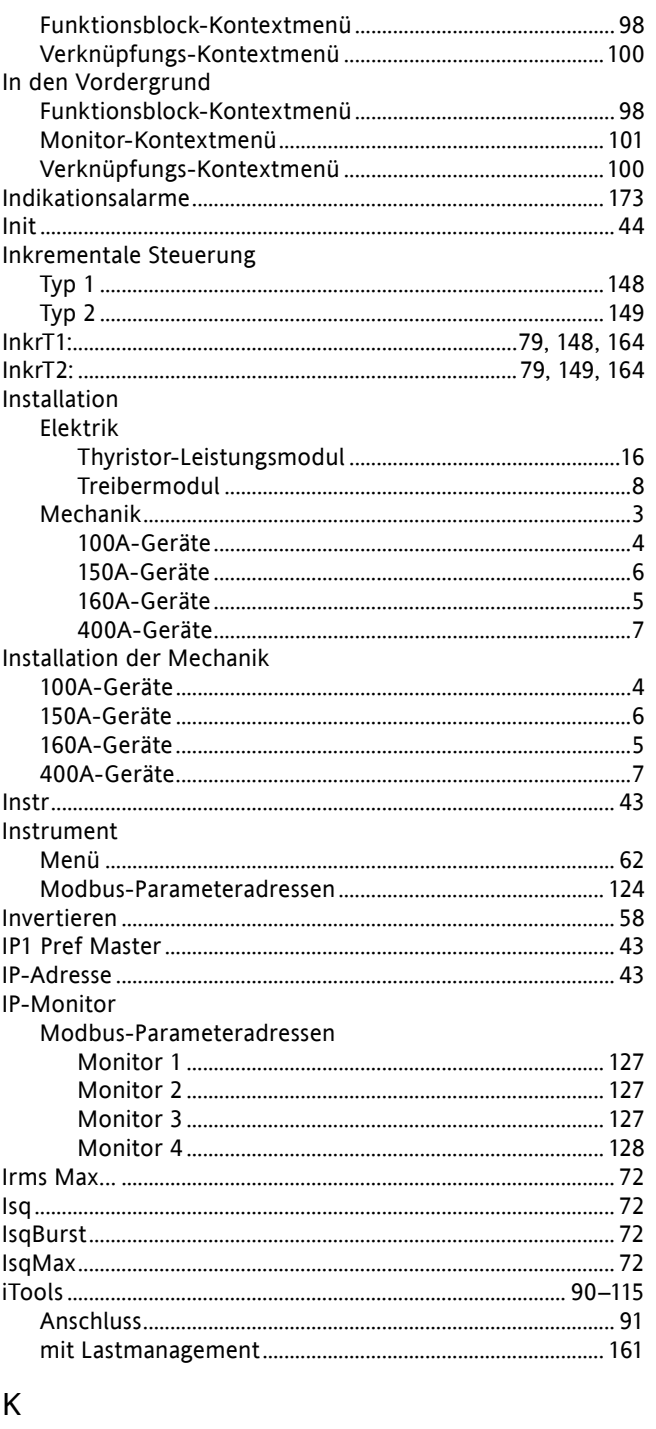

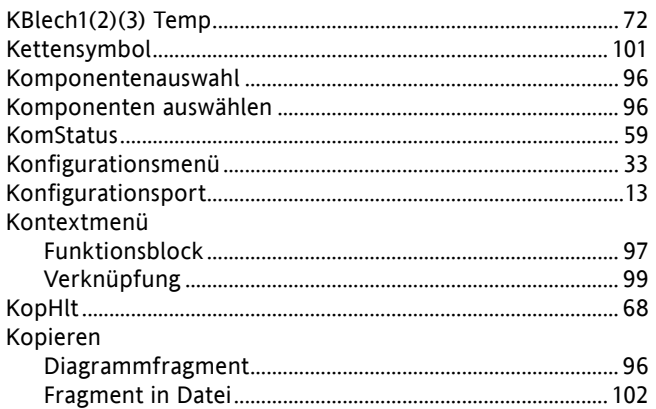

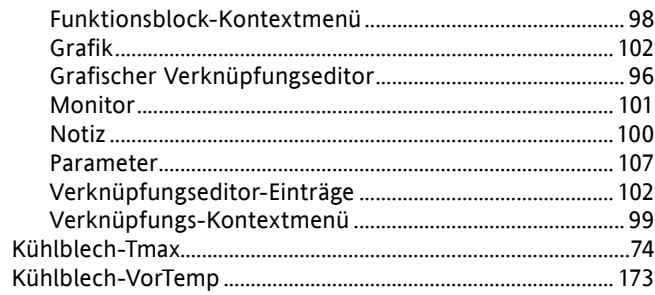

## $\mathsf{L}$

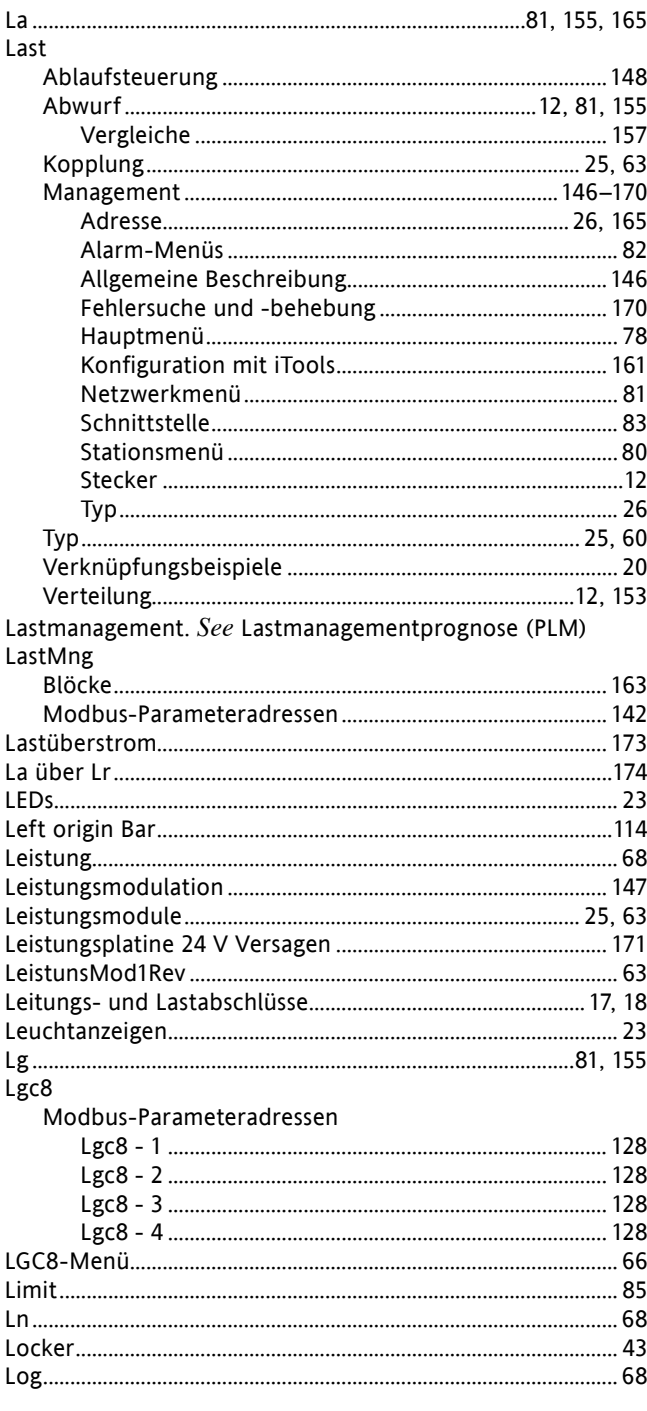

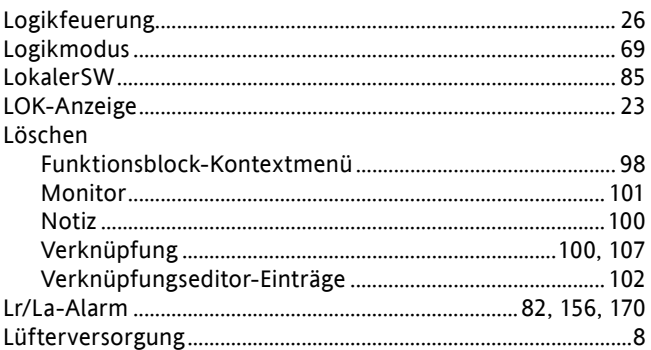

## $\mathsf{M}% _{T}=\mathsf{M}_{T}\!\left( a,b\right) ,\ \mathsf{M}_{T}=\mathsf{M}_{T}$

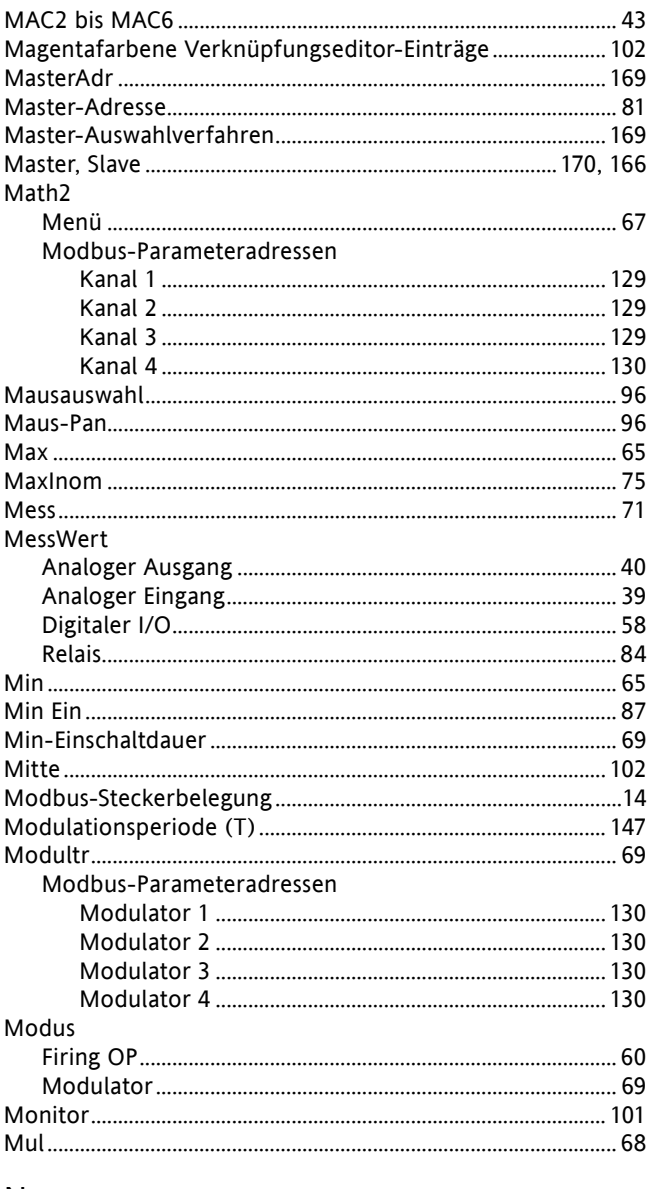

## ${\sf N}$

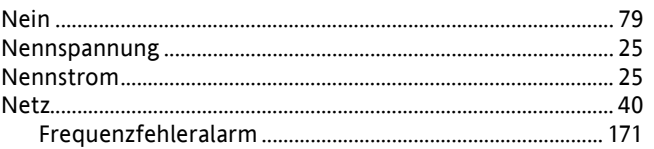

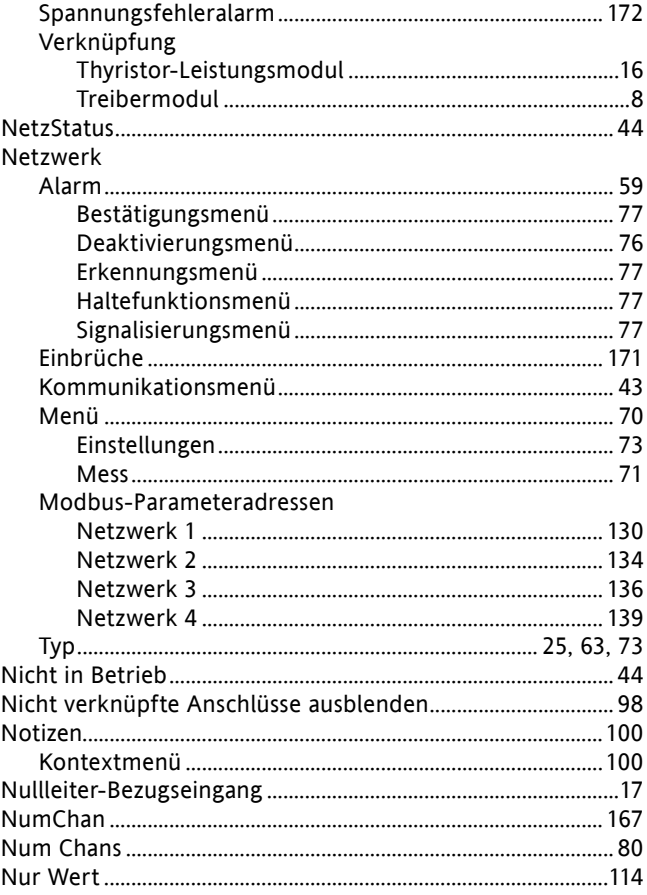

## $\mathsf O$

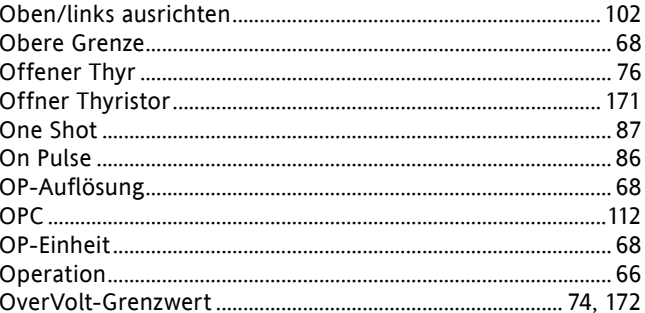

## $\mathsf{P}$

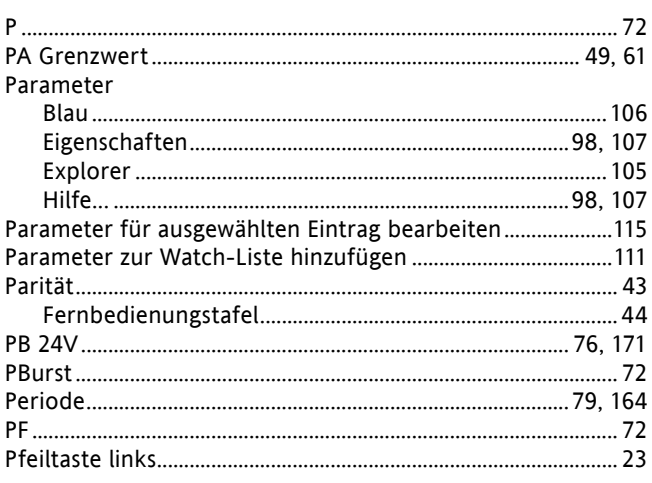

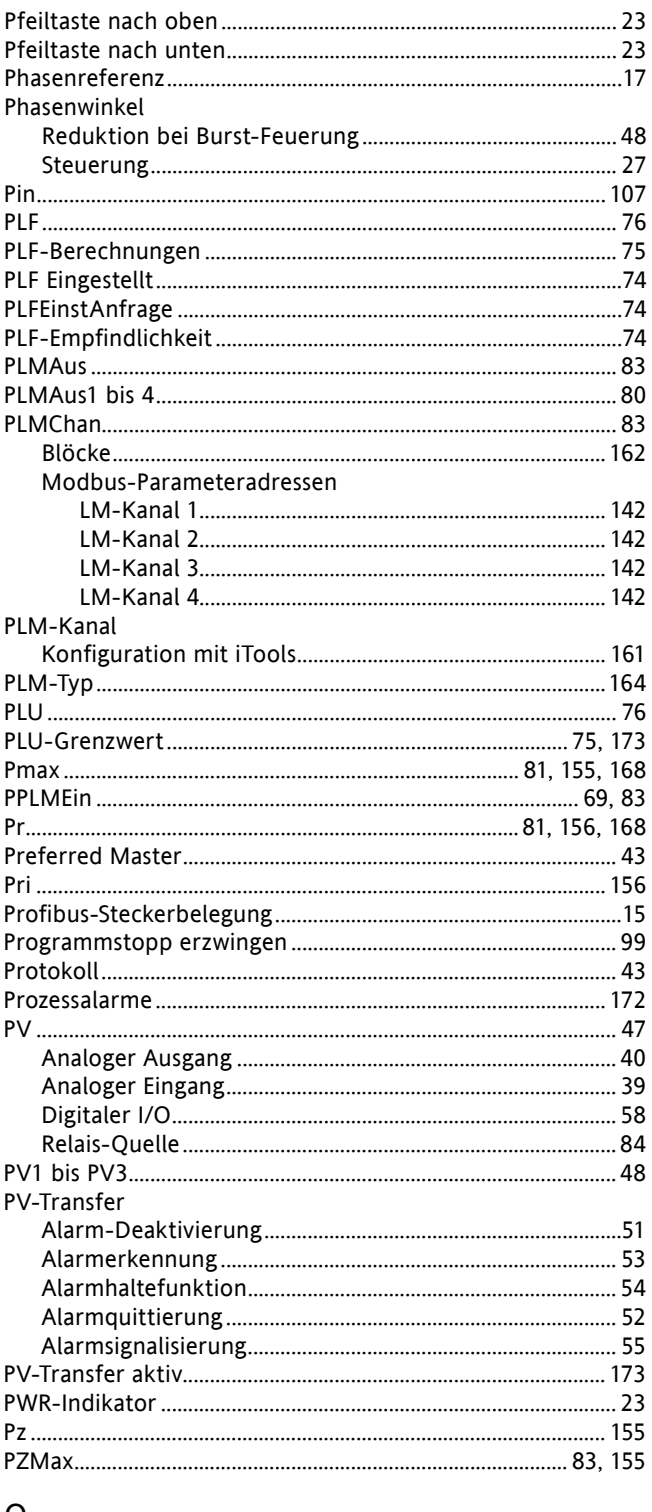

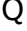

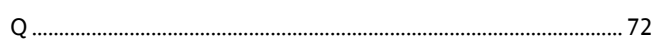

## ${\sf R}$

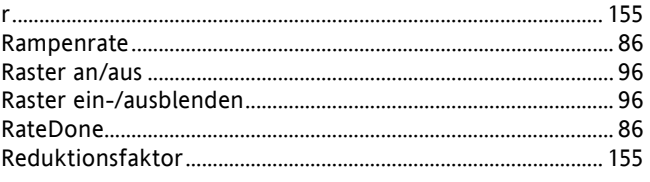

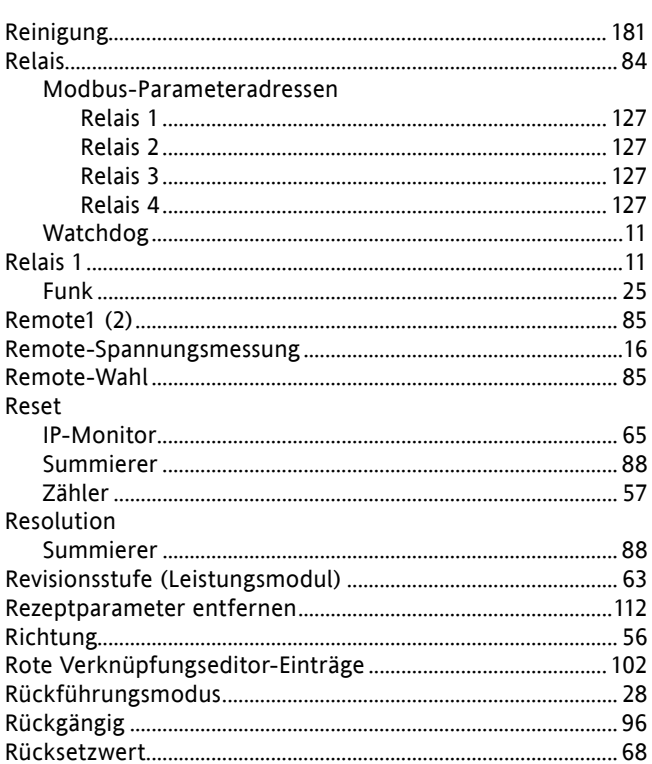

# $\mathsf{S}$

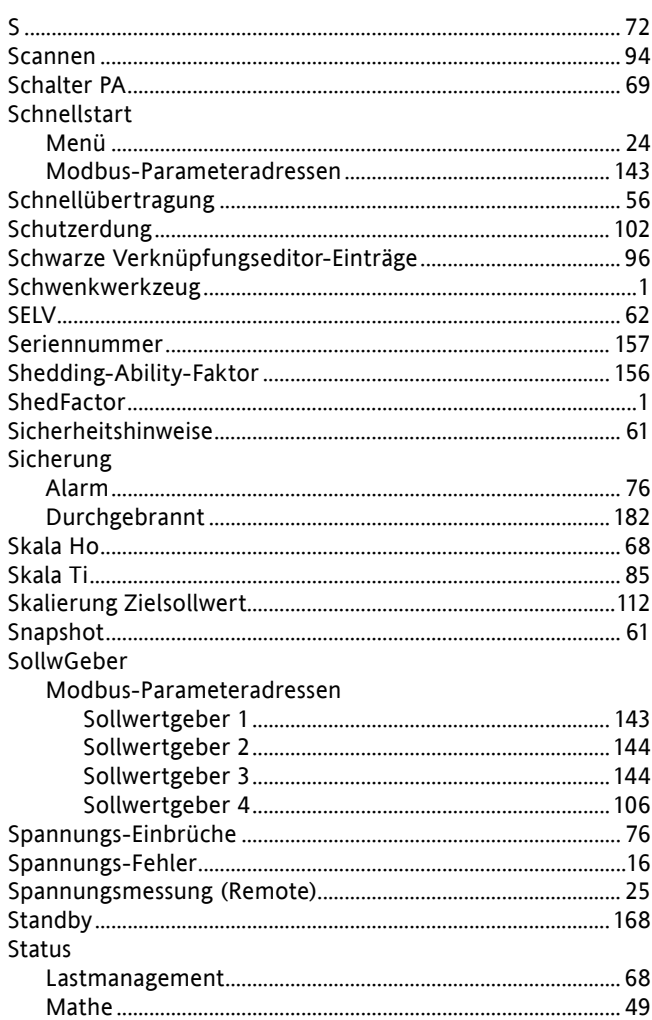

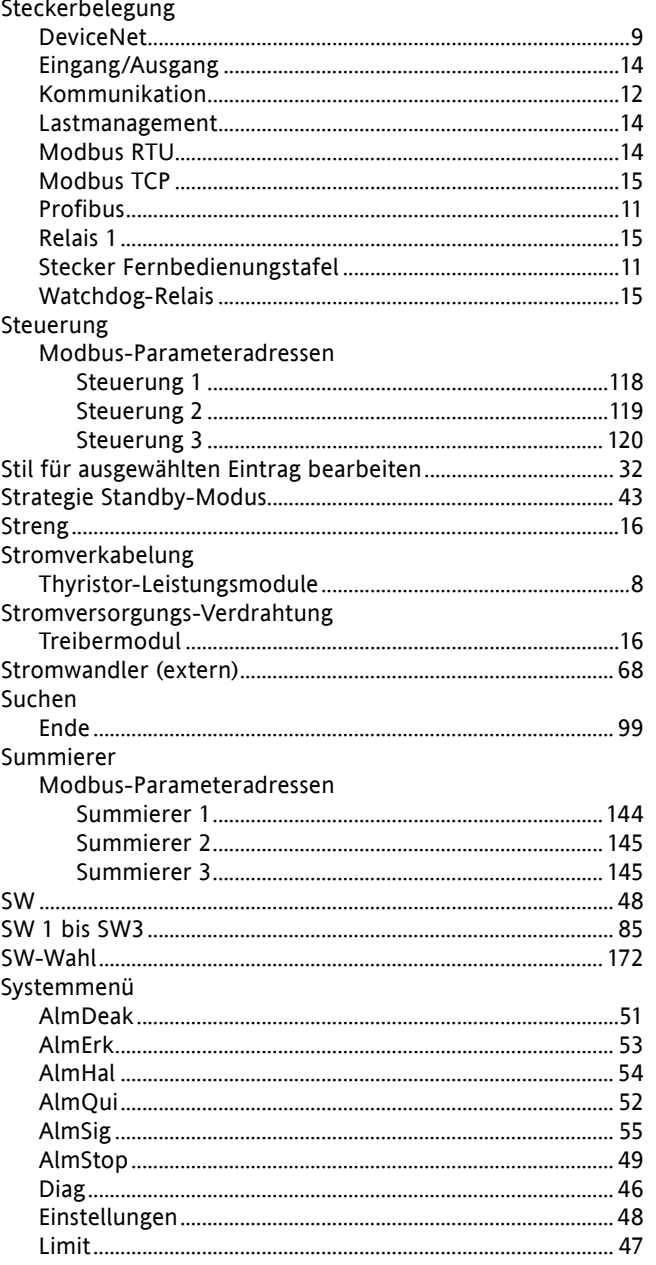

# $\bar{\rm T}$

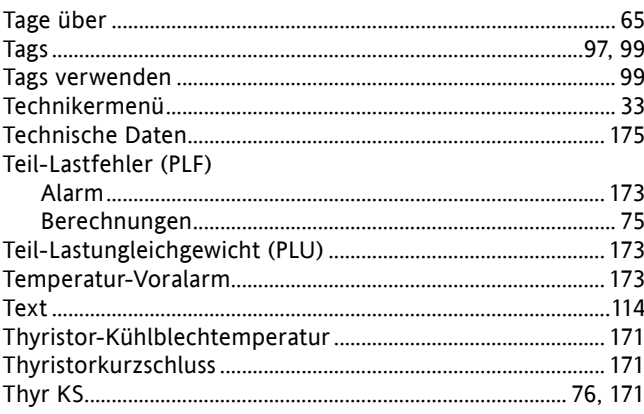

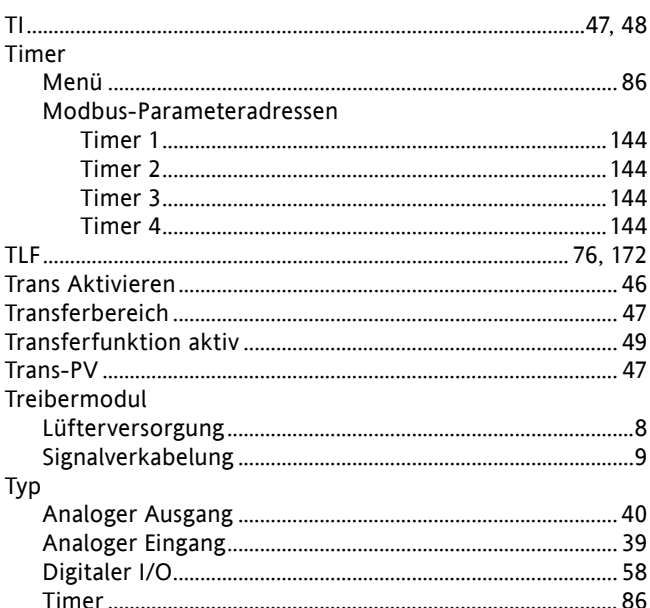

## $\mathsf U$

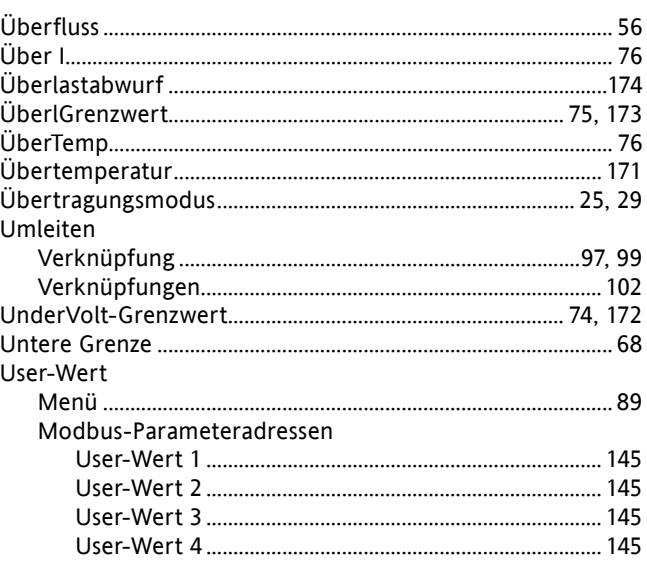

## $\vee$

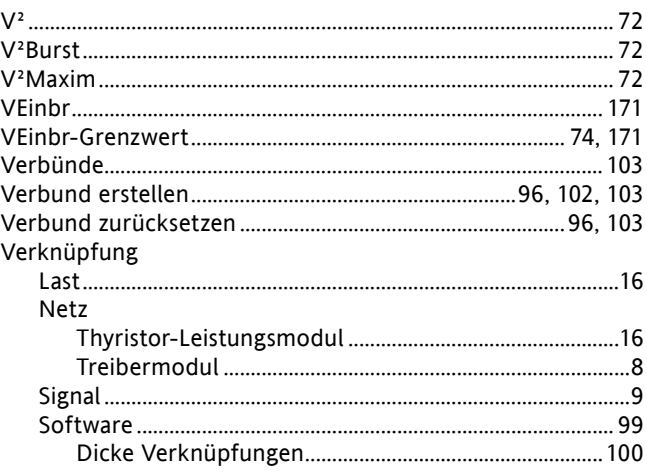

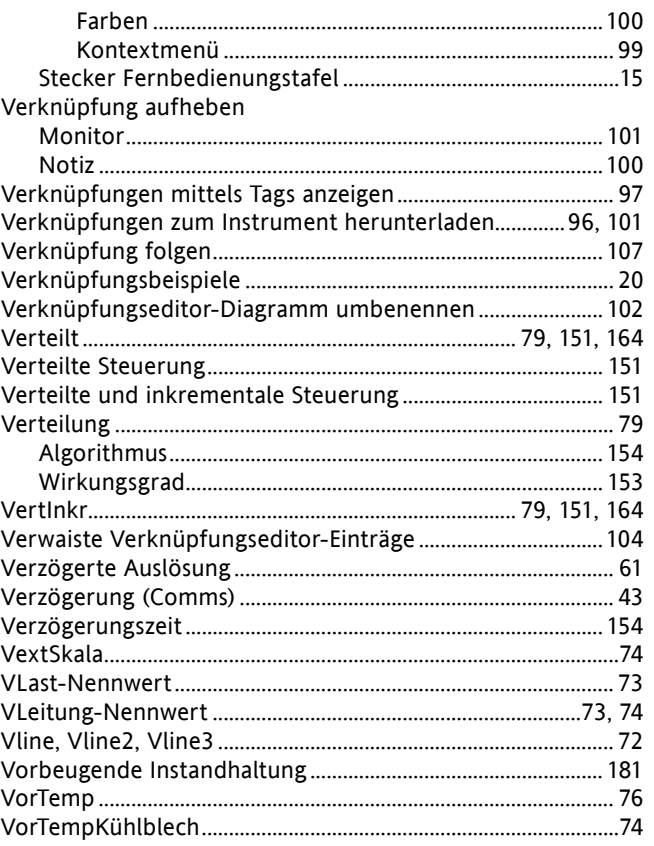

## W

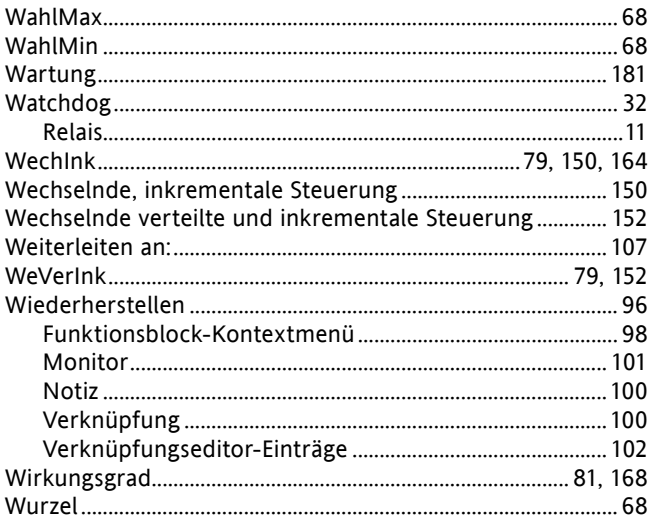

## $\mathsf Z$

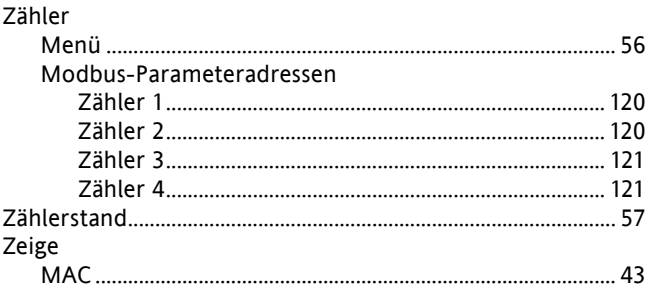

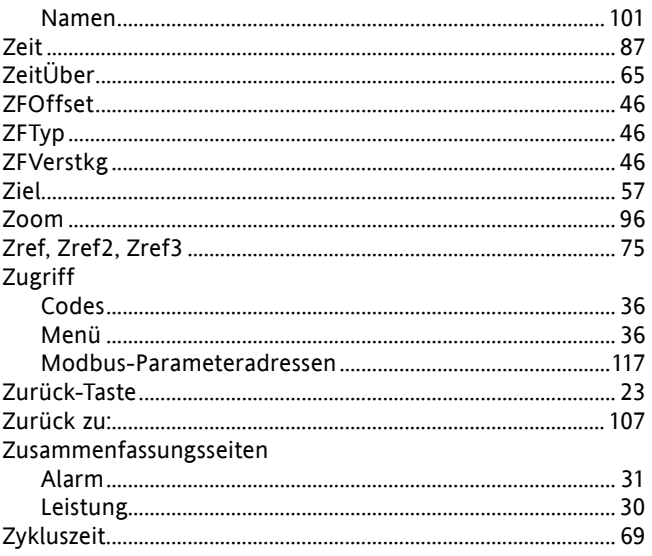

# Internationale Verkaufs- und Servicestellen

## **AUSTRALIEN Sydney**

Eurotherm Pty. Ltd. Telefon (+61 2) 9838 0099 Fax (+61 2) 9838 9288 E-mail info.au@eurotherm.com

**BELGIEN & LUXEMBURG Moha** Eurotherm S.A/N.V. Telefon (+32) 85 274080 Fax (+32 ) 85 274081 E-mail info.be@eurotherm.com

**BRASILIEN Campinas-SP** Eurotherm Ltda. Telefon (+5519) 3707 5333 Fax (+5519) 3707 5345 E-mail info.br@eurotherm.com

## **CHINA**

Eurotherm China **Büro Shanghai** Telefon (+86 21) 6145 1188 Fax (+86 21) 6145 2602 E-mail info.cn@eurotherm.com

**Büro Beijing** Telefon (+86 10) 6310 8914 Fax (+86 10) 6310 7291 E-mail info.cn@eurotherm.com

**Büro Guangzhou** Telefon (+86 20) 3810 6506 Fax (+86 20) 3810 6511 E-mail info.cn@eurotherm.com

**DÄNEMARK Kopenhagen**

Eurotherm Danmark AS Telefon (+45 70) 234670 Fax (+45 70) 234660 E-mail info.dk@eurotherm.com

## **DEUTSCHLAND Limburg**

Eurotherm Deutschland GmbH Telefon (+49 6431) 2980 Fax (+49 6431) 298119 E-mail info.de@eurotherm.com

## **FINNLAND Abo**

Eurotherm Finland Telefon (+358) 2250 6030 Fax (+358) 2250 3201 E-mail info.fi@eurotherm.com

**FRANKREICH Lyon** Eurotherm Automation SA Telefon (+33 478) 664500 Fax (+33 478) 352490 E-mail info.fr@eurotherm.com

**GROSSBRITANNIEN Worthing** Eurotherm Limited Telefon (+44 1903) 268500 Fax (+44 1903) 265982 E-mail info.uk@eurotherm.com Web [www.eurotherm.co.uk](http://www.eurotherm.co.uk)

**HONG KONG** Eurotherm Hongkong Telefon (+85 2) 2873 3826 Fax (+85 2) 2870 0148 E-mail info.hk@eurotherm.com

**INDIEN Chennai** Eurotherm India Limited Telefon (+91 44) 2496 1129 Fax (+91 44) 2496 1831 E-mail info.in@eurotherm.com

## **IRLAND Dublin**

Eurotherm Ireland Limited Telefon (+353 1) 469 1800 Fax (+353 1) 469 1300 E-mail info.ie@eurotherm.com

**ITALIEN Como** Eurotherm S.r.l Telefon (+39 031) 975111 Fax (+39 031) 977512 E-mail info.it@eurotherm.com

**KOREA Seoul** Eurotherm Korea Limited Telefon (+82 31) 273 8507 Fax (+82 31) 273 8508 E-mail info.kr@eurotherm.com

## **NIEDERLANDE Alphen a/d Rijn**

Eurotherm B.V. Telefon (+31 172) 411752 Fax (+31 172) 417260 E-mail info.nl@eurotherm.com

**NORWEGEN Oslo**

Eurotherm A/S Telefon (+47 67) 592170 Fax (+47 67) 118301 E-mail info.no@eurotherm.com

**ÖSTERREICH Wien** Eurotherm GmbH Telefon (+43 1) 798 7601 Fax (+43 1) 798 7605 E-mail info.at@eurotherm.com

**POLEN Katowice** Invensys Eurotherm Sp z o.o Telefon (+48 32) 218 5100 Fax (+48 32) 217 7171 E-mail info.pl@eurotherm.com

**SCHWEDEN Malmö**

Eurotherm AB Telefon (+46 40) 384500 Fax (+46 40) 384545 E-mail info.se@eurotherm.com

## **SCHWEIZ Wollerau**

Eurotherm Produkte (Schweiz) AG Telefon (+41 44) 787 1040 Fax (+41 44) 787 1044 E-mail info.ch@eurotherm.com

**SPANIEN Madrid**

Eurotherm España SA Telefon (+34 91) 661 6001 Fax (+34 91) 661 9093 E-mail info.es@eurotherm.com

**U.S.A Leesburg VA**

Eurotherm Inc. Telefon (+1 703) 443 0000 Fax (+1 703) 669 1300 E-mail info.us@eurotherm.com Web [www.eurotherm.com](http://www.eurotherm.com)

ED56

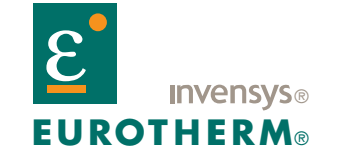

EUROTHERM DEUTSCHLAND GMBH Ottostraße 1, 65549 Limburg/Lahn Telefon: +49 (0)6431 2980 Fax: +49 (0)6431 298119 e-mail: info.de@eurotherm.com Website:<http://www.eurotherm.de>

Die Angabe können Ankündigung geändert werden ©Eurotherm Deutschland. Invensys, Eurotherm, das Eurotherm Logo, Chessell, EurothermSuite, Mini8, EPower, Eycon, Eyris und Wonderware sind Handelsmarken von Invensys plc, ihren Filialen und Tochtergesellschaften. Alle anderen Handelsmarken sind Warenzeichen der jeweiligen Besitzer.

HA179769/1 (CN25235)